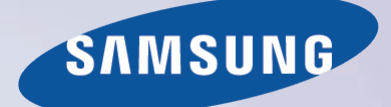

# E-MANUAL

Grazie per aver acquistato questo prodotto Samsung. Per ricevere assistenza completa, si prega di registrare il prodotto sul sito

www.samsung.com/register

modello\_\_\_\_\_\_\_\_\_\_\_\_\_\_ N. di serie\_\_\_\_\_\_\_\_\_\_\_\_\_\_

## **Contenuti**

## [Guida e-Manual](#page-7-0)

### [Visualizzazione dell' e-Manual](#page-7-0)

- [1 Scorrimento di una pagina](#page-7-0)
- [1 Uso delle icone superiori](#page-7-0)
	- [1 Tornare alla Pagina iniziale](#page-7-0)
	- [1 Cercare nell'indice](#page-7-0)
	- [2 Cercare pagine](#page-8-0)
	- [2 Chiudere il manuale elettronico](#page-8-0)
- [2 Selezione di una voce di menu](#page-8-0)
- [2 Aggiornamento del manuale elettronico](#page-8-0)

## [Collegamenti](#page-9-0)

### [Connessione Antenna](#page-9-0)

[Connessioni del dispositivo video](#page-10-0)

- [5 Connessione HDMI](#page-11-0)
- [6 Connessione Component](#page-12-0)
- [6 Connessione AV](#page-12-0)
- [7 Connessione SCART](#page-13-0)

### [Connessioni dispositivo audio](#page-14-0)

- [8 Connessione Digital Audio \(Optical\)](#page-14-0)
- [9 ARC \(Audio Return Channel\)](#page-15-0)

### [Connessione cuffie](#page-15-0)

### [Connessione computer](#page-16-0)

- [10 Connessione HDMI](#page-16-0)
- [11 Connessione HDMI-DVI](#page-17-0)

## [Per iniziare](#page-18-0)

[Cambio della sorgente video](#page-18-0)

### [Programmazione](#page-19-0)

[13 Sintonizzazione automatica](#page-19-0)

### [Impostazioni canale](#page-20-0)

- [14 Paese \(area\)](#page-20-0)
- [15 Sintonia Manuale](#page-21-0)
	- [15 Quando Aerial Source \(Sorgente antenna\) è impostata su Antenna](#page-21-0)  [o Cavo](#page-21-0)
- [16 Trasferimento elenco canali](#page-22-0)
- [16 Elimina profilo operatore CAM](#page-22-0)
- [17 Sistema satellit.](#page-23-0) [19 Cercare canali satellitari](#page-25-0)

### [Gestione canali](#page-26-0)

- [22 Rimuovere canali](#page-28-0)
- [22 Cambiare numero](#page-28-0)
- [22 Blocco canali](#page-28-0)
- [22 Sblocco canali](#page-28-0)
- [22 Rinominare canali analogici](#page-28-0)

### [Interfaccia comune](#page-29-0)

### [Opzioni audio](#page-30-0)

### [Canali preferiti](#page-31-0)

- [25 Aggiungere canali](#page-31-0)
- [25 Rimuovere canali](#page-31-0)
- [26 Riorganizzare l'elenco dei canali preferiti](#page-32-0)
- [26 Rinominare un elenco di canali preferiti](#page-32-0)
- [26 Copiare un elenco di canali preferiti](#page-32-0)

### [Impostazioni di rete](#page-33-0)

### [Configurazione di rete](#page-33-0)

- [27 Rete cablata](#page-33-0)
- [28 Rete Wireless](#page-34-0) 
	- [28 LED Serie 5300](#page-34-0)
	- [29 Precauzioni in caso d'uso di reti wireless](#page-35-0)
	- [29 LED Serie 5300](#page-35-0)
	- [29 Protocolli di sicurezza di rete](#page-35-0)

### [Impostazione rete via cavo](#page-36-0)

- [30 Impostazione automatica rete via cavo](#page-36-0)
- [31 Impostazione manuale rete via cavo](#page-37-0)
- [33 Connessione cablata non riuscita](#page-39-0)

#### [Impostazione rete wireless](#page-40-0)

- [34 Impostazione automatica rete wireless](#page-40-0)
- [35 Impostazione manuale rete wireless](#page-41-0)
- [37 Pulsante WPS](#page-43-0)
- [37 Connessione wireless non riuscita](#page-43-0)
- [38 Confronto tra indirizzi IP dinamici e statici](#page-44-0)

### [Controllare lo stato di rete](#page-45-0)

[40 Wi-Fi Direct](#page-46-0)

- [40 Impostazioni AllShare](#page-46-0)
- [40 Assegnazione di un nuovo nome al televisore](#page-46-0)

## [Controllo del televisore](#page-47-0)

### [Smart Touch Control](#page-47-0)

- [41 Inserimento delle batterie \(2 tipo AAA\)](#page-47-0)
- [41 Collegamento al televisore](#page-47-0) [42 Riconnessione dello Smart Touch Control](#page-48-0)
- [42 Allarme batteria scarica](#page-48-0)
- [43 Tasti e descrizioni](#page-49-0) [45 Funzioni speciali](#page-51-0)
- [Touchpad](#page-52-0)
- [46 Trascinamento](#page-52-0)
- [46 Premere](#page-52-0)
- [47 Toccare rapidamente](#page-53-0)
- [47 Tenere premuto](#page-53-0)
- [47 Premere e trascinare](#page-53-0)
- [48 Scorrimento verso l'alto/verso il basso](#page-54-0)
- [48 Scorrere in orizzontale](#page-54-0)
- [49 Cambiare i canali immettendone i numeri](#page-55-0) [49 Guida alla digitazione dei numeri di canale](#page-55-0)
- [49 Regolazione del touchpad](#page-55-0)
- [49 Mostra il banner di stato e di notifica](#page-55-0)
- [50 Consigli](#page-56-0)
- [50 Cronologia](#page-56-0)
- [50 Cancellazione della cronologia](#page-56-0)
- [50 Ricerca](#page-56-0)
- [Uso del telecomando virtuale](#page-57-0)
- [51 Modifica del pannello del telecomando virtuale](#page-57-0)
- [51 Modificare la posizione a schermo del telecomando virtuale](#page-57-0)
- [51 Uso del Pannello numerico](#page-57-0)
- [51 Uso del Pannello di controllo della riproduzione](#page-57-0)
- [51 Uso del pannello di accesso rapido](#page-57-0)
- [51 Regolazione del telecomando virtuale](#page-57-0)

### [Config. telec. universale](#page-58-0)

- [52 Collegamento CAVO DI PROLUNGA IR](#page-58-0)
- [52 Aggiunta di un dispositivo esterno](#page-58-0)
- [53 Uso del telecomando universale](#page-59-0)
- [53 Gestione di un dispositivo esterno registrato](#page-59-0)

### [Digitare il testo utilizzando la tastiera a schermo](#page-60-0)

### [54 Digitare il testo utilizzando il tastierino QWERTYo](#page-60-0)

[54 Funzioni supplementari](#page-60-0)

### [SMART Interaction](#page-61-0)

### [SMART Interaction](#page-61-0)

#### [55 Precauzioni](#page-61-0)

- [55 Riconoscimento facciale](#page-61-0)
- [55 Uso della webcam TV](#page-61-0)
- [56 Contr. del movimento](#page-62-0)
- [56 Riconoscimento vocale](#page-62-0)

### [Riconoscimento vocale](#page-63-0)

- [58 Ambiente operativo](#page-64-0)
- [58 Esercitazione riconosc. vocale](#page-64-0)
- [58 Attivazione del Riconoscimento vocale](#page-64-0)
- [59 Uso di base del Riconoscimento vocale](#page-65-0)
- [60 Impostazioni Riconoscimento vocale](#page-66-0)
	- [60 Cambiare rapidamente canale usando i nomi dei canali](#page-66-0)

### [Contr. del movimento](#page-67-0)

- [61 Ambiente operativo](#page-67-0)
- [62 Test dell'amb. per contr. del movimento](#page-68-0)
- [62 Esercitazione per l'uso della funzione Controllo del movimento](#page-68-0)
- [62 Attivazione della funzione Controllo del movimento](#page-68-0)
- [63 Uso dei controlli base per il movimento](#page-69-0)
- [63 Opzioni di Controllo del movimento](#page-69-0)

#### [64 Schermata Contr. del movimento](#page-70-0)

- [64 Composizione dello schermo durante la visione del televisore](#page-70-0)
- [65 Composizione schermo Smart Hub](#page-71-0)

### [Riconoscimento facciale](#page-73-0)

#### [67 Ambiente operativo](#page-73-0)

- [67 Considerare quanto segue durante l'uso della funzione di](#page-73-0)  [Riconoscimento facciale.](#page-73-0)
- [68 Registrazione del volto](#page-74-0)
- [68 Login facciale](#page-74-0)

### [Uso di periferiche](#page-75-0)

[69 Collegamento della tastiera](#page-75-0)

[69 Uso della tastiera](#page-75-0)

- [70 Collegamento del mouse](#page-76-0)
	- [70 Uso del mouse](#page-76-0)

### [Visione del televisore](#page-77-0)

### [Visione del televisore](#page-77-0)

- [71 Info programmi](#page-77-0)
- [71 Cambiare il segnale trasmesso](#page-77-0)
- [71 Guida](#page-77-0)
	- [72 Cambiare i canali](#page-78-0)
	- [72 Registrare il programma in onda](#page-78-0)
	- [72 Cambiare categoria](#page-78-0)
	- [72 Navigazione rapida](#page-78-0)
- [72 Pianifica visione](#page-78-0)
- [72 Pianifica registrazione](#page-78-0)
- [72 Verifica Info programmi](#page-78-0)

### [73 Elenco canali](#page-79-0)

- [73 Cambiare i canali](#page-79-0)
- [73 Ordinamento](#page-79-0)
- [74 Genere](#page-80-0)
- [74 Cambiare il segnale trasmesso](#page-80-0)
- [74 Cambiare l'elenco canali](#page-80-0)

### [Pianifica visione](#page-81-0)

- [75 Visione pianificata dei canali digitali](#page-81-0)
	- [75 Guida](#page-81-0)
	- [75 Info programmi](#page-81-0)
- [76 Visione pianificata dei canali analogici](#page-82-0)
- [76 Annullare una visione pianificata](#page-82-0)
- [76 Modifica elenco programmi](#page-82-0)

### [Pianifica registrazione](#page-83-0)

- [77 Precauzioni](#page-83-0)
- [78 Configurazione di un dispositivo di registrazione dedicato](#page-84-0)
	- [78 Plug & Play](#page-84-0)
	- [79 Gestione del dispositivo di registrazione dedicato](#page-85-0)

### [79 Registrazione programmi](#page-85-0)

- [79 Guida](#page-85-0)
- [80 Info programmi](#page-86-0)
- [80 Ora e data specificate](#page-86-0)
- [80 Annullare la funzione Pianifica registrazione](#page-86-0)

### [80 Modificare l'elenco timer](#page-86-0)

### [Riproduzione di programmi registrati](#page-87-0)

- [81 Cambiare la modalità di visione](#page-87-0)
- [81 Vista con filtro](#page-87-0)
- [81 Creare una playlist](#page-87-0)
- [81 Bloccare/Sbloccare una registrazione](#page-87-0)
- [82 Cancellare programmi memorizzati](#page-88-0)
- [82 Rinomina](#page-88-0)
- [82 Gestione dispositivi](#page-88-0)
- [82 Riprodurre un altro programma](#page-88-0)
- [82 Scansione programmi](#page-88-0)
- [83 Altre impostazioni per la riproduzione dei programmi registrati](#page-89-0)

### [Timeshift](#page-90-0)

- [84 Precauzioni](#page-90-0)
- [85 Attivazione della funzione Timeshift](#page-91-0)

### [TV 3D](#page-92-0)

- [86 Precauzioni](#page-92-0)
- [86 Suggerimenti](#page-92-0)
- [87 Attivazione della modalità 3D](#page-93-0)
- [87 Impostazione degli effetti 3D](#page-93-0)

### [PIP](#page-94-0)

### [Calibrazione dello schermo analogico](#page-95-0)

[89 Sintonia fine](#page-95-0)

### [Sottotitoli](#page-95-0)

- [90 Mostra sottotitoli](#page-96-0)
- [90 Opzioni dei sottotitoli](#page-96-0)
- [90 Modificare la lingua del Teletext](#page-96-0)

## [Impostazioni TV](#page-97-0)

### [Impostazioni Immagine di base](#page-97-0)

- [91 Modifica della modalità immagine](#page-97-0)
- [92 Qualità dell'immagine](#page-98-0)
- [92 Applicazione delle impostazioni del menu Qualità di immagine a](#page-98-0)  [un altro ingresso](#page-98-0)
- [93 Formato immagine](#page-99-0)
- [94 Posizione schermo](#page-100-0)
- [94 Dimens schermo 4:3](#page-100-0)
- [94 Immagine off](#page-100-0)
- [94 Reset immagine](#page-100-0)

### [Impostazioni avanzate](#page-101-0)

### [Opzioni immagine](#page-103-0)

- [99 Calibrazione dello schermo](#page-105-0)
	- [99 Regolazione auto](#page-105-0)
	- [99 Regolazione schermo PC](#page-105-0)

### [Impostazioni Audio di base](#page-107-0)

- [101 Modificare la modalità audio](#page-107-0)
- [102 Regolazione delle impostazioni audio](#page-108-0)
- [102 Volume auto](#page-108-0)
- [102 Tipo di installazione TV](#page-108-0)
- [102 Audio 3D](#page-108-0)
- [102 Reset audio](#page-108-0)

### [Impostazioni altoparlanti](#page-109-0)

- [103 Seleziona altoparlante](#page-109-0)
- [103 Impostazioni supplementari](#page-109-0)
- [103 Livello audio DTV](#page-109-0)
- [104 Uscita audio digit.](#page-110-0)
- [104 Comp Dolby Digital](#page-110-0)
- [104 Collegamento di un dispositivo audio Samsung](#page-110-0)

### [Orologio e timer](#page-111-0)

- [105 Impostazione dell'orario](#page-111-0)
	- [105 Auto](#page-111-0)
	- [105 Offset orario](#page-111-0)
	- [106 Manuale](#page-112-0)
- [106 Timer stand-by](#page-112-0)
- [106 Timer accensione](#page-112-0)
- [107 Timer spegnimento](#page-113-0)

### [Protezione dello schermo e manutenzione](#page-114-0)

- [108 Soluzione Eco](#page-114-0)
- [109 Sistema protezione plasmi](#page-115-0)
	- [109 Spostamento pixel](#page-115-0)
	- [109 Prot. Auto. dopo.](#page-115-0)
	- [110 Scorrimento](#page-116-0)
	- [110 Grigio laterale](#page-116-0)
- [110 Prot. Auto. dopo.](#page-116-0)

### [Password](#page-117-0)

- [111 Cambio password](#page-117-0)
- [111 Blocco programma](#page-117-0)

### [Funzioni supplementari](#page-118-0)

- [112 Modificare la lingua dei menu](#page-118-0)
- [112 Modalità gioco](#page-118-0)
	- [112 Precauzioni e limitazioni](#page-118-0)
- [113 BD Wise](#page-119-0)
- [113 Trasparenza menu](#page-119-0)
- [113 Feedback audio](#page-119-0)
- [113 Blocco del pannello](#page-119-0)
- [114 Logo di avvio](#page-120-0)
- [114 Anti sfarfallio](#page-120-0)
- [114 DivX® Video On Demand](#page-120-0)

## [Funzioni SMART TV](#page-121-0)

#### [Smart Hub](#page-121-0)

### [115 Accettazione Termini e condizioni per l'uso di Smart Hub](#page-121-0)

### [116 Account Samsung](#page-122-0)

- [116 Creare un account Samsung](#page-122-0)
- [116 Termini e condizioni, Informativa sulla privacy](#page-122-0)
- [117 Effettuare il login](#page-123-0)
- [117 Collegare un account Samsung ad altri account](#page-123-0)
- [117 Gestire gli account](#page-123-0)
- [118 Reimpostazione di Smart Hub](#page-124-0)
- [118 Ricerca](#page-124-0)
	- [118 Ricerca per parole chiave](#page-124-0)
	- [118 Impostazione dell'obiettivo di ricerca](#page-124-0)
- [118 Mod. Sport](#page-124-0)
- [119 Stato e Notifica](#page-125-0)
	- [119 Configurazione del Contr. del movimento](#page-125-0)
	- [119 Configurazione account Samsung](#page-125-0)
	- [119 Configurazione di rete](#page-125-0)
	- [119 Notifiche](#page-125-0)

### [Social](#page-126-0)

[120 Imp social network](#page-126-0)

- [120 Controllo dell'applicazione](#page-126-0)
- [120 Collegamento di un servizio all'account Samsung](#page-126-0)
- [121 Guardare video](#page-127-0)
- [121 Profilo degli amici](#page-127-0)
- [121 Videochiamare un amico](#page-127-0)
- [121 Filtri](#page-127-0)

### [Applicazioni](#page-128-0)

- [122 Precauzioni](#page-128-0)
- [123 Installazione delle applicazioni standard](#page-129-0)
- [123 Avvio di un'applicazione](#page-129-0)
- [123 Samsung Apps](#page-129-0)
	- [123 Cercare applicazioni](#page-129-0)
	- [123 Installare applicazioni](#page-129-0)

### [124 Gestione delle app](#page-130-0)

- [124 Mod. Apps pers.](#page-130-0)
- [124 Cambiare ordine](#page-130-0)
- [124 Rimuovere applicazioni](#page-130-0)
- [124 Aggiungere applicazioni](#page-130-0)
- [125 Eliminare applicazioni](#page-131-0)
- [125 Gestire le cartelle delle applicazioni](#page-131-0)
- [125 Blocco/Sblocco applicazioni](#page-131-0)
- [125 Aggiornamento applicazioni](#page-131-0)
- [126 Fitness](#page-132-0)
	- [126 Creare un profilo](#page-132-0)
- [126 Kids](#page-132-0)
- [127 Web Browser](#page-133-0)
- [127 Social Network](#page-133-0)
	- [127 Collegare gli account del servizio](#page-133-0)

### [127 3D Explorer](#page-133-0)

- [128 Impost. app.](#page-134-0)
	- [128 Auto Ticker](#page-134-0)
	- [128 Notifiche push](#page-134-0)
	- [128 App. legate al canale](#page-134-0)
	- [128 Proprietà](#page-134-0)

### [My On TV](#page-135-0)

### [130 Imp. On TV](#page-136-0)

- [130 Conf. On TV](#page-136-0)
- [130 Avviso impost. cons.](#page-136-0)
- [130 Modalità di consiglio](#page-136-0)
- [130 Bloc. cont. soli ad.](#page-136-0)
- [131 Avvio aut.](#page-137-0)
- [131 Visione di un programma consigliato in onda](#page-137-0)
- [131 Info sul programma raccomandato prenotato](#page-137-0)
- [131 Attivazione della guida](#page-137-0)
- [131 Programmi consigliati per orario](#page-137-0)
- [131 Visione di programmi registrati](#page-137-0)

### [Film e Programmi TV](#page-138-0)

- [132 Menu secondari in fondo alla schermata principale](#page-138-0)
- [133 Elenco consigli personalizzati](#page-139-0)
- [133 Visione dei contenuti](#page-139-0)
- [133 Blocco VOD](#page-139-0)
- [133 Varie](#page-139-0)

### [Foto, video e musica](#page-140-0)

- [135 Limitazioni](#page-141-0)
- [136 Formati file supportati](#page-142-0)
- [136 Connessione di un dispositivo USB](#page-142-0)
	- [136 Rimuovere un dispositivo USB](#page-142-0)
- [136 Riproduzione di tutti i contenuti su un dispositivo di memoria](#page-142-0)
- [136 Cancellare playlist](#page-142-0)
- [137 Uso di dispositivi di memoria esterni in rete](#page-143-0)
	- [138 Consentire le connessioni di dispositivi DLNA](#page-144-0)
	- [138 Samsung Link](#page-144-0)
- [138 Esportazione di contenuti](#page-144-0)

### [Riproduzione video](#page-145-0)

- [139 Cambiare la modalità di visione](#page-145-0)
- [139 Creare una playlist](#page-145-0)
- [139 Aprire un file diverso](#page-145-0)
- [140 Effettuare la scansione di un video](#page-146-0)
- [140 Mostra sottotitoli](#page-146-0)
- [141 Impostazioni aggiuntive per la riproduzione video](#page-147-0)

### [Riproduzione di brani musicali](#page-148-0)

- [142 Cambiare la modalità di visione](#page-148-0)
- [142 Creare una playlist](#page-148-0)
- [142 Effettuare la scansione di un brano musicale](#page-148-0)
- [142 Aprire un file diverso](#page-148-0)
- [142 Impostazioni aggiuntive per la riproduzione di un brano musicale](#page-148-0)

### [Riproduzione di foto](#page-149-0)

- [143 Cambiare la modalità di visione](#page-149-0)
- [143 Slide show](#page-149-0)

[143 Impostazioni slide show](#page-149-0) 

- [143 Creare una playlist](#page-149-0)
- [143 Aprire un file diverso](#page-149-0)
- [143 Musica di sottofondo](#page-149-0) [144 Mini lettore](#page-150-0)
- [144 Impostazioni aggiuntive per la riproduzione di foto](#page-150-0)

### [Anynet+ \(HDMI-CEC\)](#page-151-0)

- [145 Precauzioni](#page-151-0)
- [146 Impostazione Anynet+ \(HDMI-CEC\)](#page-152-0)
- [146 Uso della funzione Anynet+ \(HDMI-CEC\)](#page-152-0)
	- [146 Passaggio da un dispositivo Anynet+ all'altro](#page-152-0)
	- [147 Menu dispositivo Anynet+ \(HDMI-CEC\)](#page-153-0)
- [147 ARC](#page-153-0)

### [Mirroring degli schermi di dispositivi portatili sul televisore](#page-154-0)

[148 Screen Mirroring](#page-154-0)

### [Altre informazioni](#page-155-0)

#### [Supporto](#page-155-0)

- [149 Gestione remota](#page-155-0)
	- [149 Cos'è l'Assistenza remota?](#page-155-0)
	- [150 Come funziona?](#page-156-0)
- [151 e-Manual](#page-157-0)

#### [151 Auto diagnosi](#page-157-0)

- [151 Test immagine](#page-157-0)
- [152 Test audio](#page-158-0)
- [152 Contr. amb. per contr. del movimento](#page-158-0)
- [152 Informazioni sul segnale](#page-158-0)
- [152 Reset](#page-158-0)

### [153 Aggiornamento del software](#page-159-0)

- [153 Aggiorna ora](#page-159-0)
- [153 Aggiornamento manuale](#page-159-0)
- [154 Aggiorn. automatico](#page-160-0)
- [154 Gestione canali satellitari \(quando l'opzione Antenna è](#page-160-0)  [impostata su Satellite\)](#page-160-0)
- [154 Modalità d'uso](#page-160-0)
- [154 Info di assistenza](#page-160-0)

#### [Servizio dati](#page-161-0)

- [155 Esec. auto Serv. dati](#page-161-0)
- [155 Uso del Servizio dati](#page-161-0)

[156 Principali tasti del Servizio dati e loro funzioni](#page-162-0)

#### [HbbTV](#page-163-0)

### [Connessione all'alloggiamento della scheda per la visione del](#page-164-0)  [televisore](#page-164-0)

- [158 Per collegare la SCHEDA CI, seguire questi passaggi:](#page-164-0) [158 Uso della "SCHEDA CI o CI+"](#page-164-0)
- [159 Per collegare l'adattatore della SCHEDA CI, seguire questi](#page-165-0)  [passaggi:](#page-165-0)

[160 Uso della "SCHEDA CI o CI+"](#page-166-0)

### [Funzioni Teletext](#page-167-0)

### [Blocco antifurto Kensington](#page-169-0)

### [Risoluzione del display](#page-169-0)

- [163 LED Serie 5300 e superiore, PDP Serie 5500](#page-169-0)
	- [163 IBM](#page-169-0)
	- [163 MAC](#page-169-0)
	- [164 VESA DMT](#page-170-0)

### [165 LED Serie 4500](#page-171-0)

- [165 IBM](#page-171-0)
- [165 MAC](#page-171-0)
- [165 VESA DMT](#page-171-0)
- [166 Formato immagine e Segnale di ingresso](#page-172-0)

#### [166 Risoluzioni 3D supportate](#page-172-0)

[166 HDMI](#page-172-0)

### [Formato sottotitoli e contenuti multimediali, e Codec](#page-174-0)

- [168 Sottotitoli](#page-174-0)
	- [168 Esterno](#page-174-0)
	- [168 Interni](#page-174-0)
- [169 Risoluzioni delle immagini supportate](#page-175-0)
- [169 Formati dei file musicali supportati](#page-175-0)
- [170 Codec Video](#page-176-0)
- [171 Codec Video](#page-177-0)
	- [171 Altre limitazioni](#page-177-0)
	- [171 Decoder video](#page-177-0)
	- [171 Decoder audio](#page-177-0)

### [172 Occhiali 3D attivi](#page-178-0)

- [172 Linee guida per la visione](#page-178-0)
- [173 Indicazioni specifiche e avvertenze per l'utilizzo di occhiali 3D in](#page-179-0)
- [ambito domestico](#page-179-0) [174 PRECAUZIONI DI SICUREZZA](#page-180-0)

### [Disclaimer S-Recommendation](#page-181-0)

- [175 S Recommendation con Voice Interaction](#page-181-0)
- [175 S Recommendation](#page-181-0)

[Licenza](#page-182-0)

### [Ricerca e risoluzione guasti](#page-184-0)

[Schermo](#page-184-0)

[Suono](#page-186-0)

[TV 3D](#page-187-0)

[Connessione](#page-187-0)

[181 Connessione antenna \(Antenna / Cavo / Satellite\)](#page-187-0)

[182 Connessione computer](#page-188-0)

[Networking](#page-188-0)

[Varie](#page-189-0)

[Servizio dati](#page-191-0)

[Pianifica registrazione / Timeshift](#page-192-0)

[Anynet+ \(HDMI-CEC\)](#page-193-0)

[Foto, video e musica](#page-194-0)

[Applicazioni](#page-194-0)

[Azzerare le informazioni personali e le impostazioni del](#page-194-0)  [televisore](#page-194-0)

[Web Browser](#page-195-0)

## <span id="page-7-0"></span>**Visualizzazione dell' e-Manual**

Il manuale elettronico integrato nel televisore contiene informazioni sulle principali funzioni TV.

Questo televisore dispone di una guida dell'utente integrata. Per leggerla, utilizzare uno dei seguenti metodi:

- Accedere al menu **Supporto** e selezionare **e-Manual (risoluzione dei problemi)**.
- Premere **E-MANUAL** sul telecomando standard.
- Premere **MORE** sullo Smart Touch Control per visualizzare i tasti di controllo a schermo. Toccare rapidamente il touchpad fino a visualizzare **e-Manual**, quindi selezionarlo.
- $\mathbb Z$  In blu sono riportate le opzioni di menu, in azzurro i tasti del telecomando.
- $\ell$  Una versione stampabile di questa quida è inoltre disponibile sul sito www.samsung.com/support.

## **Scorrimento di una pagina**

Per scorrere una pagina, utilizzare uno dei seguenti metodi:

- Premere il tasto ∧ o  $\blacktriangledown$  sulla barra di scorrimento a destra della schermata.
- Trascinare il dito oppure toccare rapidamente verso l'alto o il basso la linea a sinistra e a destra del touchpad. Questo metodo non è disponibile per LED Serie 4500 - 6300.
- Posizionarsi sul tasto  $\land$  o  $\lor$  sul bordo destro dello schermo, trascinare il dito oppure toccare rapidamente il touchpad verso l'alto o verso il basso.

### **Per LED Serie 4500 e Serie 6300**

• Posizionarsi sul tasto △ o v sul bordo destro dello schermo, quindi premere il tasto freccia su o giù sul telecomando.

## **Uso delle icone superiori**

Utilizzare le icone **Indietro**, **Successiva** e **Pagina aperta** in alto a sinistra dello schermo per navigare tra le pagine. Queste icone sono disponibili quando sono state aperte più di due pagine.

### **Tornare alla Pagina iniziale**

Per tornare alla Pagina iniziale, premere il tasto  $\Delta$  o selezionare in alto a destra dello schermo.

### **Cercare nell'indice**

Premere il tasto **B** o selezionare **in alto a destra dello schermo per visualizzare l'indice. Selezionare un termine** per visualizzare la pagina che lo contiene.

### <span id="page-8-0"></span>**Cercare pagine**

Premere il tasto **&** o selezionare **Q** in alto nella schermata per accedere alla funzione di ricerca. Digitare il testo che si desidera cercare e selezionare **Fatto**. Selezionare una voce tra i risultati di ricerca per accedere alla relativa pagina.

### **Chiudere il manuale elettronico**

Per chiudere l'e-Manual, tenere premuto il tasto RETURN o selezionare X nell'angolo superiore destro dello schermo, oppure premere **EXIT**.

### **Selezione di una voce di menu**

Per saltare direttamente alla voce di menu descritta nella sezione corrente, selezionare Prova ora. E' possibile saltare direttamente da una voce di menu alla relativa sezione dell'e-Manual. Per leggere un argomento dell'**e-Manual** su una specifica funzione di menu, premere il tasto **E-MANUAL** del telecomando virtuale o del telecomando standard per caricare la corrispondente pagina dell'**e-Manual**.

### **Per LED Serie 4500 - 6300**

Nella schermata del menu, premere il tasto **E-MANUAL** visualizzato a schermo.

 $\mathbb Z$  In base al menu, questa funzione potrebbe non essere disponibile.

## **Aggiornamento del manuale elettronico**

Accedere a **Smart Hub** e selezionare **Applicazioni**, quindi selezionare **Altre app.**. E' possibile aggiornare il manuale elettronico anche mediante l'aggiornamento dell'applicazione.

Nella schermata **Altre app.**, selezionare **Aggiorna appl.**. Selezionare "e-Manual" dall'elenco. Il manuale elettronico viene aggiornato all'ultima versione disponibile. Tuttavia, la schermata **Aggiorna appl.** viene visualizzata solo quando è richiesto l'aggiornamento.

## <span id="page-9-0"></span>**Connessione Antenna**

Vedere lo schema e collegare il cavo dell'antenna al connettore di ingresso dell'antenna. Non piegare il cavo. Il nome, il numero e la posizione dei connettori può variare in base al modello.

Collegare un cavo antenna idoneo al proprio ambiente di visualizzazione (trasmissioni OTA o via cavo). Tuttavia, se si usa un ricevitore via cavo o satellitare non è necessario collegare l'antenna.

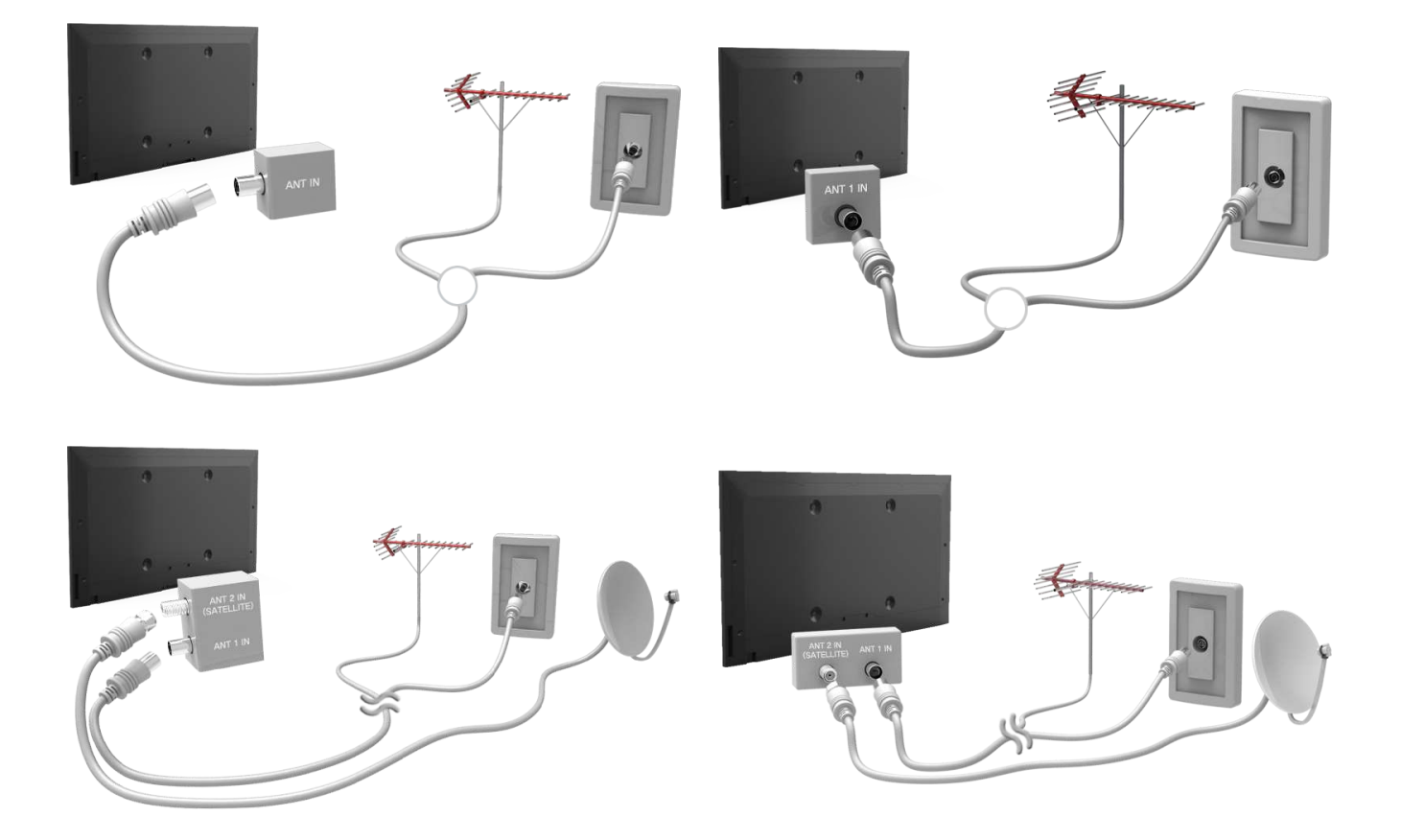

## <span id="page-10-0"></span>**Connessioni del dispositivo video**

Questo TV presenta un'ampia gamma di connettori per l'ingresso video di dispositivi quali lettori Blu-ray o DVD, videocamere e console di gioco. Di seguito viene fornito un elenco dei connettori supportati in ordine decrescente in termini di qualità dell'immagine offerta.

- HDMI
- Component
- AV

Collegare il dispositivo video al televisore mediante un connettore HDMI per ottenere la migliore qualità dell'immagine. Se il dispositivo non è dotato di un connettore HDMI, provare il connettore component per ottenere il miglior risultato possibile.

Il nome, il numero e la posizione dei connettori può variare in base al modello.

Nel collegare un dispositivo esterno, vedere il manuale d'uso del dispositivo. Il nome, il numero e la posizione dei connettori del dispositivo esterno può variare in base al produttore.

## <span id="page-11-0"></span>**Connessione HDMI**

Vedere lo schema e collegare il cavo HDMI al connettore di uscita HDMI del dispositivo video e al connettore di ingresso HDMI del televisore. Si consiglia l'uso di uno dei seguenti cavi HDMI:

- Cavo HDMI ad alta velocità
- Cavo HDMI ad alta velocità con Ethernet

Usare un cavo HDMI con un diametro massimo di 14 mm. L'uso di un cavo HDMI non certificato può provocare la visualizzazione di una schermata vuota o di un errore di connessione.

- " Alcuni cavi e dispositivi HDMI potrebbero non essere compatibili con il televisore a causa di specifiche HDMI diverse.
- C Questo TV non supporta la funzione HDMI Ethernet Channel. Ethernet è una LAN (Local Area Network) in cavi coassiali basata su standard IEEE.

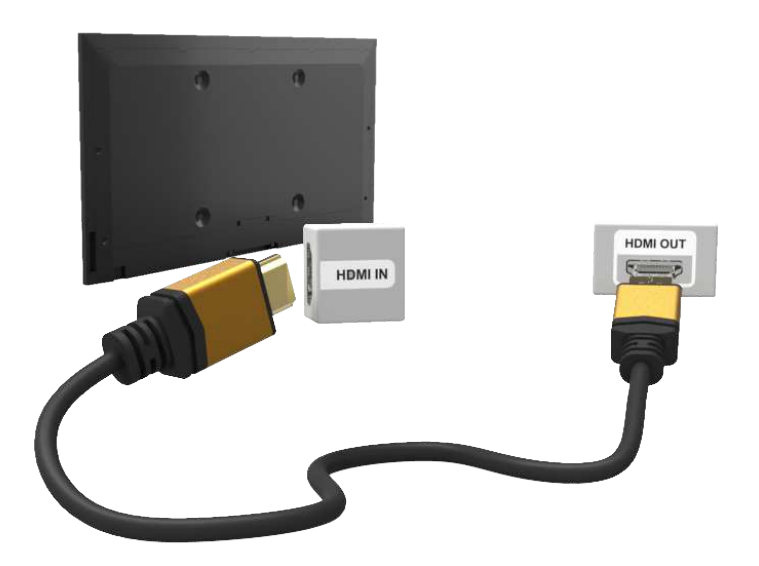

## <span id="page-12-0"></span>**Connessione Component**

Vedere lo schema e collegare il cavo AV ai connettore di ingresso component del televisore e ai connettori di uscita component del dispositivo. Verificare che i colori del cavo corrispondano ai colori del connettore.

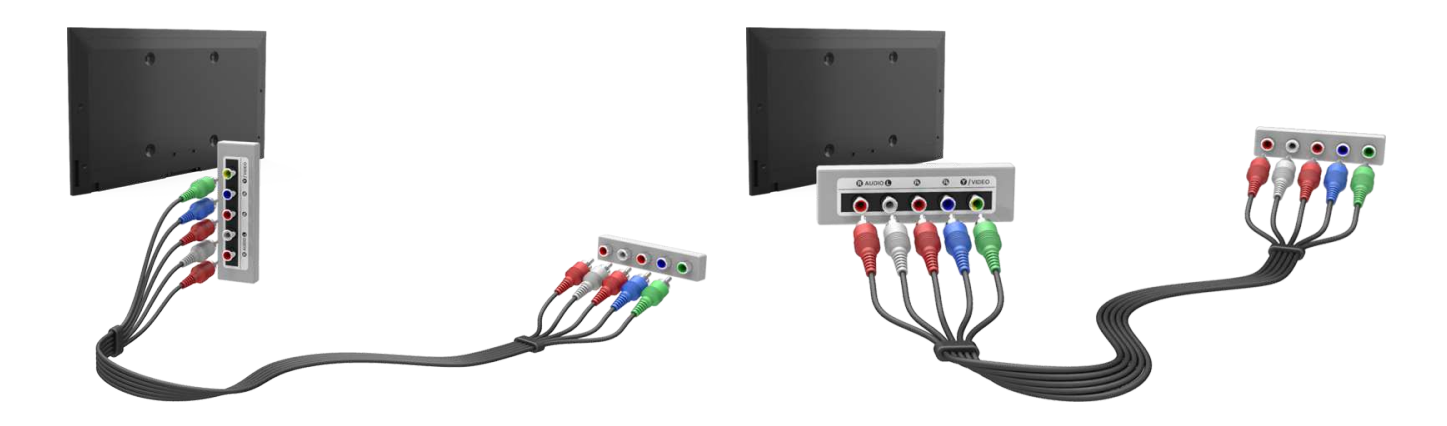

## **Connessione AV**

Vedere lo schema e collegare il cavo AV ai connettori di ingresso esterno del TV e ai connettori di uscita AV del dispositivo.

Se si stanno utilizzando i connettori di ingresso esterno del televisore, collegare il cavo video al connettore a Y. Alcuni modelli sono anche dotati di connettore video. In questo caso, collegare il cavo al connettore video.

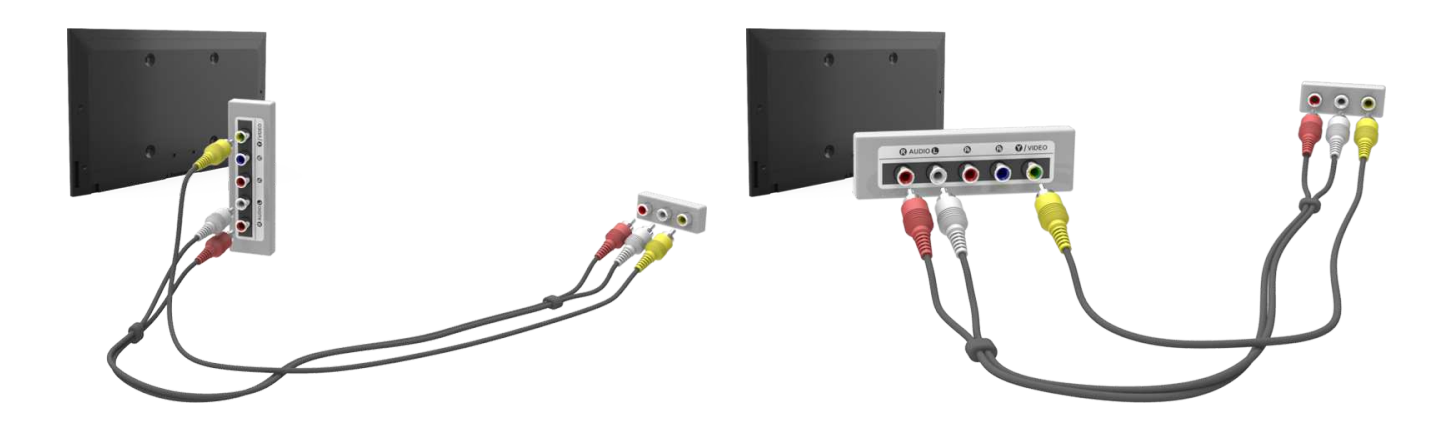

## <span id="page-13-0"></span>**Connessione SCART**

Con un cavo SCART, collegare il connettore di ingresso SCART del televisore al connettore di uscita SCART del dispositivo. Non è necessario eseguire un'ulteriore connessione audio poiché il cavo SCART trasferisce anche il segnale audio.

SCART può trasferire solo Standard Definition Video.

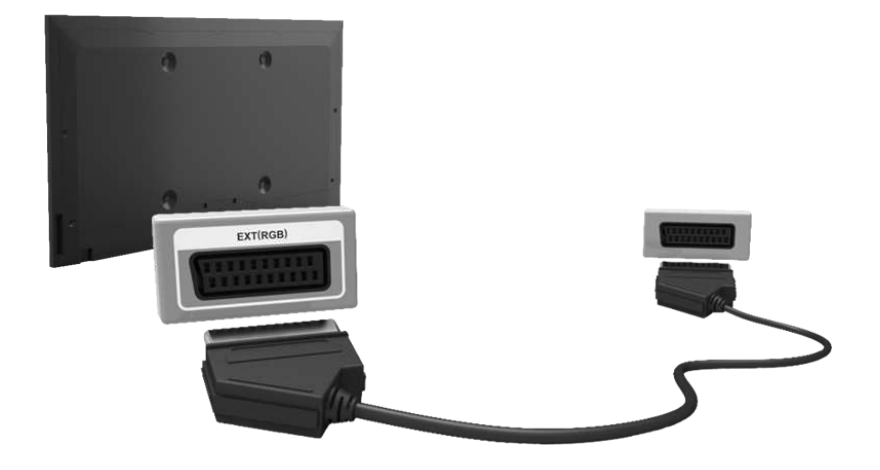

## <span id="page-14-0"></span>**Connessioni dispositivo audio**

Questo SMART TV presenta un'ampia gamma di connettori per l'ingresso audio di dispositivi quali amplificatori, lettori Blu-ray e DVD. Per ottenere la migliore qualità audio, si consiglia di utilizzare un ricevitore AV.

- Digital Audio (Optical)
- ARC (Audio Return Channel)

Il nome, il numero e la posizione dei connettori può variare in base al modello.

Nel collegare un dispositivo esterno, vedere il manuale d'uso del dispositivo. Il nome, il numero e la posizione dei connettori del dispositivo esterno può variare in base al produttore.

## **Connessione Digital Audio (Optical)**

Vedere lo schema e collegare il cavo ottico al connettore di uscita audio digitale del televisore e al connettore di ingresso audio digitale del dispositivo.

Il collegamento del dispositivo mediante un cavo ottico non disattiva automaticamente gli altoparlanti TV. Per disattivare gli altoparlanti TV, accedere al menu **Seleziona altoparlante** (**Menu** > **Suono** > **Impostazioni altoparlanti** > **Seleziona altoparlante**), quindi impostare **Altoparlante esterno**.

Regolare il volume del dispositivo audio mediante il telecomando.

Un rumore anomalo proveniente dal dispositivo audio durante l'uso può indicare un malfunzionamento del dispositivo. In tal caso, rivolgersi al costruttore del dispositivo audio per richiedere assistenza.

L'audio 5.1 CH per i canali digitali è disponibile solo per le trasmissioni che supportano tale formato.

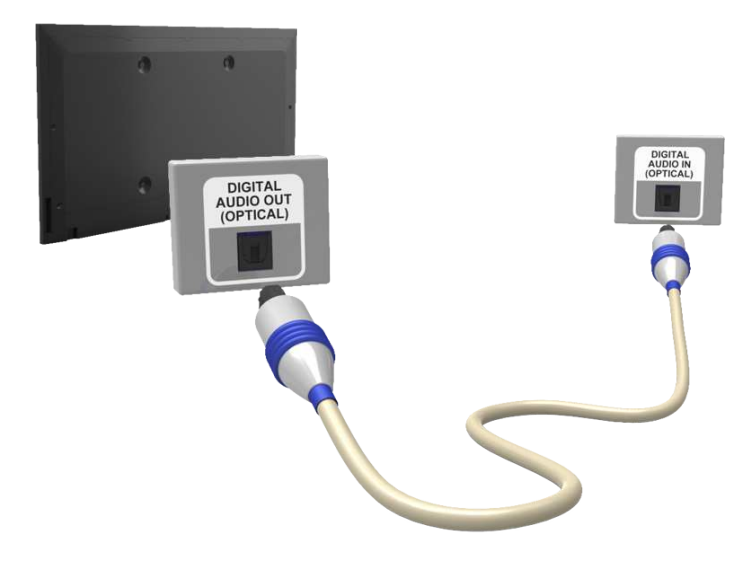

## <span id="page-15-0"></span>**ARC (Audio Return Channel)**

Questo TV supporta le funzioni 3D e ARC (Audio Return Channel) attraverso un cavo HDMI. La funzione ARC permette la riproduzione di audio digitale collegando solo il cavo HDMI. Tuttavia, la funzione ARC è disponibile solo mediante la porta HDMI (ARC) e solo quando il televisore è collegato a un ricevitore AV compatibile con la funzione ARC. Collegare il cavo HDMI al connettore HDMI (ARC) del televisore e al connettore di uscita HDMI del dispositivo.

I connettori potrebbero non essere supportati a seconda del modello.

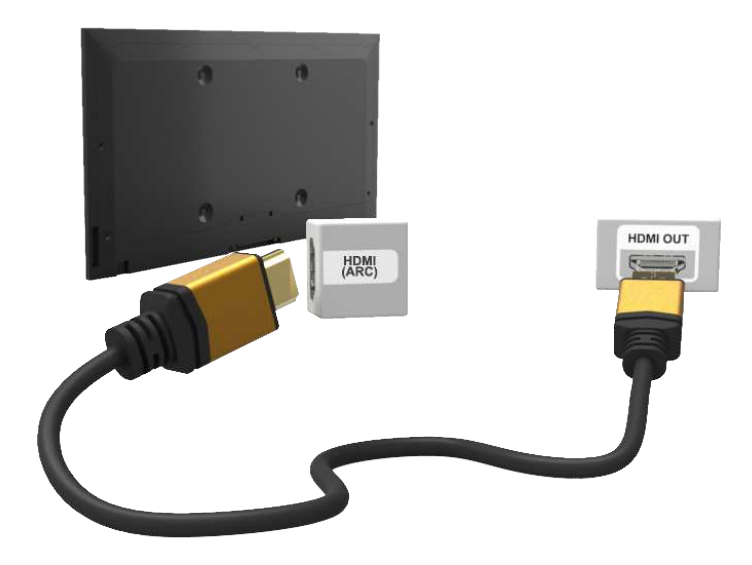

## **Connessione cuffie**

Vedere lo schema e collegare le cuffie al connettore di uscita cuffie. Utilizzare solo cuffie con connettori TRS (tipring-sleeve). E' possibile regolare in modo indipendente il volume delle cuffie e quello del televisore. Mentre le cuffie sono collegate, gli altoparlanti TV risultano disattivati così come anche alcune funzioni **Suono**.

- **Questa opzione è disponibile solo per TV LED.**
- $\ell$  I connettori potrebbero non essere supportati a seconda del modello.

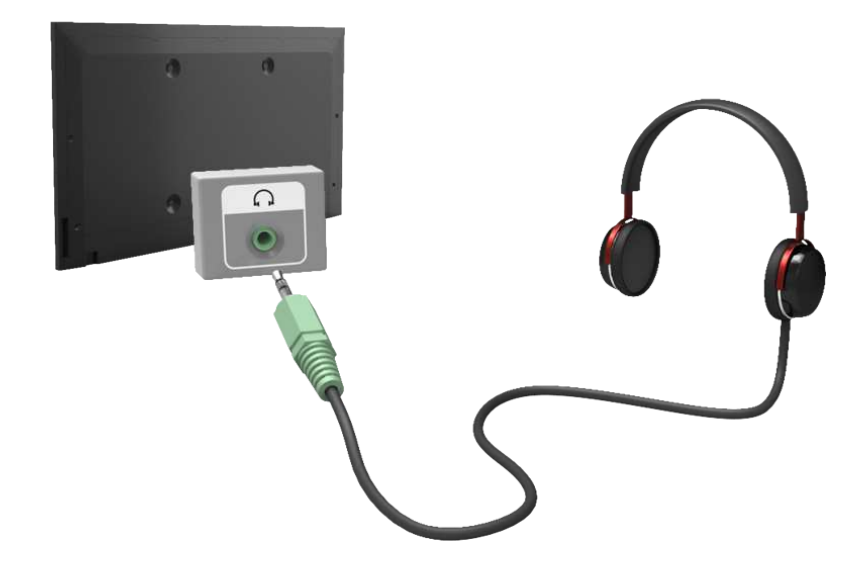

## <span id="page-16-0"></span>**Connessione computer**

Questo TV è dotato delle seguenti porte di collegamento per PC:

- HDMI
- HDMI-DVI

Per ottenere la migliore qualità dell'immagine, collegare il computer alla porta HDMI/DVI. Non tutti i computer sono dotati di porte HDMI. In questo caso, usare un cavo HDMI-DVI per collegare il computer al televisore. Per maggiori informazioni sulle impostazioni di risoluzione supportate dal televisore, consultare la sezione ["Risoluzione](#page-169-1)  [del display"](#page-169-1).

## **Connessione HDMI**

Vedere lo schema e collegare il cavo HDMI alla porta di ingresso HDMI del televisore e alla porta di uscita HDMI del computer.

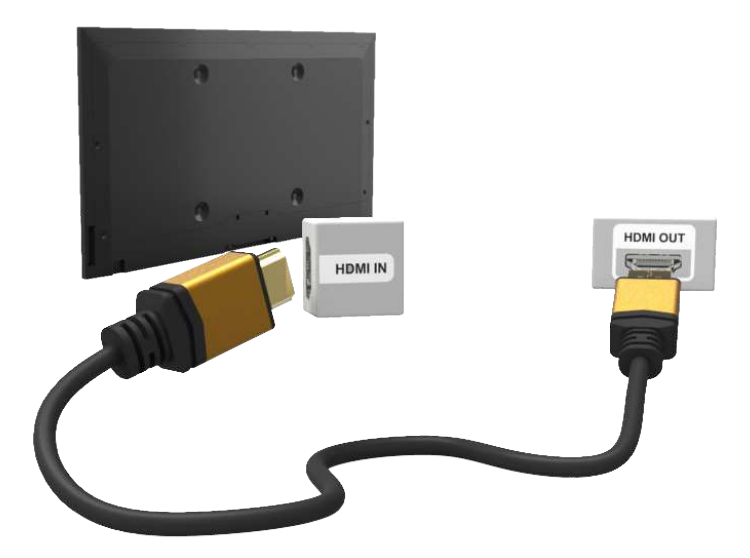

## <span id="page-17-0"></span>**Connessione HDMI-DVI**

Vedere lo schema e collegare il cavo HDMI-DVI alla porta HDMI (DVI) del televisore e alla porta di uscita DVI del computer. La connessione HDMI-DVI è disponibile solo mediante la porta HDMI (DVI).

Il cavo DVI non trasferisce il segnale audio. Per ascoltare l'audio del computer, collegare gli altoparlanti esterni alla presa di uscita audio del computer.

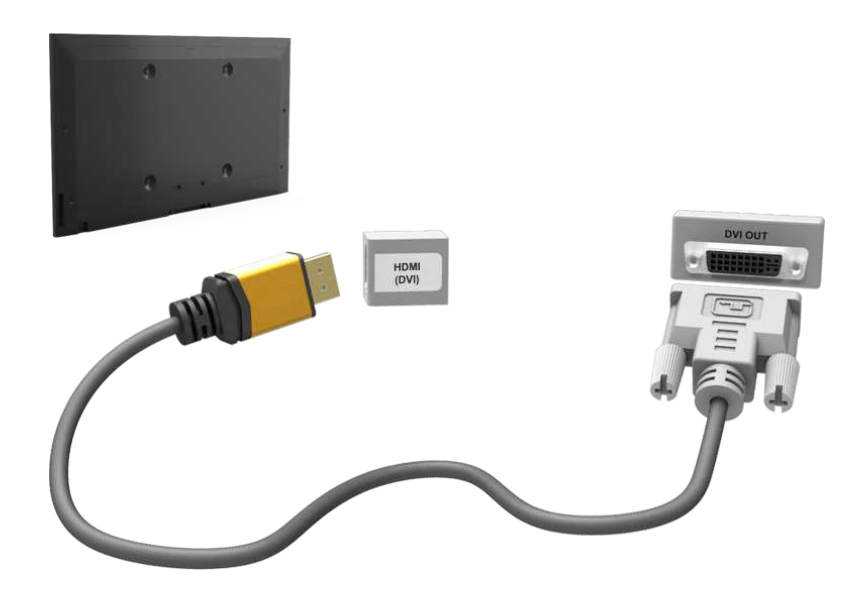

## <span id="page-18-0"></span>**Cambio della sorgente video**

Premere il tasto **SOURCE** per accedere ai diversi dispositivi collegati al televisore.

Per esempio, per accedere alla console di gioco collegata al secondo connettore HDMI, premere il tasto **SOURCE**. Nell'elenco **Sorgente** selezionare **HDMI2**. I nomi dei connettori possono variare in base al prodotto.

### Selezionare **TOOLS** nell'angolo in alto a destra della schermata **Sorgente** per accedere alle seguenti funzioni.

- " Con alcuni dispositivi compatibili collegati mediante prese SCART o HDMI, il televisore è in grado di selezionare automaticamente la sorgente corretta quando il dispositivo è attivo. Perché ciò sia possibile, il sistema HDMI Anynet+ deve essere acceso (vedere la schermata di Menu > **Sistema** > **Anynet+ (HDMI-CEC)**). Allo spegnimento del televisore, Anynet+ disattiverà automaticamente i dispositivi HDMI.
- **Informazioni**

Per visualizzare maggiori informazioni sui dispositivi collegati.

● **Modifica Nome**

E' possibile modificare il nome dei dispositivi collegati al televisore per identificare più facilmente le sorgenti esterne.

Con un computer collegato alla porta HDMI (DVI) del televisore attraverso un cavo HDMI, per esempio, è possibile cambiare **Modifica Nome** in **PC**.

Con un computer collegato alla porta HDMI (DVI) del televisore attraverso un cavo HDMI/DVI, per esempio, è possibile cambiare **Modifica Nome** in **DVI PC**.

Con un dispositivo AV collegato alla porta HDMI (DVI) del televisore attraverso un cavo HDMI/DVI, per esempio, è possibile cambiare **Modifica Nome** in **Dispositivi DVI**.

● **Aggiorna**

Selezionare questa voce se un dispositivo collegato non compare in elenco. Se dopo aver selezionato **Aggiorna** il dispositivo non appare ancora in elenco, verificare lo stato della connessione TV-dispositivo. ThQuesta funzione è disponibile solo quando **Anynet+ (HDMI-CEC)** è impostata su **On**.

● **Rimuovi USB**

Rimozione sicura del dispositivo USB dall'elenco dei dispositivi connessi. Questa funzione è disponibile solo quando è selezionato il dispositivo USB.

### ● **Config. telec. universale**

Per aggiungere un nuovo dispositivo esterno da controllare con il Touch Remote Control, premere **SOURCE** e selezionare Config. telec. universale in alto a destra dello schermo. Utilizzando il telecomando universale, l'utente può controllare i dispositivi esterni collegati al televisore (per es. ricevitore satellitare, lettore Blu-ray, ricevitore AV).

## <span id="page-19-0"></span>**Programmazione**

Scansione e indicizzazione dei canali disponibili.

E' possibile eliminare alcuni canali dall'indice e impostare canali preferiti per un utilizzo ancora più comodo e personalizzato del televisore. La programmazione non è necessaria se il televisore è collegato a un ricevitore via cavo o satellitare.

### **Sintonizzazione automatica**

### **Menu** > **Trasmissione** > **Sintonizzazione automatica** Prova ora

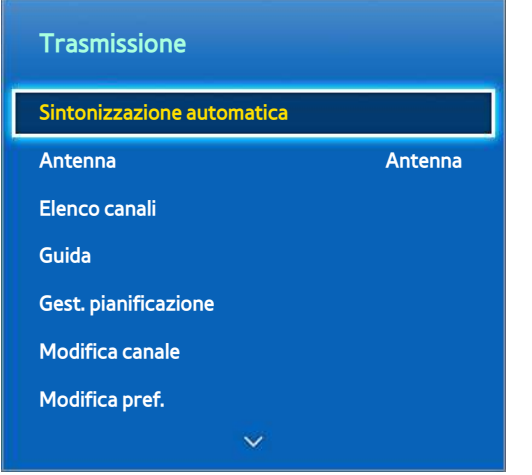

 $\mathbb Z$  L'immagine visualizzata può variare in base al modello.

Scansiona e indicizza automaticamente tutti i canali ricevuti attraverso il connettore di ingresso dell'antenna TV.

- 11 Per iniziare, accedere a **Trasmissione**, quindi selezionare **Sintonizzazione automatica**.
- 21 Selezionare **Avvio** quando compare un messaggio di richiesta. Questo avvia la funzione di Sintonizzazione automatica. Il completamento della procedura potrebbe richiedere fino a 30 minuti. L'attivazione della funzione di Sintonizzazione automatica causerà la sovrascrittura dell'indice dei canali, qualora esistente.
- **Sintonizzazione automatica**

Ricerca i canali automaticamente e li memorizza sul televisore. Prova ora

● **Opzione ricerca via cavo** (quando l'opzione Antenna è impostata su **Cavo**)

(In base alla nazione)

Imposta ulteriori opzioni di ricerca quali frequenza e symbol rate per ricerche rete via cavo. Prova ora

## <span id="page-20-0"></span>**Impostazioni canale**

### **Menu** > **Trasmissione** > **Impostazioni canale** Prova ora

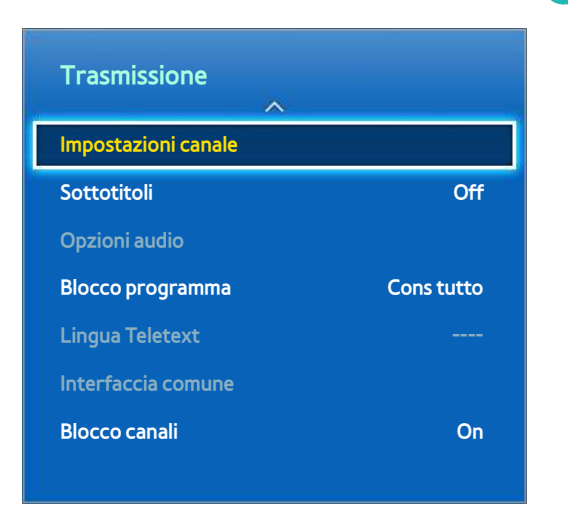

## **Paese (area)**

### **Menu** > **Trasmissione** > **Impostazioni canale** > **Paese (area)** Prova ora

Selezionare la nazione in modo che il televisore possa sintonizzare correttamente e in modo automatico i vari canali.

- $\triangle$  Viene visualizzata la finestra di immissione del PIN. Digitare il PIN a 4 cifre.
- $\triangle$  In base alla nazione o alla regione.
- **Canale digitale**

Cambiare la nazione per i canali digitali.

● **Canale analogico**

Cambiare la nazione per i canali analogici.

## <span id="page-21-0"></span>**Sintonia Manuale**

### **Menu** > **Trasmissione** > **Impostazioni canale** > **Sintonia Manuale** Prova ora

### Ricerca i canali manualmente e li memorizza sul prodotto.

- " Se un canale è stato bloccato mediante la funzione Blocco canali, comparirà la schermata di inserimento del PIN.
- $\triangle$  In base alla nazione, questa funzione potrebbe non essere supportata.

### **Quando Aerial Source (Sorgente antenna) è impostata su Antenna o Cavo**

● **Sintonizzazione canale digitale**

Esegue la ricerca di un canale digitale.

- 11 Selezionare **Nuovo**.
	- " Selezionando **Antenna** → **Antenna**: **Canale**, **Frequenza**, **Larg. di banda**
	- " Selezionando **Antenna** → **Cavo**: **Frequenza**, **Modulazione**, **Symbol Rate**
- 21 Selezionare **Ricerca**. Al termine della ricerca, i canali vengono aggiornati nell'elenco canali.
- **Sintonizzazione canale analogico**

Esegue la ricerca di un canale analogico.

- 11 Selezionare **Nuovo**.
- 21 Impostare **Programma**, **Sistema colore**, **Sistema audio**, **Canale** e **Ricerca**.
- 31 Selezionare **Memorizza**. Al termine della ricerca, i canali vengono aggiornati nell'elenco canali.

### <span id="page-22-0"></span>**Mod. Canale**

● **P** (modalità programma)

Una volta completata la sintonizzazione, alle emittenti della propria area viene assegnato un numero compreso tra P0 e P99. In questa modalità, è possibile selezionare un canale digitandone il numero corrispondente.

● **C** (modalità canale antenna) / **S** (modalità canale cavo)

Queste due modalità permettono di selezionare un canale digitando il numero assegnato per ogni stazione via etere o canale via cavo.

## **Trasferimento elenco canali**

### **Menu** > **Trasmissione** > **Impostazioni canale** > **Trasferimento elenco canali** Prova ora

### Importa o esporta la mappatura dei canali.

- $\mathbb Z$  Collegare un dispositivo di memoria USB per utilizzare questa funzione.
- " Viene visualizzata la finestra di immissione del PIN. Immettere il PIN mediante il telecomando.
- **· Importa da USB:** importa l'elenco canali dal dispositivo USB. Prova ora
- **· Esporta in USB**: esporta l'elenco canali sul dispositivo USB. Questa funzione è disponibile quando è collegato un dispositivo USB. Prova ora

## **Elimina profilo operatore CAM**

**Menu** > **Trasmissione** > **Impostazioni canale** > **Elimina profilo operatore CAM** Prova ora

Selezionare l'operatore CAM da eliminare.

## <span id="page-23-0"></span>**Sistema satellit.**

### **Menu** > **Trasmissione** > **Impostazioni canale** > **Sistema satellit.** Prova ora

Le impostazioni dell'antenna satellitare devono essere configurate per ogni satellite che si desidera ricevere, prima di eseguire la scansione dei canali.

**Sistema satellit.** è disponibile quando **Antenna** è impostata su **Satellite**.

- $\triangle$  Viene visualizzata la finestra di immissione del PIN. Digitare il PIN a 4 cifre.
- **Selezione satellite**: è possibile scegliere i satelliti da cui questo televisore può ricevere.
- Alimentazione LNB: attiva o disattiva l'alimentazione per l'LNB. Prova ora
- **Impostazioni LNB**: configura il dispositivo esterno. Prova ora

**Satellite**: seleziona il satellite per ricevere le trasmissioni digitali.

**Transponder**: seleziona un transponder dall'elenco o aggiunge un nuovo transponder.

**Modalità DiSEqC**: seleziona la modalità DiSEqC per il dispositivo LNB selezionato.

**Oscillatori LNB Inf**: imposta gli oscillatori LNB su una frequenza inferiore.

**Oscillatori LNB Sup**: imposta gli oscillatori LNB su una frequenza superiore.

**Tono 22 kHz**: seleziona Tono 22 kHz in base al tipo di LNB. Per LNB universali, selezionare **Auto**.

- **Impost. SatCR/Unicable**: configura l'installazione a cavo singolo.
	- $\sum$  SatCR è l'acronimo di satellite channel router.
	- In base alla nazione, questa funzione potrebbe non essere supportata.

**SatCR/Unicable**: attiva o disattiva il supporto per l'installazione a cavo singolo.

**Numero slot**: selezionare il numero di slot dell'utente SatCR per questo ricevitore.

**Frequenza slot**: immettere la frequenza appropriata per la ricezione del segnale da SatCR.

**Rileva frequenza slot**: rilevazione automatica della frequenza del segnale per il numero di slot selezionato.

**Verif. frequenza slot**: verifica che la frequenza immessa corrisponda a quella dello slot selezionato.

● **Impostazioni posizionatore**: configura il dispositivo di posizionamento dell'antenna. Prova ora

**Posizionatore**: attiva o disattiva il controllo del dispositivo di posizionamento.

**Tipo posizionatore**: imposta il tipo di dispositivo di posizionamento tra DiSEqC 1.2 e USALS (Universal Satellite Automatic Location System).

- **Longitudine**: imposta la longitudine della propria posizione.
- **Latitudine**: imposta la latitudine della propria posizione.
- **Impostazioni longit satellite**: imposta la longitudine dei satelliti definiti dall'utente.

**Modalità Utente**: imposta la posizione dell'antenna satellitare in base a ogni satellite.

Memorizzando la posizione corrente dell'antenna satellitare su un determinato satellite, quando viene utilizzato quel particolare segnale l'antenna può essere spostata su una posizione già occupata.

- **Satellite**: seleziona il satellite per impostarne la posizione.
- **Transponder**: seleziona un transponder dall'elenco per ricevere il segnale.
- **Modalità Movimento**: seleziona la modalità di movimento tra discreta e continua.
- **Dimensione passo**: regola la dimensione del passo in gradi per la rotazione dell'antenna. Dimensione passo è disponibile quando Modalità Movimento è impostata su Passo.
- **Vai alla posizione memorizzata**: ruota l'antenna sulla posizione memorizzata del satellite.
- **Posizione antenna**: regola e memorizza la posizione dell'antenna per il satellite selezionato.
- **Memorizza posizione corrente**: memorizza la posizione corrente come il limite posizionatore selezionato.

**Modalità Installatore**: imposta i limiti per il raggio d'azione dell'antenna satellitare, oppure reimposta la posizione. Generalmente, la guida all'installazione utilizza questa funzione.

- **Posizione limite**: seleziona la direzione del Limite posizionatore.
- **Posizione antenna**: regola e memorizza la posizione dell'antenna per il satellite selezionato.
- **Memorizza posizione corrente**: memorizza la posizione corrente come il Limite posizionatore selezionato.
- **Azzera posizione**: sposta l'antenna sulla posizione di riferimento.
- **Azzera limite posizionatore**: consente all'antenna di ruotare per l'intero arco.
- **Azzera tutte le impostazioni**: tutte le impostazioni satellitari verranno reimpostate ai valori predefiniti.

### <span id="page-25-0"></span>**Cercare canali satellitari**

### **Menu** > **Trasmissione** > **Impostazioni canale** > **Sintonia Manuale**

Premere **Ricerca** dopo aver impostato le voci sottostanti.

● **Transponder**

Seleziona il transponder.

● **Mod Scansione**

Seleziona i canali gratuiti oppure tutti i canali da memorizzare.

● **Ricerca rete**

**Abilita** / **Disabilita** ricerca rete.

● **Qualità del segnale**

Visualizza lo stato corrente del segnale trasmesso.

● **Nome rete**

### Visualizza il nome della rete trovata.

- $\ell$  Le informazioni su satelliti e transponder sono soggette a modifica in base alle condizioni di trasmissione.
- Al termine dell'impostazione, accedere a **Ricerca**. Viene avviata la ricerca del canale.

## <span id="page-26-0"></span>**Gestione canali**

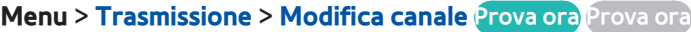

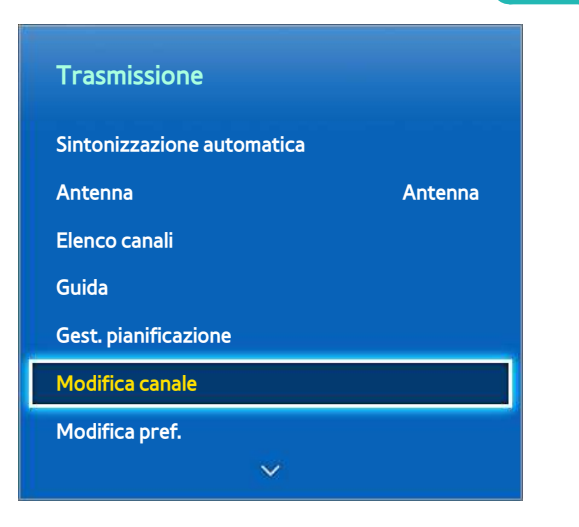

 $\triangle$  L'immagine visualizzata può variare in base al modello.

Per eliminare canali dall'indice o rinominare un canale analogico. Le icone della schermata **Modifica canale** indicano quanto segue:

- : canale analogico
- : un canale preferito
- : canale bloccato

Nella schermata **Modifica canale**, selezionare il tasto **TOOLS** del telecomando virtuale o del telecomando standard per accedere alle seguenti opzioni:

● **Ordinamento**

(Solo canali digitali)

Per modificare l'elenco in ordine di **Nome** o **Numero**.

● **Antenna**

Scegliere tra **Antenna, Cavo** o **Satellite**.

● **Categoria**

L'indice dei canali TV è suddiviso in categorie, ad esempio **Tutto**, **TV**, **Radio**, **Dati/Altro**, **Analogico**, **Visti di recente** e **Più visti**. Selezionare una categoria.

● **Modifica pref.**

Grazie a questo menu è possibile organizzare gli elenchi per trovare i canali preferiti e passare da uno all'altro in modo ancora più semplice.

● **Info canale**

Per verificare le informazioni del canale.

● **Informazioni**

Per verificare le informazioni della trasmissione.

### <span id="page-28-0"></span>**Rimuovere canali**

### **Menu** > **Trasmissione** > **Modifica canale**

Per eliminare canali registrati dall'indice. L'eliminazione di canali da **Visti di recente** o **Più visti** non rimuove i canali dall'indice ma solo dai rispettivi elenchi.

- $11$ . Nella schermata, selezionare i canali da eliminare. Deselezionare i canali selezionandoli nuovamente.
- 2. Premere  $\mathbf c$ . I canali selezionati verranno eliminati.

### **Cambiare numero**

Per modificare il numero dei canali in un elenco di canali modificati.

- 1. Premere il tasto  $\Delta$  per visualizzare un elenco di canali modificati, quindi selezionare i canali di cui si desidera modificare il numero.
- 2. Selezionare il numero che si desidera modificare. Selezionare **Fatto** e o premere il touchpad per terminare.

## **Blocco canali**

### **Menu** > **Trasmissione** > **Blocco canali** Prova ora

E' possibile rendere inaccessibile ai minori la visione di determinati canali.

L'opzione **Blocca** è disponibile solo quando la funzione **Blocco canali** è impostata su **On**.

Accedere alla schermata Modifica canale, selezionare i canali da bloccare, quindi premere **B** e digitare una password. Questa procedura blocca i canali selezionati.

## **Sblocco canali**

Sblocca i canali bloccati. Accedere alla schermata **Modifica canale**, selezionare i canali da sbloccare, quindi premere B e digitare una password. Questa procedura sblocca i canali selezionati.

## **Rinominare canali analogici**

Nella schermata, selezionare il canale analogico desiderato, quindi selezionare il tasto **TOOLS** del telecomando virtuale o del telecomando standard. Viene visualizzata la schermata dell'elenco. Selezionare **Rinomina canale** dall'elenco.

Ora è possibile rinominare il canale selezionato. Il nuovo nome può contenere un massimo di 5 caratteri.

## <span id="page-29-0"></span>**Interfaccia comune**

### **Menu** > **Trasmissione** > **Interfaccia comune** Prova ora

● **Menu CI**

Questa modalità permette all'utente di accedere al menu del modulo CAM. Selezionare il Menu CI in base alla scheda PC.

### ● **Transcodifica video fotocamera**

E' possibile configurare le impostazioni di transcodifica del codec video automaticamente dal modulo CAM. Impostare l'opzione su **Off** per non utilizzare tale funzione.

- $\ell$  E' necessario utilizzare un modulo CAM in grado di supportare la transcodifica del codec video.
- **Info sull'applicazione**

Visualizza le informazioni relative al modulo CAM inserito nell'alloggiamento CI e sulla "SCHEDA CI o CI+" inserita nel modulo CAM. E' possibile installare il modulo CAM in qualsiasi momento, a televisore acceso o spento.

- 1. Acquistare il modulo CI CAM presso il rivenditore locale o via telefono.
- 2. Inserire saldamente la "SCHEDA CI o CI+" nel modulo CAM nella direzione indicata dalla freccia.
- 3. Inserire il modulo CAM con la "SCHEDA CI o CI+" nell'alloggiamento common interface, nella direzione indicata dalla freccia, in modo che sia parallela all'alloggiamento.
- $4.$  Verificare la visione dell'immagine su un canale a segnale criptato.

### ● **Manager PIN CICAM**

Gestire il PIN CICAM (Common Interface Common Access Module). E' possibile salvare o modificare un PIN già memorizzato, oltre a impostare altre opzioni.

## <span id="page-30-0"></span>**Opzioni audio**

### **Menu** > **Trasmissione** > **Opzioni audio** Prova ora

● **Lingua audio** Prova ora

(Solo canali digitali)

Cambia la lingua predefinita per le lingue audio.

- **Audio principale**: Imposta lingua principale audio.
- **Audio secondario**: Imposta lingua secondaria audio.
- $\sum$  Le lingue disponibili possono variare in base alla trasmissione.
- **Formato audio** Prova ora

(Solo canali digitali)

Modificare il formato audio. Il formato audio supportato può variare in base al programma trasmesso.

● **Descrizione audio** Prova ora

(Non disponibile in tutte le nazioni) (Solo canali digitali)

Questa funzione gestisce il flusso audio per l'opzione AD (Audio Description), nel caso sia trasmesso insieme all'Audio principale dall'emittente.

- *Descrizione audio: attiva/disattiva la funzione Descrizione audio.*
- *Molume:* regola il volume della descrizione audio.

## <span id="page-31-0"></span>**Canali preferiti**

### **Menu** > **Trasmissione** > **Modifica pref.** Prova ora

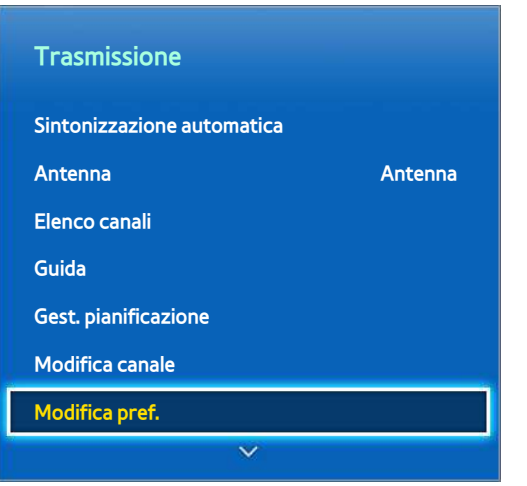

 $\triangle$  L'immagine visualizzata può variare in base al modello.

E' possibile impostare i canali frequentemente visualizzati come preferiti. I canali preferiti vengono visualizzati con il simbolo nelle schermate **Modifica canale** ed Elenco canali. E' possibile creare un massimo di 5 elenchi di canali preferiti. Gli elenchi di canali preferiti possono essere rinominati o modificati.

Nella schermata **Modifica pref.**, selezionare il tasto **TOOLS** del telecomando virtuale o del telecomando standard per accedere alle seguenti opzioni:

- **Ordinamento**: per modificare l'elenco in ordine di **Nome** o **Numero**. Questa funzione non è disponibile su un canale analogico.
- **Antenna**: scegliere tra **Antenna**, **Cavo** e **Satellite**.
- **Modifica canale**: è possibile gestire i canali memorizzati sul televisore.
- **Informazioni**: per visualizzare maggiori informazioni sul programma corrente.

## **Aggiungere canali**

Aggiunge un canale all'elenco dei canali preferiti.

- 1. Premere il tasto  $\Delta$  per visualizzare l'elenco dei canali contenente i canali da aggiungere, quindi selezionare i canali.
- 2. Premere il tasto **B** per visualizzare un elenco di canali preferiti, quindi premere  $\bf{e}$  per aggiungere i canali selezionati.

## **Rimuovere canali**

Per rimuovere canali da un elenco di canali preferiti.

- 1. Premere il tasto  $\overline{B}$  per visualizzare un elenco di canali preferiti, quindi selezionare i canali da rimuovere.
- 2. Premere il tasto  $\mathbf c$  per rimuovere i canali dall'elenco.

## <span id="page-32-0"></span>**Riorganizzare l'elenco dei canali preferiti**

Per riorganizzare l'ordine dei canali nell'elenco dei canali preferiti.

- 1. Premere il tasto  $\overline{B}$  per visualizzare un elenco di canali preferiti, quindi selezionare i canali da spostare.
- 2. Premere il tasto **A** per modificare l'ordine del canale selezionato. Selezionare **Fatto** e o premere il touchpad per terminare.

## **Rinominare un elenco di canali preferiti**

Per rinominare un elenco di canali preferiti esistente.

- 11 Selezionare il tasto **TOOLS** del telecomando virtuale o del telecomando standard per visualizzare l'elenco. Selezionare **Rinomina preferiti** dall'elenco.
- $2.$  Rinominare l'elenco nella finestra a comparsa. Il nuovo nome può contenere un massimo di 20 caratteri.

## **Copiare un elenco di canali preferiti**

Per copiare i canali da un elenco di canali preferiti a un altro.

- 1. Premere il tasto  $\overline{B}$  per visualizzare un elenco di canali preferiti, quindi selezionare i canali da copiare.
- 21 Selezionare il tasto **TOOLS** del telecomando virtuale o del telecomando standard per visualizzare l'elenco. Selezionare **Copia in Preferiti** nell'elenco, quindi selezionare i canali preferiti da copiare. Questa procedura consente di copiare i canali nell'elenco dei canali preferiti.

## <span id="page-33-0"></span>**Configurazione di rete**

La connessione a Internet dello TV consente di accedere a servizi online quali Smart Hub e Samsung Link, così come di scaricare gli aggiornamenti software non appena disponibili.

## **Rete cablata**

Ci sono tre modi per collegare il televisore a una LAN (Local Area Network).

● Modem esterno

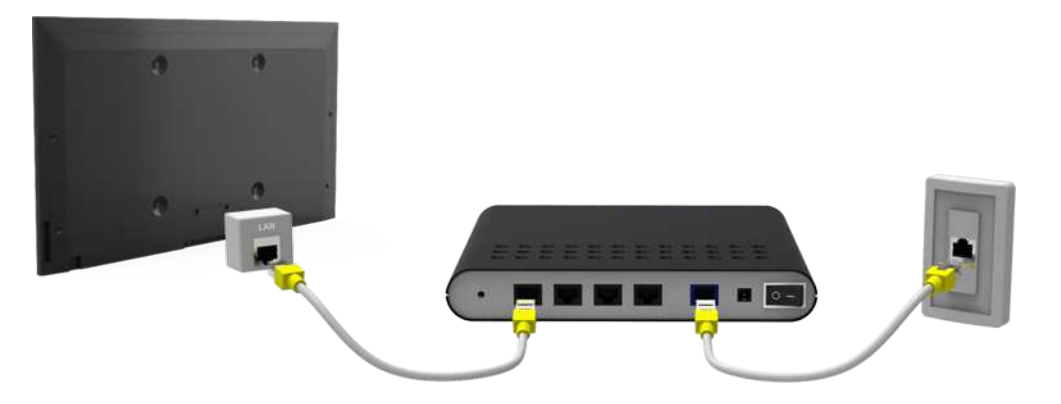

•  $\bigcirc$  Router IP +  $\bigcirc$  Modem esterno

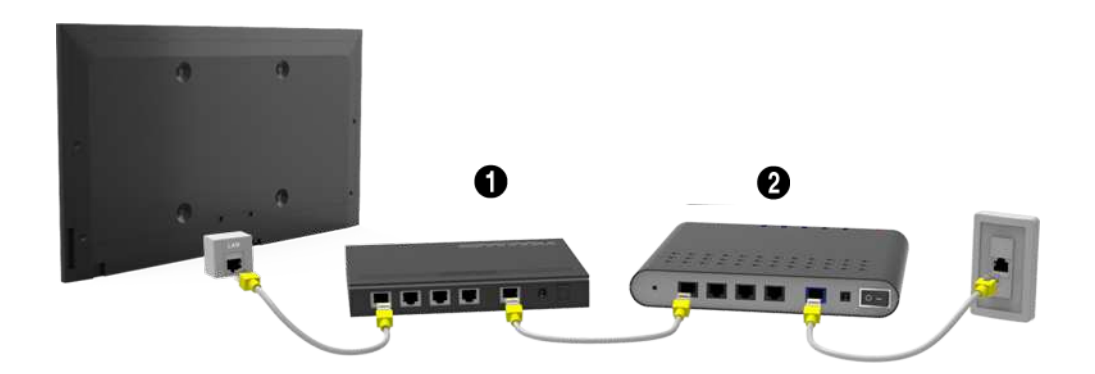

Presa LAN a parete

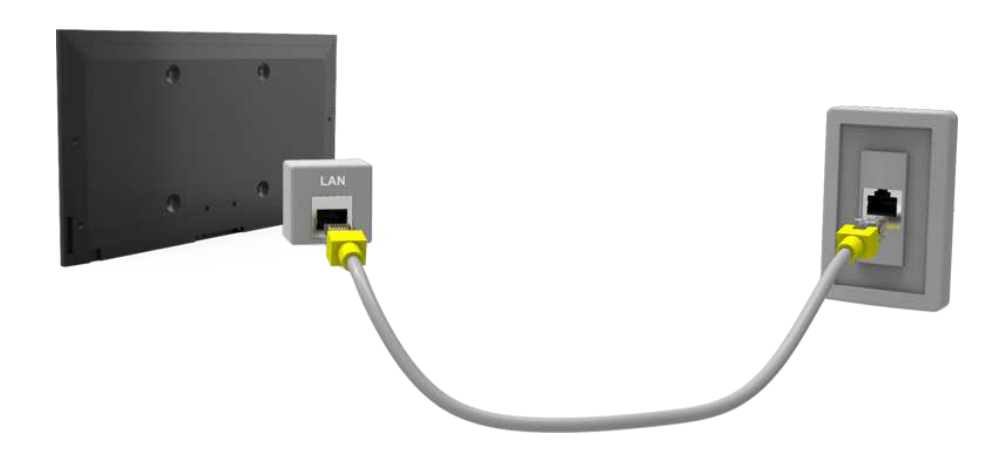

## <span id="page-34-0"></span>**Rete Wireless**

Collegare il televisore a Internet usando un router o un modem standard.

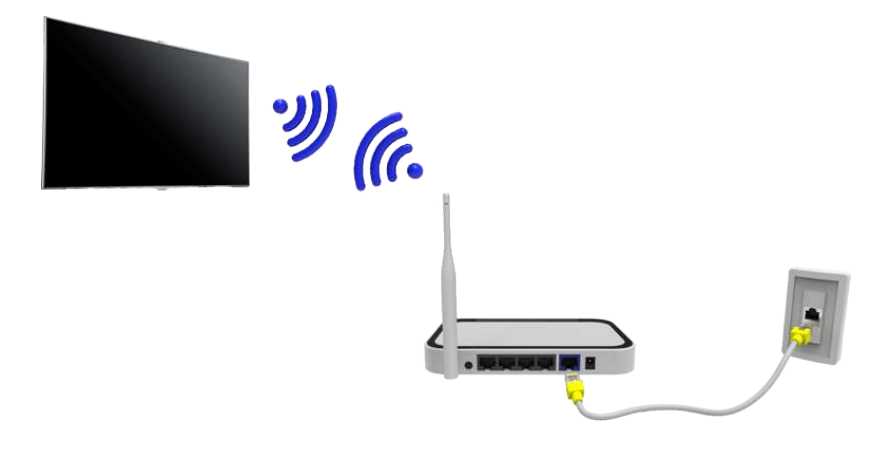

### **LED Serie 5300**

Inserire l'adattatore LAN wireless Samsung (WIS09ABGNX, WIS12ABGNX) in una delle porte USB del televisore, come da illustrazione. Senza questo collegamento, il televisore non può collegarsi a Internet via wireless.

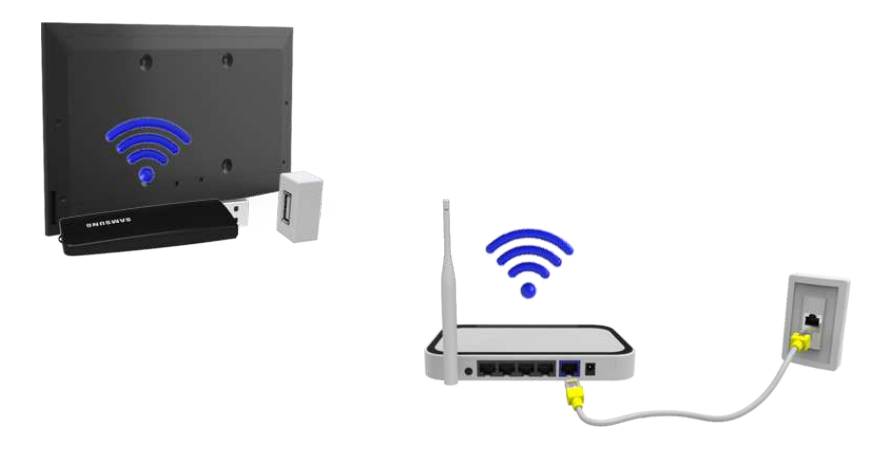

L'uso dell'adattatore LAN wireless può causare la ritenzione dell'immagine o radiointerferenze su alcuni canali TV. Se ciò dovesse verificarsi, utilizzare uno dei seguenti metodi.

- Utilizzare un adattatore LAN wireless verticale.
- Collegare l'adattatore LAN wireless a un cavo di prolunga USB, quindi inserire la spina USB del cavo di prolunga nella porta USB del televisore. Fissare l'adattatore LAN wireless in alto sul retro del televisore utilizzando del nastro adesivo.

### <span id="page-35-0"></span>**Precauzioni in caso d'uso di reti wireless**

- Il televisore supporta i protocolli di comunicazione IEEE 802.11a/b/g/n. Samsung consiglia di utilizzare il protocollo IEEE 802.11n. In caso contrario, la riproduzione di un video attraverso una connessione di rete potrebbe non essere fluida.
- Per utilizzare una rete wireless, il televisore deve essere collegato a un router o un modem wireless. Se il router wireless supporta il protocollo DHCP, il televisore può utilizzare un indirizzo IP statico o DHCP per collegarsi alla rete wireless.
- Selezionare un canale per il router wireless che non sia attualmente utilizzato. Se il canale impostato per il router wireless è attualmente utilizzato da un altro dispositivo, ciò comporterà interferenze e le comunicazioni potrebbero interrompersi.
- La maggior parte delle reti wireless presenta un ulteriore sistema di protezione. Per abilitare il sistema di sicurezza della rete wireless, è necessario creare una chiave di sicurezza alfanumerica (usando caratteri e cifre). Sarà quindi necessario utilizzare la chiave di sicurezza impostata per collegarsi alla rete wireless protetta.

### **LED Serie 5300**

- L'adattatore LAN wireless Samsung supporta i protocolli di comunicazione IEEE 802.11a/b/g e n. Samsung consiglia di utilizzare il protocollo IEEE 802.11n. La riproduzione di un video attraverso una connessione di rete potrebbe non essere fluida.
- Per utilizzare una rete wireless, il televisore deve essere collegato a un router o un modem wireless. Se il router wireless supporta il protocollo DHCP, il televisore può utilizzare un indirizzo IP statico o DHCP per collegarsi alla rete wireless.
- Selezionare un canale per il router wireless che non sia attualmente utilizzato. Se il canale impostato per il router wireless è attualmente utilizzato da un altro dispositivo, ciò comporterà interferenze e le comunicazioni potrebbero interrompersi.
- La maggior parte delle reti wireless presenta un ulteriore sistema di protezione. Per abilitare il sistema di sicurezza della rete wireless, è necessario creare una chiave di sicurezza alfanumerica (usando caratteri e cifre). Sarà quindi necessario utilizzare la chiave di sicurezza impostata per collegarsi alla rete wireless protetta.

### **Protocolli di sicurezza di rete**

Il televisore supporta solo i seguenti protocolli di sicurezza per reti wireless e non è in grado di connettersi a router wireless non certificati:

- Modalità di autenticazione: WEP, WPAPSK, WPA2PSK
- Tipo di crittografia: WEP, TKIP, AES

Selezionando la modalità Pure High-throughput (Greenfield) 802.11n con crittografia di tipo WEP o TKIP sul router wireless, gli SMART TV Samsung non supporteranno una connessione conforme alle nuove specifiche di certificazione Wi-Fi.

Se il router wireless supporta WPS (Wi-Fi Protected Setup), è possibile collegarsi alla rete mediante PBC (Push Button Configuration) o un PIN (Personal Identification Number). WPS configurerà automaticamente l'SSID e la chiave WPA.
# **Impostazione rete via cavo**

**Menu** > **Rete** > **Impostazioni di rete** Prova ora

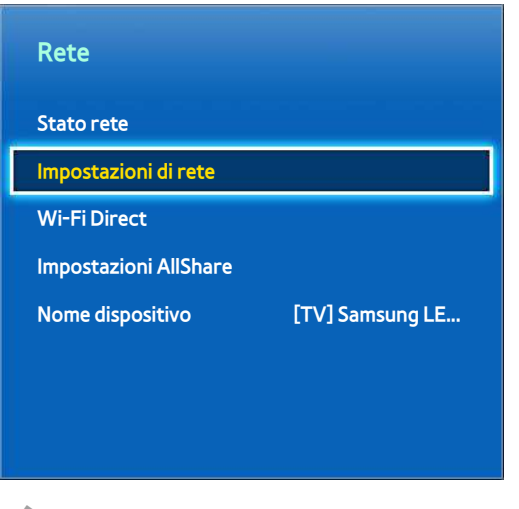

 $\mathbb Z$  L'immagine visualizzata può variare in base al modello.

## **Impostazione automatica rete via cavo**

E possibile configurare automaticamente la connessione di rete cablata del televisore quando la rete supporta il protocollo DHCP.

- 11 Impostare **Tipo di rete** su **Cavo**, quindi selezionare **Connetti**.
- $2.$  Il televisore tenta di collegarsi alla rete. Una volta stabilita la connessione viene visualizzato un messaggio di conferma. Selezionare **OK** per procedere. Se il tentativo fallisce, riprovare o effettuare la connessione manuale.

# **Impostazione manuale rete via cavo**

Se la rete richiede un indirizzo IP statico, immettere manualmente indirizzo IP, maschera di sottorete, gateway e DNS durante l'impostazione della connessione di rete. Per ottenere indirizzo IP, maschera di sottorete, gateway e DNS, contattare il proprio Internet Service Provider (ISP). Per maggiori informazioni vedere la sezione "[Confronto](#page-44-0)  [tra indirizzi IP dinamici e statici](#page-44-0)".

11 Impostare **Tipo di rete** su **Cavo**, quindi selezionare **Connetti**.

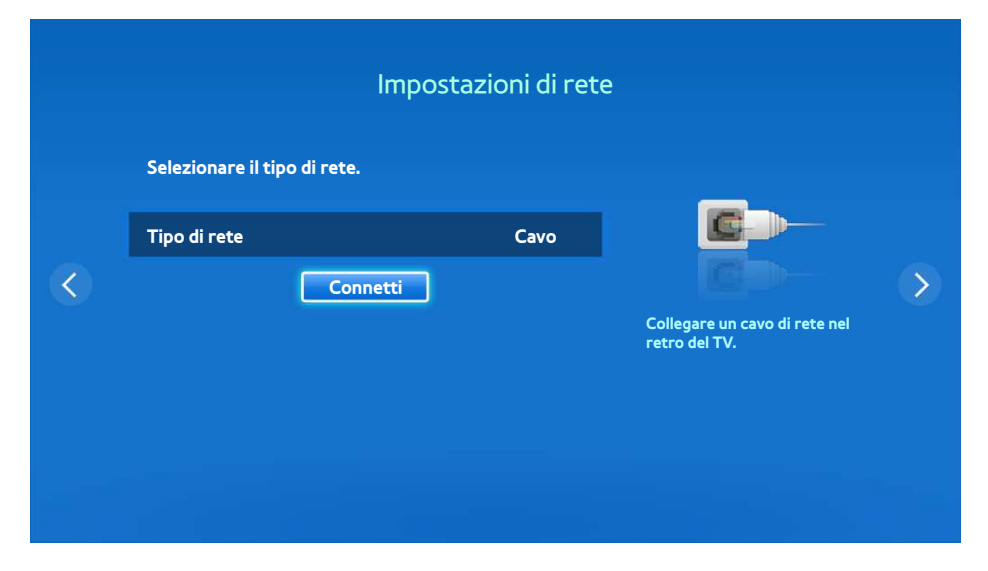

21 Selezionare **Arresta** quando il televisore tenta di collegarsi alla rete. Una volta interrotta la connessione di rete, selezionare **Impostaz. IP**.

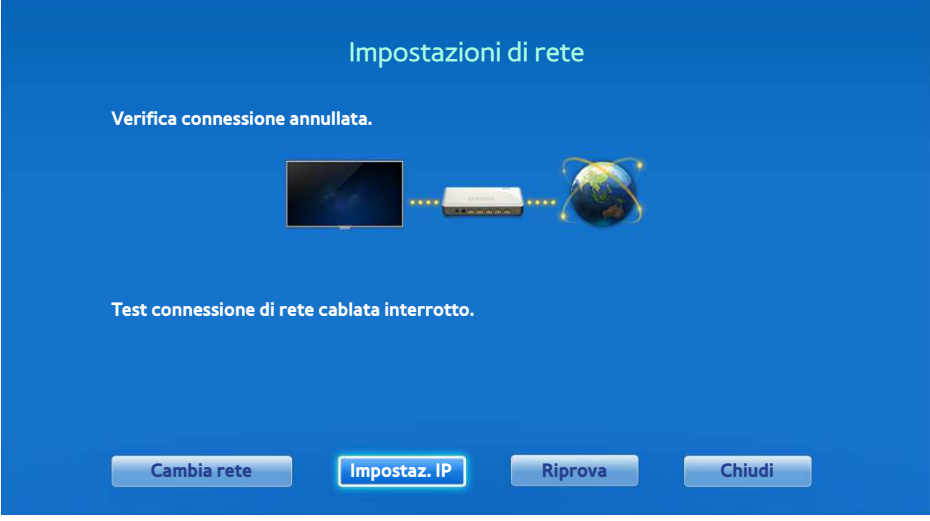

31 Nella schermata **Impostaz. IP**, impostare **Impostaz. IP** su **Immetti manualmente**, digitare **Indirizzo IP**, **Masc sottorete**, **Gateway**, **Server DNS**, quindi selezionare **OK**.

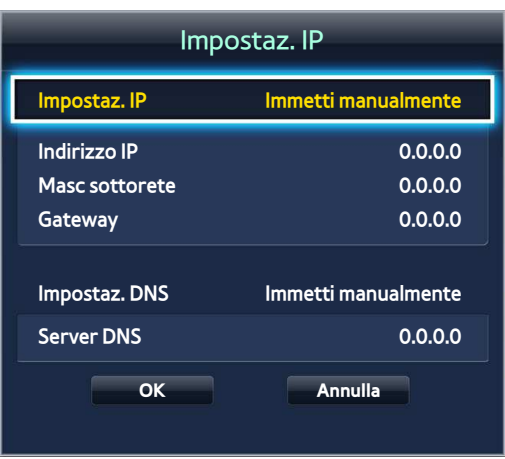

- $4.$  Il televisore tenta nuovamente di collegarsi alla rete utilizzando le impostazioni specificate. Una volta stabilita la connessione viene visualizzato un messaggio di conferma. Selezionare **OK** per procedere.
- $\ell$  La velocità di connessione Internet può variare in base alle impostazioni del server DNS. Per informazioni sulle impostazioni del server DNS, contattare l'Internet service provider (ISP).

### **Connessione cablata non riuscita**

#### Cavo di rete non trovato **Prova ora Prova ora**

Verificare che il cavo di rete sia collegato. Se è collegato, controllare che il router sia acceso. In caso positivo, provare a spegnerlo e riaccenderlo.

#### **Impostazione automatica IP non riuscita** Prova ora

Eseguire le seguenti impostazioni o impostare manualmente l'indirizzo IP in **Impostaz. IP**.

- 1. Verificare che il server DHCP si attivato sul router e reimpostare il router.
- 2. Se ciò non dovesse funzionare, contattare l'Internet Service Provider per ulteriori informazioni.

#### **Impossibile collegarsi alla rete** Prova ora

Effettuare i seguenti controlli:

- 11 Verificare i valori configurati in **Impostaz. IP**.
- 2. Verificare che il server DHCP sia attivato sul router, quindi scollegare e ricollegare il router.
- 3. Se ciò non dovesse funzionare, contattare l'Internet Service Provider per ulteriori informazioni.

#### **Connessione alla rete locale attiva, ma impossibile collegarsi a Internet** Prova ora

- $11$ . Verificare che il cavo LAN Internet sia collegato alla porta LAN esterna del router.
- 21 Verificare le impostazioni DNS in **Impostaz. IP**.
- $3.5$  Se il problema persiste, contattare il proprio Internet Service Provider.

#### **Impostazione di rete completata, ma impossibile collegarsi a Internet** Prova ora

Se il problema persiste, contattare il proprio Internet Service Provider.

# **Impostazione rete wireless**

#### **Menu** > **Rete** > **Impostazioni di rete**

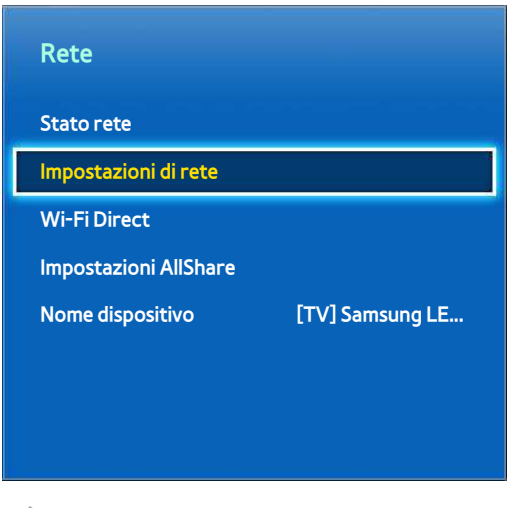

 $\triangle$  L'immagine visualizzata può variare in base al modello.

#### **Impostazione automatica rete wireless**

Collegare il televisore a Internet attraverso un router wireless Verificare l'SSID del router e le impostazioni della chiave di sicurezza prima di tentare il collegamento. La chiave di sicurezza può essere trovata nella schermata di configurazione del router wireless.

- 11 L'impostazione di **Tipo di rete** su **Wireless** consente di visualizzare automaticamente l'elenco di reti wireless disponibili.
- $2.$  Selezionare la rete (SSID) alla quale si desidera collegarsi. Se il router wireless desiderato non compare in elenco, selezionare **Aggiungi rete** e digitare l'SSID di rete manualmente.
- 31 Digitare la chiave di sicurezza e selezionare **Fatto**. Se la rete selezionata non è protetta da chiave di sicurezza, il televisore tenterà immediatamente il collegamento.
- $4.$  Il televisore tenta di collegarsi alla rete. Una volta stabilita la connessione viene visualizzato un messaggio di conferma. Selezionare **OK** per procedere. Se il tentativo fallisce, riprovare o effettuare la connessione manuale.

# **Impostazione manuale rete wireless**

Se la rete richiede un indirizzo IP statico, immettere manualmente indirizzo IP, maschera di sottorete, gateway e DNS durante l'impostazione della connessione di rete. Per ottenere indirizzo IP, maschera di sottorete, gateway e DNS, contattare il proprio Internet Service Provider (ISP). Per maggiori informazioni vedere la sezione "[Confronto](#page-44-0)  [tra indirizzi IP dinamici e statici](#page-44-0)".

11 L'impostazione di **Tipo di rete** su **Wireless** consente di visualizzare automaticamente l'elenco di reti wireless disponibili.

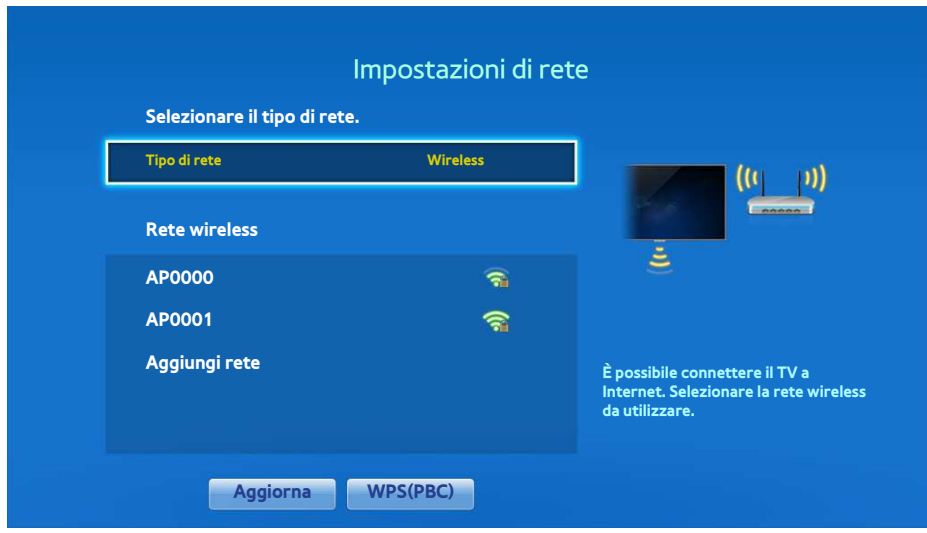

- 2. Selezionare la rete (SSID) alla quale si desidera collegarsi. Se il router wireless desiderato non compare in elenco, selezionare **Aggiungi rete** e digitare l'SSID di rete manualmente.
- 31 Digitare la chiave di sicurezza e selezionare **Fatto**. Se la rete selezionata non è protetta da chiave di sicurezza, il televisore tenterà immediatamente il collegamento.
- 41 Selezionare **Arresta** quando il televisore tenta di collegarsi alla rete. Una volta interrotta la connessione di rete, selezionare **Impostaz. IP**.

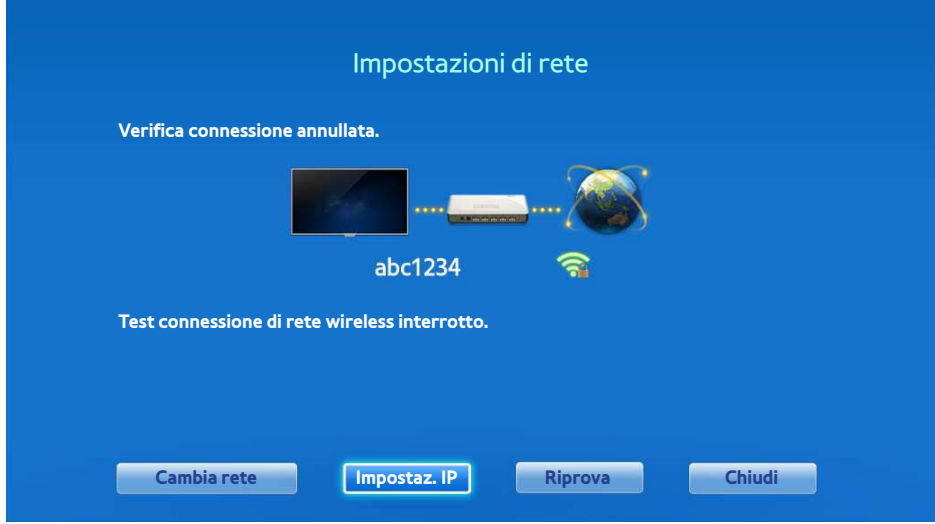

51 Nella schermata **Impostaz. IP**, impostare **Impostaz. IP** su **Immetti manualmente**, digitare **Indirizzo IP**, **Masc sottorete**, **Gateway**, **Server DNS**, quindi selezionare **OK**.

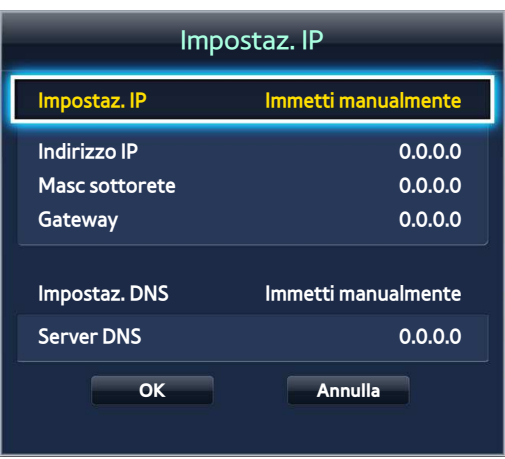

- $6.$  Il televisore tenta nuovamente di collegarsi alla rete utilizzando le impostazioni specificate. Una volta stabilita la connessione viene visualizzato un messaggio di conferma. Selezionare **OK** per procedere.
- $\ell$  La velocità di connessione Internet può variare in base alle impostazioni del server DNS. Per informazioni sulle impostazioni del server DNS, contattare l'Internet service provider (ISP).

### **Pulsante WPS**

Se il router è dotato di un pulsante WPS, è possibile usarlo per connettere automaticamente il televisore al router. WPS configurerà automaticamente l'SSID e la chiave WPA.

- 11 L'impostazione di **Tipo di rete** su **Wireless** consente di visualizzare automaticamente l'elenco di reti wireless disponibili.
- 2. Selezionare **WPS(PBC)** quindi premere il tasto WPS del router entro due minuti.
- $3.$  Il televisore acquisisce automaticamente l'SSID e le impostazioni della chiave di sicurezza necessarie e si collega alla rete. Una volta stabilita la connessione viene visualizzato un messaggio di conferma. Selezionare **OK** per procedere.

### **Connessione wireless non riuscita**

**Connessione di rete wireless non riuscita, oppure nessun router wireless selezionato.** Prova ora Prova ora

Accedere a **Impostazioni di rete** e selezionare il router corretto.

#### **Impossibile collegarsi al router wireless** Prova ora Prova ora

Effettuare i seguenti controlli:

- 1. verificare che il router sia acceso e, in caso affermativo, provare a spegnerlo e riaccenderlo.
- 2. Immettere la chiave di sicurezza, se richiesta.

#### **Impostazione automatica IP non riuscita** Prova ora

Eseguire le seguenti impostazioni o impostare manualmente l'indirizzo IP in **Impostaz. IP**.

- 1. Verificare che il server DHCP sia attivato sul router, quindi scollegare e ricollegare il router.
- 2 Immettere la chiave di sicurezza, se richiesta.
- 3. Se ciò non dovesse funzionare, contattare l'Internet Service Provider per ulteriori informazioni.

#### **Impossibile collegarsi alla rete** Prova ora

Effettuare i seguenti controlli:

- 11 Verificare i valori configurati in **Impostaz. IP**.
- 2. Immettere la chiave di sicurezza, se richiesta.
- 3. Se ciò non dovesse funzionare, contattare l'Internet Service Provider per ulteriori informazioni.

#### **Connessione alla rete locale attiva, ma impossibile collegarsi a Internet** Prova ora

- 1. Verificare che il cavo LAN Internet sia collegato alla porta LAN esterna del router.
- 21 Verificare le impostazioni DNS in **Impostaz. IP**.
- 3. Se il problema persiste, contattare il proprio Internet Service Provider.

#### **Impostazione di rete completata, ma impossibile collegarsi a Internet** Prova ora

Se il problema persiste, contattare il proprio Internet Service Provider.

### <span id="page-44-0"></span>**Confronto tra indirizzi IP dinamici e statici**

Se la rete richiede un indirizzo IP dinamico, è necessario utilizzare un router o un modem ADSL in grado di supportare il protocollo DHCP (Dynamic Host Configuration Protocol). Modem e router che supportano il protocollo DHCP forniscono automaticamente indirizzo IP, maschera di sottorete, gateway e DNS necessari al televisore per accedere a Internet, in modo da non costringere l'utente a immetterli manualmente. La maggior parte delle reti domestiche utilizzano indirizzi IP dinamici.

Se la rete richiede un indirizzo IP statico, immettere manualmente indirizzo IP, maschera di sottorete, gateway e DNS durante l'impostazione della connessione di rete. Per ottenere indirizzo IP, maschera di sottorete, gateway e DNS, contattare il proprio Internet Service Provider (ISP).

Se la rete richiede un indirizzo IP statico, utilizzare un modem ADSL in grado di supportare il protocollo DHCP. I modem ADSL che supportano il protocollo DHCP permettono inoltre di usare indirizzi IP statici.

# **Controllare lo stato di rete**

#### **Menu** > **Rete** > **Stato rete** Prova ora

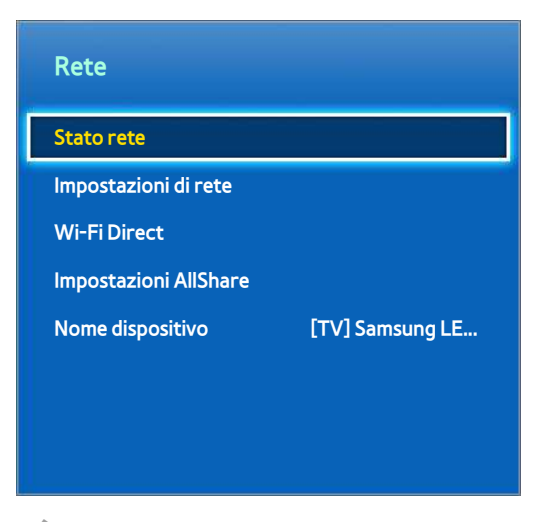

L'immagine visualizzata può variare in base al modello.

Verificare lo stato attuale di Internet e della rete.

#### **Wi-Fi Direct**

#### **Menu** > **Rete** > **Wi-Fi Direct** Prova ora

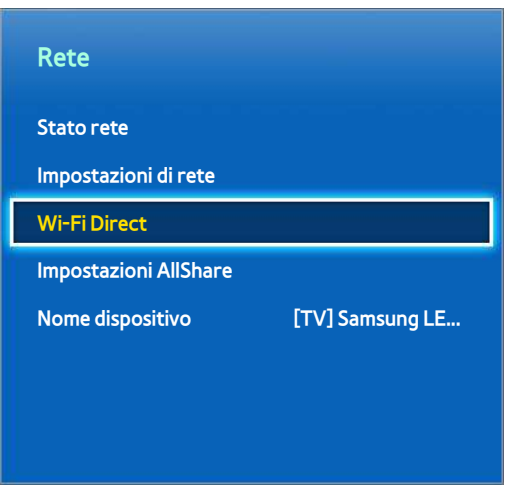

 $\triangle$  L'immagine visualizzata può variare in base al modello.

Collegare al televisore un dispositivo mobile in grado di supportare la funzione Wi-Fi Direct senza usare un router wireless.

- 11 Abilitare la funzione Wi-Fi Direct sul dispositivo mobile, quindi avviare **Wi-Fi Direct**. Il televisore eseguirà la scansione automatica di tutti i dispositivi trovati e ne visualizzerà l'elenco. Il nome del televisore verrà visualizzato anche sul dispositivo mobile.
- $2.$  Selezionare il dispositivo tra quelli in elenco per avviare una connessione. Se una richiesta di connessione viene effettuata dal televisore, comparirà un messaggio di autorizzazione sul dispositivo mobile e viceversa. Accettare la richiesta per collegare il dispositivo mobile al televisore.

#### **Impostazioni AllShare**

#### **Menu** > **Rete** > **Impostazioni AllShare**

Questo televisore è in grado di riprodurre file residenti su computer o altri dispositivi DLNA collegati via rete al televisore. Per maggiori informazioni vedere la sezione ["Uso di dispositivi di memoria esterni in rete"](#page-143-0).

Inoltre, questo televisore può essere utilizzato come schermo per dispositivi mobili tra i quali smartphone e tablet. Per maggiori informazioni vedere la sezione ["Screen Mirroring"](#page-154-0).

## **Assegnazione di un nuovo nome al televisore**

#### **Menu** > **Rete** > **Nome dispositivo** Prova ora

Assegnare un nome univoco al televisore. Il nome assegnato compare sui dispositivi esterni collegati al televisore tramite la rete.

# **Smart Touch Control**

Lo Smart Touch Control consente di utilizzare il televisore in modo ancora più facile e comodo. Si può ad esempio utilizzare il touchpad incorporato nel telecomando per spostare l'evidenziazione ed effettuare selezioni, come si fa con un computer dotato di mouse. Inoltre, è possibile usare il telecomando virtuale visualizzato a schermo per cambiare i canali, riprodurre file e accedere ai canali preferiti.

- $\mathscr I$  In base ai modelli.
- " Questo Smart Touch Control è supportato per LED Serie 6400 e superiori e PDP Serie 5500.
- " In base al paese o alla regione, il tasto **RECOMM. / SEARCH** può essere utilizzato per richiamare la funzione **Cronologia**.

#### **Inserimento delle batterie (2 tipo AAA)**

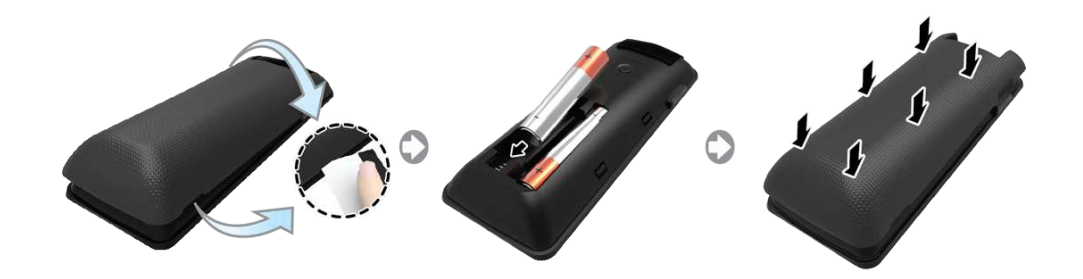

- 1. Sollevare leggermente il coperchio del vano batterie aiutandosi con una scheda di plastica. Quindi, con l'unghia sollevare delicatamente il coperchio del vano batteria e rimuoverlo.
	- $\ell$  Verificare la posizione della scanalatura sul coperchio del vano batteria. La posizione della scanalatura può variare a seconda del tipo di Smart Touch Control fornito insieme al prodotto.
- $2.$  Inserire 2 batterie AAA facendo attenzione a rispettare la polarità.
- $3.$  Allineare il coperchio al vano batteria sul retro del telecomando, quindi farlo scorrere verso il basso fino a completo inserimento.

## **Collegamento al televisore**

Per utilizzare il televisore con lo Smart Touch Control, abbinare il telecomando al televisore tramite Bluetooth. Tuttavia, lo Smart Touch Control può essere usato solo con TV Samsung abbinati.

- " Si raccomanda di utilizzare lo Smart Touch Control entro 6 m dal prodotto. La distanza operativa può variare a seconda delle condizioni dell'ambiente wireless.
- 11 A televisore spento, puntare lo Smart Touch Control verso il ricevitore del telecomando TV e premere **TV** per l'abbinamento. Solo questo tasto invia un segnale IR. La posizione del ricevitore del telecomando può variare a seconda del modello.
- $2<sub>1</sub>$  In fondo a sinistra dello schermo appare l'icona Bluetooth, come mostrato di seguito. Il televisore tenta di collegarsi automaticamente allo Smart Touch Control.

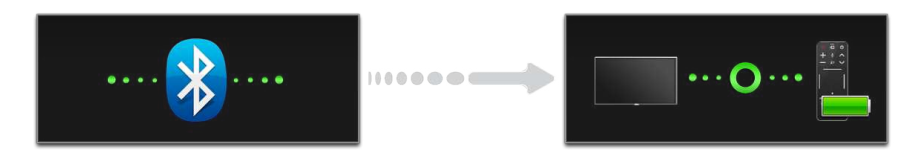

<Icone Connessione in corso e Connessione completata>

#### **Riconnessione dello Smart Touch Control**

Se lo Smart Touch Control smette di funzionare o funziona in modo anomalo, ciò potrebbe essere dovuto alla scarsa potenza della batteria, pertanto si consiglia di sostituirla. Se il problema persiste, premere il tasto **PAIRING** sullo Smart Touch Control per ripristinare l'abbinamento al televisore. Per accedere al tasto **PAIRING**, rimuovere il coperchio del vano batterie dello Smart Touch Control. Entro una distanza compresa tra 30 cm e 4 m, puntare lo Smart Touch Control verso il ricevitore TV e premere il tasto **PAIRING**. Al termine dell'abbinamento, viene visualizzata la relativa icona in fondo a sinistra dello schermo TV.

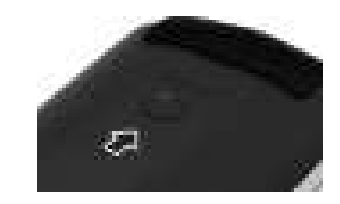

<Tasto di abbinamento dello Smart Touch Control>

## **Allarme batteria scarica**

Se la batteria si scarica e la spia della batteria lampeggia durante l'uso dello Smart Touch Control, la seguente finestra di allarme viene visualizzata in fondo a sinistra dello schermo. Se viene visualizzata la finestra di allarme, sostituire le batterie dello Smart Touch Control. Utilizzare batterie alcaline per una maggiore durata.

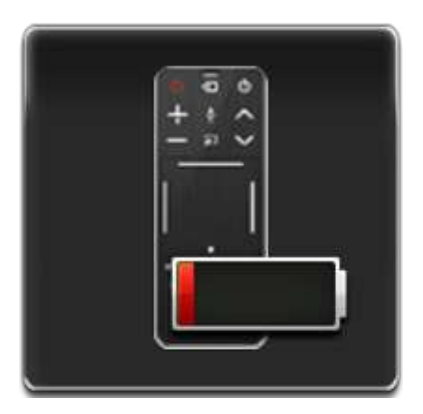

<Finestra di allarme batteria scarica>

# **Tasti e descrizioni**

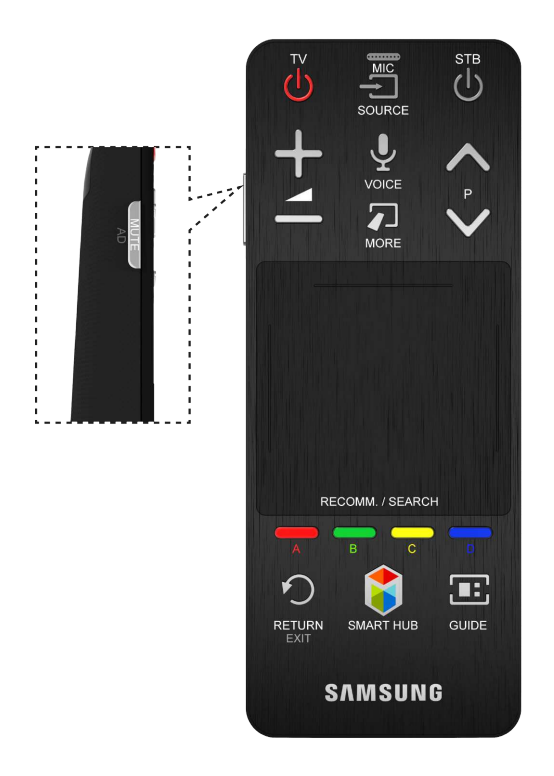

La forma e il colore del prodotto possono variare in base al modello.

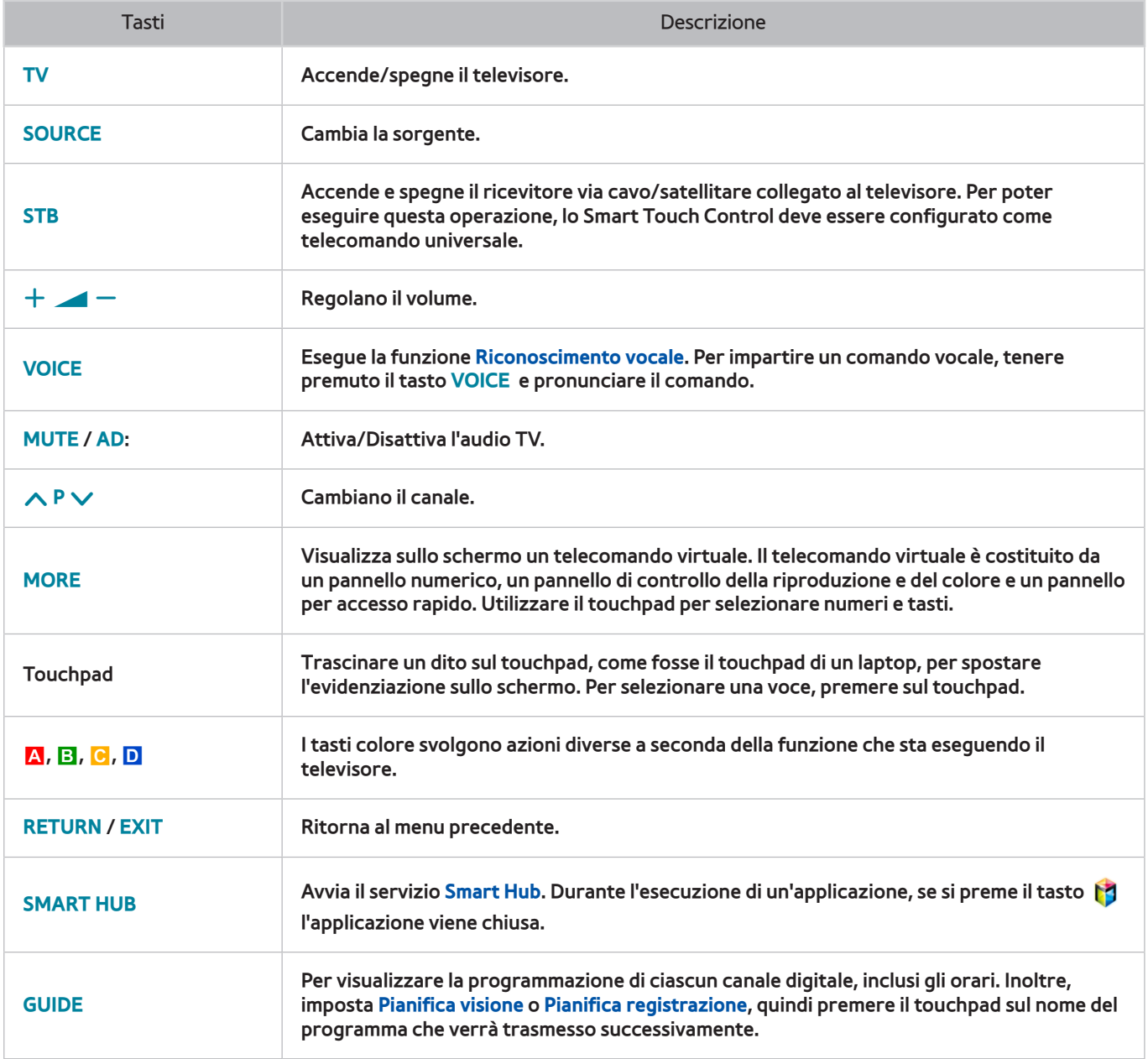

## **Funzioni speciali**

Tenere premuti i seguenti tasti sullo Smart Touch Control per accedere a varie funzioni speciali.

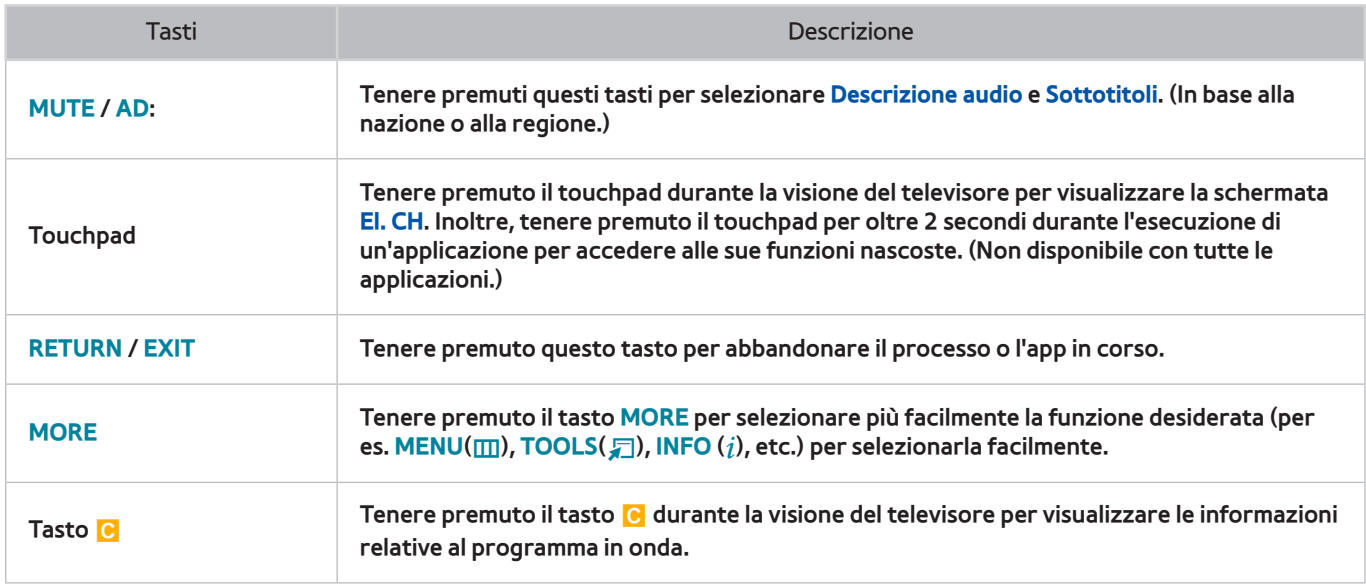

# **Touchpad**

Utilizzare il touchpad per eseguire vari comandi. Accedere a **Esercitazione** (**Menu** > **Sistema** > **Gestione disp.** > **Impostazioni Smart Touch Control** > **Esercitazione**) per visualizzare la guida online per l'uso dello Smart Touch Control. Prova ora

## **Trascinamento**

Trascinare un dito sul touchpad nella direzione desiderata. Sposta l'evidenziazione o il puntatore nella direzione di spostamento del dito.

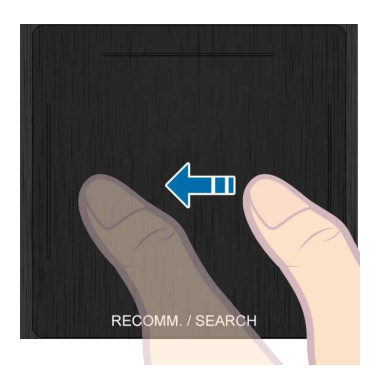

#### **Premere**

Premere sul touchpad. Viene selezionata la voce evidenziata.

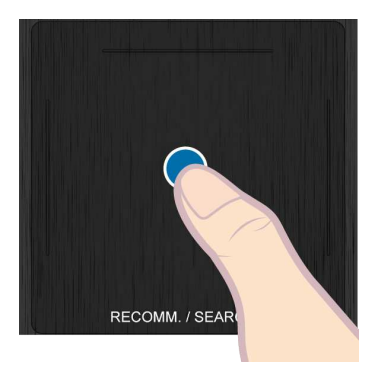

## **Toccare rapidamente**

Toccare rapidamente il touchpad nella direzione desiderata. L'evidenziazione si sposta oppure lo schermo scorre in base alla direzione e alla velocità del tocco.

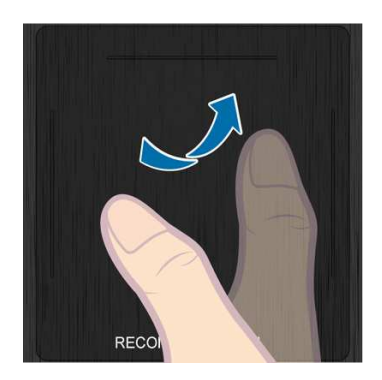

#### **Tenere premuto**

Tenere premuto il touchpad durante la visione del televisore per visualizzare la schermata **El. CH**. Inoltre, tenere premuto il touchpad per oltre 2 secondi durante l'esecuzione di un'applicazione per accedere alle sue funzioni nascoste. (Non disponibile con tutte le applicazioni.)

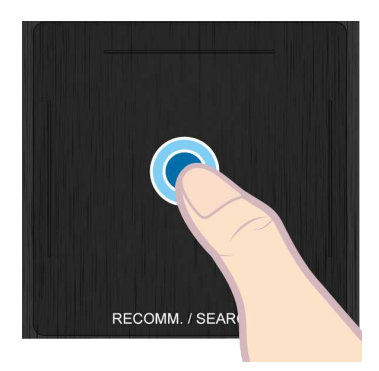

#### **Premere e trascinare**

Premere un dito sul touchpad, trascinarlo e rilasciare. Questo consente di spostare l'elemento selezionato di una pagina web o la posizione dell'utente su una mappa.

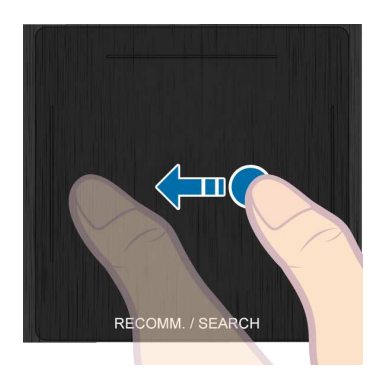

## **Scorrimento verso l'alto/verso il basso**

Scorrere su/giù lungo il bordo sinistro o destro del touchpad. Per scorrere verso l'alto o il basso un elenco o una pagina web. La funzione di scorrimento può essere usata con facilità sia da utenti mancini che destrorsi.

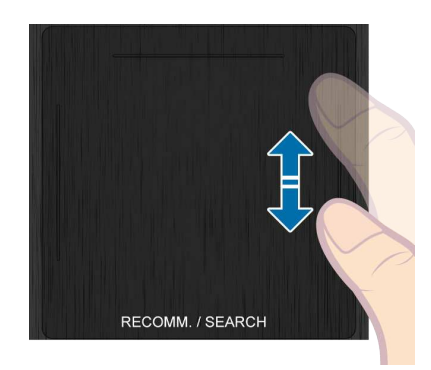

#### **Scorrere in orizzontale**

Spostare il dito in senso orizzontale sulla linea in alto sul touchpad. E' possibile scorrere in senso orizzontale sia un elenco orizzontale sia il pannello Smart Hub.

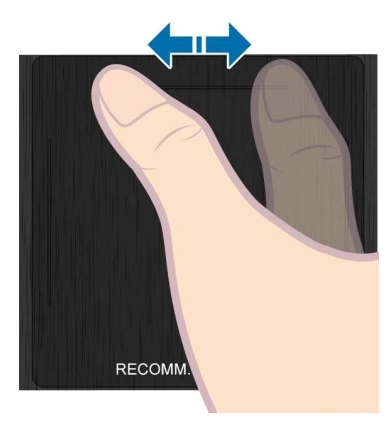

# **Cambiare i canali immettendone i numeri**

Quando si guarda il televisore, toccare la linea in evidenza sul lato sinistro e destro del touchpad per visualizzare a schermo la finestra di immissione numerica. Digitare i numeri del canale sul quale ci si desidera sintonizzare. Il numero riconosciuto viene visualizzato sullo schermo e il televisore si sintonizza sul canale corrispondente. Tuttavia, il televisore potrebbe non riconoscere correttamente il numero digitato. Vedere la guida sottostante per verificare che i numeri digitati siano correttamente riconosciuti.

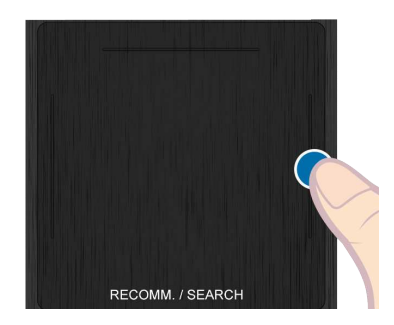

#### **Guida alla digitazione dei numeri di canale**

Vedere lo schema sottostante durante la digitazione dei numeri. Il televisore potrebbe non riconoscere i numeri digitati se non sono inseriti nella sequenza indicata sotto.

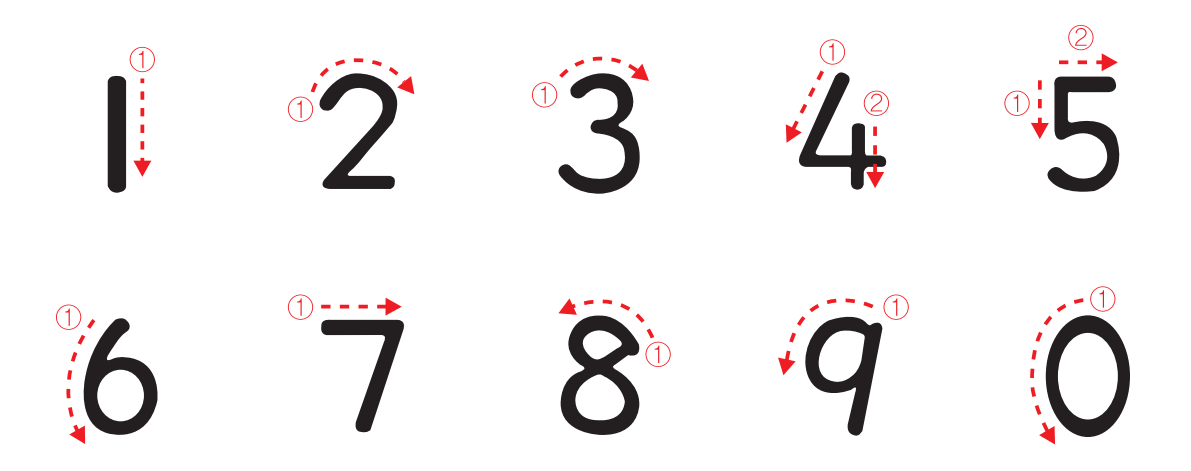

#### **Regolazione del touchpad**

**Menu** > **Sistema** > **Gestione disp.** > **Impostazioni Smart Touch Control** > **Sensibilità al tocco** Prova ora

L'utente può regolare la sensibilità del touchpad dello Smart Touch Control. Impostare il valore dell'opzione **Sensibilità al tocco** per regolare la sensibilità e facilitare l'uso del dispositivo.

#### **Mostra il banner di stato e di notifica**

Premere **MORE** sullo Smart Touch Control e selezionare **STATUS** sul telecomando virtuale per visualizzare il banner di stato e notifica in alto nella schermata. Per maggiori informazioni vedere il banner ["Stato e Notifica](#page-125-0)".

# **Consigli**

Premere **RECOMM. / SEARCH**, quindi selezionare **Raccomandato** dall'elenco visualizzato in fondo allo schermo.

Ciò mostra il programma attuale / prenotato e i consigli offerti.

Selezionare un programma in onda per visualizzare direttamente il canale corrispondente o un programma che andrà in onda in un momento successivo per impostare le funzioni **Pianifica visione** o **Pianifica registrazione**. Per maggiori informazioni vedere "[Info sul programma raccomandato prenotato](#page-137-0)".

Selezionare un'applicazione da eseguire. Se l'applicazione selezionata non è installata sul televisore, verrà eseguito **Samsung Apps**. Per maggiori informazioni vedere "[Samsung Apps"](#page-129-0).

" In base al paese o alla regione, il tasto **RECOMM. / SEARCH** può essere utilizzato per richiamare la funzione **Cronologia**.

### **Cronologia**

Premere **RECOMM. / SEARCH** (o **HISTORY/SEARCH**), quindi selezionare **Cronologia** dall'elenco visualizzato in fondo allo schermo. Viene visualizzato un elenco interattivo di canali, contenuti multimediali e applicazioni visti di recente.

## **Cancellazione della cronologia**

#### **Menu** > **Funzioni Smart** > **Rimuovi cronol. di visualizz.** > **Cronologia**

E' possibile cancellare la cronologia dei canali, dei contenuti e delle applicazioni recentemente visualizzati.

#### **Ricerca**

Premere due volte il tasto **RECOMM. / SEARCH** (o **HISTORY/SEARCH**). Immettere i criteri di ricerca per cercare applicazioni e loro contenuti sia sul televisore sia sul Web. Premere questo tasto per passare da **Raccomandato** e **Ricerca**.

# **Uso del telecomando virtuale**

Premere **MORE** per visualizzare a schermo il telecomando virtuale. Il telecomando virtuale è costituito da un pannello numerico, un pannello di controllo della riproduzione e un pannello per accesso rapido. Utilizzare il touchpad per selezionare numeri e tasti. Tenere premuto il tasto **MORE**. Il pannello per accesso rapido del telecomando virtuale verrà visualizzato a schermo. Questa funzione consente di selezionare i tasti a schermo in modo ancora più semplice.

### **Modifica del pannello del telecomando virtuale**

Selezionare il pannello numerico, il pannello di controllo della riproduzione o il pannello di accesso rapido da visualizzare a schermo.

Utilizzare il touchpad per continuare a spostare l'evidenziazione a destra o a sinistra. Il pannello cambia quando l'evidenziazione viene spostata oltre il bordo di sinistra o destra.

Utilizzare la funzione di scorrimento sinistra/destra sul touchpad per cambiare facilmente il pannello visualizzato.

## **Modificare la posizione a schermo del telecomando virtuale**

Premere **MORE** sullo Smart Touch Control. Il telecomando virtuale compare sullo schermo. Tenere premuto il touchpad per un secondo. E' possibile modificare la posizione del telecomando virtuale visualizzato a schermo.

### **Uso del Pannello numerico**

Utilizzare il pannello numerico per immettere numeri su un tastierino o una pagina web o ancora per modificare il canale durante la visione del televisore. La modifica del canale mediante il tastierino numerico lascia una registrazione, consentendo all'utente di tornare facilmente ai canali precedenti.

## **Uso del Pannello di controllo della riproduzione**

Durante la visione di un contenuto multimediale, utilizzare il pannello di controllo della riproduzione per mettere in pausa, riavvolgere, andare avanti veloce, saltare al file successivo, e molto altro ancora.

## **Uso del pannello di accesso rapido**

Questo pannello consente di accedere rapidamente ai tasti **INFO**, **MENU** e **e-Manual**. Tuttavia, la disponibilità dei tasti varia a seconda della modalità operativa dello Smart Touch Control (solo TV, come telecomando universale, ecc...).

#### **Regolazione del telecomando virtuale**

#### **Menu** > **Sistema** > **Gestione disp.** > **Impostazioni Smart Touch Control** > **Dimensioni telecomando a video** Prova ora

E' possibile ridimensionare il formato del telecomando virtuale. Se i tasti del telecomando virtuale sono troppo piccoli, ingrandire la finestra del telecomando prima di utilizzarlo.

# **Config. telec. universale**

#### **Menu** > **Sistema** > **Gestione disp.** > **Config. telec. universale** Prova ora

Questo televisore prevede una funzione telecomando universale che consente di controllare i dispositivi ad esso collegati, quali ricevitori via cavo, lettori Blu-ray, sistemi home theater e dispositivi esterni di altre marche, utilizzando il telecomando TV. E' inoltre possibile utilizzare la funzione Anynet+ (HDMI-CEC) per controllare eventuali dispositivi esterni Samsung con il telecomando TV senza dover eseguire ulteriori impostazioni. Per ulteriori informazioni, vedere "[Anynet+ \(HDMI-CEC\)](#page-151-0)".

Alcuni modelli di dispositivi esterni collegati al televisore, tra i quali anche modelli di nuova uscita, potrebbero non essere supportati dalla funzione Config. telec. universale.

#### **Collegamento CAVO DI PROLUNGA IR**

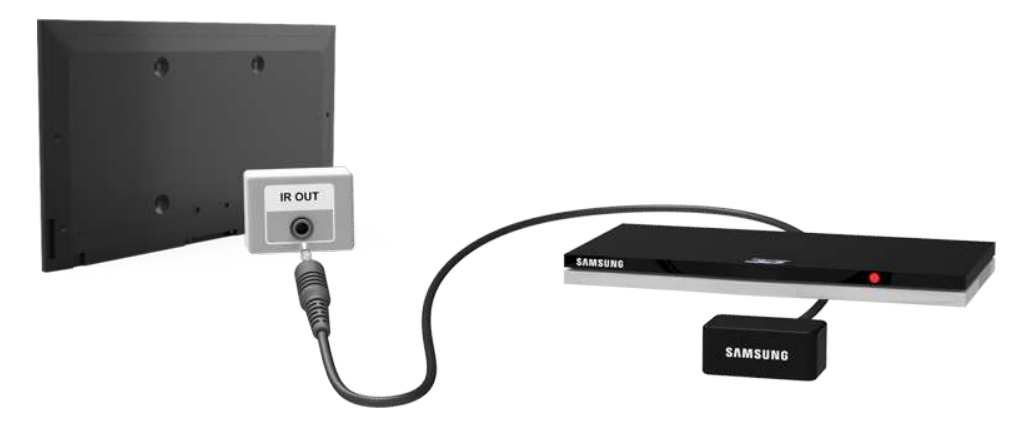

Tenere una distanza minima di 5 cm tra il CAVO DI PROLUNGA IR e il dispositivo esterno, come illustrato. Rivolgere il CAVO DI PROLUNGA IR verso il ricevitore segnali del telecomando del dispositivo esterno. Notare che non devono essere presenti ostacoli tra la prolunga IR e il dispositivo esterno. La presenza di un ostacolo interferisce con la trasmissione del segnale del telecomando.

Il colore e il design della prolunga IR possono variare a seconda del modello.

## **Aggiunta di un dispositivo esterno**

- $1/1$  Accendere il dispositivo esterno per il quale si desidera configurare la funzione telecomando universale e premere **SOURCE** per visualizzare la schermata **Sorgente**.
- 21 Selezionare **Config. telec. universale** in alto nella schermata. Viene avviata la procedura di configurazione del telecomando universale.
- 31 Seguire le istruzioni a schermo per eseguire la funzione Config. telec. universale. Se il dispositivo non risponde in modo adeguato, configurare il telecomando digitando manualmente il numero del modello.

## **Uso del telecomando universale**

Configurando la funzione telecomando universale per un connettore al quale è già collegato un dispositivo esterno, è possibile utilizzare lo Smart Touch Control come telecomando universale semplicemente inviando i segnali in ingresso al connettore corrispondente.

#### **Gestione di un dispositivo esterno registrato**

Dalla schermata **Config. telec. universale**, selezionare un dispositivo esterno registrato. Sono disponibili le seguenti opzioni:

● **Impostaz. sorgente**

Modifica il connettore d'ingresso del televisore a cui è collegato il dispositivo esterno.

● **Spegnimento sincron.**

Configura il dispositivo esterno in modo che si spenga quando si spegne il televisore.

● **Rinomina**

Rinomina il dispositivo esterno registrato (max. 15 caratteri).

● **Elimina**

Rimuove il dispositivo esterno registrato.

# **Digitare il testo utilizzando la tastiera a schermo**

La tastiera a schermo, visualizzata quando è richiesta l'immissione di testo (per la password di rete, per il login all'account Samsung, ecc.), consente di digitare il testo utilizzando il telecomando.

## **Digitare il testo utilizzando il tastierino QWERTYo**

Utilizzare la tastiera QWERTY come fosse una normale tastiera. Pertanto, selezionare le lettere che si desiderano digitare.

#### **Funzioni supplementari**

Utilizzando la tastiera, selezionare l'icona  $\bullet$  per accedere alle seguenti funzioni:

● **Lingua**

Selezionare una lingua dall'elenco.

● **Testo consigliato**

Abilita/Disabilita la funzione Testo consigliato. L'attivazione della funzione Testo consigliato visualizza le parole consigliate in base ai caratteri digitati. Per digitare la parola "Internet", ad esempio, è sufficiente digitare "In" e selezionare la parola "Internet" dall'elenco delle parole consigliate.

#### ● **Prevedi lettera successiva**

Abilita/Disabilita la funzione Completamento del testo. L'attivazione della funzione Completamento del testo elimina la necessità di cercare e selezionare i singoli tasti dei caratteri. Questa funzione è tuttavia limitata alle parole che sono state aggiunte al dizionario in precedenza. Per digitare la parola "Internet", ad esempio, selezionare "I". Accanto al tasto I appare una parola completa. Per digitare "Internet" è sufficiente selezionare la parola completa.

# **SMART Interaction**

Questo televisore include la funzione SMART Interaction, che riconosce la voce, le azioni e il volto dell'utente per abilitare le funzioni TV senza l'uso del telecomando. Le funzioni di controllo del movimento e di riconoscimento facciale richiedono l'installazione sul televisore di una webcam TV acquistabile separatamente. Verificare che il televisore sia collegato a Internet quando si installa la webcam TV in modo che possa scaricare il software correlato al controllo del movimento. Con la funzione SMART Interaction è facile configurare le impostazioni e accedere alle funzioni. Dopo l'accensione del televisore occorrono circa 15 secondi perché il riconoscimento della voce e del movimento venga attivato.

- Le funzioni di controllo del movimento e di riconoscimento facciale potrebbero non essere disponibili in tutte le regioni e territori.
- Determinate funzioni Smart Hub Samsung potrebbero non essere disponibili senza l'esplicito consenso alla raccolta e all'uso di informazioni personali fornito dall'utente.
- [ **Quando si collega la webcam TV a un televisore Samsung modello 2013, connetterla alla porta USB del televisore così come specificato. Altre porte USB non sono supportate per questo scopo.**

### **Precauzioni**

#### **Riconoscimento facciale**

Questo prodotto salva un'immagine in miniatura del volto dell'utente da usare durante il Login facciale. Tuttavia, l'accesso al servizio Smart Hub mediante la funzione di riconoscimento facciale potrebbe risultare meno sicuro rispetto a un accesso con ID e password.

#### **Uso della webcam TV**

In determinate circostanze e condizioni legali, l'uso/l'abuso della webcam TV può comportare responsabilità legali. Potrebbero sussistere obblighi previsti da leggi nazionali sulla privacy e la protezione personale in riferimento all'elaborazione dei dati e al libero movimento di tali dati, e altre eventuali leggi pertinenti (incluse quelle di diritto penale) che regolano la video sorveglianza sia sul posto di lavoro che in altro ambito.

Utilizzando la webcam TV, l'utente accetta di non utilizzare la webcam (i) in luoghi nei quali l'uso delle telecamere è generalmente proibito (per es. in toilette, spogliatoi o camerini), (ii) in qualsiasi modo ciò possa ledere la privacy personale o (iii) in violazione di qualsivoglia legge, normativa o statuto applicabile.

Se si utilizza una webcam TV, controllare se sul retro è posto un adesivo.

Rimuovere la pellicola protettiva dall'adesivo prima di regolare l'inclinazione della webcam TV.

Al termine dell'uso o quando non si desidera utilizzare la webcam TV, ruotare l'obiettivo verso il basso e bloccarlo in posizione. Questa precauzione impedisce l'attivazione accidentale o indesiderata della webcam TV.

#### **Contr. del movimento**

La funzione **Contr. del movimento** utilizza la webcam TV, pertanto l'utente deve trovarsi nel raggio d'azione della webcam. Il raggio d'azione della webcam TV varia in base all'illuminazione ambientale e ad altri fattori. Eseguire il **Test dell'amb. per contr. del movimento** prima di utilizzare la funzione Contr. del movimento per determinare il raggio d'azione della webcam TV. Potrebbe risultare faticoso utilizzare per lungo tempo la funzione **Contr. del movimento**.

#### **Riconoscimento vocale**

Il **Riconoscimento vocale** potrebbe non essere disponibile in alcune lingue, dialetti o regioni. Le prestazioni variano in base alla lingua selezionata, al volume della voce e al livello di rumore dell'ambiente circostante.

La funzione di Immissione vocale del testo richiede l'accettazione da parte dell'utente della politica sulla privacy dell'applicazione vocale di terze parti e l'indicazione a Samsung del MAC address e di altre informazioni sensibili dell'utente.

La funzione di Immissione vocale del testo permette all'utente di immettere testo usando i comandi vocali senza la necessità di utilizzare mouse, tastiera o telecomando. Questa funzione è particolarmente utile per eseguire ricerche, navigare nel web e usare applicazioni che richiedono l'immissione di testo.

# **Riconoscimento vocale**

**Menu** > **Funzioni Smart** > **Riconoscimento vocale** Prova ora

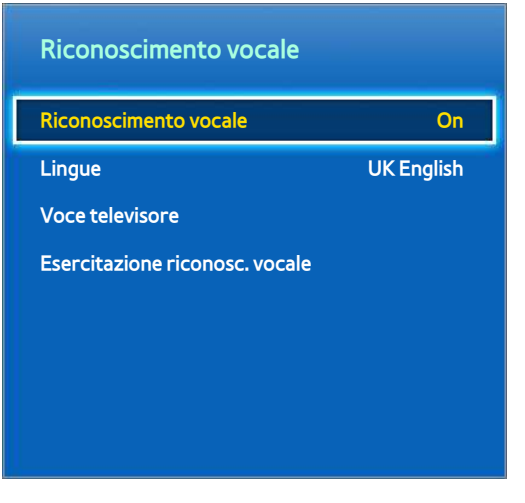

 $\triangle$  L'immagine visualizzata può variare in base al modello.

La funzione **Riconoscimento vocale** permette di accedere e controllare specifiche funzioni TV usando comandi vocali. Per il riconoscimento accurato dei comandi vocali, pronunciare le parole e le frasi in modo chiaro nella lingua selezionata nel campo **Lingue**. Per utilizzare la funzione **Riconoscimento vocale**, l'orologio del televisore deve essere impostato. Impostare l'**Orologio** (**Menu** > **Sistema** > **Ora** > **Orologio**).

In questo caso, premere **VOICE** quindi pronunciare la frase/il comando a una distanza di 10-15 cm dal microfono sullo Smart Touch Control. I comandi potrebbero non essere riconosciuti se il tono di voce è troppo alto o troppo basso. Il volume ottimale è circa 60 dB (per es: 60 dB: conversazione generica, 70 dB: telefonata).

- **C** Questa funzione è disponibile solo su LED Serie 6330 e superiori.
- $\triangle$  In base alla nazione o alla regione.

### **Ambiente operativo**

Le prestazioni della funzione di riconoscimento vocale variano in base al volume/tono, alla pronuncia e alle condizioni ambientali (audio del televisore e rumori circostanti).

### **Esercitazione riconosc. vocale**

#### **Menu** > **Funzioni Smart** > **Riconoscimento vocale** > **Esercitazione riconosc. vocale** Prova ora

Questo permette di apprendere le basi dell'uso del **Riconoscimento vocale**. Eseguire la **Esercitazione riconosc. vocale** o attivare il Riconoscimento vocale.

 $\triangle$  In base alla nazione o alla regione.

### **Attivazione del Riconoscimento vocale**

Premere **VOICE** per eseguire la funzione **Riconoscimento vocale**. Pronunciare un comando. E' possibile usare il **Riconoscimento vocale** per comandare il televisore. Prova ora

Se il **Riconoscimento vocale** non funziona, controllare se l'opzione **Riconoscimento vocale** (**Menu** > **Funzioni Smart** > **Riconoscimento vocale** > **Riconoscimento vocale**) è stata attivata. Per utilizzare la funzione **Riconoscimento vocale**, la voce **Riconoscimento vocale** deve essere impostata su **On**.

- $\ell$  Mentre la funzione Riconoscimento vocale è attiva, il televisore può accendersi automaticamente per un input ambientale.
- $\triangle$  In base alla nazione o alla regione.

# **Uso di base del Riconoscimento vocale**

Mentre la funzione Riconoscimento vocale è attiva, è possibile usare i comandi seguenti in qualsiasi momento:

- **Tutti i comandi vocali**: pronunciare "Mostra tutti" per visualizzare l'elenco completo dei comandi vocali per categoria. Pronunciare il nome di una categoria.
- **Comandi vocali disponibili**: Viene mostrato un elenco di comandi vocali disponibili nello stato corrente.
- **Funzioni base del televisore**
	- Per regolare il volume: Pronunciare "Aumenta volume" o "Diminuisci volume".
	- Per cambiare canali: Pronunciare "Canale precedente" o "Canale successivo".
	- Spegnimento: pronunciare "**Spegnimento TV**".
	- Per spostare l'evidenziazione: pronunciare "**Messa a fuoco a sinistra**", "**Messa a fuoco a destra**", "**Messa a fuoco su**" o "**Messa a fuoco giù**" per spostare l'evidenziazione. Tuttavia, questi comandi possono essere utilizzati solo qualora sia realmente possibile spostare l'evidenziazione.
	- Per selezionare una voce: pronunciare "**Seleziona**".
- **Applicazioni e servizi**

Un elenco di parole associate ad Applicazioni e Servizi disponibili nello stato corrente viene mostrato in "Explore 3D", "Web Browser", "Samsung Apps".

Solo i comandi pronunciati dalla voce preimpostata vengono riconosciuti. I comandi vocali possono variare in base alla versione software.

## **Impostazioni Riconoscimento vocale**

#### **Menu** > **Funzioni Smart** > **Riconoscimento vocale**

- **· Lingua**: per selezionare la lingua del Riconoscimento vocale. Prova ora
- **Voce televisore**: per abilitare/disabilitare le risposte vocali del televisore ai comandi impartiti dall'utente mediante il Riconoscimento vocale, e scegliere tra una voce femminile o maschile.
	- $\ell$  In base alla regione, questa funzione potrebbe non essere supportata.

#### **Cambiare rapidamente canale usando i nomi dei canali**

Con la funzione **Riconoscimento vocale** è possibile cambiare canale semplicemente pronunciando il nome del canale desiderato. Per maggiori informazioni sui nomi dei canali supportati dalla funzione **Riconoscimento vocale**, vedere http://www.samsung.com.

 $\ell$  I nomi dei canali potrebbero non essere supportati o differire in base alla regione o al paese.

# **Contr. del movimento**

**Menu** > **Funzioni Smart** > **Contr. del movimento** Prova ora

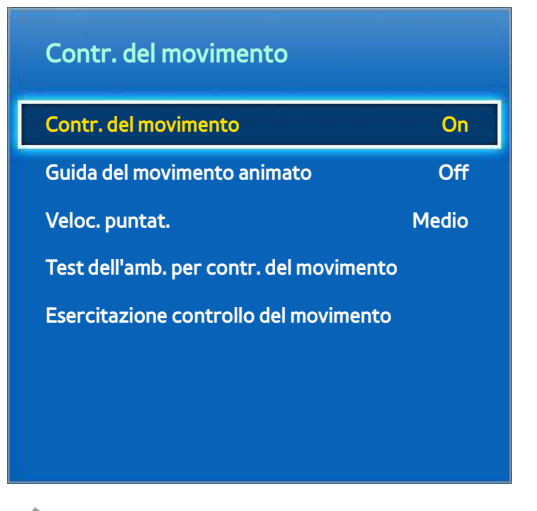

 $\triangle$  L'immagine visualizzata può variare in base al modello.

Utilizzare Contr. del movimento per cambiare canale, regolare il volume, spostare il puntatore e controllare altre funzioni del televisore.

Alcune applicazioni potrebbero non supportare la funzione Contr. del movimento.

### **Ambiente operativo**

L'utente deve posizionarsi davanti alla webcam TV a una distanza compresa tra 1,5 e 4 m. Il raggio d'azione effettivo può variare in base all'angolo di ripresa della webcam e ad altri fattori.

La funzione Contr. del movimento prevede l'uso della webcam TV, pertanto non sarà possibile utilizzarla se l'obiettivo è puntato verso l'alto o verso il basso. Regolare correttamente l'angolo di ripresa della webcam TV. Non puntare la webcam TV controluce (solare o proveniente da altra fonte luminosa) o verso qualcosa che ne ostruisca la visione.

Affinché la webcam TV possa riconoscere i movimenti, l'utente deve risaltare rispetto allo sfondo.

Un'appropriata illuminazione ambientale è compresa tra 50 e 500 lux. (per es: 100 Lux: stanza da bagno, 400 Lux: soggiorno)

Evitare l'esposizione alla luce solare diretta quando si utilizza la funzione Contr. del movimento.

Eseguire il **Test dell'amb. per contr. del movimento** per calcolare il raggio d'azione della webcam TV e poter utilizzare correttamente la funzione Contr. del movimento.

## **Test dell'amb. per contr. del movimento**

#### **Menu** > **Funzioni Smart** > **Contr. del movimento** > **Test dell'amb. per contr. del movimento**

Eseguire questo test prima di utilizzare la funzione Contr. del movimento.

- 11 Eseguire il **Test dell'amb. per contr. del movimento**, quindi selezionare **Avvio** entro una distanza compresa tra 1,5 e 4 m dal televisore. Se sullo schermo TV si riflette la luce, potrebbe essere difficoltoso utilizzare la funzione **Contr. del movimento**.
- $2.$  Regolare l'angolo di ripresa della webcam TV in modo da apparire all'interno del quadrato visualizzato sullo schermo. Dopo aver regolato l'angolo di ripresa della webcam TV, muovere lentamente la mano da sinistra a destra. Aprire la mano con il palmo rivolto verso il televisore. Quando il televisore riconosce l'azione, sullo schermo appare una freccia. Se il riconoscimento non riesce, riprovare.

### **Esercitazione per l'uso della funzione Controllo del movimento**

#### **Menu** > **Funzioni Smart** > **Contr. del movimento** > **Esercitazione controllo del movimento**

Un modo facile e divertente per conoscere la funzione Contr. del movimento. Avviare il Contr. del movimento e seguire le istruzioni della guida.

### **Attivazione della funzione Controllo del movimento**

#### **Menu** > **Funzioni Smart** > **Contr. del movimento** > **Contr. del movimento** Prova ora

Sollevare la mano con il palmo rivolto verso il televisore. Tenerla così per un momento, poi muovere lentamente la mano tre o quattro volte da un lato all'altro. Quando la mano è stata riconosciuta, la funzione Contr. del movimento viene attivata e sullo schermo appare il puntatore.

Se la mano esce dal raggio d'azione della webcam TV, la funzione Cont. del movimento non funziona. Per riattivarla, sollevare nuovamente la mano entro 3 secondi.

# **Uso dei controlli base per il movimento**

I comandi gestuali disponibili variano in base alle operazioni in corso sul televisore.

- **Nav. tramite puntat.**: questa azione sposta il cursore nella posizione desiderata.
- **Esegui** / **Seleziona**: chiudere la mano a pugno per selezionare un'opzione o eseguire un comando. Tenere la mano chiusa a pugno è come tenere premuto un tasto sul telecomando.
- **Ritorna**: fare un cerchio con la mano in senso antiorario per tornare al menu precedente.
- **Cambiare schermate**: tenere il palmo in verticale e farlo scorrere verso destra o sinistra per cambiare le schermate di Smart Hub.
- **Scorrimento di una pagina web**: Durante la visualizzazione di una pagina web, chiudere la mano a pungo sulla barra di scorrimento, quindi muoverlo verso l'alto / il basso per scorrere la pagina su / giù.

## **Opzioni di Controllo del movimento**

#### **Menu** > **Funzioni Smart** > **Contr. del movimento**

● **Guida del movimento animato**

Visualizza una Guida del movimento animato dopo aver rilevato il movimento dell'utente.

● **Veloc. puntat.**

Impostare la velocità del puntatore utilizzato con la funzione Contr. del movimento.

## **Schermata Contr. del movimento**

#### **Composizione dello schermo durante la visione del televisore**

Eseguendo la funzione Contr. del movimento durante la visione del televisore vengono visualizzate le seguenti icone a schermo.

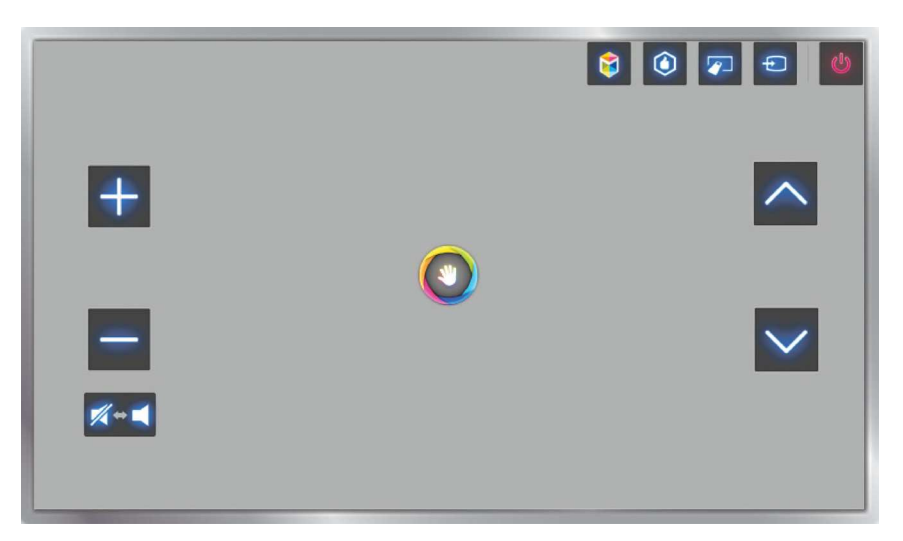

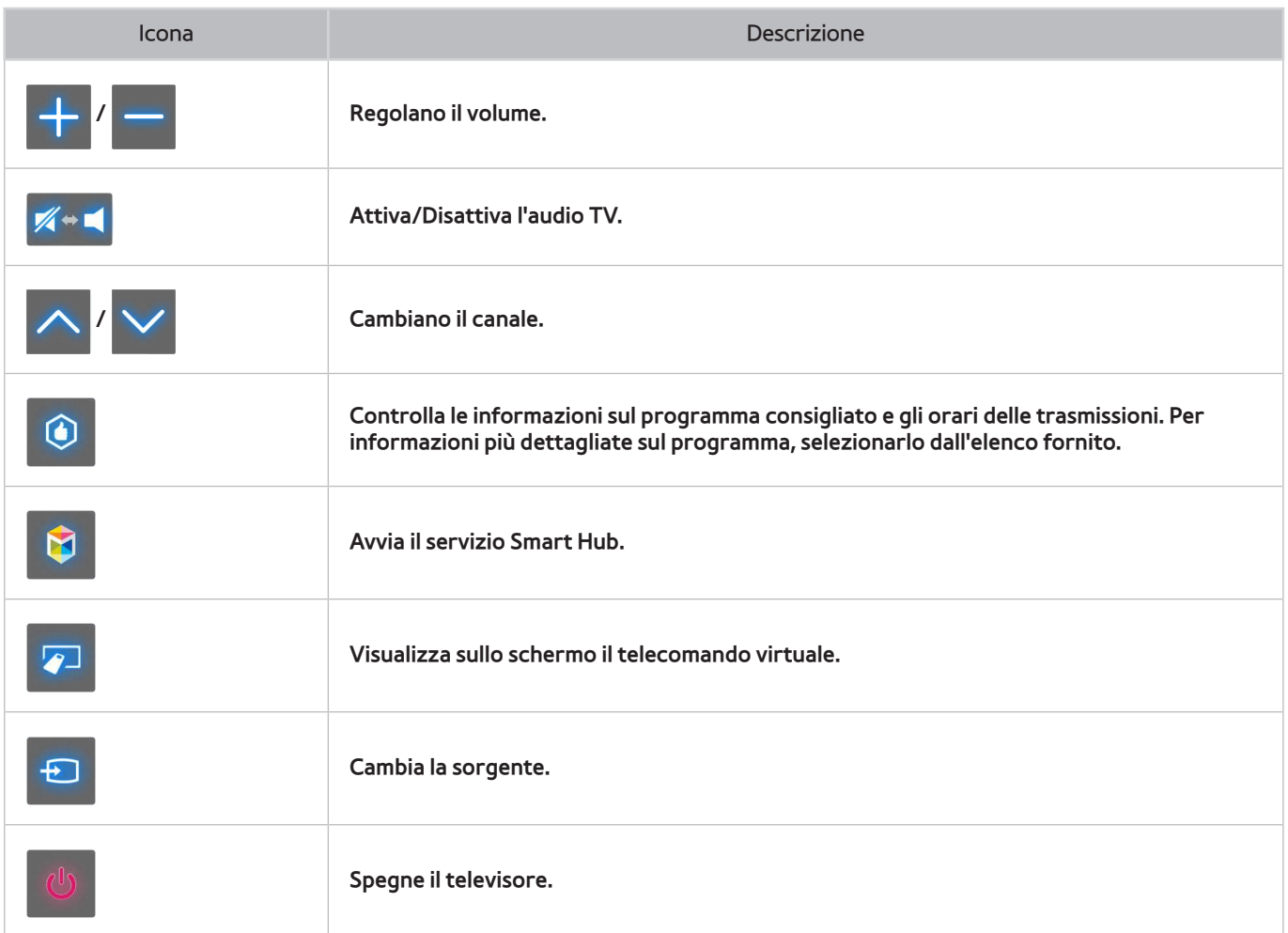

#### **Composizione schermo Smart Hub**

Eseguendo la funzione Contr. del movimento durante l'uso di Smart Hub vengono visualizzate le seguenti icone a schermo.

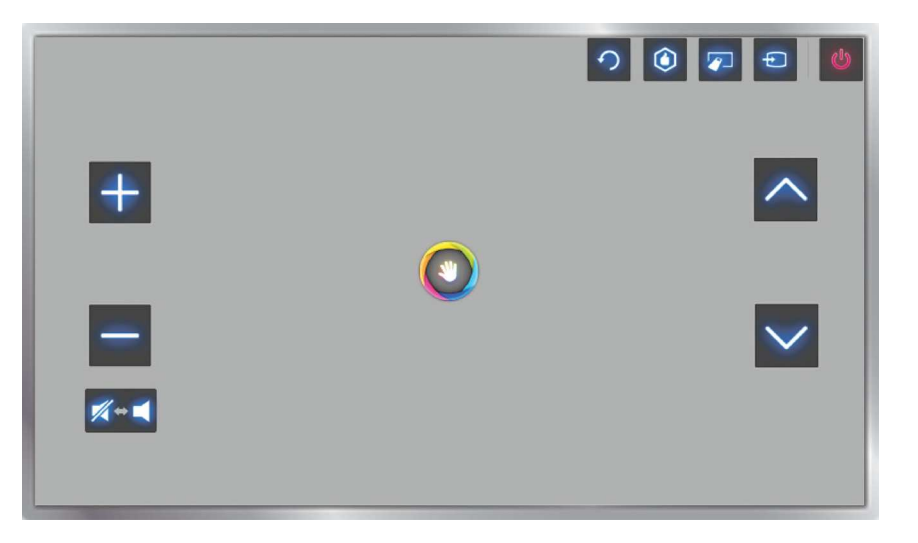

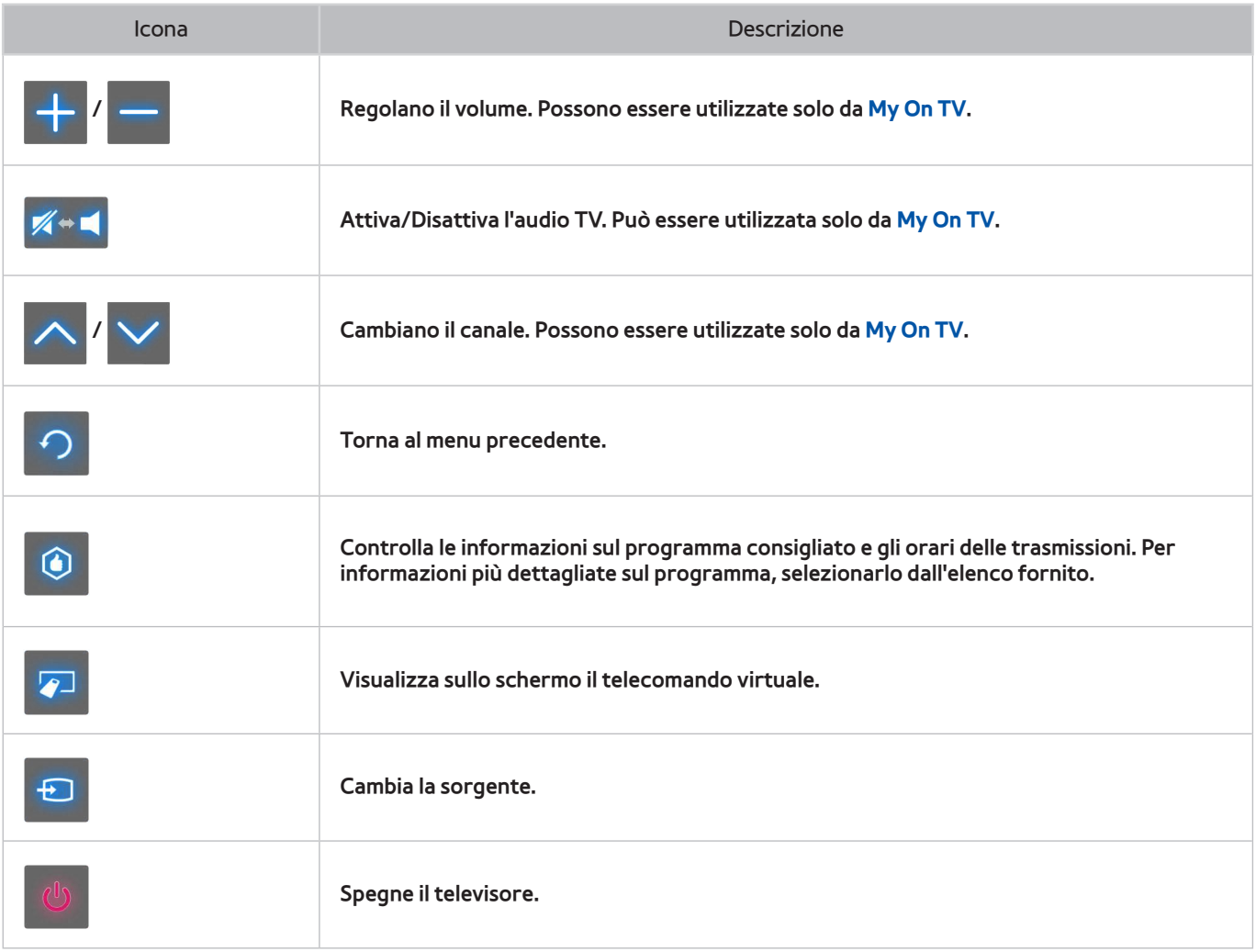
## Trovare le icone sullo schermo

Quando si usa la funzione Contr. del movimento con Smart Hub, le icone scompaiono automaticamente dopo due secondi di inattività. Per trovare le icone, spostare il puntatore su uno dei tre lati mostrati sotto (in blu) e mantenerlo in posizione per 1 secondo. Le icone torneranno visibili sullo schermo.

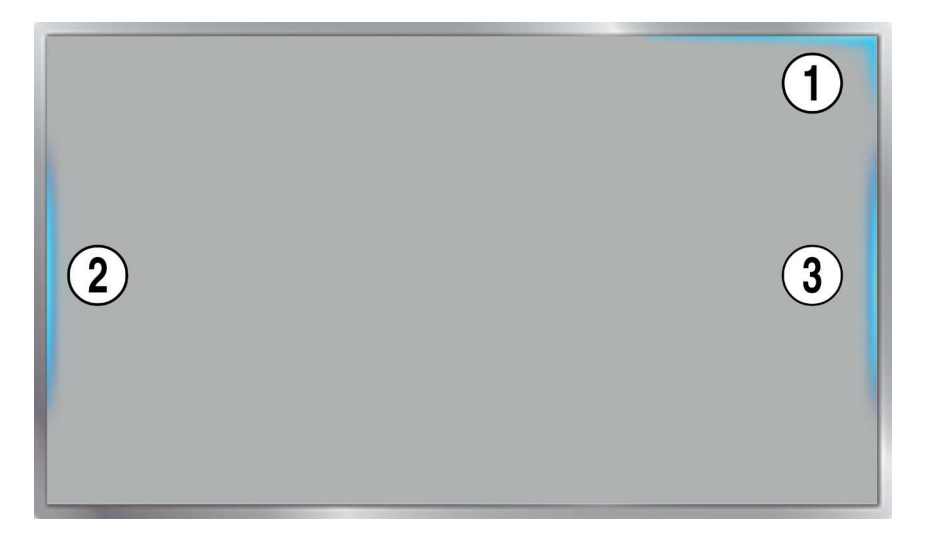

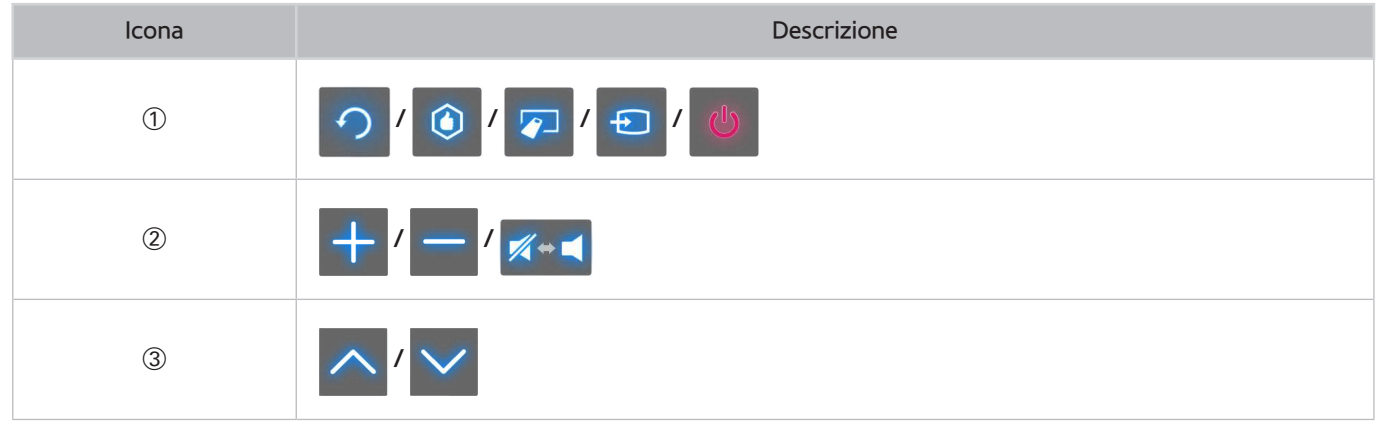

# **Riconoscimento facciale**

L'utente può registrare il suo volto e accedere all'account Smart Hub tramite il Riconoscimento facciale. Per ogni account è possibile registrare un solo volto. Il riconoscimento del volto da parte del televisore può essere influenzato dal livello di luminosità dell'ambiente e dall'incarnato dell'utente. Per maggiori informazioni vedere "[Account Samsung"](#page-122-0).

 [ **Quando si collega la webcam TV a un televisore Samsung modello 2013, connetterla alla porta USB del televisore così come specificato. Altre porte USB non sono supportate per questo scopo.**

# **Ambiente operativo**

- L'utente deve posizionarsi davanti alla webcam TV a una distanza compresa tra 1,5 e 4 m. Il raggio d'azione effettivo può variare in base all'angolo di ripresa della webcam e ad altri fattori.
- Un'appropriata illuminazione ambientale è compresa tra 50 e 500 lux. (100 lux: stanza da bagno, 400 lux: soggiorno)
- La funzione Riconoscimento facciale è in grado di riconoscere fino a 5 diversi utenti contemporaneamente.
- Il televisore può incontrare difficoltà nel riconoscere come persone diverse i volti di gemelli o di persone con tratti somatici molto simili.

## **Considerare quanto segue durante l'uso della funzione di Riconoscimento facciale.**

- Non coprire il volto con i capelli, un cappello o con occhiali da sole.
- Il volto dell'utente deve essere completamente visibile all'obiettivo della webcam TV. Evitare ombre e riflessi sul volto. Ombre e riflessi non consentono un preciso riconoscimento del volto.
- Mantenere l'espressione più neutra possibile. Inoltre, tenere le labbra chiuse in modo naturale.
- Quando si accede all'account Samsung, l'espressione del volto deve essere uguale a quella utilizzata durante la registrazione facciale.

# **Registrazione del volto**

Per registrare un volto è necessario accedere a Smart Hub. Accedere a Smart Hub. Se non si dispone di un account, crearne uno.

- 11 Aprire il menu **Funzioni Smart** > **Account Samsung** > **Modifica profilo**, quindi selezionare **Registra faccia**.
- 21 Leggere le istruzioni, selezionare **OK**, quindi immettere la password per l'account Samsung.
- 31 Selezionare **Acquisisci imm.**; il volto dell'utente viene visualizzato a schermo. Mantenere il volto entro il riquadro rosso. Il volto risulterà registrato quando il colore del riquadro diventa verde. Se la registrazione non riesce, selezionare **Riprova**.
	- " Il volto dell'utente deve essere completamente visibile all'obiettivo della webcam TV. Evitare ombre e riflessi sul volto. Ombre e riflessi non consentono un preciso riconoscimento del volto.
	- $\ell$  Mantenere l'espressione più neutra possibile. Inoltre, tenere le labbra chiuse in modo naturale.
	- " E' preferibile selezionare la casella di controllo affianco a **Voglio inserire anche la password per aumentare la sicurezza**. Con la casella di controllo selezionata, l'utente deve immettere la password quando esegue il login con il riconoscimento facciale.
- 41 Selezionare **Salva** per terminare.

# **Login facciale**

Selezionare **Riconoscimento facciale**, quindi **Avvio** dalla finestra di login. Il televisore riconosce automaticamente il volto dell'utente. Se il televisore non riconosce il volto, riprovare. Se in **Modifica profilo** è stata attivata l'opzione per l'immissione della password, per il login a Smart Hub è necessario digitare anche la password.

- $\ell$  Il volto dell'utente deve essere completamente visibile all'obiettivo della webcam TV. Evitare ombre e riflessi sul volto. Ombre e riflessi non consentono un preciso riconoscimento del volto.
- " Mantenere l'espressione più neutra possibile. Inoltre, tenere le labbra chiuse in modo naturale.
- Se il televisore riconosce il volto, il login a Smart Hub avviene automaticamente. Se il televisore riconosce due o più volti registrati, viene visualizzato un elenco dei relativi account. Selezionare l'account appropriato. Il riconoscimento di un volto non registrato attiva un messaggio di avvertenza.

# **Uso di periferiche**

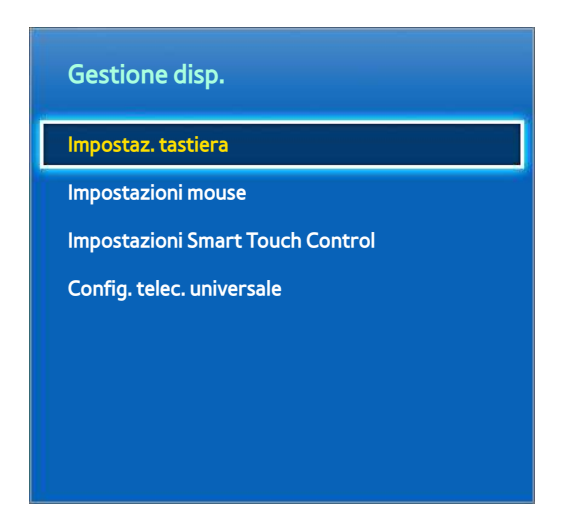

" L'immagine visualizzata può variare in base al modello.

Questo televisore può essere controllato, oltre che con il telecomando, anche con una tastiera e un mouse.

Queste periferiche consentono di utilizzare il televisore in modo ancora più facile e comodo.

Alcuni modelli non supportano tastiere e mouse di tipo HID USB.

 $\mathbb Z$  Alcune tastiere potrebbero non supportare questa funzione.

# **Collegamento della tastiera**

### **Menu** > **Sistema** > **Gestione disp.** > **Impostaz. tastiera** Prova ora

Collegare una tastiera al televisore per immettere con più facilità il testo. Per utilizzare una tastiera USB, collegare il cavo della tastiera alla porta USB del televisore. Se si usa una tastiera Bluetooth, abbinarla utilizzando la funzione Bluetooth del televisore.

● **Seleziona tastiera**

Indicare quale tastiera si desidera utilizzare. E' possibile utilizzare solo una tastiera per volta. Prova ora

● **Aggiungi tastiera Bluetooth**

Visualizza l'elenco delle tastiere Bluetooth disponibili. Selezionare la tastiera che si desidera utilizzare.

Questa funzione è disponibile solo su LED Serie 6330 e superiori.

● **Opzioni tastiera**

Configura lingua, tipo e altre impostazioni base della tastiera. Prova ora

## **Uso della tastiera**

Per controllare il televisore, utilizzare i seguenti tasti della tastiera.

- Tasti freccia (sposta il cursore), Finestre (m), Menu (**TOOLS**), Enter (Seleziona e attiva), ESC (**RETURN**), Numeri
- F1 (a), F2 (b), F3 ({), F4 (}), F5 ( ), F6 (tasto **SOURCE**), F7 (tasto **CH LIST**), F8 (tasto **MUTE**), F9/F10  $(- \, 4)$ , F11/F12 ( $\land$  **P** $\lor$ )
- **Pagina su** / **Pagina giù**: per scorrere verso l'alto o il basso una pagina web.

# **Collegamento del mouse**

### **Menu** > **Sistema** > **Gestione disp.** > **Impostazioni mouse** Prova ora

Collegare un mouse al televisore e cliccare con il tasto destro del mouse per visualizzare la schermata **Vai a**. In seguito sarà possibile utilizzare menu, Smart Hub e altre funzioni TV utilizzando il mouse come fosse il mouse di un PC.

Per utilizzare un mouse USB, collegare il cavo del mouse alla porta USB del televisore. Per utilizzare un mouse Bluetooth, abbinarlo utilizzando la funzione Bluetooth del televisore.

● **Seleziona mouse**

Indicare quale mouse si desidera utilizzare. E' possibile utilizzare solo un mouse per volta. Prova ora

● **Agg. mouse Bluetooth**

Visualizza l'elenco dei mouse Bluetooth disponibili. Selezionare il mouse che si desidera utilizzare.

- $\triangle$  Questa funzione è disponibile solo su LED Serie 6330 e superiori.
- **Opzioni mouse**

Configura i tasti, la velocità del puntatore e altre impostazioni base del mouse. Prova ora

## **Uso del mouse**

- **Tasto sinistro**: Seleziona e attiva.
- **Tasto destro**: visualizza la schermata Vai a, che include opzioni quali Spegnimento, Menu, Smart Hub e Strumenti.
- **Rotella del mouse:** per scorrere verso l'alto o il basso una pagina web.

# **Visione del televisore**

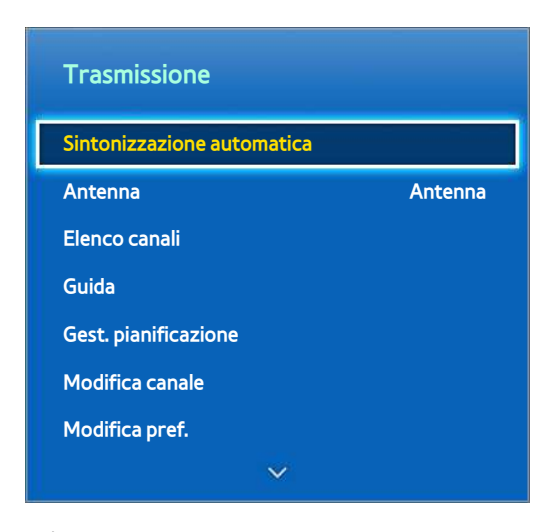

 $\triangle$  L'immagine visualizzata può variare in base al modello.

Utilizzando questa funzione è possibile accedere ancora più facilmente alla guida ai programmi e alle informazioni sui programmi. Tali funzioni non sono tuttavia disponibili quando si guarda il televisore utilizzando un ricevitore via cavo o satellitare.

# **Info programmi**

Selezionare il tasto **INFO** del telecomando virtuale o del telecomando standard per visualizzare le informazioni relative al programma corrente.

Tuttavia, Info Programma è disponibile solo con i canali digitali. Per utilizzare la funzione Info Programma è necessario impostare l'orologio del televisore. Per impostare l'orologio, accedere a **Ora** (**Menu** > **Sistema** > **Ora** > **Orologio**). La funzione Info Programma può variare in base al tipo di segnale in arrivo e per alcuni programmi può non essere disponibile.

Toccare il touchpad quando viene visualizzata la schermata di informazioni sul programma per avviare la registrazione del programma corrente. Inoltre, trascinare un dito verso sinistra/destra sul touchpad per controllare altri programmi, oppure toccare il touchpad per impostare la funzione Timer visione o Regist progr per il programma selezionato.

**Tenere premuto il tasto**  $\bf{c}$  durante la visione del televisore per visualizzare le informazioni relative al programma in onda.

## **Cambiare il segnale trasmesso**

**Menu** > **Trasmissione** > **Antenna** Prova ora

Scegliere un'antenna per ricevere i segnali digitali trasmessi.

# **Guida**

### **Menu** > **Trasmissione** > **Guida** Prova ora

Per visualizzare la programmazione di ciascun canale digitale, inclusi gli orari. Controllare la programmazione e impostare **Pianifica visione** o **Pianifica registrazione**. Premere il tasto **GUIDE** per avviare la guida.

Questa funzione è disponibile per i canali digitali.

## **Cambiare i canali**

Selezionare un canale dalla **Guida** per visualizzare subito quel canale.

## **Registrare il programma in onda**

Evidenziare un programma in onda e selezionare il tasto **INFO** del telecomando virtuale o del telecomando standard. Viene visualizzata la schermata delle informazioni. Selezionare **Registra**. La funzione **Registra** è disponibile solo per il programma in onda.

## **Cambiare categoria**

Premere **B** per modificare l'elenco canali.

## **Navigazione rapida**

Premere il tasto **A**. Sullo schermo compare una finestra. Sul touchpad, trascinare un dito a sinistra o a destra per spostare l'evidenziazione 24 ore indietro o avanti, consentendo una ricerca più rapida all'interno della programmazione. Tuttavia, l'evidenziazione non può essere posta su un'orario precedente all'orario attuale.

### **Per LED Serie 4500 e Serie 6300**

Premere il tasto **A**. Sullo schermo compare una finestra. Ad ogni pressione del tasto freccia sinistra o destra l'evidenziazione si sposta 24 ore indietro o avanti, consentendo una ricerca più rapida all'interno della programmazione. Tuttavia, l'evidenziazione non può essere posta su un'orario precedente all'orario attuale.

## **Pianifica visione**

Selezionare un programma da visualizzare, quindi selezionare il tasto **INFO** del telecomando virtuale o del telecomando standard per visualizzare la schermata delle informazioni dettagliate. Selezionare **Pianifica visione** nella schermata delle informazioni dettagliate per impostare una **Pianifica visione**. **Pianifica visione** è disponibile solo per i programmi che non sono stati ancora trasmessi. Premere { e accedere alla schermata **Gest. pianificazione** per visualizzare l'elenco dei programmi prenotati.

## **Pianifica registrazione**

Selezionare un programma da registrare, quindi selezionare il tasto **INFO** del telecomando virtuale o del telecomando standard per visualizzare la schermata delle informazioni dettagliate.**Pianifica registrazione** è disponibile solo per i programmi che non sono stati ancora trasmessi. Premere { e accedere alla schermata **Gest. pianificazione** per visualizzare l'elenco dei programmi prenotati.

## **Verifica Info programmi**

Evidenziare un programma e premere **INFO**. Vengono visualizzate informazioni dettagliate sul programma selezionato. La funzione Info programmi può variare in base al tipo di segnale in arrivo e per alcuni programmi può non essere disponibile.

# **Elenco canali**

### **Menu** > **Trasmissione** > **Elenco canali** Prova ora

Avviare **Elenco canali** durante la visione del televisore per cambiare canale o fare zapping. Tenere premuto il touchpad per 2 secondi. Viene visualizzata la schermata **Elenco canali**.

Le icone della schermata Elenco canali indicano quanto segue:

- $\bullet$   $\Box$   $\Box$   $\Box$  canale analogico
- : un canale preferito
- : un canale prenotato attraverso la funzione Pianifica visione
- $\bullet$  : un canale prenotato attraverso la funzione Pianifica registrazione
- : canale bloccato

## **Cambiare i canali**

Selezionare un canale per visualizzarlo subito. Per scorrere velocemente l'elenco, utilizzare i tasti canale su/giù. L'evidenziazione si sposta in alto e in basso nell'elenco visualizzato sulla pagina.

## **Ordinamento**

(Solo canali digitali)

Sul touchpad trascinare un dito verso sinistra, oppure premere il tasto freccia sinistra sul telecomando standard. Per modificare l'elenco in ordine di **Nome** o **Numero**.

## **Genere**

Sul touchpad trascinare un dito verso sinistra, oppure premere il tasto freccia sinistra sul telecomando, quindi selezionare **Genere**. Selezionare il genere di canale TV desiderato.

La categoria Genere può essere usata solo quando la Mod. Canale dell'Elenco canali è impostata su Canali aggiunti. Tuttavia, Canali aggiunti deve contenere anche le informazioni di genere per poterle fornire.

### **Per LED Serie 4500 e Serie 6300**

Premere il tasto freccia sinistra sul telecomando, quindi selezionare **Genere**.

## **Cambiare il segnale trasmesso**

Sul touchpad trascinare un dito verso destra, oppure premere il tasto freccia destra sul telecomando standard, quindi selezionare un segnale. La sorgente del segnale viene immediatamente cambiata.

### **Per LED Serie 4500 e Serie 6300**

Premere il tasto freccia destra sul telecomando, quindi selezionare il segnale trasmesso. La sorgente del segnale viene immediatamente cambiata.

## **Cambiare l'elenco canali**

Sul touchpad trascinare un dito verso destra, oppure premere il tasto freccia destra sul telecomando, quindi accedere a Canali aggiunti o Preferiti. L'elenco Preferiti può essere selezionato solo se contiene almeno un canale. Se l'elenco non contiene alcun canale, selezionare **Modifica pref.** e aggiungere i canali dalla schermata **Modifica pref.**.

### **Per LED Serie 4500 e Serie 6300**

Premere il tasto freccia destra sul telecomando, quindi passare all'elenco Canali aggiunti o Preferiti. L'elenco Preferiti può essere selezionato solo se contiene almeno un canale. Se l'elenco non contiene alcun canale, selezionare **Modifica pref.** e aggiungere i canali dalla schermata **Modifica pref.**.

# **Pianifica visione**

### **Metodo 1: Menu** > **Trasmissione** > **Gest. pianificazione** Prova ora

**Metodo 2:** Selezionare il tasto **GUIDE** del telecomando virtuale o del telecomando standard per attivare la schermata Guida, quindi premere **c**.

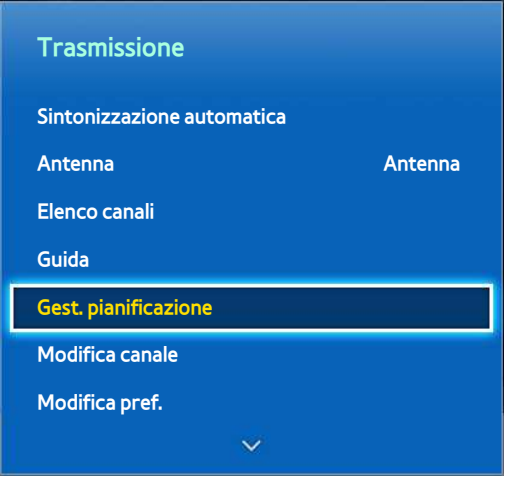

 $\triangle$  L'immagine visualizzata può variare in base al modello.

Configura il televisore per mostrare un determinato canale o programma in una determinata ora o data. Prima di completare la prenotazione di un programma TV, verificare che la data e l'ora impostate nel menu **Menu** > **Sistema** > **Ora** > **Orologio** siano corrette.

L'icona **(C**) viene visualizzata accanto ai programmi prenotati attraverso la funzione Visione pianificata.

# **Visione pianificata dei canali digitali**

La funzione Pianifica visione per i programmi trasmessi dai canali digitali può essere impostata attraverso le due seguenti opzioni:

- **Guida**
- Info programmi

## **Guida**

Da **Guida**, selezionare il programma che si desidera vedere.

## **Info programmi**

Selezionare il tasto **INFO** del telecomando virtuale o del telecomando standard per visualizzare le informazioni relative al programma corrente. Nella schermata delle informazioni sul programma, trascinare un dito sul touchpad verso sinistra/destra o premere il tasto sinistra/destra sul telecomando per selezionare un programma non ancora trasmesso per impostare **Pianifica visione**.

# **Visione pianificata dei canali analogici**

La funzione Pianifica visione per i programmi trasmessi dai canali analogici può essere impostata specificando ora e data.

- 11 Eseguire **Gest. pianificazione** e selezionare **Programmazione**. Viene visualizzato un menu. Selezionare l'impostazione **Pianifica visione** da elaborare.
- 21 Specificare i parametri **Antenna**, **Canale**, **Ripetizione** e **Ora inizio** per quel programma e selezionare **OK** per terminare.

# **Annullare una visione pianificata**

Per annullare una visione pianificata, selezionare il programma dalla schermata **Gest. pianificazione**. Viene visualizzato un menu. Selezionare **Elimina** per annullare la prenotazione.

# **Modifica elenco programmi**

Selezionare una voce dalla schermata **Gest. pianificazione**, quindi selezionare **Modifica** dal menu a comparsa. Modificare le impostazioni della voce selezionata.

# **Pianifica registrazione**

#### **Metodo 1: Menu** > **Trasmissione** > **Gest. pianificazione**

**Metodo 2:** Selezionare il tasto **GUIDE** del telecomando virtuale o del telecomando standard per attivare la schermata Guida, quindi premere **[8**] per attivare la schermata Gest. pianificazione; infine selezionare **Programmazione**. Viene visualizzato un menu. Selezionare **Pianifica registrazione** per procedere.

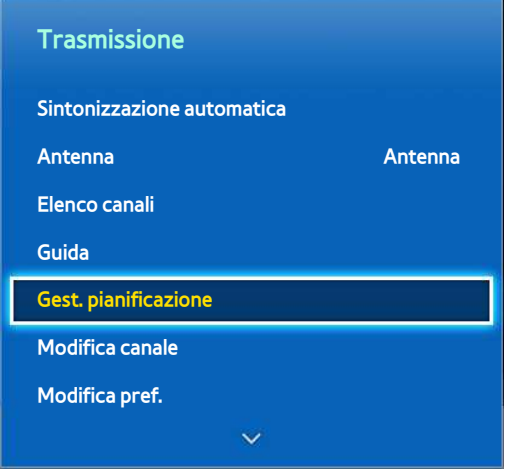

 $\mathbb Z$  L'immagine visualizzata può variare in base al modello.

Questo TV è in grado di registrare i programmi in onda o quelli futuri su un dispositivo di memoria USB per vederli in un altro momento senza l'uso di un dispositivo di registrazione esterno.

**Pianifica registrazione** è disponibile solo per i canali digitali. L'icona viene visualizzata accanto ai programmi prenotati attraverso la funzione Registrazione pianificata.

E' possibile visualizzare le registrazioni selezionando **TV registrata** di **My On TV** o **Foto, video e musica**.

# **Precauzioni**

- Per impostare la funzione Pianifica registrazione occorre prima impostare l'orologio. Selezionare **Orologio** da **Menu** > **Sistema** > **Ora** > **Orologio**.
- Le registrazioni sono protette con tecnologia DRM, pertanto non possono essere riprodotte su un computer o un altro televisore. Inoltre, questi file non possono essere riprodotti sul televisore se è stato sostituito il circuito video.
- E' consigliabile l'uso di un disco rigido USB con una velocità di almeno 5.400 rpm.
- La chiavetta USB non è supportata.
- La capacità di registrazione complessiva varia in base allo spazio disponibile sul disco rigido e alla qualità di registrazione.
- La funzione **Pianifica registrazione** richiede almeno 100 MB di spazio libero sul dispositivo di memoria USB. La registrazione si arresta se lo spazio disponibile scende al di sotto dei 50 MB mentre è in corso la registrazione.
- Se lo spazio disponibile scende al di sotto dei 500 MB mentre sono in corso le funzioni Pianifica registrazione e Timeshift, si ferma solo la registrazione.
- Il tempo massimo di registrazione è di 360 minuti.
- Le impostazioni del televisore vengono applicate quando si riproducono le registrazioni e si usa la funzione Timeshift.
- Se il segnale d'ingresso viene modificato durante una registrazione, appare una schermata vuota finché il cambiamento non è stato eseguito. La registrazione riprende, ma **o REC** non saranno disponibili.

 $\triangle$  Il tasto di registrazione può variare in base al modello.

- Prima di effettuare una registrazione, è necessario eseguire il **Test prestazioni dispositivo** sul dispositivo di memoria USB collegato al televisore. Il Test prestazioni dispositivo può essere eseguito da **Smart Guide** o **Foto, video e musica**. Se la registrazione viene selezionata attraverso **Guida** o **Info Programma** e il dispositivo di memoria USB non ha superato il **Test prestazioni dispositivo**, il televisore avvia la funzione **Formatta dispositivo** ed esegue nuovamente il **Test prestazioni dispositivo**.
- Quando si usa la funzione di registrazione, questa può avviarsi un secondo o due dopo l'orario specificato.
- Se si sta eseguendo la funzione Pianifica registrazione contemporaneamente a una registrazione su un dispositivo esterno conforme HDMI-CEC, la priorità viene data alla funzione Pianifica registrazione.
- Se si collega al televisore un dispositivo di registrazione USB, i file in registrazione o in Timeshift salvati in modo anomalo verranno automaticamente cancellati.
- Se sono state configurate le opzioni **Timer spegnimento** o **Spegnimento automatico**, il televisore ignora l'impostazione se è in corso la registrazione nel momento specificato e si spegne una volta terminata la registrazione.

# **Configurazione di un dispositivo di registrazione dedicato**

Quando si collega un dispositivo di memoria esterno, è necessario configurarlo sul televisore come dispositivo di registrazione dedicato per poter utilizzare le funzioni Pianifica registrazione e Timeshift.

## **Plug & Play**

- 11 Premere e avviare Smart Hub. Selezionare **TV registrata** in fondo alla schermata **My On TV** o **Foto, video e musica** per visualizzare l'elenco dei dispositivi collegati. Selezionare il dispositivo che si desidera utilizzare. Sullo schermo viene visualizzata una finestra.
- 21 Selezionare **Sì**. Dalla schermata Formatt disp. è possibile formattare il dispositivo in un sistema compatibile per la registrazione video. Notare che la formattazione del dispositivo elimina tutti i dati presenti.
- $3.$  Al termine della formattazione, testare il dispositivo per verificare che supporti le funzioni di registrazione e Timeshift. Una volta completato il test, il dispositivo è pronto per essere utilizzato con le funzioni Pianifica registrazione e Timeshift. Se il dispositivo non supera il test, non potrà essere utilizzato come dispositivo di registrazione dedicato. Selezionare un altro dispositivo.

## **Gestione del dispositivo di registrazione dedicato**

Per gestire il dispositivo di memoria esterno configurato come dispositivo di registrazione dedicato.

- 11 Premere e avviare Smart Hub. Selezionare **TV registrata** in fondo alla schermata **My On TV** o **Foto, video e musica** per visualizzare l'elenco dei dispositivi collegati. Selezionare il dispositivo di registrazione dedicato per visualizzare l'elenco dei file memorizzati sul dispositivo.
- 2. Selezionare **Opzioni** in alto nella schermata, quindi selezionare Gestisci dispositivo.

Nella schermata Gestisci dispositivo sono disponibili le seguenti opzioni:

- **Formatta dispositivo**: formatta il dispositivo di memoria esterno in un sistema compatibile per la registrazione video.
- **Controlla dispositivo**: verifica se il dispositivo di memoria esterno utilizza un sistema compatibile per la registrazione video.
- **Test prestazioni dispositivo**: testa il dispositivo di memoria esterno per verificare che supporti le funzioni di registrazione e Timeshift.
- **Dispos registr. Predefin**: se esistono più dispositivi di memoria esterni collegati al televisore, è possibile indicare il dispositivo predefinito per l'uso delle funzioni di registrazione e Timeshift.

# **Registrazione programmi**

Per la registrazione dei programmi sono disponibili le seguenti opzioni:

- Registrazione immediata
- **Guida**
- Info programmi
- Ora e data specificate

Per registrare il programma in onda, selezionare il tasto **o REC** del telecomando virtuale o del telecomando standard, quindi impostare la durata della registrazione.

 $\mathbb Z$  Il tasto di registrazione può variare in base al modello.

## **Guida**

Da **Guida**, selezionare un programma in onda, quindi selezionare il tasto **INFO** del telecomando virtuale o del telecomando standard. E' possibile registrare il programma selezionato. In alternativa, selezionare un programma che verrà trasmesso successivamente per prenotarne la registrazione. Questa funzione è disponibile solo con canali digitali.

## **Info programmi**

Selezionare il tasto **INFO** del telecomando virtuale o del telecomando standard. Viene visualizzata la schermata delle informazioni del programma corrente. Dalla schermata delle informazioni, premere il touchpad, quindi registrare il programma. In alternativa, sul touchpad trascinare il dito verso sinistra o destra e selezionare un programma che andrà in onda più tardi per prenotarne la registrazione. Questa funzione è disponibile solo con canali digitali.

### **Per LED Serie 4500 e Serie 6300**

Premere **INFO** su un programma il cui orario di trasmissione ne consenta la registrazione. Premere (o > sul telecomando e selezionare il programma di cui si desidera prenotare la registrazione. I canali digitali sono disponibili solo per la programmazione.

## **Ora e data specificate**

- 11 Eseguire **Gest. pianificazione** e selezionare **Programmazione**. Viene visualizzato un menu. Selezionare **Pianifica registrazione** per procedere.
- 21 Specificare i parametri **Antenna**, **Canale**, **Ripetizione**, **Ora inizio** e **Ora fine** per quel programma e selezionare **OK** per terminare.

## **Annullare la funzione Pianifica registrazione**

Per annullare la registrazione pianificata di un determinato programma, selezionare il programma dalla schermata **Gest. pianificazione**. Viene visualizzato un menu. Selezionare **Elimina** per annullare la prenotazione.

# **Modificare l'elenco timer**

Selezionare una voce dalla schermata **Gest. pianificazione**, quindi selezionare **Modifica** dal menu a comparsa. Modificare le impostazioni della voce selezionata.

# **Riproduzione di programmi registrati**

Premere e avviare Smart Hub. Selezionare **TV registrata** in fondo alla schermata **Smart Guide** o **Foto, video e musica**. Selezionare il dispositivo di memoria esterno contenente i programmi registrati per visualizzare l'elenco delle registrazioni disponibili. Prova ora

Selezionare un programma dall'elenco o premere ► per riprodurre il programma selezionato. Durante la riproduzione dei file, utilizzare i tasti del telecomando o i tasti di controllo a schermo. Premere il touchpad o **TOOLS** per visualizzare i tasti di controllo a schermo. Premere **RETURN** per nasconderli.

Per uscire, selezionare il tasto **■** del telecomando virtuale o del telecomando standard, oppure premere **RETURN**.

# **Cambiare la modalità di visione**

Selezionare **Visione** in alto nell'elenco, quindi selezionare una modalità di visione. L'elenco verrà ordinato in base alla modalità di visione selezionata.

# **Vista con filtro**

Selezionare **Filtro** in alto nell'elenco, quindi selezionare un filtro. Solo i programmi registrati corrispondenti al filtro selezionato appariranno in elenco.

# **Creare una playlist**

Dall'elenco **Opzioni** in alto sullo schermo, selezionare **Ripr. selezione**. Selezionare i programmi che si desidera riprodurre, quindi selezionare **Riprod.**. In questo modo è possibile creare una playlist. Tuttavia, se l'elenco è in modalità Vista cartella, dalla stessa cartella si possono selezionare solo le registrazioni. Per aggiungere alla playlist programmi contenuti in altre cartelle, modificare la modalità di visione.

# **Bloccare/Sbloccare una registrazione**

Dall'elenco **Opzioni** in alto sullo schermo, selezionare **Blocca**. Selezionare i programmi che si desidera bloccare, quindi selezionare **Blocca**. Vengono bloccati tutti i programmi selezionati.

Per sbloccare un programma, accedere all'elenco **Opzioni** in alto sullo schermo, quindi selezionare **Sblocca**. Selezionare i programmi che si desidera sbloccare, quindi selezionare **Sblocca**. Vengono sbloccati tutti i programmi selezionati.

# **Cancellare programmi memorizzati**

Dall'elenco **Opzioni** in alto sullo schermo, selezionare **Elimina**. Selezionare tutti i programmi che si desidera eliminare, quindi selezionare **Elimina**. Vengono eliminati tutti i programmi selezionati.

## **Rinomina**

Dall'elenco **Opzioni** in alto sullo schermo, selezionare **Rinomina**. Selezionare il programma che si desidera rinominare. Digitare il nuovo nome utilizzando la tastiera, quindi selezionare **Fatto**. Il nuovo nome può contenere un massimo di 29 caratteri.

# **Gestione dispositivi**

Indicare un dispositivo collegato al televisore come dispositivo di registrazione dedicato.

## **Riprodurre un altro programma**

- Selezionare il tasto a schermo  $\overline{14}/\overline{.}$ .
- Selezionare il tasto a schermo **Ricerca**, quindi **Cerca titoli**.

# **Scansione programmi**

- Trascinare un dito sul touchpad a sinistra/destra. Esegue la scansione dei 10 secondi precedenti o successivi.
- Premere « / ». La velocità di riproduzione può essere modificata fino a 5 volte. Per ripristinare la velocità di riproduzione normale, premere ►. In alternativa, premere » durante la messa in pausa per ridurre la velocità di riproduzione (1/4\). La riproduzione lenta non supporta l'audio.
- Premere µ per mettere in pausa lo schermo, quindi µ per analizzare il video in pausa con incrementi di 1 fotogramma. Mentre il video è in pausa l'audio non è supportato.
- Selezionare il tasto a schermo **Ricerca**, quindi selezionare **Cerca scena**. E' possibile riprodurre il file da una scena specifica. Tuttavia, questa funzione non è disponibile secondo quanto indicato sotto.
	- Le miniature delle scene non vengono create.
	- L'audio non viene registrato.
	- La durata della registrazione è inferiore ai 60 secondi.
- Selezionare il tasto a schermo **Ricerca**, quindi **Cerca barra tempo**. E' possibile riprodurre il file da una scena specifica. Tuttavia, questa funzione non è disponibile secondo quanto indicato sotto.
- Selezionare il tasto a schermo **[4.** Il video viene riprodotto dall'inizio.

# **Altre impostazioni per la riproduzione dei programmi registrati**

### ● **Ripetizione**

Selezionare il tasto a schermo **Ripetizione**. Viene modificata la modalità di ripetizione. **Ripeti uno** ripete solo il programma corrente, mentre **Ripet tut** ripete tutti i programmi contenuti nella cartella.

#### ● **Formato immagine**

Selezionare il tasto a schermo **Formato immagine**, quindi il formato immagine.

### ● **Ricevitore**

Selezionare il tasto a schermo **Ricevitore**, quindi accendere il ricevitore.

### ● **Modalità immagine**

Selezionare il tasto a schermo **Impostazioni**, quindi selezionare **Modalità immagine**. Selezionare l'impostazione Modalità immagine.

### ● **Modalità audio**

Selezionare il tasto a schermo **Impostazioni**, quindi selezionare **Modalità audio**. Selezionare l'impostazione Modalità audio.

### ● **Lingua audio**

Selezionare il tasto a schermo **Impostazioni**, quindi selezionare **Lingua audio**. Selezionare Lingua audio. Tuttavia, questa opzione è disponibile solo con lo streaming di video che supportano molteplici formati audio.

### ● **Impost. sottotitoli**

Selezionare il tasto a schermo **Impostazioni**, quindi selezionare **Impost. sottotitoli**. Selezionare Impost. sottotitoli.

### ● **Informazioni**

Utilizzando i tasti di controllo a schermo, selezionare **Impostazioni** e **Informazioni**. Ciò consente di visualizzare informazioni dettagliate sul programma in onda.

# **Timeshift**

Timeshift registra temporaneamente il programma in onda. Utilizzando questa funzione, l'utente può mettere in pausa e riprendere la visione di un programma in onda e persino tornare indietro o andare avanti nella riproduzione del programma live. Tuttavia, la funzione Timeshift è disponibile solo per i canali digitali. Inoltre, attivando la funzione Timeshift, solo determinate funzioni saranno disattive nel menu **Trasmissione**.

# **Precauzioni**

- Le registrazioni sono protette con tecnologia DRM, pertanto non possono essere riprodotte su un computer o un altro televisore. Inoltre, questi file non possono essere riprodotti sul televisore se è stato sostituito il circuito video.
- Il tempo massimo disponibile per la funzione Timeshift è di 90 minuti.
- La funzione Timeshift non è disponibile per i canali bloccati.
- E' consigliabile l'uso di un disco rigido USB con una velocità di almeno 5.400 rpm.
- La chiavetta USB non è supportata.
- E' necessario eseguire la **Test prestazioni dispositivo** sul dispositivo di memoria USB collegato al televisore prima di poter utilizzare la funzione Timeshift. E' possibile eseguire una diagnosi mediante la **Test prestazioni dispositivo** selezionando **TV registrata** di **My On TV** o **Foto, video e musica**.
- E' necessario eseguire il **Test prestazioni dispositivo** sul dispositivo di memoria USB collegato al televisore prima di poter utilizzare la funzione Timeshift. Il **Test prestazioni dispositivo** può essere avviato da **Menu** > **Smart Hub** > **My On TV** o **Foto, video e musica** > **TV registrata**.
- La capacità di registrazione complessiva varia in base allo spazio disponibile sul disco rigido e alla qualità di registrazione.
- Le impostazioni del televisore vengono applicate quando si riproducono le registrazioni e si usa la funzione Timeshift.
- Se si collega al televisore un dispositivo di registrazione USB, i file in registrazione o in Timeshift salvati in modo anomalo verranno automaticamente cancellati.
- La funzione Timeshift si chiude automaticamente al raggiungimento della capacità massima.
- La funzione Timeshift richiede almeno 1,5 GB di spazio libero sul dispositivo di memoria USB.
- Se si avvia un'applicazione, si passa a un canale analogico o si imposta il televisore in uno stato che non supporta la funzione Timeshift, quest'ultima si chiude automaticamente. Reimpostando il televisore su un canale digitale, la funzione Timeshift sarà nuovamente disponibile.

# **Attivazione della funzione Timeshift**

Durante la visione del televisore, premere ► per attivare la funzione Timeshift. Sullo schermo appare la barra di avanzamento della funzione Timeshift.

Le funzioni e i tasti di controllo Timeshift sono i seguenti:

- $\leftrightarrow$  /  $\leftrightarrow$ : la velocità di riproduzione può essere modificata fino a 5 volte. Per ripristinare la velocità di riproduzione normale, premere ►.
- Trascinare un dito sul touchpad a sinistra/destra. Esegue la scansione dei 10 secondi precedenti o successivi.
- ∫: premerlo durante la visione di un segmento con funzione Timeshift per tornare in tempo reale. Premerlo durante la modalità di visualizzazione in tempo reale per disattivare la funzione Timeshift.
- · u: mette in pausa lo schermo. Premere il tasto u durante lo stato di pausa per analizzare un fotogramma in pausa alla volta. Quando il televisore viene messo in pausa in modalità Timeshift, l'audio non è disponibile e l'analisi fotogramma per fotogramma è possibile solo in avanti. Premere il tasto « / » durante lo stato di pausa per riprendere la riproduzione a 1/4 della velocità normale.

# **TV 3D**

#### **Menu** > **Immagine** > **3D** Prova ora

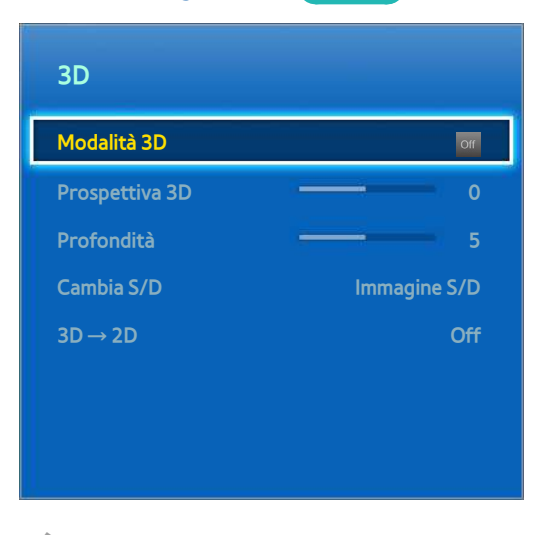

 $\triangle$  L'immagine visualizzata può variare in base al modello.

Questo TV è abilitato per la modalità 3D. Per una visione ottimale degli effetti 3D, l'utente deve indossare gli occhiali 3D attivi Samsung.

La distanza ideale per la visione dovrebbe corrispondere ad almeno tre volte l'altezza dello schermo. Si consiglia inoltre di sedersi davanti al televisore in modo tale che gli occhi siano a livello dello schermo.

Questa funzione è disponibile solo su LED Serie 6320 (Tranne LED 6370, LED 6375) e superiori.

## **Precauzioni**

Prima di guardare contenuti 3D sul televisore, leggere attentamente le informazioni per la salute e la sicurezza relative alla visione 3D.

Per maggiori informazioni vedere ["Occhiali 3D attivi"](#page-178-0).

# **Suggerimenti**

- Quando si accende il televisore, inizialmente le immagini 3D sinistra e destra possono sovrapporsi. Occorre qualche secondo per l'ottimizzazione del display e la scomparsa della sovrapposizione.
- Gli occhiali 3D attivi potrebbero funzionare in modo anomalo se nelle vicinanze degli occhiali o del televisore è acceso un altro prodotto 3D o un dispositivo elettronico. In caso di problemi, allontanare il più possibile gli altri dispositivi elettronici dagli occhiali 3D attivi.
- Se il video 3D sia o meno in TrueHD, ciò è generalmente determinato dalla qualità del contenuto.

# **Attivazione della modalità 3D**

## **Menu** > **Immagine** > **3D** > **Modalità 3D** Prova ora

Scegliere una modalità 3D in base al segnale di ingresso. Le modalità 3D disponibili possono variare a seconda del segnale d'ingresso. Alcuni contenuti 3D possono richiedere modalità 3D preferite diverse. In questo caso, modificare la modalità 3D desiderata per la visione. Selezionare una delle modalità 3D disponibili in base al segnale d'ingresso. Le modalità 3D disponibili possono variare a seconda del segnale d'ingresso.

- **Off:** disattiva la visione 3D.
- Normale: converte le immagini normali in immagini 3D. Alcuni formati non supportano questa modalità.
- **LA: L/R: Divide una singola immagine in due immagini, sinistra e destra, che si sovrappongono per creare** l'effetto 3D.
- T/B: Divide una singola immagine in due immagini, una superiore e una inferiore, che si sovrappongono per creare l'effetto 3D.

Le risoluzioni supportate dal televisore variano a seconda della modalità 3D. Per maggiori informazioni vedere ["Risoluzioni 3D supportate](#page-172-0)".

# **Impostazione degli effetti 3D**

Si possono eseguire varie regolazioni per rendere più piacevole la visione dei contenuti 3D.

● **Prospettiva 3D**

Regola la prospettiva 3D. Prova ora

● **Profondità**

Regola la profondità 3D. Questa opzione non è disponibile quando la modalità 3D è impostata su "immagine" (L/R) o "immagine" (T/B). Prova ora

● **Cambia S/D**

Inverte le immagini sinistra e destra. Prova ora

 $3D \rightarrow 2D$ 

Converte le immagini 3D in immagini normali. Questa funzione non è disponibile se la modalità 3D è impostata su **A** (Normale) o off (Off). Prova ora

# **PIP**

#### **Menu** > **Immagine** > **PIP**

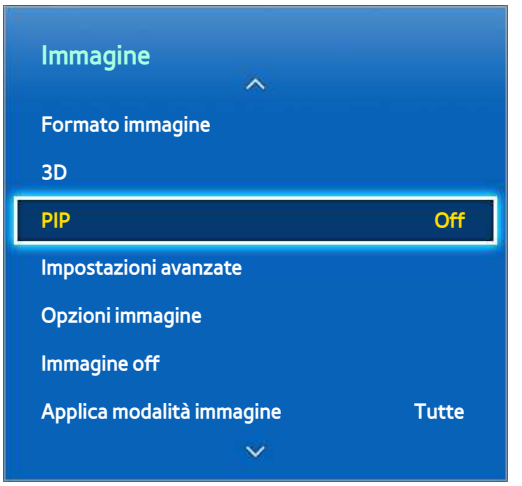

 $\triangle$  L'immagine visualizzata può variare in base al modello.

Quando si guarda un video 2D da un dispositivo esterno collegato al televisore, gli utenti possono guardare i programmi TV attraverso una finestra secondaria. Accedere al menu **Immagine** e selezionare **PIP**. Attivare la funzione PIP e impostare tutte le opzioni necessarie. La funzione PIP non è disponibile mentre si utilizza il servizio Smart Hub o è attiva la modalità TV 3D. Se si spegne il televisore mentre la funzione PIP è attiva, quest'ultima viene disattivata automaticamente.

- **PIP**: attiva/disattiva la funzione PIP.
- **Antenna**: seleziona il segnale di trasmissione dell'immagine PIP secondaria.
- **Canale**: seleziona il canale dell'immagine PIP secondaria.
- **Dim.**: seleziona il formato dell'immagine PIP secondaria.
- Posizione: seleziona la posizione dell'immagine PIP secondaria.
- **Selezione audio**: seleziona la sorgente audio.
	- $\triangle$  Giocare o utilizzare il karaoke sulla schermata principale può ridurre la qualità dell'immagine PIP.
	- $\ell$  Per guardare il televisore in modalità PIP, la sorgente della schermata principale deve essere impostata su Comp. o HDMI. La finestra PIP supporta solo i segnali TV.

# **Calibrazione dello schermo analogico**

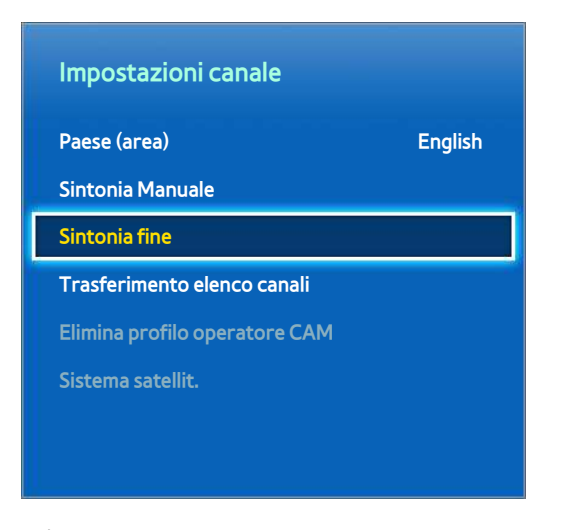

 $\triangle$  L'immagine visualizzata può variare in base al modello.

Le immagini analogiche possono diventare instabili e molto disturbate. Se ciò accade, sintonizzare il segnale e/o ridurre i disturbi per rendere l'immagine più nitida.

# **Sintonia fine**

### **Menu** > **Trasmissione** > **Impostazioni canale** > **Sintonia fine** Prova ora

Per rendere più nitide le immagini instabili. Sintonizzare le immagini finché diventano nitide, quindi selezionare **Salva** o **Chiudi**. Selezionare **Reset** per resettare la funzione Sintonia fine. Questa opzione è disponibile solo per le trasmissioni analogiche.

# **Sottotitoli**

#### **Menu** > **Trasmissione** > **Sottotitoli** Prova ora

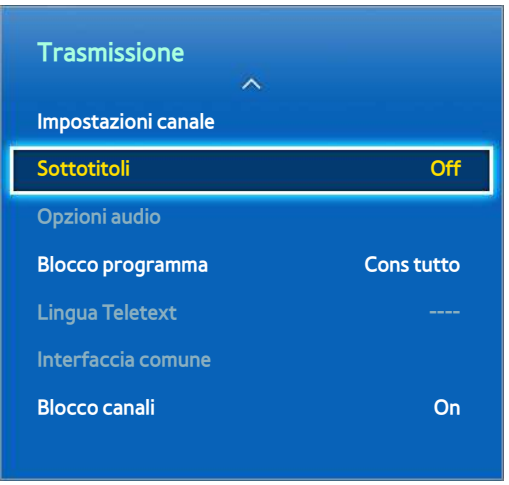

 $\triangle$  L'immagine visualizzata può variare in base al modello.

Visualizza i sottotitoli e le trasmissioni analogiche e digitali con i sottotitoli attivati.

# **Mostra sottotitoli**

### **Menu** > **Trasmissione** > **Sottotitoli** Prova ora

Mostra i sottotitoli. I sottotitoli vengono visualizzati quando si sceglie una trasmissione che supporta i sottotitoli. Imposta i sottotitoli su **On** o **Off**.

**• Modalità sottotitoli Prova ora** 

Imposta la modalità dei sottotitoli.

**• Lingua Sottotitoli** Prova ora

Imposta la lingua dei sottotitoli.

**1** I sottotitoli DVD sono disponibili solo con collegamento a un connettore di ingresso esterno.

# **Opzioni dei sottotitoli**

## **Menu** > **Trasmissione** > **Sottotitoli**

Selezionare la modalità sottotitoli desiderata. L'elenco delle modalità può variare in base alla trasmissione.

**• Sottotitoli principali Prova ora** 

Imposta la lingua principale dei sottotitoli.

**• Sottotitoli secondari Prova ora** 

Imposta la lingua secondaria dei sottotitoli.

# **Modificare la lingua del Teletext**

## **Menu** > **Trasmissione** > **Lingua Teletext** Prova ora

Utilizzare questa opzione per impostare la lingua del Teletext.

# **Impostazioni Immagine di base**

### **Menu** > **Immagine**

Le impostazioni base modificano la percezione delle immagini visualizzate a schermo.

# **Modifica della modalità immagine**

### **Menu** > **Immagine** > **Modalità immagine** Prova ora

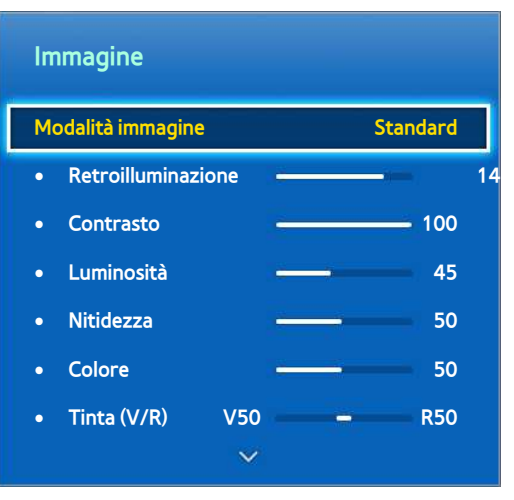

 $\mathbb Z$  L'immagine visualizzata può variare in base al modello.

Scegliere la modalità immagine ottimale per le condizioni di visione del televisore. Quando il televisore è collegato a un PC mediante un cavo HDMI-DVI, possono essere selezionate solo le modalità **Standard** e **Entertainment**.

● **Dinamica**

Aumenta la luminosità dello schermo. Risulta più idonea in caso di ambienti luminosi.

● **Standard**

Questa è la modalità predefinita.

● **Naturale**

Utile per ridurre l'affaticamento della vista. Questa modalità è disponibile solo per TV LED.

● **Film**

Riduce la luminosità dello schermo e attenua i riflessi. Adatta per ambienti poco illuminati, per la visione di film e in caso di affaticamento della vista.

● **Entertainment**

Rende le immagini più nitide, per una esperienza visiva più dinamica. Questa modalità è disponibile solo quando il televisore è collegato a un PC mediante un cavo HDMI-DVI.

# **Qualità dell'immagine**

### **Menu** > **Immagine**

Scegliere la **Modalità immagine**, quindi selezionare le seguenti opzioni per visualizzare la barra di scorrimento che consente di regolarne l'impostazione. I valori regolati vengono applicati alla sorgente corrente, anche in caso di una successiva selezione della stessa sorgente. Quando il televisore è collegato a un PC mediante un cavo HDMI-DVI, per la regolazione possono essere selezionate solo le opzioni **Colore** e **Tinta (V/R)**.

### **Per LED Serie 4500 e Serie 6300**

Scegliere la **Modalità immagine**, quindi selezionare le seguenti opzioni per visualizzare la barra di scorrimento che consente di regolarne l'impostazione. Regolare il valore premendo sul telecomando il tasto freccia sinistro/ destro, quindi modificare l'impostazione premendo sempre sul telecomando il tasto freccia su/giù. I valori regolati vengono applicati alla sorgente corrente, anche in caso di una successiva selezione della stessa sorgente. Quando il televisore è collegato a un PC mediante un cavo HDMI-DVI, per la regolazione possono essere selezionate solo le opzioni **Colore** e **Tinta (V/R)**.

### ● **Retroilluminazione**

Regola la luminosità dei singoli pixel. Riducendo la luminosità si riduce anche il consumo energetico. Questa opzione è disponibile solo per TV LED.

### ● **Luce cella**

Regola la luminosità del pannello. Riducendo la luminosità si riduce anche il consumo energetico. Questa opzione è disponibile solo per TV PDP.

### ● **Contrasto**

Regola il contrasto dello schermo. Prova ora

● **Luminosità**

Regola la luminosità complessiva. Prova ora

● **Nitidezza**

Rende il profilo degli oggetti più o meno nitido. Prova ora

● **Colore**

Regola la saturazione complessiva dei colori. Prova ora

● **Tinta (V/R)**

Regola il rapporto tra verde e rosso. Aumentare il valore del verde per saturare i verdi e il valore del rosso per saturare i rossi. Prova ora

# **Applicazione delle impostazioni del menu Qualità di immagine a un altro ingresso**

## **Menu** > **Immagine** > **Applica modalità immagine** Prova ora

E' possibile applicare le impostazioni di qualità dell'immagine configurate per il televisore a tutti i dispositivi esterni ad esso collegati.

Per applicare le impostazioni a tutti i dispositivi esterni collegati al televisore, selezionare **Tutte**. Per applicare le impostazioni solo all'ingresso corrente, selezionare **Sorg. corrente**.

" Questa funzione si applica solo ai valori **Retroilluminazione** / **Luce cella**, **Contrasto**, **Luminosità**, **Nitidezza**, **Colore** e **Tinta (V/R)**.

# **Formato immagine**

## **Menu** > **Immagine** > **Formato immagine** > **Formato immagine** Prova ora

La maggior parte dei video e dei programmi TV vengono visualizzati a pieno schermo, tuttavia alcuni di essi non sono idonei a questo formato. Per tali programmi e video l'utente può modificare il formato immagine. Tuttavia, le opzioni disponibili per il formato di visualizzazione variano a seconda della sorgente video. Per maggiori informazioni vedere "[Formato immagine e Segnale di ingresso](#page-172-1)".

● **Auto Wide**

Regola automaticamente il formato immagine su 16:9.

● **16:9**

Imposta l'immagine in modalità 16:9 Wide Screen.

● **Wide Zoom**

Ingrandisce il formato immagine a oltre 4:3. L'immagine ingrandita può essere spostata su e giù.

● **Zoom**

Ingrandisce il formato 16:9 per adattarlo alle dimensioni verticali dello schermo. L'immagine ingrandita può essere spostata su e giù.

● **4:3**

Imposta l'immagine in modalità base 4:3.

- [ **Non lasciare il televisore in modalità 4:3 per un lungo periodo di tempo. I bordi scuri in alto, in basso e ai lati dello schermo possono causare la ritenzione delle immagini. Questo fenomeno può verificarsi su TV PDP e LED. (Bruciatura dello schermo - può verificarsi su TV PDP.) Questo difetto non è coperto dalla garanzia.**
- **Adatta a schermo**

Visualizza l'immagine intera senza tagli.

● **Vista adattata 1**

Riduce un'immagine 16:9 del 50%. La modalità è disponibile solo per i TV LED e in modalità HDMI.

● **Vista adattata 2**

Riduce un'immagine 16:9 del 25%. La modalità è disponibile solo per i TV LED e in modalità HDMI o DTV.

# **Posizione schermo**

### **Menu** > **Immagine** > **Formato immagine** > **Zoom/Posizione** Prova ora

La posizione dello schermo può essere regolata se l'opzione **Formato immagine** è impostata su **Wide Zoom**, **Zoom**.

**Zoom** non è disponibile quando **Formato immagine** è impostata su **Wide Zoom**.

- 11 Per regolare la posizione dello schermo, selezionare **Zoom/Posizione**, quindi **Zoom/Posizione** nella finestra visualizzata.
- 21 Utilizzare i tasti freccia per regolare la posizione dello schermo e selezionare **Posizione**, quindi **Chiudi**. Selezionare **Reset** per ripristinare la posizione dello schermo.

### **Per LED Serie 4500 e Serie 6300**

- 11 Per regolare la posizione dello schermo, selezionare **Posizione**, quindi **Posizione** nella finestra visualizzata.
- 2. Premere i tasti freccia sul telecomando per spostare la posizione dello schermo. Al termine, selezionare **Posizione**, quindi **Chiudi**. Selezionare **Reset** per ripristinare la posizione dello schermo.

## **Dimens schermo 4:3**

### **Menu** > **Immagine** > **Formato immagine** > **Dimens schermo 4:3** Prova ora

Disponibile solo quando il formato immagine è impostato su Auto Wide. E' possibile impostare il formato immagine su 4:3 WSS (Wide Screen Service) o sul formato originale. Ogni paese europeo ha propri formati immagine.

Non disponibile in modalità Comp. o HDMI.

## **Immagine off**

### **Menu** > **Immagine** > **Immagine off**

Disattiva lo schermo e lascia solo l'audio. Per riattivare lo schermo, premere un tasto qualsiasi. (eccetto il tasto volume)

# **Reset immagine**

## **Menu** > **Immagine** > **Reimposta immagine** Prova ora

Resetta tutte le impostazioni dell'immagine per la **Modalità immagine** corrente ai valori predefiniti. Questo non influenza le altre Modalità immagine.

# **Impostazioni avanzate**

**Menu** > **Immagine** > **Impostazioni avanzate** Prova ora

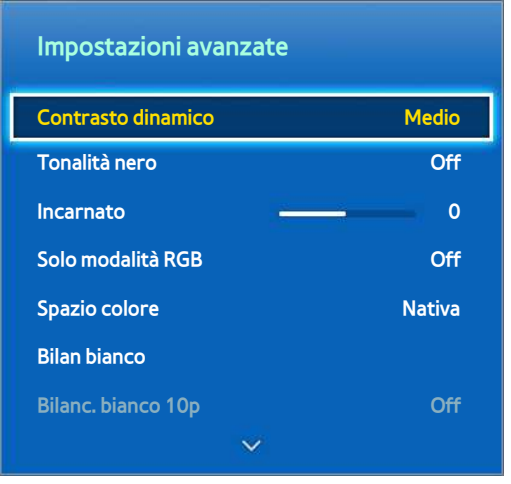

 $\triangle$  L'immagine visualizzata può variare in base al modello.

Utilizzare il menu **Impostazioni avanzate** per affinare la qualità delle immagini riprodotte sullo schermo TV. L'opzione **Impostazioni avanzate** è disponibile solo quando **Modalità immagine** è impostata su **Standard** o **Film**. Quando il televisore è collegato a un PC mediante un cavo HDMI-DVI, è possibile regolare solo i valori **Bilan bianco** e **Gamma**.

#### ● **Contrasto dinamico**

Regola automaticamente il contrasto dello schermo. Utilizzare questa opzione per un'impostazione ottimale del contrasto. Prova ora

● **Tonalità nero**

Regola l'intensità del nero. Prova ora

● **Incarnato**

Regola il livello di rosso dell'incarnato. Prova ora

● **Solo modalità RGB**

Regola singolarmente i livelli di rosso, verde e blu. Prova ora

**Spazio colore** 

Regola la gamma dei colori che è possibile visualizzare a schermo. **Auto** regola automaticamente lo spazio colore a seconda del segnale d'ingresso, mentre **Nativa** applica un intervallo più ampio rispetto al segnale d'ingresso. **Personalizza** consente all'utente di regolare manualmente la gamma del colore desiderato tra quelli del segnale di ingresso. Prova ora

● **Bilan bianco**

Regola la temperatura del colore dell'immagine per rendere bianchi gli elementi di colore bianco e fare apparire l'intera immagine naturale. Regolare l'intensità di ciascun colore con il menu Offset e la luminosità con il menu Gain. Per ripristinare i valori predefiniti, selezionare **Reset**. Prova ora

### ● **Bilanc. bianco 10p**

Controlla il bilanciamento del bianco regolando la luminosità dei colori rosso, verde e blu con intervalli di 10 punti. L'opzione è disponibile solo se **Modalità immagine** è impostata su **Film** e potrebbe non essere supportata da alcuni dispositivi esterni. La funzione è disponibile solo per TV LED. Prova ora

#### ● **Gamma**

Regola l'intensità dei colori primari. Prova ora

### ● **Schema avanzato**

Visualizza sullo schermo le sequenze di calibrazione delle immagini senza l'uso di un generatore separato o di un filtro. **Motivo1** è utilizzato per calibrare il contrasto, mentre **Schema2** è utilizzato per calibrare il colore e la saturazione del colore. Se il menu a schermo scompare o viene attivato un altro menu durante la calibrazione dello schermo, l'opzione salva le modifiche apportate fino a quel momento e disattiva automaticamente il menu. Questa funzione è attiva solo in modalità Comp. e HDMI. Prova ora

### ● **Illuminazione moto**

Regola la luminosità dell'immagine a seconda dei movimenti sullo schermo per ridurre il consumo di energia. Questa funzione è disponibile solo se **Modalità immagine** è impostata su **Standard** e non è disponibile in modalità 3D. Inoltre, regolando **Contrasto** o **Luminosità** la funzione viene automaticamente disattivata. Prova ora

# **Opzioni immagine**

**Menu** > **Immagine** > **Opzioni immagine** Prova ora

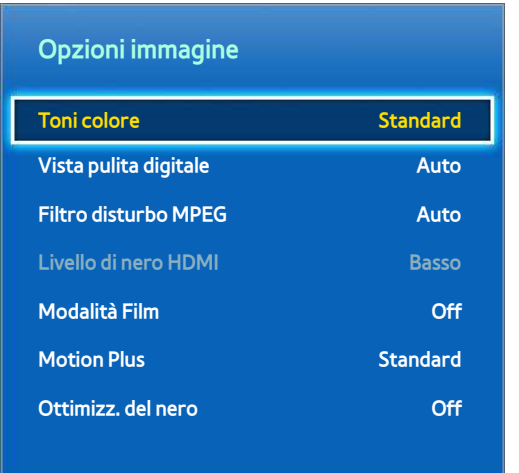

" L'immagine visualizzata può variare in base al modello.

Utilizzare **Opzioni immagine** per migliorare ulteriormente la qualità dell'immagine. Quando il televisore è collegato a un PC mediante un cavo HDMI-DVI, l'utente può modificare solo il **Toni colore**.

● **Toni colore**

Regola i toni del colore. Questa impostazione viene applicata in base alla **Modalità immagine**. Quando la **Modalità immagine** viene modificata, l'impostazione corrispondente viene applicata automaticamente. Se la **Modalità immagine** è impostata su **Dinamica**, l'utente può scegliere solo tra **Freddo** e **Standard**. Prova ora

● **Vista pulita digitale**

Consente di ridurre il disturbo dell'immagine per evitare fastidiosi sfarfallii e righe.

Selezionando **Visualiz automatica** sullo schermo viene visualizzata l'intensità del segnale. La funzione è disponibile solo per i canali ATV. Prova ora

### **Filtro disturbo MPEG**

Riduce il disturbo MPEG e migliora la qualità visiva. Prova ora

● **Livello di nero HDMI**

Disponibile solo per l'ingresso video mediante cavo HDMI. Utilizzare questa funzione per ridurre il rischio di ritenzione delle immagini, un fenomeno che può verificarsi quando si guarda un video trasmesso da un dispositivo esterno. Selezionare uno dei livelli di nero disponibili. Prova ora

● **Modalità Film**

Ottimizza la qualità dell'immagine per i film. Selezionare la modalità per la visione dei film. La funzione è disponibile solo durante la visione del televisore o quando il segnale d'ingresso è AV, Comp. (480i, 1080i) o HDMI (1080i). Prova ora

### **Motion Plus**

(In base al modello)

Elimina la perdita di definizione e di fluidità dalle scene in rapido movimento. Selezionando **Personalizza**, è possibile configurare il rapporto di rimozione di immagini residue e tremolio dello schermo per consentire una visione più nitida attraverso l'attivazione della funzione **Movimento nitido LED**.

- $\bullet$  La schermata delle informazioni sul televisore mostra la risoluzione e la frequenza del segnale in ingresso (60Hz), ma non la frequenza che il televisore genera per l'immagine visualizzata mediante la funzione **Motion Plus**.
- " Se lo schermo è disturbato, impostare la modalità **Motion Plus** su **Off**. Se la modalità **Motion Plus** è impostata su **Personalizza**, è possibile impostare manualmente le opzioni **Riduz distorsioni**, **Riduz vibrazioni**, **Movimento nitido LED** e **Reset**.
- **Riduz distorsioni**: regola il livello di sfarfallio dalle sorgenti video.
- **Riduz vibrazioni**: regola il livello di vibrazioni dalle sorgenti video durante la riproduzione di un video.
- **Movimento nitido LED**: elimina l'effetto "trascinamento" dalle scene in rapido movimento per offrire una visione più nitida delle immagini.
- **Reset**: ripristina le impostazioni personalizzate ai valori predefiniti.
- " Durante l'esecuzione di **Motion Plus**, selezionare il tasto **INFO** sul telecomando virtuale o sul telecomando standard per visualizzare la risoluzione e la frequenza del segnale video in ingresso (60Hz). La frequenza visualizzata non è uguale alla frequenza dell'immagine che il televisore sta visualizzando quando la funzione Motion Plus è attiva.

## ● **Ottimizz. del nero**

(In base al modello)

In modalità Film, questa funzione riduce la luminosità delle aree superiori e inferiori dell'immagine a video per offrire un'esperienza visiva ancora più coinvolgente.

# **Calibrazione dello schermo**

## **Regolazione auto**

#### **Menu** > **Immagine** > **Regolazione auto**

Regola automaticamente le impostazioni della sintonizzazione fine, della posizione e della frequenza dell'immagine in modalità PC.

- " Disponibile solo in modalità PC.
- " Questa opzione è disponibile solo sul modello LED Serie 5400.

## **Regolazione schermo PC**

### **Menu** > **Immagine** > **Regolazione schermo PC**

- **Disponibile solo in modalità PC.**
- **L** Questa opzione è disponibile solo sul modello LED Serie 5400.
- **Grossa** / **Fine**: elimina o riduce i disturbi dell'immagine. Se non si riesce a eliminare il disturbo mediante la sintonizzazione fine, utilizzare la funzione **Grossa** per regolare la frequenza nel modo migliore possibile, quindi eseguire nuovamente la sintonizzazione fine. Una volta ridotto il disturbo, regolare nuovamente l'immagine in modo che sia perfettamente centrata sullo schermo.
- **Posizione**: regolare lo schermo del PC usando i tasti freccia (▲ / ▼ / ◀ / ▶).
- **Reset immagine**: ripristina l'immagine alle impostazioni predefinite.

## Uso del prodotto come schermo PC

## Configurazione impostazioni video (basato su Windows 7)

## Affinché il prodotto funzioni in modo ottimale come schermo PC, è necessario configurare correttamente le impostazioni video.

- $\ell$  In base alla versione di Windows e alla scheda video in uso, le procedure da sequire sul PC potrebbero essere leggermente diverse da quelle qui fornite.
- " Tuttavia, nella maggior parte dei casi sono applicabili le stesse informazioni base. (In caso contrario, contattare la casa costruttrice del computer oppure un rivenditore Samsung.)
- **La Cuesta opzione è disponibile solo sul modello LED Serie 5400.**
- 1. Cliccare su "Pannello di controllo" nel menu Start di Windows.
- 2. Cliccare su "Aspetto e Temi" in "Pannello di controllo". Viene visualizzata una finestra di dialogo.
- 3. Cliccare su "Schermo". Viene visualizzata un'altra finestra di dialogo.
- 4. Cliccare sulla scheda "Impostazioni" nella finestra di dialogo.
	- Nella scheda Impostazioni, impostare la risoluzione corretta (dimensione schermo). La risoluzione ottimale per questo prodotto è 1920 x 1080.
	- Se la finestra di dialogo delle impostazioni contiene un'opzione relativa alla frequenza verticale, selezionare '60' o '60 Hz'. In caso contrario, fare clic su 'OK' e uscire dalla finestra di dialogo.

# **Impostazioni Audio di base**

#### **Menu** > **Suono**

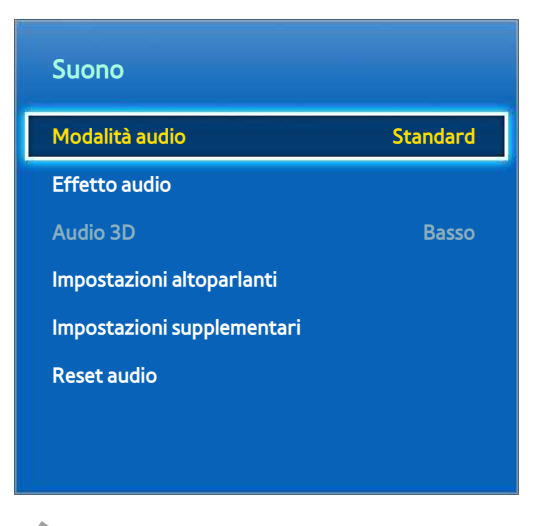

 $\triangle$  L'immagine visualizzata può variare in base al modello.

Utilizzare Impostazioni audio per modificare la modalità audio, attivare/disattivare l'effetto surround, regolare l'equalizzatore e ottimizzare l'audio del televisore.

# **Modificare la modalità audio**

#### **Menu** > **Suono** > **Modalità audio** Prova ora

Le modalità audio consentono la regolazione dell'uscita audio. Le modalità audio non sono disponibili se si utilizzano solo altoparlanti esterni.

● **Standard**

Questa è la modalità audio normale.

● **Musica**

Questa modalità enfatizza la musica rispetto alle voci.

● **Film**

Questa modalità è calibrata per fornire la qualità audio migliore durante la riproduzione di film.

● **Voce cristallina**

Questa modalità enfatizza le voci.

● **Amplificazione**

Aumenta l'intensità complessiva delle alte frequenze per una migliore esperienza audio. E' stata appositamente studiata per le persone con deficit uditivo.

● **Stadio**

Viene selezionato automaticamente quando la modalità Sport nel menu **Funzioni Smart** è attiva.
## **Regolazione delle impostazioni audio**

#### **Menu** > **Suono** > **Effetto audio** Prova ora

Utilizzare gli effetti audio per modificare il suono riprodotto dal televisore. Queste opzioni sono disponibili solo quando l'opzione **Seleziona altoparlante** è impostata su **Altoparlante TV** e **Modalità audio** è impostata su **Standard**.

● **DTS TruSurround**

Produce un audio da sala concerto o da sala cinematografica. Prova ora

● **DTS TruDialog**

Incrementa l'intensità della voce per rendere i dialoghi più chiari. Prova ora

● **Equalizzatore**

Regola il bilanciamento degli altoparlanti ed effettua regolazioni della larghezza di banda. Selezionare **Reset** per resettare le impostazioni. Prova ora

### **Volume auto**

### **Menu** > **Suono** > **Impostazioni altoparlanti** > **Volume auto** Prova ora

Poiché ogni stazione ha le sue condizioni di trasmissione, il volume può variare a ogni cambio canale. La funzione Volume auto regola automaticamente il volume del canale abbassando o alzando l'uscita audio. **Normale** applica un livello di volume normale, mentre **Notte** un livello di volume leggermente inferiore a **Normale** ed è ideale per guardare il televisore durante le ore notturne. Per la regolazione del volume di una sorgente collegata, disattivare l'opzione Volume auto. Se si utilizza la funzione Volume auto con un dispositivo sorgente, il controllo del volume del dispositivo potrebbe non funzionare correttamente.

## **Tipo di installazione TV**

#### **Menu** > **Suono** > **Impostazioni altoparlanti** > **Tipo di installazione TV** Prova ora

A seconda della modalità di installazione del televisore, la riproduzione dell'audio può essere leggermente differente. Selezionare **Piedistallo** o **Mont. a parete**.

## **Audio 3D**

#### **Menu** > **Suono** > **Audio 3D** Prova ora

Questo televisore rende l'esperienza audio 3D ancora più coinvolgente. Quando si guarda un video 3D, accedere al menu **Suono**, selezionare **Audio 3D**, quindi impostare l'audio 3D sul livello desiderato.

### **Reset audio**

**Menu** > **Suono** > **Reset audio** Prova ora

Ripristina tutte le impostazioni audio ai valori predefiniti.

# **Impostazioni altoparlanti**

Se l'audio del televisore viene trasmesso a un dispositivo esterno, ad esempio un sistema Home Theatre, è possibile indicare quali altoparlanti usare ed eseguire regolazioni per eliminare l'eco dovuto alla velocità di decodifica.

### **Seleziona altoparlante**

**Menu** > **Suono** > **Impostazioni altoparlanti** > **Seleziona altoparlante** Prova ora

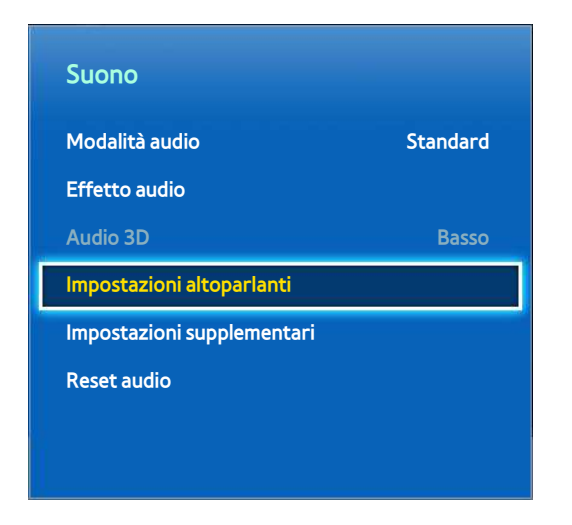

 $\mathbb Z$  L'immagine visualizzata può variare in base al modello.

E' possibile scegliere quali altoparlanti utilizzare fra quelli disponibili. Selezionare dall'elenco fornito il tipo di altoparlante che si desidera usare. Per utilizzare contemporaneamente gli altoparlanti del televisore e del ricevitore AV, impostare questa opzione su **Altoparlante TV**. In caso di ritardo audio tra i due altoparlanti, per disattivare gli altoparlanti TV scegliere una periferica audio diversa da **Altoparlante TV**.

L'uso dei soli altoparlanti esterni disattiva i tasti del volume e la funzione mute. Vengono inoltre disattivate anche alcune opzioni **Suono**.

### **Impostazioni supplementari**

#### **Menu** > **Suono** > **Impostazioni supplementari** Prova ora

Configura ulteriori impostazioni per un'uscita audio ottimale.

## **Livello audio DTV**

#### **Menu** > **Suono** > **Impostazioni supplementari** > **Livello audio DTV** Prova ora

(Solo canali digitali)

Il televisore non è in grado di controllare liberamente il volume dell'audio digitale che invia al ricevitore AV. Utilizzare pertanto questo menu per impostare il volume desiderato per l'audio digitale.

- " In base al tipo di segnale trasmesso, MPEG / HE-AAC può essere regolato tra -10dB e 0dB.
- $\mathbb Z$  Per aumentare o diminuire il volume, regolare rispettivamente tra 0 e -10.

## **Uscita audio digit.**

#### **Menu** > **Suono** > **Impostazioni supplementari** > **Uscita audio digit.** Prova ora

Questo SMART TV è abilitato per l'interfaccia SPDIF. SPDIF (Sony Philips Digital Interface) fornisce un'uscita audio digitale agli altoparlanti e a vari dispositivi digitali, tra i quali ricevitori A/V e sistemi Home Theater. Questa funzione consente di ridurre interferenze e distorsioni.

#### **Formato audio**

Seleziona il formato dell'uscita Digital Audio (SPDIF). I formati dell'uscita Digital Audio (SPDIF) disponibili possono variare in base alla sorgente di ingresso.

● **Ritardo audio**

Questa impostazione aiuta a correggere la mancata corrispondenza tra le tracce audio e video quando si guarda il televisore e si ascolta l'audio attraverso un dispositivo audio digitale. L'attivazione della funzione visualizza una barra di scorrimento che può essere utilizzata per regolare il ritardo fino a 250ms.

## **Comp Dolby Digital**

### **Menu** > **Suono** > **Impostazioni supplementari** > **Comp Dolby Digital** Prova ora

Alcuni programmi digitali TV forniscono un audio Dolby 5.1 CH. Questo televisore converte l'audio Dolby in audio stereo per riprodurre l'audio attraverso gli altoparlanti TV. Sono disponibili due modalità. **RF** imposta l'audio migliore per la riproduzione a un volume inferiore, mentre **Line** è la scelta ottimale se si desidera ascoltare l'audio a un volume elevato.

## **Collegamento di un dispositivo audio Samsung**

#### Menu > **Suono** > **Impostazioni altoparlanti** > **Impostazioni SoundShare**

Collegare il televisore a un dispositivo audio Samsung per ottenere un suono più ricco e cristallino. Questa funzione è disponibile per i dispositivi audio Samsung che supportano la funzione SoundShare.

Eseguire l'abbinamento del dispositivo audio Samsung utilizzando la funzione Bluetooth del televisore. Vedere il manuale d'uso del dispositivo audio Samsung per maggiori informazioni sulla procedura di abbinamento.

**Questa funzione è disponibile solo su LED Serie 6330 e superiori.** 

#### ● **Agg. nuovo disposit.**

Abilita/Disabilita SoundShare. I segnali di connessione provenienti da un nuovo dispositivo vengono ignorati se sono impostati su Off.

#### ● **Elenco dispositivi audio Samsung**

Visualizza un elenco di dispositivi audio Samsung accoppiati. Selezionare un dispositivo per visualizzarne le opzioni di menu. Attivare/disattivare il dispositivo audio o rimuoverlo dall'elenco.

# **Orologio e timer**

**Menu** > **Sistema** > **Ora** Prova ora

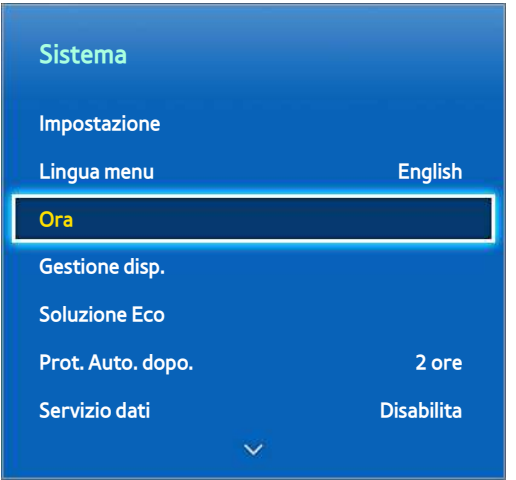

" L'immagine visualizzata può variare in base al modello.

Utilizzare l'orologio e il timer per rendere l'uso programmato del televisore ancora più semplice ed efficiente. Una volta impostato l'orologio, è possibile selezionare il tasto **INFO** del telecomando virtuale o del telecomando standard per guardare l'ora. Ogni volta che si verifica un'interruzione di corrente è necessario reimpostare l'orologio.

## **Impostazione dell'orario**

#### **Menu** > **Sistema** > **Ora** > **Orologio** Prova ora

Impostare l'orologio manualmente o automaticamente.

### **Auto**

Scaricare automaticamente l'ora corretta da un canale digitale. Per abilitare questa opzione, è necessario collegare al televisore il cavo dell'antenna. La precisione delle informazioni sull'orario può variare in base al canale e al segnale. Impostare **Modalità orologio** su **Auto**.

### **Offset orario**

#### **Menu** > **Sistema** > **Ora** > **Orologio** > **Offset orario** Prova ora

Se l'orario impostato non è preciso, è possibile regolare il **Offset orario** in modo da impostare la differenza oraria da -12 a +12. E' possibile modificare il **Offset orario**solo quando l'opzione **Ora** è impostata su **Auto** tramite la rete.

L'orario corrente viene impostato tramite la rete, se il televisore non riceve le informazioni orarie incluse nel segnale trasmesso dalle stazioni TV. (per es: visione del televisore tramite set-top box (STB), ricevitore satellitare o altro dispositivo)

### **Manuale**

Inserire l'orario manualmente. Impostare **Modalità orologio** su **Manuale**, quindi selezionare **Imposta Ora** per immettere la data e l'ora correnti.

### **Imposta Ora**: impostare **Data** e **Ora**. Prova ora

**Fuso orario**: selezionare il fuso orario della propria zona.

" Questa funzione è disponibile solo quando la Modalità orologio è impostata su Auto.

#### **DST**: attiva e disattiva la funzione DST (Daylight Saving Time) per l'ora legale.

**L** Questa funzione è disponibile solo quando la Modalità orologio è impostata su Auto.

#### **GMT**: selezionare il fuso orario della propria zona.

 $\mathbb Z$  E' possibile utilizzare questa funzione quando l'opzione Nazione è impostata su Altre.

## **Timer stand-by**

#### **Menu** > **Sistema** > **Ora** > **Timer stand-by** Prova ora

Questa funzione spegne automaticamente il televisore dopo il periodo di tempo preimpostato. Il timer può essere impostato fino a 180 minuti con incrementi di 30 minuti.

### **Timer accensione**

#### **Menu** > **Sistema** > **Ora** > **Timer accensione** Prova ora

Impostare l'opzione Timer accensione in modo che il televisore si accenda automaticamente all'orario stabilito. Possono essere impostate simultaneamente solo tre configurazioni dell'opzione Timer accensione. Per utilizzare l'opzione Timer accensione è necessario impostare l'orologio.

● **Impostazione**

Usare i tasti freccia sinistra e destra per specificare il periodo di tempo. Utilizzare **Manuale** per specificare i giorni della settimana.

● **Ora**

Specifica l'orario di accensione.

● **Volume**

Specifica il volume del televisore al momento dell'accensione.

#### ● **Sorgente**

Seleziona una sorgente del segnale dall'elenco. Specificare quale canale o sorgente dovrà essere visualizzata all'accensione del televisore. Per specificare un dispositivo USB, è necessario che tale dispositivo sia collegato al televisore. Per riprodurre il contenuto da una sorgente HDMI o Comp., ad esempio un lettore DVD o Bluray, quando il televisore si accende il dispositivo deve essere già acceso e stare già eseguendo la riproduzione.

#### ● **Antenna**

Impostare **Sorgente** su **TV** per selezionare un segnale di trasmissione.

● **Canale**

Impostare **Sorgente** su **TV** per selezionare un canale.

● **Musica** / **Foto**

Impostare **Sorgente** su **USB** per specificare una cartella del dispositivo USB contenente brani musicali e file immagine. Selezionando sia brani musicali che file immagine, la riproduzione della musica e la visualizzazione delle immagini avvengono simultaneamente.

- " L'opzione non funziona correttamente se il dispositivo USB selezionato non contiene file o se non è stata specificata alcuna cartella.
- Lo slideshow non si avvierà se sul dispositivo USB c'è un solo file immagine.
- Non è possibile selezionare cartelle con nomi lunghi.
- Utilizzare sempre nomi di cartelle diversi per più dispositivi USB.
- " Utilizzare una chiavetta USB o un lettore multischeda. La funzione **Timer accensione** potrebbe non funzionare con alcuni dispositivi USB dotati di batteria interna, lettori MP3 o PMP, poiché il televisore impiega troppo tempo per riconoscerli.

## **Timer spegnimento**

### **Menu** > **Sistema** > **Ora** > **Timer spegnimento** Prova ora

Impostare l'opzione Timer spegnimento per spegnere il televisore automaticamente a un orario specifico. Per l'opzione Timer spegnimento possono essere impostate simultaneamente solo tre configurazioni. Per utilizzare l'opzione Timer spegnimento è necessario impostare l'orologio.

● **Impostazione**

Usare i tasti freccia sinistra e destra per specificare il periodo di tempo. Utilizzare **Manuale** per specificare i giorni della settimana.

● **Ora**

Imposta l'ora per lo spegnimento automatico del televisore.

# **Protezione dello schermo e manutenzione**

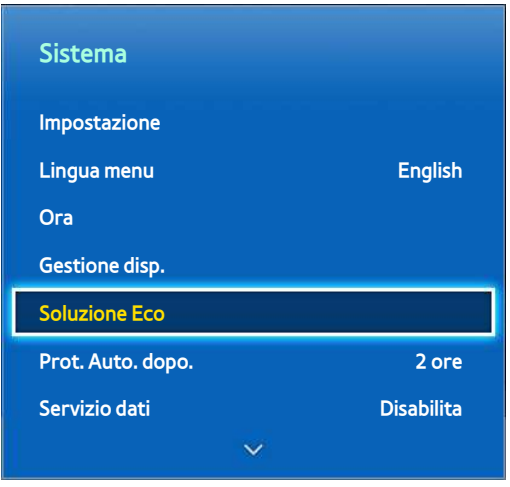

 $\triangle$  L'immagine visualizzata può variare in base al modello.

Vi sono diverse funzioni che consentono di ridurre il consumo energetico e mantenere il televisore in buono stato oltre il suo ciclo di vita normale.

## **Soluzione Eco**

#### **Menu** > **Sistema** > **Soluzione Eco** Prova ora

Soluzione Eco regola il livello di luminosità del televisore e impedisce il surriscaldamento, riducendo così il consumo energetico.

● **Controllo 0,00 W**

Con questa opzione attivata, l'indicatore posto in basso sul pannello frontale del televisore si spegne in modalità standby. Questa opzione è disponibile solo sul modelli LED Serie 6200 ~ 6275.

● **Risparmio energia**

Selezionare dall'elenco un'impostazione per la luminosità che riduca il consumo energetico del televisore. Prova ora

**Sensore Eco** 

Regola automaticamente il livello di luminosità dello schermo TV in base all'illuminazione ambientale al fine di ridurre il consumo energetico. Se la funzione Sensore Eco ha regolato il livello di luminosità dello schermo, è possibile regolare manualmente la luminosità minima dello schermo selezionando **Retroillumin min** o **Luce cella min** (modelli applicabili). Se la funzione **Sensore Eco** è attiva e nel menu **Immagine** è stato modificato il valore **Retroilluminazione** o **Luce cella** (modelli applicabili), la funzione **Sensore Eco** viene disattivata automaticamente. Prova ora

● **No segnale std-by**

Selezionare un periodo di tempo dall'elenco. Se non riceve alcun segnale per il tempo specificato, il televisore interrompe automaticamente l'alimentazione per ridurre il consumo energetico. Prova ora

### ● **Spegnimento automatico**

Se rimane acceso per quattro ore senza alcun input da parte dell'utente, il televisore si spegne automaticamente per evitare il surriscaldamento. Prova ora

## **Sistema protezione plasmi**

#### **Menu** > **Sistema** > **Sistema protezione plasmi**

Questa funzione è disponibile solo per TV PDP.

 Per ridurre i rischi legati alla bruciatura dello schermo, il televisore utilizza la tecnologia di protezione **Spostamento pixel**.

**Spostamento pixel** sposta leggermente l'immagine sullo schermo per evitare un uso eccessivo di alcuni elementi rispetto ad altri. L'opzione **Spostamento pixel** permette di impostare l'intervallo di spostamento (in minuti) da una immagine all'altra.

Il televisore è dotato inoltre delle seguenti funzioni di protezione dello schermo:

- **Spostamento pixel**
- **Prot. Auto. dopo.**
- **Scorrimento**
- **Grigio laterale**

### **Spostamento pixel**

#### **Menu** > **Sistema** > **Sistema protezione plasmi** > **Spostamento pixel**

Impostare il televisore con un lieve spostamento verticale e orizzontale dei pixel sullo schermo PDP per ridurre al minimo la comparsa di immagini residue.

Il valore dell'opzione **Spostamento pixel** può variare in base alle dimensioni del monitor e alla modalità. Non disponibile in modalità **Adatta a schermo**.

#### **Impostazioni**:

- **Orizzont.**: impostazioni disponibili: 0 4 (pixel), impostazioni ottimali per TV/AV/Comp./HDMI: 4
- **Verticale**: impostazioni disponibili: 0 4 (pixel), impostazioni ottimali per TV/AV/Comp./HDMI: 4
- **Ora** (minuti): 1 4 min, impostazioni ottimali per TV/AV/Comp./HDMI: 4 min

### **Prot. Auto. dopo.**

#### **Menu** > **Sistema** > **Sistema protezione plasmi** > **Prot. Auto. dopo.**

Se viene visualizzata una immagine fissa per il periodo di tempo specificato dall'utente, il televisore attiva lo screen saver per prevenire la formazione di immagini residue.

### **Scorrimento**

#### **Menu** > **Sistema** > **Sistema protezione plasmi** > **Scorrimento**

Questa funzione rimuove le immagini residue sullo schermo illuminando tutti i pixel sul PDP in base a una determinata sequenza. Se ne consiglia l'uso in presenza di immagini o simboli residui sullo schermo, specialmente quando è stata visualizzata per lungo tempo una immagine fissa.

Per rimuovere completamente le immagini residue sullo schermo, eseguire la funzione di rimozione per circa 1 ora. Se il fenomeno persiste, eseguire nuovamente la funzione.

Premere un tasto qualsiasi per annullare la funzione.

### **Grigio laterale**

#### **Menu** > **Sistema** > **Sistema protezione plasmi** > **Grigio laterale**

Ciò consente di selezionare il colore delle barre laterali visualizzate dal televisore quando il formato immagine è impostato in modalità 4:3. Il colore predefinito è il grigio.

### **Prot. Auto. dopo.**

#### **Menu** > **Sistema** > **Prot. Auto. dopo.** Prova ora

Selezionare un periodo di tempo dall'elenco. Se sullo schermo rimane visualizzata un'immagine fissa per il periodo di tempo specificato, il televisore attiva automaticamente la funzione Sistema protezione plasmi per evitare la formazione di immagini residue. La funzione è disponibile solo per TV LED.

# **Password**

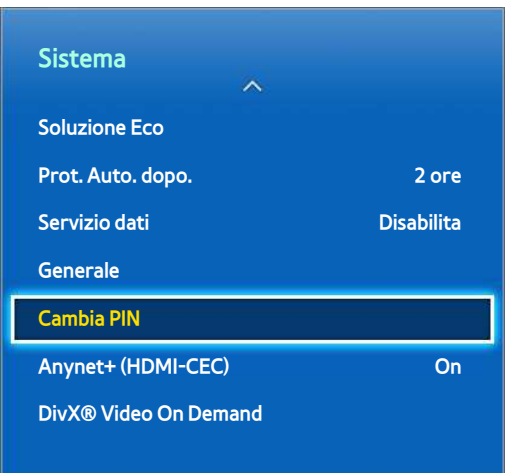

 $\triangle$  L'immagine visualizzata può variare in base al modello.

Questo TV richiede una password per bloccare i canali e resettare le impostazioni ai valori predefiniti.

## **Cambio password**

#### **Menu** > **Sistema** > **Cambia PIN** Prova ora

Modificare la password del televisore.

- 11 Eseguire la funzione **Cambia PIN** e digitare la password nel relativo campo. La password predefinita è 0000. (Per la Francia, per l'Italia: "1-1-1-1")
- 2. Digitare una nuova password, quindi digitarla nuovamente per la conferma. La password è stata cambiata.
	- Qualora si sia dimenticato il codice PIN, premere i tasti nella sequenza seguente per ripristinare il codice PIN predefinito "0-0-0-0": (Per la Francia, per l'Italia: "1-1-1-1")

**Per telecomandi standard**: In modalità Standby: **MUTE** → **8** → **2** → **4** → **POWER** (on).

**Per Smart Touch Control**: Quando il televisore si accende: **MUTE** → Aumenta volume → **RETURN** → Diminuisci volume → **RETURN** → Aumenta volume → **RETURN**.

### **Blocco programma**

#### **Menu** > **Trasmissione** > **Blocco programma** Prova ora

#### (In base alla nazione)

L'opzione **Blocco programma** blocca i programmi che hanno una classificazione uguale o superiore a quella impostata. Questa opzione risulta particolarmente utile per controllare ciò che i bambini guardano in TV. Tuttavia, non funziona con contenuti trasmessi da sorgenti esterne, quali lettori DVD o file USB.

Per guardare un programma bloccato è necessario inserire il PIN.

L'opzione **Blocco programma** non è disponibile in modalità HDMI o Comp.

# **Funzioni supplementari**

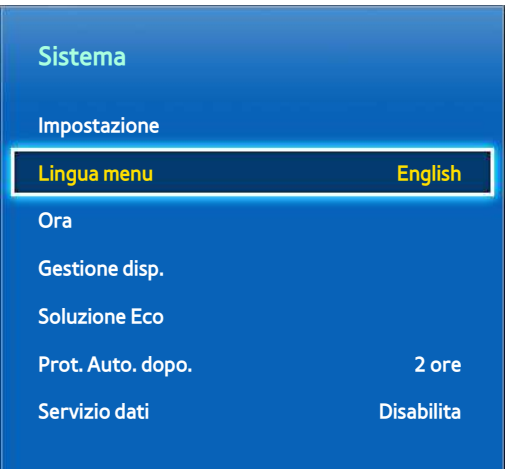

 $\triangle$  L'immagine visualizzata può variare in base al modello.

Vi sono molte funzioni che consentono all'utente di personalizzare il televisore in base alle proprie preferenze.

## **Modificare la lingua dei menu**

#### **Menu** > **Sistema** > **Lingua menu** Prova ora

Selezionare una lingua per il menu dall'elenco.

## **Modalità gioco**

#### **Menu** > **Sistema** > **Generale** > **Modalità gioco** Prova ora

Modalità gioco ottimizza le impostazioni del televisore per riprodurre videogiochi su console quali PlayStation™ o Xbox™. Prima di utilizzare la funzione Modalità gioco, leggere le seguenti informazioni.

### **Precauzioni e limitazioni**

- La funzione Modalità gioco non può essere utilizzata per la visione normale del televisore.
- Collegare la console di gioco prima di attivare la Modalità gioco. In caso contrario, la qualità dell'immagine potrebbe risentirne.
- La funzione Modalità gioco può provocare uno sfarfallio delle immagini.
- L'attivazione della Modalità gioco imposta automaticamente **Modalità immagine** su **Standard** e **Modalità audio** su **Film**.
- Quando si finisce di giocare, scollegare la console e disattivare la Modalità gioco prima di collegare un altro dispositivo esterno.

### **BD Wise**

#### **Menu** > **Sistema** > **Generale** > **BD Wise**

Collegando un lettore DVD Samsung, un lettore Blu-ray o un sistema Home Theatre in grado di supportare BD Wise si otterranno colori estremamente intensi e una qualità ottimale. L'attivazione di BD Wise ottimizza automaticamente la risoluzione del televisore. Questa funzione è disponibile solo se il dispositivo esterno è collegato mediante un cavo HDMI.

" Questa funzione è disponibile solo sui modelli LED Serie 6200 e superiori.

### **Trasparenza menu**

**Menu** > **Sistema** > **Generale** > **Trasparenza menu** Prova ora

Regola la trasparenza dei menu.

### **Feedback audio**

#### **Menu** > **Sistema** > **Generale** > **Feedback audio** Prova ora

Regola il volume dell'avviso audio o lo disattiva del tutto. L'avviso audio si attiva quando si sposta l'evidenziazione o si effettua una selezione.

## **Blocco del pannello**

#### **Menu** > **Sistema** > **Generale** > **Blocco pannello** Prova ora

Blocca/Sblocca tutti i tasti. I tasti del pannello sono posizionati sul retro del televisore e possono essere usati per selezionare opzioni, cambiare canale o regolare il volume.

## **Logo di avvio**

**Menu** > **Sistema** > **Generale** > **Logo di avvio** Prova ora

Attiva/disattiva il logo mentre il televisore si avvia.

## **Anti sfarfallio**

#### **Menu** > **Sistema** > **Generale** > **Anti sfarfallio** Prova ora

Modifica la frequenza del cavo per interrompere il disturbo della webcam TV.

 $\mathbb Z$  Questa funzione è disponibile quando la webcam TV è collegata al televisore.

## **DivX® Video On Demand**

### **Menu** > **Sistema** > **DivX® Video On Demand** Prova ora

E' richiesta la registrazione del prodotto per riprodurre video con protezione DivX® DRM. Visitare il sito DivX e registrare il codice visualizzato sullo schermo.

# **Smart Hub**

#### **Menu** > **Funzioni Smart** > **Apri Smart Hub** Prova ora

Smart Hub è il cuore di questo Smart TV Samsung. Questo servizio trasforma il televisore in un centro di intrattenimento multifunzione. Grazie al servizio Smart Hub, l'utente può navigare in Internet, scaricare applicazioni e restare in contatto con la famiglia e gli amici attraverso il proprio social network preferito. Inoltre, è possibile riprodurre **Foto, video e musica** residenti su dispositivi di memoria esterni.

Premere **Pa** per avviare il servizio Smart Hub. Selezionare un servizio utilizzando le icone visualizzate nella parte alta dello schermo.

● **Social**

Per guardare i filmati più recenti su YouTube o i video degli amici su Facebook e Twitter. E' inoltre possibile effettuare videochiamate utilizzando la webcam TV (venduta separatamente).

● **Applicazioni**

Samsung Apps offre, in forma gratuita e a pagamento, una vasta raccolta di notizie, eventi sportivi, informazioni meteo e giochi da scaricare e usufruire sul televisore.

● **My On TV**

(In base alla nazione)

Per controllare l'elenco di programmi in onda o in programmazione e guardare i programmi TV registrati.

● **Film e Programmi TV**

(In base alla nazione)

Per acquistare e guardare film e programmi TV senza la necessità di usare un dispositivo esterno separato.

● **Foto, video e musica**

Per riprodurre **Foto, video e musica** residenti su un dispositivo di memoria esterno o guardare video registrati.

Utilizzare  $\leftrightarrow$  o  $\leftrightarrow$  per cambiare le schermate di Smart Hub.

## **Accettazione Termini e condizioni per l'uso di Smart Hub**

### **Menu** > **Funzioni Smart** > **Termini e condizioni** Prova ora

Leggere attentamente i termini e le condizioni d'uso di Smart Hub e scegliere se accettarli o meno. Se l'utente non accetta tali termini, non potrà utilizzare appieno il servizio Smart Hub.

## **Account Samsung**

#### **Menu** > **Funzioni Smart** > **Account Samsung**

Creando un account Samsung è possibile ottenere tutti i vantaggi che Smart Hub è in grado di offrire. Configurando per ogni membro della famiglia un account personale, ciascuno potrà accedere al proprio account su Facebook, Twitter e altri social network. Inoltre, è necessario aver registrato un account Samsung con una carta di credito registrata per scaricare app a pagamento o noleggiare e acquistare film.

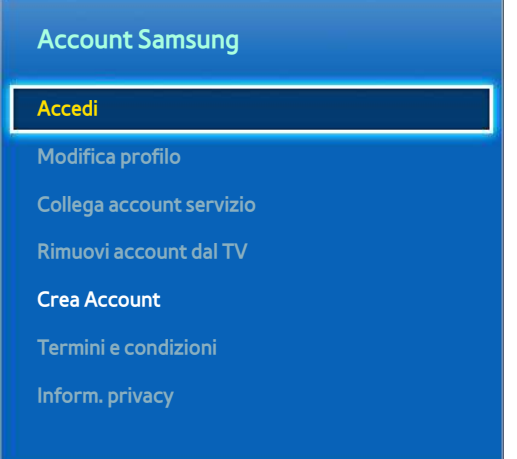

 $\triangle$  L'immagine visualizzata può variare in base al modello.

### **Creare un account Samsung**

#### **Menu** > **Funzioni Smart** > **Account Samsung** > **Crea Account** > **Crea account Samsung**

#### Dalla schermata di login, selezionare **Crea Account**, quindi seguire le istruzioni visualizzate a schermo.

" Una volta creato l'account Samsung, viene inviata una email di conferma all'indirizzo fornito dall'utente come ID. Aprire l'email e cliccare sul tasto di conferma per completare il processo di impostazione dell'account Samsung.

#### Creazione di un account Samsung mediante un account Facebook

#### **Menu** > **Funzioni Smart** > **Account Samsung** > **Crea Account** > **Crea account Samsung con Facebook**

Con un account Facebook è più facile creare un account Samsung. Quando si crea un account Samsung mediante un account Facebook, quest'ultimo viene registrato anche My On TV.

### **Termini e condizioni, Informativa sulla privacy**

#### **Menu** > **Funzioni Smart** > **Account Samsung**

Leggere attentamente i termini e le condizioni d'uso dell'Account Samsung e scegliere se accettarli o meno. Se l'utente non accetta tali termini, non potrà utilizzare appieno le funzionalità offerte dall'Account Samsung. E' possibile avere una visione completa della sezione Termini e condizioni solo dopo avere eseguito l'accesso con il proprio account Samsung, tuttavia l'uso dell'account Samsung sarà possibile solo dopo l'accettazione di tali termini e condizioni.

### **Effettuare il login**

#### **Menu** > **Funzioni Smart** > **Account Samsung** > **Accedi**

Utilizzare il proprio account Samsung per accedere a servizio Smart Hub. Digitare ID e password quindi selezionare **Accedi**.

Attivando l'opzione **Ricorda la password** è possibile accedere senza dover digitare ogni volta la password. Per abilitare questa opzione basta selezionarla. Selezionare l'opzione **Accedi automaticamente** se si desidera accedere automaticamente a servizio Smart Hub.

Se si dimentica la password, selezionare **Reimposta password** per ricevere le istruzioni di ripristino della password via email.

### **Collegare un account Samsung ad altri account**

#### **Menu** > **Funzioni Smart** > **Account Samsung** > **Collega account servizio**

Il collegamento dell'account Samsung ad altri account permette di accedere automaticamente agli account di servizio collegati durante l'accesso all'account Samsung. Ad esempio, è possibile eseguire il download dell'applicazione Facebook e collegare l'account Facebook all'account Samsung. In questo modo, effettuando l'accesso all'account Samsung si accede automaticamente anche all'account Facebook.

Accedere all'account Samsung e selezionare Collega account servizio per visualizzare un elenco di applicazioni che richiedono informazioni di accesso.

- **Registra account servizio**: selezionare un'applicazione, selezionare **Registrazione**, quindi fornire ID e password.
- **Modifica**: è possibile cambiare un account registrato. Selezionare un'applicazione, selezionare **Modifica**, quindi fornire ID e password del nuovo account.
- **Rimuovi**: selezionare un'applicazione per la quale è stato registrato un account, quindi selezionare **Annulla Reg.**.

### **Gestire gli account**

#### **Menu** > **Funzioni Smart** > **Account Samsung**

Il menu **Account Samsung** permette di gestire il proprio account Samsung. E' possibile utilizzare questa funzione solo dopo avere eseguito l'accesso con il proprio account Samsung.

- **Modifica profilo**: consente di modificare le informazioni base dell'utente e di registrare la propria foto e i dati della carta di credito.
- **Rimuovi account dal TV**: l'account Samsung utilizzato per accedere a Smart Hub viene automaticamente memorizzato sul televisore. E' possibile eliminare le informazioni relative al proprio account tra quelle degli account memorizzati sul televisore.

### **Reimpostazione di Smart Hub**

#### **Menu** > **Funzioni Smart** > **Ripristina Smart Hub**

E' possibile eliminare dal televisore gli account Samsung e ogni collegamento ad essi connesso, incluse le app. Immettere la password per accedere a questo menu.

Per poter nuovamente utilizzare Smart Hub in modo esteso dopo averlo reimpostato, l'utente deve accettare i termini e le condizioni d'uso. Accedere al menu **Sistema**, selezionare **Impostazione**, quindi seguire il processo di impostazione iniziale.

Dopo aver reimpostato Smart Hub, leggere e accettare nuovamente i termini del contratto di assistenza prima di utilizzare di nuovo Smart Hub. Eseguire nuovamente l'**Impostazione** (**Menu** > **Sistema** > **Impostazione**)

## **Ricerca**

L'utente può cercare app e loro contenuti sia sul televisore sia nel web.

### **Ricerca per parole chiave**

Premere **RECOMM. / SEARCH** (o **HISTORY/SEARCH**). L'elenco viene visualizzato in fondo allo schermo. Premere nuovamente il tasto **RECOMM. / SEARCH** (o **HISTORY/SEARCH**). Immettere i criteri di ricerca utilizzando la tastiera a schermo, quindi selezionare **Fatto**. I risultati di ricerca appaiono a video. Selezionare la voce desiderata dall'elenco dei risultati. La pagina della voce selezionata viene visualizzata a schermo.

### **Impostazione dell'obiettivo di ricerca**

Premere l'icona  $\bullet$  nella schermata dei risultati di ricerca. E' possibile configurare la gamma di ricerca desiderata nell'elenco degli ambiti di ricerca.

Selezionando **Suggerimento parola chiave**, le parole suggerite appaiono in alto sopra la tastiera a schermo quando si immettono i criteri di ricerca.

## **Mod. Sport**

### **Menu** > **Funzioni Smart** > **Mod. Sport** Prova ora

Attiva la modalità Sport per la visualizzazione ottimale degli eventi sportivi. Tuttavia, l'attivazione della modalità Sport disattiva le opzioni dei menu **Immagine**, **Suono** e **Trasmissione**. Se si disattiva la modalità Sport vengono ripristinate le impostazioni **Immagine** e **Suono** precedenti.

## **Stato e Notifica**

Nella parte alta dello schermo compare un messaggio di notifica ogni volta che nuovi aggiornamenti di applicazioni e accessi ad account Samsung risultano disponibili. Questa finestra notifica all'utente lo stato operativo del televisore.

### **Configurazione del Contr. del movimento**

Abilitare/Disabilitare le funzioni di Contr. del movimento del banner di stato e notifica. E' inoltre possibile eseguire il **Test dell'amb. per contr. del movimento**.

### **Configurazione account Samsung**

Selezionare **Account pers.** nel banner di stato e notifica per gestire l'account Samsung.

### **Configurazione di rete**

Selezionare **Impostazioni di rete** dal banner di stato e notifica per configurare la rete.

### **Notifiche**

#### **Menu** > **Funzioni Smart** > **Notifiche**

In caso di mancata visualizzazione dei messaggi di allarme sul televisore, questi possono essere visualizzati nel menu **Notifiche** . E' inoltre possibile controllare le notifiche in **Notifiche** (**Menu** > **Funzioni Smart** > **Notifiche**). Tuttavia, la voce **Notifiche** è disponibile solo quando sono presenti notifiche non lette. Prova ora

La selezione di una notifica tra quelle in elenco permette di eseguire le azioni corrispondenti con facilità. Per eliminare tutte le notifiche, selezionare **Elimina tutti**.

La selezione dell' **Avviso sul servizio** avvia il WebBrowser per visualizzare la pagina web di notifica del sito web Samsung.

# **Social**

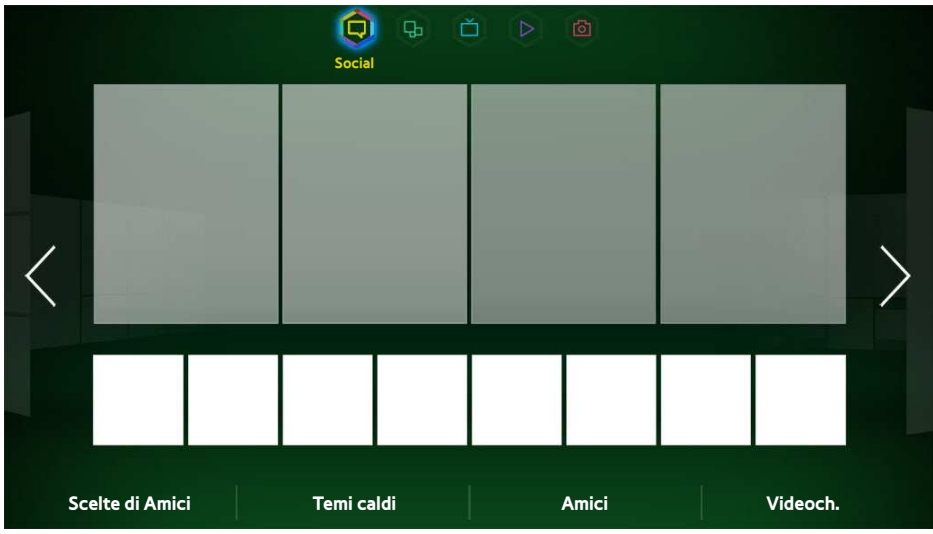

L'immagine visualizzata può variare in base al modello.

Per guardare i filmati più recenti su YouTube o i video degli amici su Facebook e Twitter. E' inoltre possibile effettuare videochiamate utilizzando la webcam TV (venduta separatamente).

Questo servizio potrebbe non essere disponibile in alcune nazioni o regioni.

## **Imp social network**

**Menu** > **Funzioni Smart** > **Imp social network** Prova ora

### **Controllo dell'applicazione**

Per utilizzare la funzione Social, è necessario che sul televisore siano installate alcune applicazioni. Se sul televisore non è presente una determinata applicazione, è necessario installarla.

### **Collegamento di un servizio all'account Samsung**

Come prima cosa è necessario collegare gli account social al proprio account Samsung. Se l'utente non ha un account social, deve crearne uno visitando il sito web del servizio.

## **Guardare video**

Selezionare **Scelte di Amici** o **Temi caldi** in basso nella schermata Social per visualizzare l'elenco di video disponibili. Selezionare un video dall'elenco per visualizzarne le informazioni, quindi selezionare Riproduci.

## **Profilo degli amici**

Selezionare **Amici** in basso nella schermata **Social** per visualizzare l'elenco degli amici di Facebook e Twitter. Selezionare un nome tra quelli in elenco. Viene visualizzato il profilo dell'amico selezionato insieme alle sue informazioni base e ai post.

## **Videochiamare un amico**

Selezionare **Videoch.** in basso nella schermata **Social**. Questo comando avvia Skype e visualizza un elenco di amici. Selezionare un amico da chiamare.

## **Filtri**

Accedere all'account Samsung per utilizzare questa funzione. Selezionare **Scelte di Amici** o **Amici** e **Videoch.** nella schermata **Social**. Usare l'opzione filtro in alto nella schermata per riordinare l'elenco. Selezionare un filtro. Questa opzione non può essere usata nell'elenco **Temi caldi**.

# **Applicazioni**

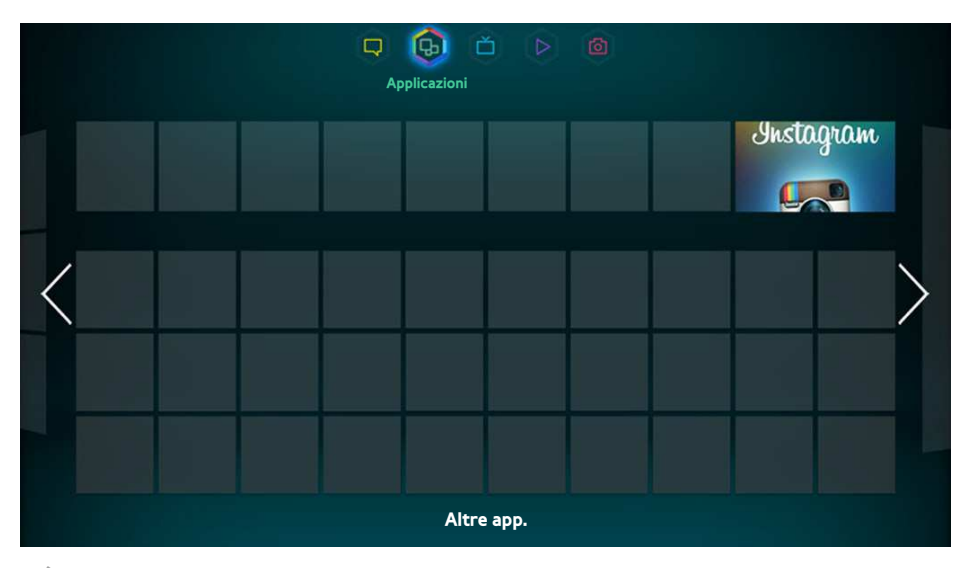

" L'immagine visualizzata può variare in base al modello.

Samsung Apps offre, in forma gratuita e a pagamento, una vasta raccolta di notizie, eventi sportivi, informazioni meteo e giochi da scaricare e usufruire sul televisore. Innanzitutto, controllare la rete e verificare che il televisore sia collegato a Internet. Il televisore deve essere collegato a Internet per poter utilizzare Samsung Apps.

Questo servizio potrebbe non essere disponibile in alcune nazioni o regioni.

## **Precauzioni**

- A causa delle caratteristiche dei prodotti offerti dal servizio Samsung Smart Hub e delle limitazioni nel contenuto disponibile, determinate caratteristiche, applicazioni e servizi potrebbero non essere usufruibili su tutti i dispositivi o in tutte le aree geografiche. Alcune funzioni Smart Hub potrebbero inoltre richiedere costi di abbonamento o l'uso di periferiche aggiuntive. Visitare il sito http://www.samsung.com per ulteriori informazioni su dispositivi specifici e disponibilità dei contenuti. La disponibilità di servizi e contenuti è soggetta a modifiche senza preavviso.
- In nessuna circostanza Samsung Electronics potrà essere ritenuta legalmente responsabile per eventuali interruzioni nel servizio Smart Hub causate dal service provider.
- I servizi dell'applicazione possono essere forniti solo in lingua inglese e i contenuti disponibili possono variare a seconda dell'area geografica.
- Per maggiori informazioni sulle varie applicazioni, visitare il sito web del service provider.
- Una connessione Internet instabile può causare ritardi o interruzioni. Inoltre, le applicazioni possono chiudersi automaticamente a seconda dell'ambiente di rete. In questo caso, controllare la connessione Internet e riprovare.
- Servizi e aggiornamenti dell'applicazione potrebbero non essere più disponibili.
- Il contenuto dell'applicazione è soggetto a modifica senza preavviso da parte del service provider.
- I dettagli del servizio possono variare in base alla versione del firmware dell'utente.
- Il metodo d'uso dell'applicazione può variare in future versioni dell'applicazione. In tal caso, eseguire il tutorial dell'applicazione o visitare il sito web del service provider.

## **Installazione delle applicazioni standard**

Quando si avvia Smart Hub per la prima volta e si carica la schermata **Applicazioni**, il televisore scarica e installa automaticamente le applicazioni base disponibili sulla rete alla quale il televisore è collegato. I tipi di applicazioni base possono variare in base all'area geografica.

## **Avvio di un'applicazione**

Accedere alla schermata Applicazioni di Smart Hub, quindi selezionare **Altre app.** in basso nella schermata. Viene visualizzato l'elenco delle applicazioni installate sul televisore. Nell'elenco fornito, selezionare l'applicazione da avviare. Selezionare **Visione** (in alto a destra dello schermo) per riordinare l'elenco delle applicazioni scaricate per **Data scaricata**, **Aperti di recente** o **Titolo**.

## **Samsung Apps**

Il servizio Samsung Apps offre, in forma gratuita e a pagamento, notizie, eventi sportivi, informazioni meteo e giochi. Samsung Apps permette di cercare specifiche applicazioni e di installarle sul televisore. Leggere e accettare i termini e le condizioni d'uso, quindi scorrere le categorie o cercare direttamente le applicazioni. Prova ora

### **Cercare applicazioni**

Cercare le applicazioni per nome. Nella schermata **Samsung Apps**, selezionare **Samsung Apps** per visualizzare la tastiera a schermo. Digitare il nome dell'applicazione, quindi selezionare **Fatto**.

### **Installare applicazioni**

Selezionare l'applicazione da installare per visualizzare una schermata che riporta informazioni dettagliate sull'applicazione desiderata. Selezionare **Scarica** per installare l'applicazione selezionata. Le applicazioni a pagamento devono essere acquistate per poterle installare. Visitare il sito web Samsung Apps TV all'indirizzo http://tv.samsungapps.com e ricaricare l'account con App Cash prima di acquistare applicazioni a pagamento.

## **Gestione delle app**

E' possibile personalizzare la schermata Apps pers.. E' anche possibile gestire le applicazioni installate e configurare le impostazioni di aggiornamento delle applicazioni.

### **Mod. Apps pers.**

Per spostare le applicazioni nella cartella Apps pers. Accedere a **Altre app.**, selezionare **Opzioni**, quindi selezionare**Mod. Apps pers.**. E' possibile personalizzare la schermata Apps pers..

### **Cambiare ordine**

Nella schermata **Mod. Apps pers.**, selezionare le applicazioni da riorganizzare e riordinare, quindi premere **RETURN**.

### **Rimuovere applicazioni**

Rimuovere le applicazioni non utilizzate dall'elenco delle applicazioni in Apps pers.. Le applicazioni eliminate verranno spostate nell'elenco delle applicazioni scaricate.

Dalla schermata **Mod. Apps pers.**, selezionare le applicazioni che si desidera rimuovere, quindi premere nuovamente il touchpad. Sullo schermo compare una finestra. Selezionare Sì nella finestra a comparsa per eliminare le applicazioni selezionate dall'elenco Apps pers.

Nella schermata **Mod. Apps pers.**, selezionare **Rimuovi tutto** per eliminare tutte le applicazioni dall'elenco Apps pers..

### **Aggiungere applicazioni**

Le applicazioni installate sul televisore ma non elencate in Apps pers. possono essere aggiunte all'elenco.

Selezionare le applicazioni da aggiungere dall'elenco delle applicazioni scaricate in alto nella schermata **Mod. Apps pers.**. Le applicazioni selezionate verranno aggiunte all'elenco Apps pers..

### **Eliminare applicazioni**

Per eliminare le applicazioni installate sul televisore. L'eliminazione di un'applicazione elimina anche tutti i dati ad essa associati. Accedere a **Altre app.**, selezionare **Opzioni**, quindi selezionare**Elimina**. Selezionare tutte le applicazioni che si desidera eliminare. Selezionare le applicazioni da disinstallare, selezionare **Elimina**, quindi selezionare **YES** nella finestra a comparsa. Le applicazioni in grigio non possono essere eliminate.

 $\mathbb Z$  E' possibile reinstallare gratuitamente le applicazioni eliminate da Samsung Apps.

### **Gestire le cartelle delle applicazioni**

Per creare cartelle e gestire applicazioni per gruppi. Accedere alla schermata **Altre app.**, selezionare **Opzioni**, quindi selezionare **Crea cartella**. Digitare il nome da attribuire alla nuova cartella. Selezionare **Opzioni** per rinominare la cartella o spostare applicazioni in quella cartella.

### **Blocco/Sblocco applicazioni**

Per bloccare/sbloccare applicazioni. Accedere a **Altre app.**, selezionare **Opzioni**, quindi selezionare**Blocca/Sblocca**. Digitare la password, quindi selezionare le applicazioni da bloccare. Sulle applicazioni selezionate compare il simbolo di un lucchetto. Per sbloccarle, selezionare nuovamente l'applicazione.

### **Aggiornamento applicazioni**

Quando l'applicazione richiede un aggiornamento, selezionare **Applicazioni** quindi selezionare **Altre app.**. Nella schermata **Altre app.** selezionare **Aggiorna appl.**, quindi selezionare l'applicazione dall'elenco. L'applicazione viene aggiornata all'ultima versione disponibile. Tuttavia, la schermata **Aggiorna appl.** viene visualizzata solo quando è richiesto l'aggiornamento.

## **Fitness**

Fitness è un'applicazione che aiuta a stare in forma. Creare un profilo, impostare un piano di esercizi e iniziare l'allenamento seguendo un regime strutturato. Leggere e accettare i termini e le condizioni d'uso prima di usare l'applicazione Fitness. Prova ora

### [ **Eseguire una fase di riscaldamento o di stretching prima di effettuare gli esercizi. Interrompere immediatamente gli esercizi se si avverte dolore, vertigini, mancanza di energie o di fiato.**

### **Creare un profilo**

Seguire le istruzioni a schermo e digitare le informazioni richieste per creare il profilo.

## **Kids**

Offre un elenco di applicazioni e contenuti adatti alla visione dei bambini che è possibile avviare in modo rapido e semplice, inoltre fornisce servizi non attualmente installati sul televisore. Usando Kids è possibile scaricare sul televisore applicazioni e contenuti per bambini. Alcuni servizi sono a pagamento. Prova ora

Nella schermata Kids, selezionare il tasto **TOOLS** del telecomando virtuale o del telecomando standard. Viene visualizzata la schermata dell'elenco. Selezionare Esercitazione video dall'elenco per vedere il video introduttivo ogni volta che si desiderano maggiori informazioni su Kids.

## **Web Browser**

WebBrowser è un browser web. WebBrowser consente di navigare in Internet con il televisore, esattamente come si farebbe con un computer, e di guardare i programmi TV durante la navigazione. L'esperienza di navigazione, tuttavia, potrebbe risultare diversa da quella di un computer. L'uso di una tastiera e di un mouse semplifica la navigazione. Prova ora

## **Social Network**

Per condividere sui social network i propri pensieri e commenti su un programma in onda. Social Network visualizza servizi SNS quali Twitter, Facebook, Google Talk e NateOn in un'unica schermata. E' inoltre possibile postare messaggi e commenti esattamente come si farebbe con un computer. Per farlo, è necessario aver collegato il proprio account Samsung ai rispettivi account SNS prima di potervi accedere mediante Social Network.

Per maggiori informazioni sull'uso del servizio, visitare il sito web dell'applicazione.

### **Collegare gli account del servizio**

Collegare il proprio SNS (Twitter, Facebook, Google Talk, NateOn, ecc.) all'account Samsung. Avviare l'applicazione Social Network, selezionare l'SNS desiderato, quindi registrare l'account con l'SNS.

Una volta collegato, è possibile usare i tasti in basso nella schermata per accedere all'SNS registrato. Quindi, è possibile aggiornare il proprio feed, postare commenti e perfino cambiare modalità di visualizzazione.

## **3D Explorer**

3D Explorer è un servizio 3D VoD che permette di visualizzare i trailer dei film DreamWorks, concerti e video musicali dei migliori artisti coreani, storie per bambini, contenuti educativi, documentari IMAX HD e tanti altri contenuti 3D.

### **Impost. app.**

#### **Menu** > **Funzioni Smart** > **Impost. app.** Prova ora

Per configurare le applicazioni installate sul televisore.

### **Auto Ticker**

#### **Menu** > **Funzioni Smart** > **Impost. app.** > **Auto Ticker**

Configurare i ticker selezionati per la visualizzazione automatica all'accensione del televisore. Un ticker è un servizio che visualizza in tempo reale aggiornamenti su titoli azionari, notizie e informazioni meteo. L'abilitazione del servizio Ticker permette di ricevere informazioni aggiornate al minuto durante la visione del televisore. Nell'elenco **Auto Ticker**, selezionare l'applicazione da eseguire. Se sul televisore non è presente una determinata applicazione, è necessario installarla.

### **Notifiche push**

#### **Menu** > **Funzioni Smart** > **Impost. app.** > **Impostazioni notifica push**

Abilita/Disabilita le notifiche push dalle applicazioni. Mentre si guarda il televisore, sullo schermo sono visualizzate le **Impostazioni notifica push**. E' inoltre possibile selezionarle per ottenere maggiori informazioni.

### **App. legate al canale**

#### **Menu** > **Funzioni Smart** > **Impost. app.** > **App. legate al canale**

La funzione App. legate al canale può essere utilizzata durante la visione di un canale in grado di supportare le applicazioni per i servizi dati del programma in corso.

### **Proprietà**

#### **Menu** > **Funzioni Smart** > **Impost. app.** > **Proprietà**

E' possibile vedere la versione delle applicazioni e il numero di serie del televisore. Inoltre, è possibile verificare la capacità di memoria disponibile e complessiva del televisore.

# **My On TV**

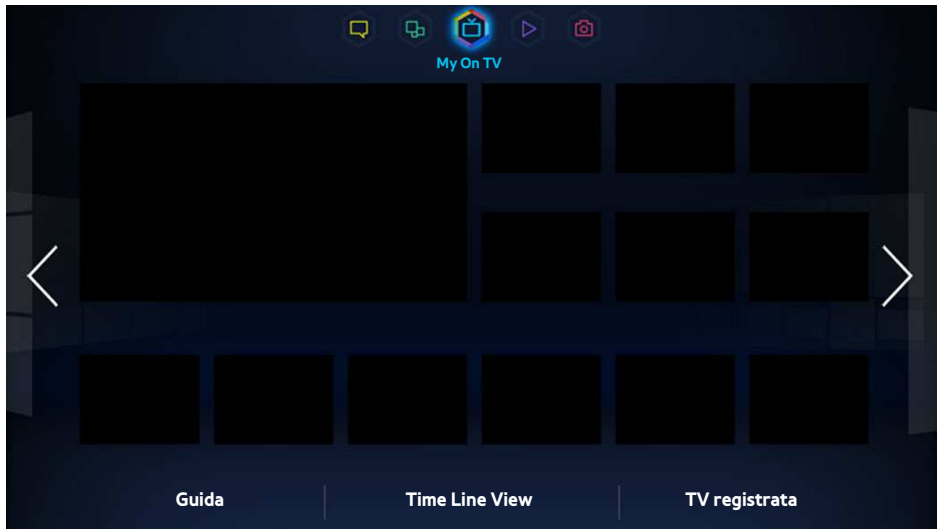

L'immagine visualizzata può variare in base al modello.

Durante la visione del televisore, sullo schermo compare un elenco di programmi consigliati in onda su altri canali. E' possibile usare tale elenco per cambiare canale e scoprire maggiori informazioni sui programmi consigliati, incluso il tempo di attesa prima della loro messa in onda. E' anche possibile avviare la funzione TV registrata e visualizzare i programmi registrati.

Alcune funzioni di Smart Hub richiedono l'accesso a Internet e la loro disponibilità potrebbe dipendere dal service provider, dalla lingua, dal dialetto e dalla regione.

La connessione a Internet di questo Smart TV rende disponibile una funzione denominata "**My On TV**" che consiglia i programmi TV da guardare in base alla loro popolarità o alle preferenze dell'utente. Per selezionare il provider di programmi preferito, immettere il proprio CAP ed effettuare la selezione dall'elenco visualizzato.

" I consigli per la visione di canali ed eventi in programmazione **My On TV** possono non corrispondere all'offerta effettiva di emittenti e fornitori di servizi.

## **Imp. On TV**

### **Menu** > **Funzioni Smart** > **Imp. On TV**

Per personalizzare la schermata On TV.

### **Conf. On TV**

Seguendo le istruzioni a schermo, impostare il tipo di contenuto multimediale e le stazioni TV da visualizzare sullo schermo TV.

### **Avviso impost. cons.**

Con questa opzione abilitata, quando uno dei programmi TV più popolari sta per essere trasmesso, il televisore invia un avviso.

### **Modalità di consiglio**

Scegliere se si vuole visualizzare i programmi TV preferiti dall'utente o quelli più popolari.

### **Bloc. cont. soli ad.**

Attivando questa funzione, i programmi TV per adulti vengono esclusi dalla schermata **My On TV**.

### **Avvio aut.**

#### **Menu** > **Funzioni Smart** > **Imp. On TV** > **Avvio aut.**

E' possibile configurare l'avvio automatico del servizio **My On TV** all'accensione del televisore.

## **Visione di un programma consigliato in onda**

Selezionare un programma dall'elenco a destra dello schermo. Questo comando cambia il canale per visualizzare il programma selezionato.

## **Info sul programma raccomandato prenotato**

L'elenco che segue visualizza le informazioni e gli orari dei programmi consigliati che non sono stati ancora trasmessi. Selezionare un programma tra quelli in elenco per vederne le informazioni e accedere alle seguenti opzioni:

- **Vai al canale**: per passare al canale del programma selezionato.
- **Timer**: per impostare la funzione Pian. visione.
- **Vista contenuti correlati**: è possibile vedere un elenco di contenuti correlati al programma. Selezionando una voce in elenco, viene visualizzata una schermata informativa della voce selezionata.
- **Condiv.**: Mi piace/non mi piace il programma selezionato o condividi le informazioni sul programma selezionato mediante Social network.

## **Attivazione della guida**

Selezionare **Guida** nella parte bassa della schermata per attivare la **Guida**.

## **Programmi consigliati per orario**

Selezionare **Vista orario** in basso nella schermata per visualizzare i programmi consigliati in diversi orari della giornata.

## **Visione di programmi registrati**

Selezionare **TV registrata** nella parte bassa della schermata per avviare **TV registrata**.

# **Film e Programmi TV**

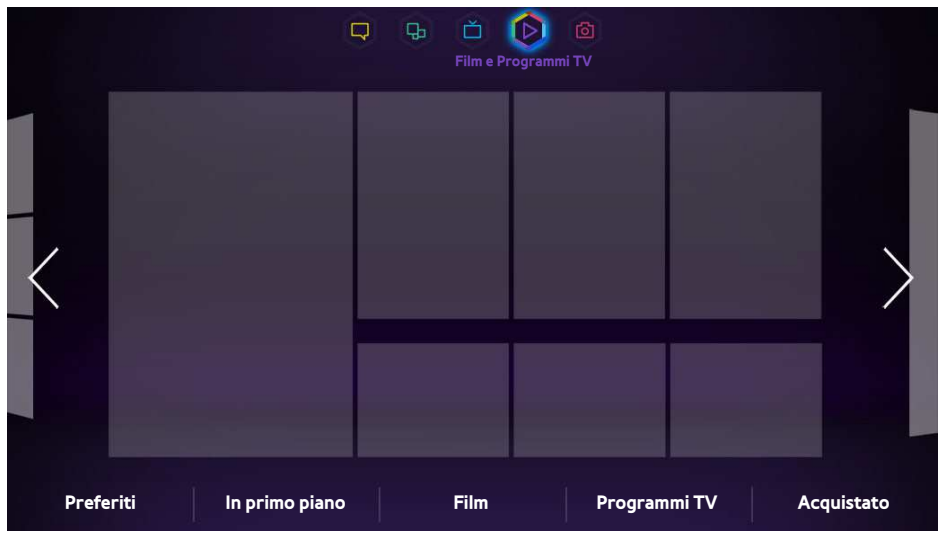

 $\triangle$  L'immagine visualizzata può variare in base al modello.

Utilizzare la funzione **Film e Programmi TV** per acquistare e guardare film e programmi TV senza disporre di un lettore DVD / Blu-ray. **Film e Programmi TV** è un aggregatore di contenuti che consente agli utenti di guardare film e programmi TV offerti da varie applicazioni ed emittenti. Tuttavia, non tutte le opzioni **Film e Programmi TV** possono essere disponibili, a seconda del contenuto o della regione.

Aprire Smart Hub e spostarsi su **Film e Programmi TV**.

Le seguenti opzioni sono disponibili in fondo alla schermata **Film e Programmi TV**.

Questo servizio e alcune delle sue funzioni potrebbero non essere disponibili in alcuni paesi o regioni.

## **Menu secondari in fondo alla schermata principale**

- **Preferiti**: per impostare e modificare l'elenco dei film e dei programmi TV preferiti.
- **In primo piano**: offre consigli differenziati tenendo conto delle stagioni di determinati eventi.
- **Film**: i film sono suddivisi per categorie quali **Novità**, **I più popolari** e **Genere**.
- **Programmi TV**: i programmi TV sono suddivisi per categorie quali **Novità**, **I più popolari** e **Genere**.
- **Acquistato**: elenco separato dedicato ai VOD già acquistati.

## **Elenco consigli personalizzati**

Se si sta utilizzando la funzione **Film e Programmi TV** per la prima volta, o non è stato effettuato l'accesso all'account Samsung, film e programmi TV nuovi e tra i più popolari verranno proposti nell'elenco **Recommendation**. L'elenco dei consigli personalizzati si basa sui contenuti visualizzati tramite **Film e Programmi TV**.

## **Visione dei contenuti**

- $11$ . Selezionare un film o un programma TV. Sullo schermo compaiono informazioni dettagliate sul contenuto selezionato.
- 21 Selezionare **Guarda ora**. Viene visualizzato un elenco di applicazioni che offrono il contenuto selezionato.
- $3.$  Compaiono informazioni quali prezzo, qualità dell'immagine, fornitore e opzioni di acquisto/noleggio, quindi selezionare l'applicazione migliore per le proprie esigenze. Sullo schermo compaiono informazioni dettagliate sull'applicazione selezionata. Se l'applicazione selezionata non è installata sul televisore, eseguire Samsung Apps per avviare l'installazione.
- $4<sub>1</sub>$  Acquistare il contenuto dalla schermata delle informazioni dettagliate sull'applicazione selezionata, quindi eseguirla. Il processo d'acquisto può variare in base all'applicazione. Alcune applicazioni possono richiedere l'accesso e/o informazioni di pagamento.

## **Blocco VOD**

### **Menu** > **Funzioni Smart** > **Blocco VOD**

Eseguendo la funzione **Blocco VOD** e immettendo il PIN, è possibile limitare l'accesso ai contenuti acquistati in base alla loro classificazione. Utilizzare questa funzione se si desidera impedire la visione di alcuni contenuti a bambini, ragazzi e altre persone non autorizzate.

## **Varie**

Dalla schermata delle informazioni dettagliate sul contenuto è possibile registrare l'elemento come preferito, commentarlo con Mi piace o Non mi piace, e perfino condividerne le informazioni tramite social network.

# **Foto, video e musica**

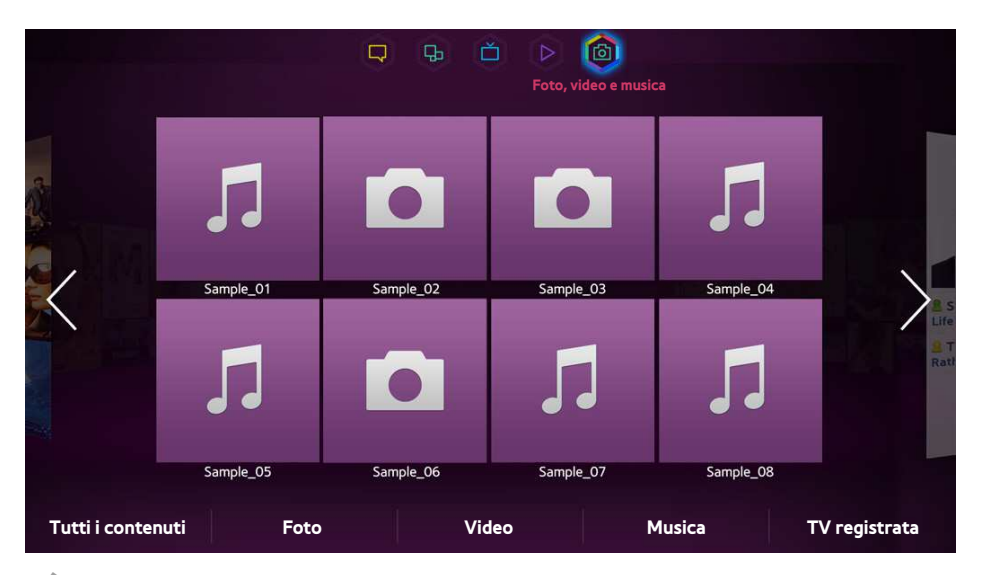

 $\mathbb Z$  L'immagine visualizzata può variare in base al modello.

#### Accedere a **Smart Hub**, quindi selezionare **Foto, video e musica**.

Per riprodurre sul televisore foto, video e brani musicali residenti su una sorgente esterna. Eseguire il backup di file importanti prima di collegare un dispositivo di memoria esterno al televisore. Samsung non potrà essere ritenuta responsabile per l'eventuale perdita o danneggiamento di file.

- $\mathbb Z$  Questo servizio potrebbe non essere disponibile in alcune nazioni o regioni.
- Se si usa il mouse, per tornare alla schermata precedente cliccare in alto a sinistra dello schermo.
- " Nella schermata **Foto, video e musica**, il pannello **Contenuto visto** mostra solo gli ultimi file multimediali aperti da sorgenti quali dispositivi di memoria rimovibili collegati al televisore via USB o dispositivi DLNA collegati al televisore via rete.

## **Limitazioni**

- Supporta solo dispositivi USB MSC (Mass Storage Class). MSC è una designazione di classe per dispositivi di memoria di massa. I dispositivi MSC includono dischi rigidi esterni, lettori di flash card e le videocamere digitali. (Gli hub USB non sono supportati.) Questi tipi di dispositivi devono essere collegati direttamente alla porta USB del televisore. Il televisore potrebbe non essere in grado di riconoscere il dispositivo USB o di leggerne i file se il dispositivo è collegato al televisore mediante un cavo di prolunga USB. Non scollegare il dispositivo USB durante il trasferimento di file.
- Per la connessione di un disco rigido esterno, usare la porta USB (HDD). Si consiglia di utilizzare un disco rigido esterno dotato di proprio alimentatore.
- Alcune videocamere digitali e dispositivi audio potrebbero non essere compatibili con il televisore.
- Se vi sono più dispositivi USB collegati al televisore, questo potrebbe non riconoscere alcuni o tutti i dispositivi. I dispositivi USB ad alta potenza (500mA o 5V) potrebbero non essere supportati.
- I file system supportati sono FAT, exFAT e NTFS.
- L'ordinamento dei file in modalità Vista cartella può visualizzare fino a 1000 file per cartella. Tuttavia, se il dispositivo USB contiene più di 8000 file e cartelle, alcuni di questi potrebbero non essere accessibili.
- La modalità di connessione PTP è totalmente disponibile solo con le videocamere digitali. Se si utilizza la modalità PTP per collegare al televisore uno smartphone o un tablet, questi potrebbero non essere riconosciuti.

## **Formati file supportati**

Questo televisore è in grado di riprodurre i seguenti tipi di file. Per ulteriori informazioni, vedere la sezione ["Formato sottotitoli e contenuti multimediali, e Codec"](#page-174-0).

- Foto: bmp, jpg, mpo, png
- Musica: aac, flac, m4a, mpa, mp3, ogg, wma
- Video: 3qp, avi, asf, flv, m2ts, mkv, mov, mp4, mpq, mts, svi, ts, tp, trp, vob, vro, webm, wmv
- Sottotitoli: ass, psb, smi, srt, ssa, sub, ttxt, txt

Con file .avi, .mkv, e .mp4, il televisore supporta i sottotitoli integrati.

" Potrebbe non essere possibile riprodurre sul televisore alcuni file a causa della loro codifica.

## **Connessione di un dispositivo USB**

Collegare il dispositivo USB alla porta USB del televisore. Riprodurre i contenuti memorizzati come segue:

- Collegando un dispositivo USB mentre il televisore è acceso viene visualizzata una finestra. Selezionare il tipo di contenuto da riprodurre.
- Accedere a **Foto, video e musica** nella parte alta della schermata Smart Hub. Selezionare il tipo di contenuto da riprodurre, quindi il dispositivo USB contenente i file.
- Selezionare il dispositivo USB dalla schermata **Sorgente**. Sullo schermo viene visualizzata una finestra. Selezionare il tipo di contenuto da riprodurre.

### **Rimuovere un dispositivo USB**

Premere **SOURCE** per accedere alla schermata Sorgente. Selezionare il dispositivo USB che si desidera rimuovere, quindi selezionare **Strumenti** in alto sullo schermo. Selezionare **Rimuovi USB** per eseguire la rimozione sicura del dispositivo USB selezionato.

## **Riproduzione di tutti i contenuti su un dispositivo di memoria**

E' possibile riprodurre **Tutti i contenuti** salvati su un dispositivo di memoria, a prescindere dal tipo di contenuto salvato (**Foto, video e musica**). Prova ora

Selezionare **Tutti i contenuti** dalla schermata **Foto, video e musica**. E' possibile riprodurre tutti i contenuti salvati su un dispositivo di memoria a prescindere dal tipo di contenuto (**Foto, video e musica**).

# **Cancellare playlist**

### **Menu** > **Funzioni Smart** > **Rimuovi cronol. di visualizz.** > **Foto, video e musica**

La schermata **Foto, video e musica** visualizza le miniature dei file multimediali riprodotti di recente. La selezione della miniatura prescelta apre il file correlato.

## **Uso di dispositivi di memoria esterni in rete**

Il televisore è in grado di visualizzare direttamente i file multimediali da dispositivi di web storage e computer e da dispositivi DLNA-enabled collegati al televisore in rete. Per visualizzare i file multimediali su un dispositivo di memoria esterno, questo deve supportare la funzione DLNA ed essere connesso alla stessa rete del televisore.

Ad esempio, è possibile visualizzare i file multimediali presenti sul proprio smartphone o web storage nei seguenti modi:

- Dallo smartphone o dal computer, inviare la richiesta di riproduzione del contenuto al televisore.
- Stabilire la connessione tra il televisore e il computer/smartphone/web storage e riprodurre i file multimediali.
- Usare lo smartphone per inviare al televisore la richiesta di riproduzione dei file multimediali memorizzati sul computer o usare il computer per richiedere le riproduzione dei file multimediali memorizzati sullo smartphone.
- Accedere all'account Samsung e riprodurre i file multimediali memorizzati sul web storage.
	- $\ell$  Potrebbe non essere possibile riprodurre sul televisore alcuni file multimediali residenti su un dispositivo di memoria esterno collegato in rete a causa della risoluzione e del formato dei file. Inoltre, alcune funzioni potrebbero non essere disponibili.
	- $\ell$  La riproduzione di alcuni file potrebbe non essere fluida. Se ciò dovesse verificarsi, utilizzare un dispositivo di memoria USB.

Accedere a **Foto, video e musica** nella parte alta della schermata Smart Hub. Selezionare il tipo di file multimediale quindi il dispositivo sul quale il file è residente. Vengono visualizzati la cartella e l'elenco dei file del dispositivo di memoria esterna selezionato.
#### **Consentire le connessioni di dispositivi DLNA**

#### **Menu** > **Rete** > **Impostazioni AllShare**

Selezionando **Condivisione di contenuti** da **Impostazioni AllShare** verrà visualizzato l'elenco dei dispositivi di memoria esterni collegati alla stessa rete del televisore. Selezionare un dispositivo per consentirne la connessione al televisore. E' possibile riprodurre file multimediali da dispositivi ai quali è stata consentita la connessione al televisore. Questa funzione è disponibile per tutti i dispositivi DLNA DMC. In alternativa, è possibile inviare una richiesta di riproduzione da un dispositivo esterno al quale non sia ancora stata consentita

#### **Samsung Link**

Samsung Link consente di trovare e riprodurre file residenti su computer e dispositivi DLNA-enabled con la massima semplicità. Tuttavia, sul computer deve essere installato Samsung Link PC e i dispositivi mobili devono supportare Samsung Link. Per maggiori informazioni, visitare il portale Samsung Content & Service (http://link. samsung.com).

la connessione al televisore, quindi accettare la connessione non appena questa venga richiesta.

 $\triangle$  Si possono riscontrare problemi di compatibilità tentando di riprodurre file multimediali con un server DLNA di terzi.

## **Esportazione di contenuti**

Dall'elenco **Opzioni** nella parte alta della schermata, selezionare **Invia**. Selezionare tutti i video che si desidera esportare, quindi selezionare **Invia**. I file selezionati vengono esportati su un dispositivo di memoria diverso. Possibili abbinamenti per l'esportazione di file sono i seguenti:

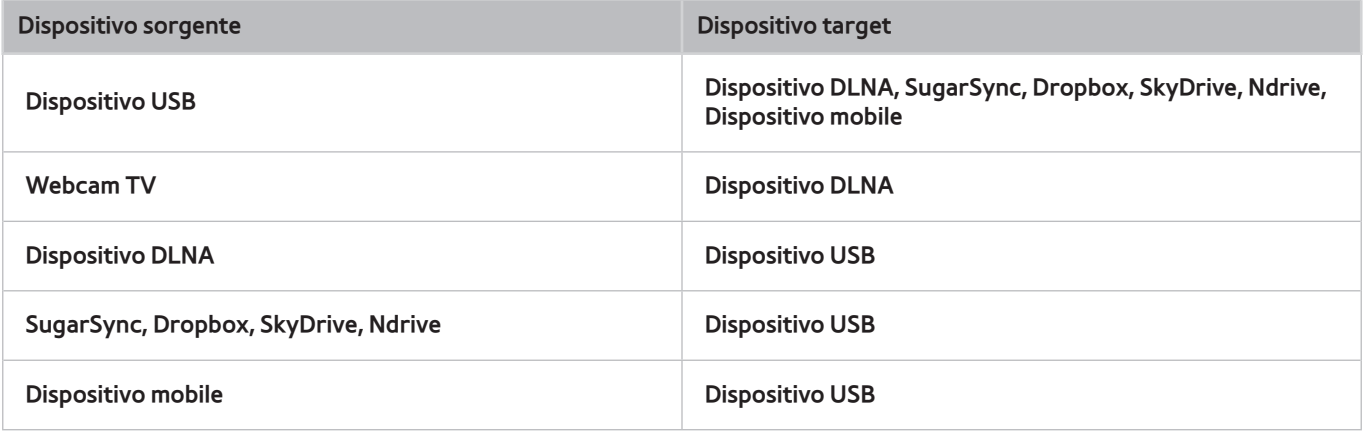

# **Riproduzione video**

Selezionare il video dall'elenco o premere ► per riprodurlo. Usare il telecomando o i tasti a schermo per controllare la riproduzione. Toccare il touchpad o premere il tasto  $\rightarrow$  del telecomando standard per visualizzare i tasti di controllo a schermo. Premere **RETURN** per nasconderli. Per interrompere la riproduzione del file, premere **■** o **RETURN**. Prova ora

# **Cambiare la modalità di visione**

Selezionare **Visione** in alto a destra dello schermo e selezionare una categoria. L'elenco dei file viene ordinato secondo la categoria selezionata.

# **Creare una playlist**

Dall'elenco **Opzioni** situato nella parte alta della schermata, selezionare **Ripr. selezione**, specificare i video da riprodurre, quindi selezionare **Riprod.**. La playlist viene creata. Se l'elenco è in modalità Vista cartella, possono essere selezionati solo i file contenuti nella cartella corrente. Per selezionare file in altre cartelle, cambiare la modalità di visualizzazione.

## **Aprire un file diverso**

- Selezionare il tasto a schermo  $\left| \right\rangle \leftrightarrow \left| \right\rangle$
- Selezionare il tasto a schermo **Q**, quindi selezionare **Cerca titoli**.

# **Effettuare la scansione di un video**

Trascinare un dito sul touchpad a sinistra/destra. Esegue la scansione dei 10 secondi precedenti o successivi.

- Premere « / ». Incrementa la velocità di riproduzione fino al 300%. Per ripristinare la normale velocità di riproduzione, premere ∂. In alternativa, mettere il video in pausa e premere … per ridurre la velocità di riproduzione (1/8 normale, 1/4 normale, 1/2 normale). La riproduzione lenta non supporta l'audio ed è disponibile solo nella riproduzione in avanti.
- Premere II per mettere in pausa lo schermo, quindi II per analizzare il video in pausa con incrementi di 1 fotogramma. Mentre il video è in pausa l'audio non è supportato.
- Selezionare il tasto a schermo **Ricerca**, quindi selezionare **Cerca scena**. Questo consente di passare a una scena del video. La funzione **Cerca scena** non è disponibile se le informazioni relative all'indice sono danneggiate o non sono supportate.
- Selezionare il tasto a schermo **Ricerca**, quindi selezionare **Cerca barra tempo**. Questo consente di passare a un fotogramma del video.
- Selezionare il tasto a schermo  $\overline{A}$ . Il video viene riprodotto dall'inizio.

## **Mostra sottotitoli**

Se il dispositivo di memoria esterno contiene un file di sottotitoli avente lo stesso nome del video riprodotto, è possibile riprodurre sullo schermo i sottotitoli. Selezionare il tasto a schermo **Impostazioni**, quindi selezionare **Impost. sottotitoli** per riprodurre i sottotitoli.

Se i sottotitoli appaiono corrotti, provare a cambiare le impostazioni di codifica. Se i sottotitoli non corrispondono al video, regolare la sincronizzazione. Se i sottotitoli sono troppo piccoli, aumentare la dimensione del carattere.

# **Impostazioni aggiuntive per la riproduzione video**

#### ● **Ripetizione**

Selezionare il tasto a schermo **Modalità Ripeti**. Viene modificata la modalità di ripetizione. **Ripeti uno** ripete solo il file corrente, mentre **Ripet tut** ripete tutti i file contenuti nella cartella.

#### ● **Formato immagine**

Selezionare il tasto **Formato immagine**, quindi il formato immagine.

#### ● **Ruota**

Selezionare il tasto **Ruota** per ruotare il video di 90° in senso orario.

#### ● **Ricevitore**

Selezionare il tasto **Ricevitore** quindi accendere il ricevitore AV.

#### ● **Modalità immagine**

Selezionare il tasto a schermo **Impostazioni**, quindi selezionare **Modalità immagine**. Selezionare una modalità di immagine.

#### ● **Modalità audio**

Selezionare il tasto a schermo **Impostazioni**, quindi selezionare **Modalità audio**. Selezionare la modalità suono.

#### ● **Lingua audio**

Selezionare il tasto a schermo **Impostazioni**, quindi selezionare **Lingua audio**. Selezionare una lingua audio. Tuttavia, questa opzione è disponibile solo con lo streaming di video che supportano molteplici formati audio.

#### ● **Informazioni**

Selezionare il tasto a schermo **Impostazioni**, quindi selezionare **Informazioni** per visualizzare informazioni dettagliate sul video riprodotto.

# **Riproduzione di brani musicali**

Selezionare il brano musicale dall'elenco o premere ► per riprodurlo. Per interrompere la riproduzione del file, premere **■ o RETURN.** Prova ora

## **Cambiare la modalità di visione**

Selezionare **Visione** in alto a destra dello schermo e selezionare una categoria. L'elenco dei file viene ordinato secondo la categoria selezionata.

## **Creare una playlist**

Dall'elenco **Opzioni** situato nella parte alta della schermata, selezionare **Ripr. selezione**, specificare i brani musicali da riprodurre, quindi selezionare **Riprod.**. La playlist viene creata. Se l'elenco è in modalità Vista cartella, possono essere selezionati solo i file contenuti nella cartella corrente. Per selezionare file in altre cartelle, cambiare la modalità di visualizzazione.

### **Effettuare la scansione di un brano musicale**

- Premere « / ». Questo comando effettua la scansione del file con incrementi di 10 secondi.
- Premere **II** . Questo mette in pausa il brano musicale in riproduzione.

## **Aprire un file diverso**

- Selezionare il tasto a schermo  $\left| \right\rangle$ +.
- Selezionare un file dalla playlist.

## **Impostazioni aggiuntive per la riproduzione di un brano musicale**

● **Ripetizione**

Selezionare il tasto a schermo **Ripetizione**. Viene modificata la modalità di ripetizione. **1 canzone** ripete solo il file corrente, mentre **Tutto** ripete tutti i file contenuti nella playlist.

● **Casuale**

Selezionare il tasto a schermo **Casuale**. Scegliere tra la riproduzione normale e casuale.

● **Ricevitore**

Selezionare il tasto **Ricevitore** quindi accendere il ricevitore AV.

● **Modalità audio**

Selezionare il tasto a schermo **Modalità audio**. Selezionare la modalità suono.

● **Informazioni**

Selezionare il tasto **INFO** del telecomando virtuale dalla playlist per visualizzare le informazioni dettagliate sul file selezionato.

# **Riproduzione di foto**

Selezionare una foto tra quelle in elenco per visualizzarla sullo schermo. Usare il telecomando o i tasti a schermo per controllare la riproduzione di foto. Toccare il touchpad o premere il tasto  $\Box$  del telecomando standard per visualizzare i tasti di controllo a schermo. Premere **RETURN** per nasconderli. Per interrompere la riproduzione del file, premere ■ o **RETURN**. Prova ora

## **Cambiare la modalità di visione**

Selezionare **Visione** in alto a destra dello schermo e selezionare una categoria. L'elenco dei file viene ordinato secondo la categoria selezionata.

### **Slide show**

- Dall'elenco **Opzioni** nella parte alta della schermata, selezionare **Slide show**. E' possibile visualizzare tutte le foto contenute nell'elenco in forma di slide show.
- Premere ► nell'elenco.
- Premere ∂ o selezionare il tasto a schermo **Avvia proiezione diapositive** per avviare lo slide show.

#### **Impostazioni slide show**

- **Velocità slide show**: premere † / … o selezionare il tasto a schermo **Imp. presentazione**, quindi selezionare **Velocità**.
- **Effetto slide show**: selezionare il tasto a schermo **Imp. presentazione**, quindi selezionare **Effetti**.

### **Creare una playlist**

Dall'elenco **Opzioni** situato nella parte alta della schermata, selezionare **Ripr. selezione**, specificare le foto da riprodurre, quindi selezionare **Riprod.**. La playlist viene creata. Se l'elenco è in modalità Vista cartella, possono essere selezionati solo i file contenuti nella cartella corrente. Per selezionare file in altre cartelle, cambiare la modalità di visualizzazione.

## **Aprire un file diverso**

- Premere  $\langle \rangle$ .
- Selezionare il tasto a schermo **Precedente/Successivo**.

## **Musica di sottofondo**

Per abilitare la riproduzione dei brani musicali selezionati come sottofondo per lo slide show. Tutti i file musicali che compongono la musica di sottofondo devono risiedere sullo stesso dispositivo di memoria.

Selezionare il tasto a schermo **Musica di sottofondo** mentre una foto viene visualizzata sullo schermo o uno slide show è in corso. Selezionare il brano musicale da ascoltare, quindi premere **Riprod.**. Per riprodurre i file in ordine casuale, selezionare **Casuale**.

#### **Mini lettore**

Durante la visualizzazione di foto accompagnate da musica di sottofondo, è possibile controllare la musica. Selezionare il tasto a schermo **Musica di sottofondo**, quindi selezionare **Mini lettore**. E' possibile mettere in pausa la riproduzione o saltare al brano precedente o successivo.

# **Impostazioni aggiuntive per la riproduzione di foto**

- **Zoom**: selezionare il tasto a schermo **Zoom**. Ingrandire fino a un fattore 4.
- **Ruota**: selezionare il tasto a schermo **Ruota**. Questo consente di ruotare una foto di 90 gradi in senso orario.
- **Ricevitore**: selezionare il tasto **Ricevitore**, quindi accendere il ricevitore AV.
- **Modalità immagine**: selezionare il tasto a schermo **Impostazioni**, quindi selezionare **Modalità immagine**. Selezionare una modalità di immagine.
- **Modalità audio**: selezionare il tasto a schermo **Impostazioni**, quindi selezionare **Modalità audio**. Selezionare la modalità suono. Tuttavia, questa opzione non è disponibile durante la riproduzione della musica di sottofondo.
- **Informazioni**: selezionare il tasto a schermo **Impostazioni**, quindi selezionare **Informazioni** per visualizzare informazioni dettagliate sul video riprodotto.

# **Anynet+ (HDMI-CEC)**

Questo SMART TV è abilitato per Anynet+ (HDMI-CEC), una funzione che consente di controllare con facilità i dispositivi esterni Samsung collegati al televisore. Con Anynet+ (HDMI-CEC), è possibile usare il telecomando TV per controllare tutti i dispositivi Samsung compatibili collegati al televisore. Tuttavia, Anynet+ (HDMI-CEC) funziona solo con il telecomando e non con i tasti del pannello.

## **Precauzioni**

- Questa funzione non supporta prodotti di altre marche.
- I dispositivi Anynet+ devono essere connessi al televisore mediante cavo HDMI. Alcuni cavi HDMI potrebbero non supportare le funzioni Anynet+ (HDMI-CEC). In tal caso, sarà necessario sostituire il cavo HDMI.
- In determinate circostanze, il telecomando TV potrebbe non funzionare. Se ciò dovesse verificarsi, selezionare nuovamente il dispositivo Anynet+.
- Anynet+ (HDMI-CEC) funziona solo con dispositivi esterni che supportano Anynet+ (HDMI-CEC) e solo quando tali dispositivi sono accesi o in modalità standby.
- Anynet+ (HDMI-CEC) può controllare un massimo di 12 dispositivi esterni compatibili (fino a 3 dello stesso tipo). Con alcuni sistemi home theatre, tuttavia, il numero dei sistemi controllabili è limitato a uno.
- Un sistema home theatre collegato al televisore con un cavo HDMI e un cavo ottico supporta solo un audio a 2 canali. Tuttavia, il sistema home theatre è in grado di supportare l'audio 5.1-canali delle trasmissioni digitali.
- Per ascoltare un audio 5.1-canali proveniente da un dispositivo esterno, collegare il dispositivo al televisore con un cavo HDMI e il connettore di uscita audio digitale del dispositivo direttamente al sistema home theatre.

# **Impostazione Anynet+ (HDMI-CEC)**

#### **Menu** > **Sistema** > **Anynet+ (HDMI-CEC)** Prova ora

Abilita/Disabilita Anynet+ (HDMI-CEC)

#### ● **Anynet+ (HDMI-CEC)**

Abilita/Disabilita Anynet+ (HDMI-CEC). Disabilitando questa voce, vengono disattivate tutte le funzioni relative a Anynet+. Prova ora

● **Spegnimento auto**

Spegne tutti i dispositivi esterni allo spegnimento del televisore Alcuni dispositivi non supportano questa opzione. Prova ora

# **Uso della funzione Anynet+ (HDMI-CEC)**

E' possibile controllare i dispositivi esterni usando solo il telecomando del televisore.

#### **Passaggio da un dispositivo Anynet+ all'altro**

- 11 Selezionare il tasto **TOOLS** del telecomando virtuale o del telecomando standard per visualizzare l'elenco. Selezionare **Anynet+ (HDMI-CEC)** dall'elenco. Viene visualizzata una schermata per la selezione del dispositivo.
- 2. Selezionare il dispositivo desiderato e attendere l'attivazione del passaggio. Questo processo può richiedere fino a 2 minuti e non può essere annullato una volta avviato.

### **Menu dispositivo Anynet+ (HDMI-CEC)**

Una volta che il televisore è passato al controllo del dispositivo selezionato, è possibile accedere al menu del dispositivo usando il telecomando TV. Selezionare il tasto **TOOLS** del telecomando virtuale o del telecomando standard per visualizzare l'elenco.

" Le voci del menu **Strumenti** visualizzate possono variare a seconda del dispositivo esterno collegato.

#### ● **Anynet+ (HDMI-CEC)**

Viene visualizzato un elenco di dispositivi esterni collegati al televisore compatibili con la funzione Anynet+. Selezionare **Visualizza TV** per chiudere la schermata del dispositivo Anynet+ e guardare la TV, oppure scegliere un dispositivo esterno da guardare.

● (Dispositivo connesso) **Menu**

Per visualizzare il menu del dispositivo collegato. Se il dispositivo target è un lettore DVD, viene mostrato il menu DVD.

● (Dispositivo connesso) **Strumenti**

Per visualizzare un elenco delle funzioni usate più di frequente disponibili per il dispositivo. Se il dispositivo target è un lettore DVD, viene mostrato il menu di riproduzione DVD. Alcuni dispositivi esterni potrebbero non supportare questa funzione.

● (Dispositivo connesso) **Menu titoli**

Per visualizzare il menu del titolo del dispositivo collegato. Se il dispositivo target è un lettore DVD, viene mostrato il menu del titolo DVD. Alcuni dispositivi esterni potrebbero non supportare questa funzione.

## **ARC**

La funzione ARC permette la riproduzione di audio digitale collegando solo il cavo HDMI. Tuttavia, la funzione ARC è disponibile solo con ricevitori AV che supportano tale funzione.

# **Mirroring degli schermi di dispositivi portatili sul televisore**

Su questo televisore è possibile visualizzare gli schermi dei dispositivi portatili. Utilizzare le seguenti funzioni per guardare video e foto e ascoltare file musicali residenti su dispositivi portatili, direttamente sul televisore.

● Utilizzare il menu **Screen Mirroring** per visualizzare sul televisore lo schermo di un dispositivo mobile.

### **Screen Mirroring**

#### **Menu** > **Rete** > **Impostazioni AllShare** > **Screen Mirroring**

Sul televisore viene visualizzata in modalità wireless la schermata dei dispositivi mobili. Tuttavia, la funzione Screen Mirroring è disponibile solo con dispositivi mobili in grado di supportare AllShare Cast. Per ulteriori informazioni, visitare il sito web del costruttore del dispositivo mobile.

In base alle condizioni della rete, possono verificarsi delle irregolarità video o audio durante l'esecuzione della funzione **Screen Mirroring**.

Questa funzione non è disponibile per LED Serie 5300.

#### **Connessione dispositivo mobile**

Eseguire la funzione **Screen Mirroring** (**Menu** > **Rete** > **Impostazioni AllShare** > **Screen Mirroring**). Premere **SOURCE** e selezionare **Screen Mirroring** dall'elenco delle sorgenti. Dopo avere eseguito **Screen Mirroring**, eseguire la funzione Mirroring sul dispositivo mobile. Il televisore si collegherà al dispositivo mobile e l'utente potrà visualizzare lo schermo del dispositivo sul televisore.

# **Supporto**

Il televisore è dotato di diversi sistemi integrati progettati per supportare l'utente e il sistema TV.

### **Gestione remota**

#### **Menu** > **Supporto** > **Gestione remota** Prova ora

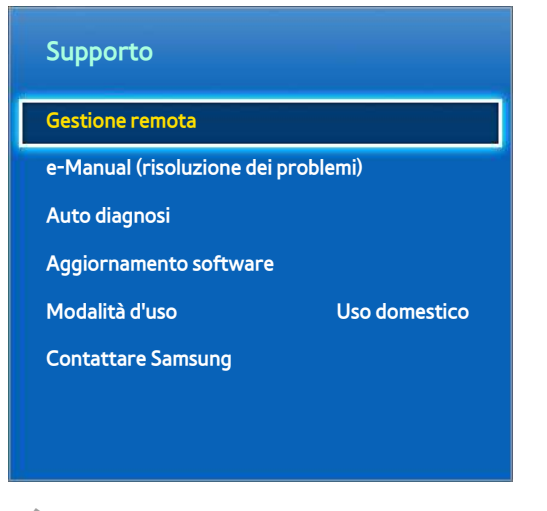

 $\triangle$  L'immagine visualizzata può variare in base al modello.

Se è necessaria assistenza per un problema al televisore, è possibile usare questa funzione per ricevere da Samsung Electronics una diagnosi da remoto. Prima di usare questa funzione, leggere e accettare i termini del contratto di assistenza. Un tecnico Samsung Electronics effettuerà la diagnosi, la riparazione, e aggiornerà il televisore da remoto. Queste funzioni sono disponibili solo quando il televisore è collegato a Internet.

#### **Cos'è l'Assistenza remota?**

Il Servizio di Assistenza remota Samsung supporta il cliente a livello individuale attraverso un tecnico Samsung che remotamente:

- **Effettua la diagnosi** del televisore
- **Regola le impostazioni del televisore** per conto del cliente
- **Esegue il ripristino delle impostazioni del televisore** alle condizioni di fabbrica
- Installa gli **aggiornamenti firmware** consigliati

### **Come funziona?**

Ottenere un servizio di assistenza remota Samsung Tech per il proprio televisore è una cosa molto semplice.

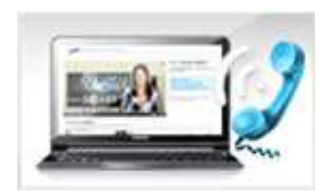

Basta chiamare il centro assistenza Samsung e richiedere assistenza remota.

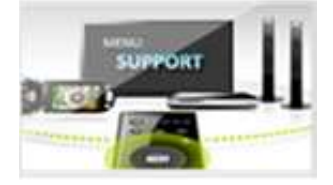

Accedere al menu sul televisore, quindi accedere alla sezione Supporto.

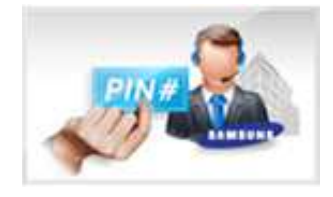

Selezionare Gestione remota e fornire il Pin all'agente.

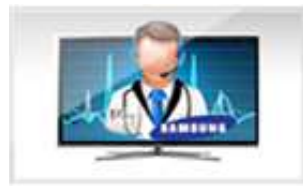

L'agente accederà quindi al televisore. Tutto qui!

## **e-Manual**

#### **Menu** > **Supporto** > **e-Manual (risoluzione dei problemi)**

Questo televisore è dotato di manuale dell'utente elettronico. Il manuale fornisce una completa guida all'uso di questo SMART TV Samsung. Per maggiori informazioni vedere "[Visualizzazione dell' e-Manual"](#page-7-0).

## **Auto diagnosi**

#### **Menu** > **Supporto** > **Auto diagnosi** Prova ora

Questo televisore è in grado di effettuare l'auto diagnosi per problemi audio, video e di segnale. La funzione Auto diagnosi è composta dalle seguenti opzioni:

- Test immagine
- Test audio
- Contr. amb. per contr. del movimento
- Informazioni sul segnale
- **Reset**

#### **Test immagine**

#### **Menu** > **Supporto** > **Auto diagnosi** > **Test immagine** Prova ora

Test immagine visualizza un'immagine ad alta definizione per controllarne eventuali difetti ed errori.

Se l'immagine di prova non viene visualizzata o risulta disturbata o distorta, il televisore potrebbe presentare un malfunzionamento. Contattare il Call Center Samsung per richiedere assistenza. Se l'immagine di prova viene visualizzata correttamente, il problema potrebbe risiedere in un dispositivo esterno. Controllare le connessioni. Se il problema persiste, controllare il livello del segnale o consultare il manuale dell'utente del dispositivo esterno in uso.

#### **Test audio**

#### **Menu** > **Supporto** > **Auto diagnosi** > **Test audio** Prova ora

Usare la melodia preimpostata per verificare eventuali problemi audio.

Se gli altoparlanti TV non riproducono alcun suono, verificare che **Seleziona altoparlante** sia impostato su **Altoparlante TV**, quindi riprovare. Se il problema persiste, il televisore potrebbe presentare un malfunzionamento. Contattare il Call Center Samsung per richiedere assistenza. Se la melodia viene riprodotta, il problema potrebbe risiedere in un dispositivo esterno. Controllare le connessioni. Se il problema persiste, consultare il manuale dell'utente del dispositivo esterno in uso.

#### **Contr. amb. per contr. del movimento**

#### **Menu** > **Supporto** > **Auto diagnosi** > **Contr. amb. per contr. del movimento** Prova ora

Testare i livelli ambientali di rumore e luminosità per verificare l'idoneità all'uso della funzione SMART Interaction.

#### **Informazioni sul segnale**

#### **Menu** > **Supporto** > **Auto diagnosi** > **Informazioni sul segnale** Prova ora

Le informazioni sul segnale comprendono le informazioni relative al canale digitale e la potenza del segnale. L'utente può quindi regolare l'antenna per aumentare la potenza del segnale e ricevere canali HD. Questa opzione è disponibile solo per i canali digitali.

#### **Reset**

#### **Menu** > **Supporto** > **Auto diagnosi** > **Reset** Prova ora

Questa opzione ripristina tutte le impostazioni ai valori predefiniti ad eccezione delle impostazioni di rete. Selezionare Reset e immettere il PIN quando richiesto, quindi selezionare **Sì**. Tutte le impostazioni vengono ripristinate ai valori predefiniti. Il televisore si spegne e riaccende automaticamente, quindi visualizza la schermata **Impostazione**. Per ulteriori informazioni sul ripristino delle impostazioni del televisore, consultare il manuale dell'utente in dotazione al televisore.

# **Aggiornamento del software**

#### **Menu** > **Supporto** > **Aggiornamento software** Prova ora

Verificare la versione del software del televisore e aggiornarlo, se necessario.

 [ **NON spegnere il televisore fino al termine dell'aggiornamento. Una volta completato l'aggiornamento del software, il televisore si spegne e riaccende automaticamente. Dopo l'aggiornamento del software, tutte le impostazioni audio e video tornano ai valori predefiniti.**

Il software può essere aggiornato in diversi modi:

- Aggiorna ora
- Aggiorn. automatico
- Gestione canali satellitari (quando l'opzione Antenna è impostata su **Satellite**)

#### **Aggiorna ora**

#### **Menu** > **Supporto** > **Aggiornamento software** > **Aggiorna ora** Prova ora

L'aggiornamento online esegue il download e installa il software direttamente da Internet. Per l'aggiornamento, configurare il televisore per collegarlo a una rete e verificarne l'accesso a Internet.

#### **Aggiornamento manuale**

Scaricare l'aggiornamento più recente dal sito web Samsung. Decomprimere il file e copiarlo nella directory principale di una chiavetta USB. Inserire la chiavetta in una delle porte USB del televisore per installare l'aggiornamento.

#### **Aggiorn. automatico**

#### **Menu** > **Supporto** > **Aggiornamento software** > **Aggiorn. automatico** Prova ora

Questa opzione esegue l'aggiornamento del televisore mentre è in modalità standby. In modalità standby, il televisore sembra spento ma ha ancora accesso a Internet. Ciò permette l'aggiornamento automatico del televisore quando l'apparecchio non è in uso. Poiché i processi interni del televisore sono in funzione, sullo schermo potrebbe essere visibile un leggero bagliore, che potrebbe persistere per oltre 1 ora fino al termine dell'aggiornamento. Verificare la configurazione di rete e la connettività Internet, quindi attivare questa opzione.

#### Impostazioni Aggiornamento mod Standby

Specificare quando si desidera che l'aggiornamento abbia luogo. Questo televisore può essere configurato per la verifica periodica degli aggiornamenti disponibili e la loro installazione. Selezionare un intervallo di tempo tra quelli preimpostati.

# **Gestione canali satellitari (quando l'opzione Antenna è impostata su Satellite)**

Gestione dei software scaricati tramite un canale satellitare.

## **Modalità d'uso**

#### **Menu** > **Supporto** > **Modalità d'uso** Prova ora

Selezionare la modalità d'uso del televisore. Se il televisore è stato inavvertitamente impostato su **Demo Negozio**, sarà possibile cambiare la modalità usando questa opzione. La modalità **Demo Negozio** è dedicata a un uso commerciale. Con **Demo Negozio**, alcune funzioni sono disabilitate e il televisore si reimposta automaticamente dopo un determinato periodo di tempo.

### **Info di assistenza**

#### **Menu** > **Supporto** > **Contattare Samsung** Prova ora

Controllare le informazioni riportate di seguito se il televisore funziona in modo anomalo o se sono necessarie informazioni sull'aggiornamento del software. La sezione sottostante fornisce informazioni utili sul prodotto e istruzioni su come reperire gli aggiornamenti software.

# **Servizio dati**

Questa funzione è disponibile solo in Italia.

Questo servizio consente all'utente di utilizzare le informazioni (testo, fermo immagini, grafica, documenti, software, ecc.) trasmesse dall'emittente.

## **Esec. auto Serv. dati**

#### **Menu** > **Sistema** > **Esec. auto Serv. dati**

Imposta se eseguire automaticamente o meno il Servizio dati. **Esec. auto Serv. dati** esegue automaticamente il servizio dati senza l'intervento dell'utente.

" Se si sta eseguendo qualsiasi altra funzione secondaria, **Esec. auto Serv. dati** potrebbe non funzionare.

## **Uso del Servizio dati**

Se il canale su cui si è sintonizzati fornisce il servizio dati, è possibile utilizzare una serie di servizi selezionando A con il telecomando.

- " Le informazioni fornite attraverso il Servizio dati possono variare a seconda dell'emittente.
- " Quando si usa il Servizio dati, a seconda del servizio scelto potrebbe non essere possibile cambiare canale usando i tasti numerici.
- 1 Selezionare  $\blacksquare$  con il telecomando. Selezionare il servizio desiderato.
	- " Se **Esec. auto Serv. dati** è impostato su **On**, il servizio dati verrà automaticamente eseguito con il banner di caricamento. In questo caso, il tasto A non funziona.
- 2. Selezionare  $\Delta$  con il telecomando. Verrà visualizzata la schermata del Servizio dati.
- 31 Spostarsi sull'opzione scelta premendo il tasto del telecomando nella schermata del Servizio dati, quindi premere **OK**. Viene avviato il servizio selezionato.
	- $\ell$  Se il tasto colore relativo a una determinata funzione viene visualizzato a schermo, premendolo è possibile utilizzare la funzione corrispondente.
- 4. Selezionando **EXIT**, il Servizio dati verrà chiuso.

### **Principali tasti del Servizio dati e loro funzioni**

 $\bullet$  **A** (Servizio dati)

Visualizza l'elenco del Servizio dati e avvia immediatamente la funzione Servizio dati.

● **BACK**

Ritorna alla schermata precedente.

● **Tasti colore**

Eseguono le funzioni corrispondenti a ogni icona relativa ai tasti colore visualizzata a schermo durante l'esecuzione del Servizio dati.

 $\ell$  Le operazioni possono variare a seconda del provider del servizio.

● **Simbolo**

E' possibile immettere del testo utilizzando i tasti numerici del telecomando, ai quali sono associati numeri e lettere impressi sopra e sui tasti stessi. Premendo uno alla volta i tasti numerici del telecomando nel punto in cui lampeggia il cursore nella schermata di immissione testo, verranno visualizzati i numeri, i caratteri speciali o le lettere corrispondenti. Per esempio, premendo il tasto numerico 3 in rapida successione, le lettere assegnate (D, E e F) e il numero 3 verranno visualizzati alternativamente nell'ordine di immissione.

● **TEXT**

Passa in modalità Teletext o torna alla schermata precedente.

 $\ell$  Le operazioni possono variare a seconda del provider del servizio.

 $\triangle / \sqrt{4/2}$ 

Sposta il menu Servizio dati su, giù, a sinistra e a destra.

● **OK**

Esegue il comando selezionato.

● **EXIT**

Interrompe l'esecuzione del Servizio dati.

# **HbbTV**

In base alla nazione, questa funzione potrebbe non essere supportata.

Tramite HbbTV è possibile accedere ai servizi offerti da fornitori di contenuti di intrattenimento, online provider e produttori europei.

- $\triangle$  In alcuni paesi, HbbTV è un servizio dati.
- **Letter Servizio potrebbe essere supportato in altri paesi.**
- " Alcune trasmissioni potrebbero non supportare il servizio HbbTV.
- $1/1$  La modalità HbbTV è disattiva come impostazione predefinita. Per utilizzare la modalità HbbTV, accedere a **Menu** > **Sistema** > **Servizio dati** e impostare la funzione su **Abilita**. (In base alla nazione)
- 2. La modalità HbbTV non è disponibile durante l'uso dell'opzione Timeshift o la riproduzione di un video registrato.
- $3.$  Un'applicazione su HbbTV potrebbe funzionare in modo anomalo a seconda delle circostanze della stazione emittente o del provider dell'applicazione.
- $4.$  Un'applicazione è disponibile per l'uso su HbbTV solo quando la rete televisiva è collegata a una rete esterna. L'applicazione potrebbe funzionare in modo anomalo a seconda delle condizioni di rete.
- $5.5$  Se il canale corrente è compatibile con entrambe le modalità di immissione testo HbbTV e non HbbTV, attivare la funzione TTX selezionando due volte il tasto TTX.
- Quando lo schermo indica (con  $\Lambda$ , ecc.) che è stato ottenuto l'accesso alla modalità HbbTV.
- Selezionare TTX con il telecomando, una volta per accedere alla modalità di immissione testo HbbTV.
- Selezionare TTX con il telecomando, due volte per accedere alla modalità di immissione testo non-HbbTV.

# **Connessione all'alloggiamento della scheda per la visione del televisore**

# **Per collegare la SCHEDA CI, seguire questi passaggi:**

### **Uso della "SCHEDA CI o CI+"**

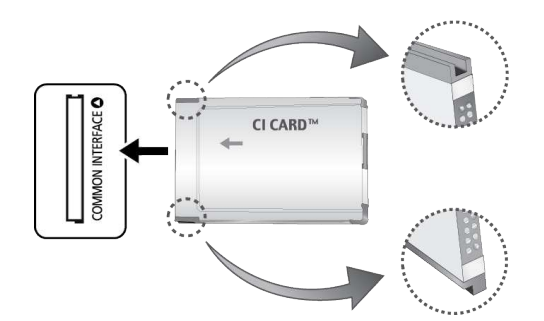

#### **Per la visione di canali a pagamento è necessario inserire una "SCHEDA CI o CI+".**

- $\mathbb Z$  Spegnere il televisore per inserire o rimuovere una scheda CI.
- Non inserendo una "SCHEDA CI o CI+", alcuni canali visualizzeranno il messaggio "Segnale criptato".
- Le informazioni di pairing che contengono un numero telefonico, l'ID della "SCHEDA CI o CI+", l'ID host e altri dati, verranno visualizzate entro 2~3 minuti. Se viene visualizzato un messaggio di errore, contattare il fornitore del servizio.
- Quando la configurazione delle informazioni relative al canale è completata, viene visualizzato il messaggio "Updating Completed" (Aggiornamento completato), a indicare che l'elenco dei canali è stato aggiornato.
	- E' necessario richiedere una "SCHEDA CI o CI+" al fornitore del servizio locale.
	- $\ell$  Estrarre con delicatezza la "SCHEDA CI o CI+" tirandola con le dita e prestando attenzione a non farla cadere poiché potrebbe subire danni.
	- $\sum$  Inserire la "SCHEDA CI o CI+" nella direzione indicata sulla scheda stessa.
	- <sup>2</sup> La posizione dell'alloggiamento **COMMON INTERFACE** può variare a seconda del modello.
	- " La "SCHEDA CI o CI+" non è supportata in alcune nazioni e regioni; controllare con il rivenditore autorizzato di zona.
	- $\ell$  In caso di problemi, contattare il fornitore del servizio.
	- $\triangle$  Inserire la "SCHEDA CI o CI+" in grado di supportare le impostazioni antenna correnti. Lo schermo non visualizzerà le immagini oppure queste saranno distorte.

# **Per collegare l'adattatore della SCHEDA CI, seguire questi passaggi:**

- " Si consiglia di collegare l'adattatore prima di eseguire l'installazione del sistema di montaggio a parete o di inserire la "SCHEDA CI o CI+."
- Spegnere il televisore per inserire o rimuovere un adattatore di schede CI.

#### <Pannello posteriore del televisore>

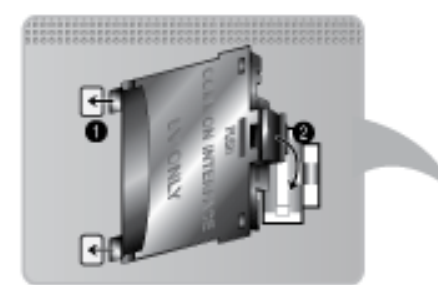

- 1. Inserire l'adattatore della SCHEDA CI nella presa a due poli sul prodotto 1.
	- " Cercare le due aperture sul retro del televisore. Le due aperture sono posizionate lateralmente alla porta **COMMON INTERFACE**.
- 2. Inserire l'adattatore della SCHEDA CI nella porta **COMMON INTERFACE** sul prodotto 2.
- 31 Inserire la "SCHEDA CI o CI+"
- [ **Si consiglia di inserire la scheda CI prima di installare il televisore a parete. In caso contrario, l'inserimento della scheda potrebbe risultare difficoltoso. Inserire la scheda dopo aver collegato il modulo CI al televisore. In caso contrario, potrebbe risultare difficoltoso collegare il modulo.**

### **Uso della "SCHEDA CI o CI+"**

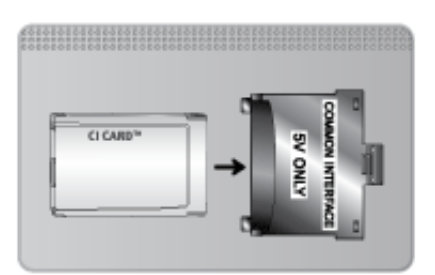

#### **Per la visione di canali a pagamento è necessario inserire una "SCHEDA CI o CI+".**

- Non inserendo una "SCHEDA CI o CI+", alcuni canali visualizzeranno il messaggio "Segnale criptato".
- Le informazioni di pairing che contengono un numero telefonico, l'ID della "SCHEDA CI o CI+", l'ID host e altri dati, verranno visualizzate entro 2~3 minuti. Se viene visualizzato un messaggio di errore, contattare il fornitore del servizio.
- Quando la configurazione delle informazioni relative al canale è completata, viene visualizzato il messaggio "Updating Completed" (Aggiornamento completato), a indicare che l'elenco dei canali è stato aggiornato.
	- $\triangle$  E' necessario richiedere una "SCHEDA CI o CI+" al fornitore del servizio locale.
	- Estrarre con delicatezza la "SCHEDA CI o CI+" tirandola con le dita e prestando attenzione a non farla cadere poiché potrebbe subire danni.
	- Inserire la "SCHEDA CI o CI+" nella direzione indicata sulla scheda stessa.
	- <sup>2</sup> La posizione dell'alloggiamento **COMMON INTERFACE** può variare a seconda del modello.

# **Funzioni Teletext**

(In base alla nazione)

La pagina dell'indice del servizio Teletext contiene informazioni sull'uso del servizio. Per visualizzare correttamente le informazioni del servizio Teletext, è necessario che la ricezione del canale sia stabile. In caso contrario, alcune informazioni potrebbero andare perdute o alcune pagine potrebbero non essere visualizzate.

 $\mathbb Z$  E' possibile cambiare le pagine Teletext premendo i tasti numerici sul telecomando.

/ **Teletext on** / **mix** / **off**: Attiva la modalità Teletext per il canale corrente. Premere il tasto due volte per sovrapporre la modalità Teletext alla trasmissione in corso. Premerlo di nuovo per uscire dalla modalità Teletext.

**88 Memorizza: Memorizza le pagine Teletext.** 

4**Formato**: Visualizza le informazioni teletext in dimensione doppia nella metà superiore dello schermo. Premere di nuovo il tasto per spostare il testo nella metà inferiore dello schermo. Per tornare alla modalità di visualizzazione normale, premere nuovamente il tasto.

9 **In attesa**: Mantiene la schermata della pagina corrente, nel caso siano disponibili più pagine secondarie che scorrono automaticamente. Premerlo nuovamente per riprendere la visualizzazione.

**Tasti colore** (**rosso**, **verde**, **giallo**, **blu**): Se una emittente usa il sistema FASTEXT, i vari argomenti trattati in una pagina Teletext vengono codificati in base ai colori e possono essere selezionati premendo i tasti colore corrispondenti. Premere il tasto colore corrispondente all'argomento di interesse. Viene visualizzata una nuova pagina con codice colore. Le voci possono essere selezionate allo stesso modo. Per visualizzare la pagina successiva o precedente, premere il tasto colore corrispondente.

0 **Modalità**: Seleziona la modalità Teletext (LIST/FLOF). Premendo questo tasto in modalità LIST, la modalità passa a Salvataggio elenco. In modalità Salvataggio elenco, è possibile memorizzare la pagina Teletext all'interno di un elenco utilizzando il tasto  $\equiv$  (memorizza).

1 **Pagina secondaria:**: Visualizza la pagina secondaria disponibile.

**Pagina su:** Visualizza la pagina successiva del Teletext.

3 **Pagina giù**: Visualizza la pagina precedente del Teletext.

6 **Indice**: In modalità Teletext, premere questo tasto in qualsiasi momento per visualizzare la pagina dell'indice (contenuti).

5 **Mostra**: Consente di visualizzare eventuale testo nascosto (le risposte ai quiz, per esempio). Per tornare alla modalità di visualizzazione normale, premere di nuovo il tasto.

7 **Annulla**: Riduce lo schermo Teletext per sovrapporlo alla trasmissione corrente.

### **Pagina Teletext tipica**

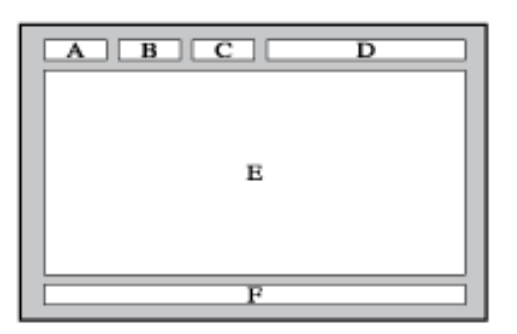

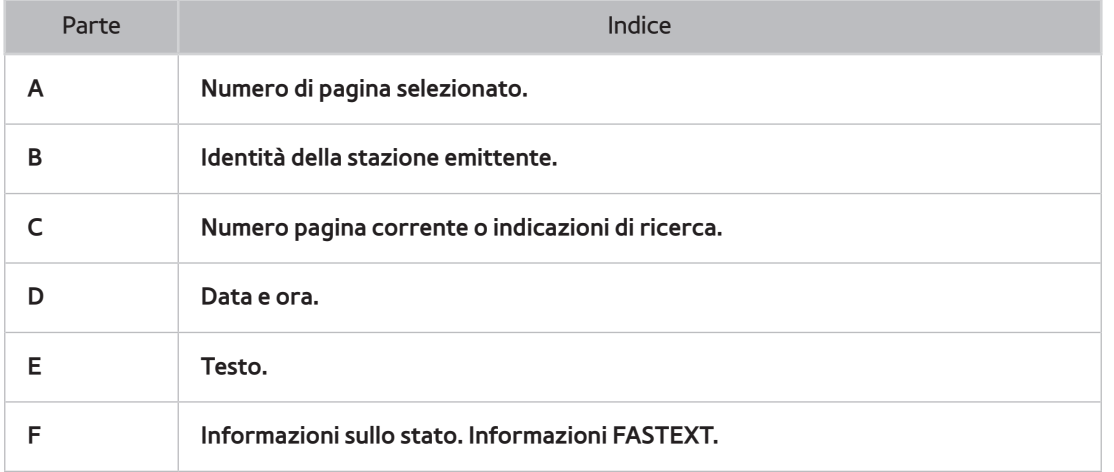

# **Blocco antifurto Kensington**

Un blocco Kensington è un dispositivo fisico usato per proteggere il televisore da possibili furti. Cercare l'alloggiamento Kensington sul retro del televisore. L'alloggiamento è identificato dall'icona a forma di  $\bigotimes$ . Avvolgere il cavo del blocco intorno a un oggetto troppo pesante per essere asportato, quindi inserirlo nell'alloggiamento Kensington sul televisore. Il dispositivo di blocco è in vendita separatamente.

La modalità d'uso del blocco Kensington può variare in base al modello TV. Per maggiori informazioni, consultare il manuale dell'utente del blocco Kensington.

# **Risoluzione del display**

E' inoltre possibile impostare una delle risoluzioni standard elencate nella colonna Risoluzione. Il televisore si adatterà automaticamente alla risoluzione scelta.

## **LED Serie 5300 e superiore, PDP Serie 5500**

Dopo la connessione del computer al televisore, impostare la risoluzione dello schermo per il televisore sul computer. La risoluzione ottimale è 1920 x 1080 a 60 Hz. Se è impostata su qualsiasi altro valore rispetto a quelli riportati nella tabella sottostante, il televisore potrebbe non visualizzare nulla. Impostare la risoluzione corretta in base a quando indicato nella guida dell'utente del computer o della scheda grafica.

#### **IBM**

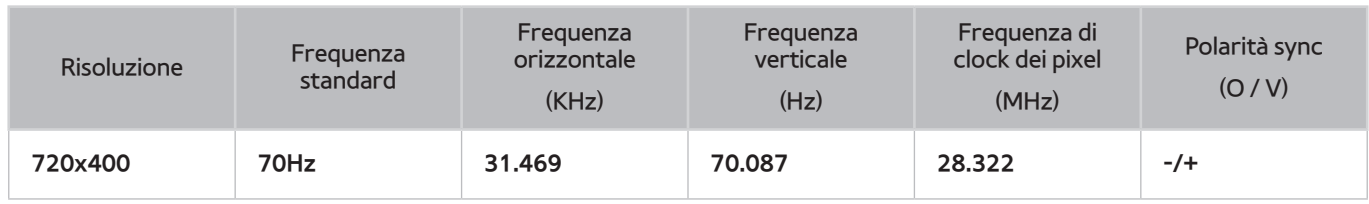

#### **MAC**

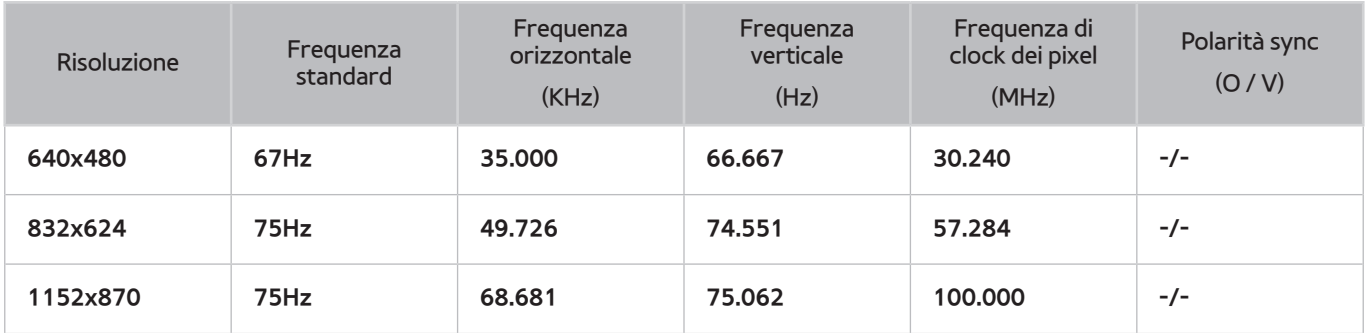

### **VESA DMT**

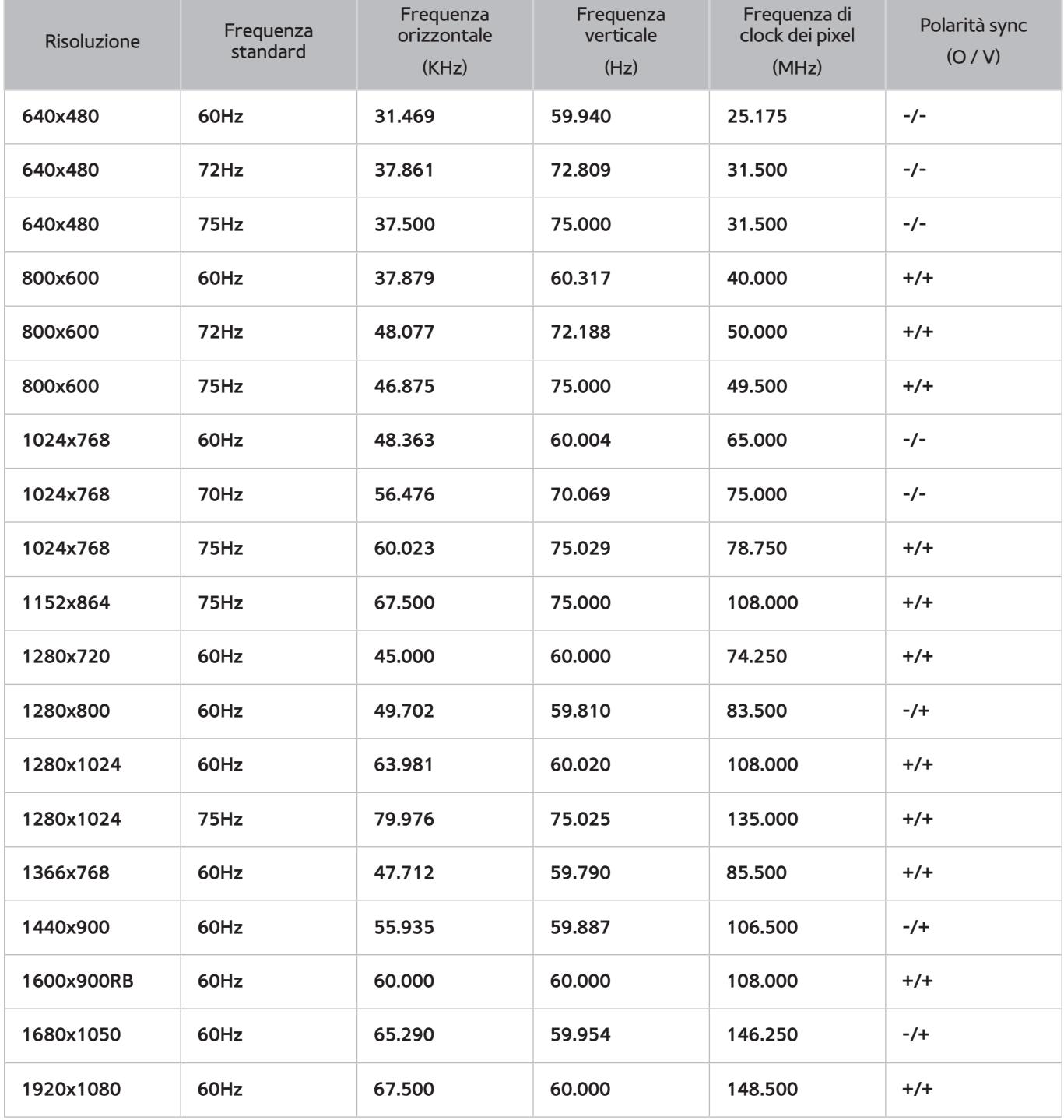

## **LED Serie 4500**

Dopo la connessione del computer al televisore, impostare la risoluzione dello schermo per il televisore sul computer. La risoluzione ottimale è 1366 x 768 a 60 Hz. Se è impostata su qualsiasi altro valore rispetto a quelli riportati nella tabella sottostante, il televisore potrebbe non visualizzare nulla. Impostare la risoluzione corretta in base a quando indicato nella guida dell'utente del computer o della scheda grafica.

#### **IBM**

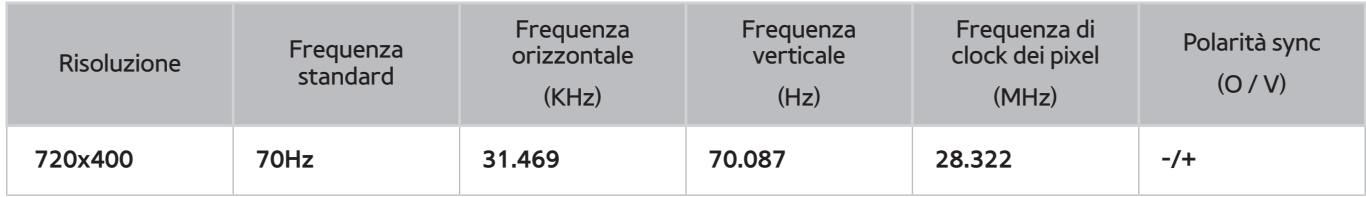

#### **MAC**

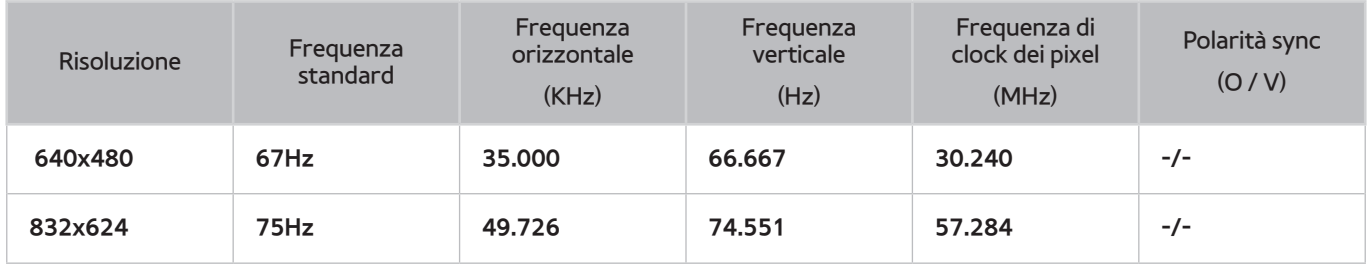

### **VESA DMT**

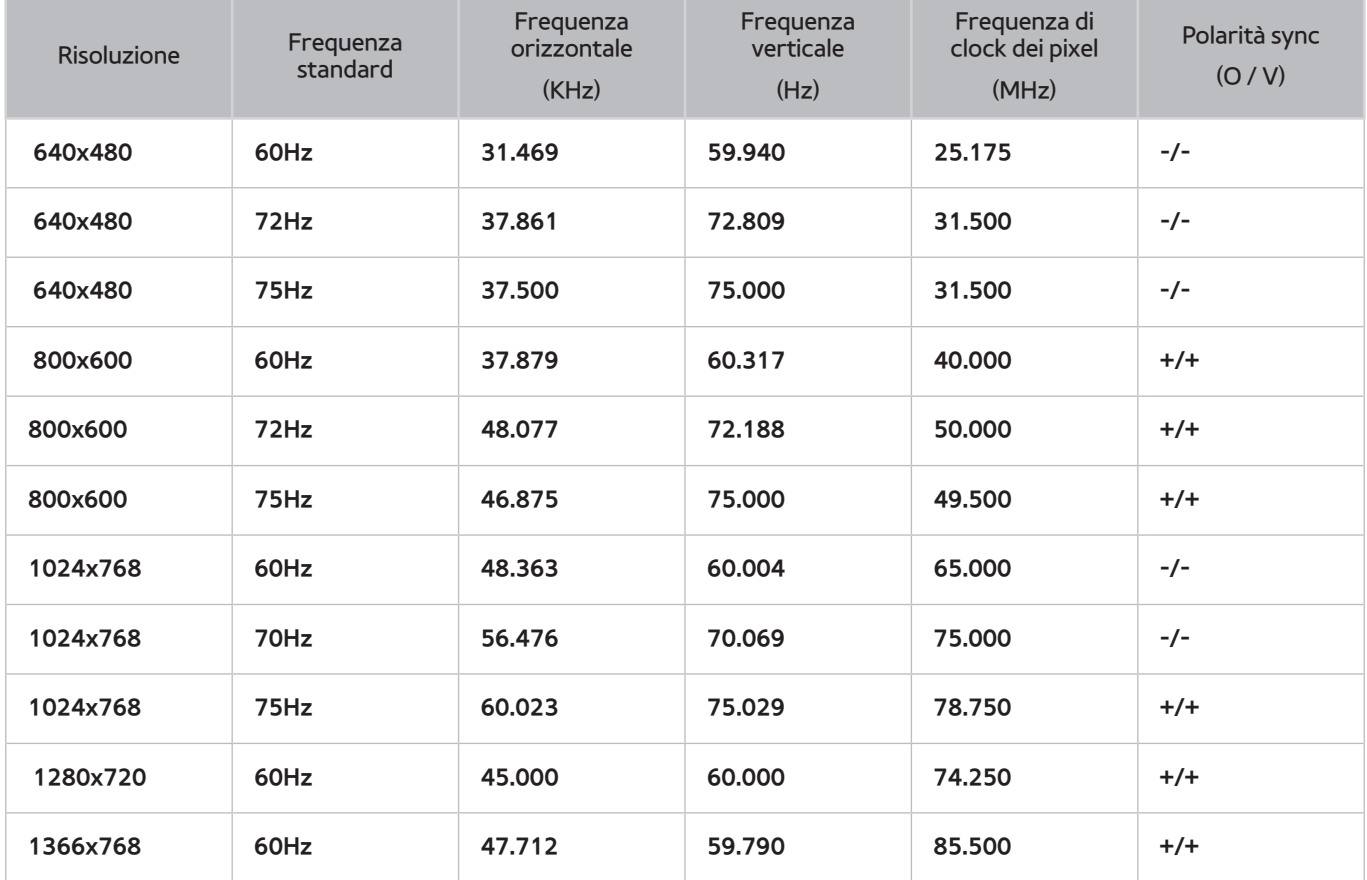

## **Formato immagine e Segnale di ingresso**

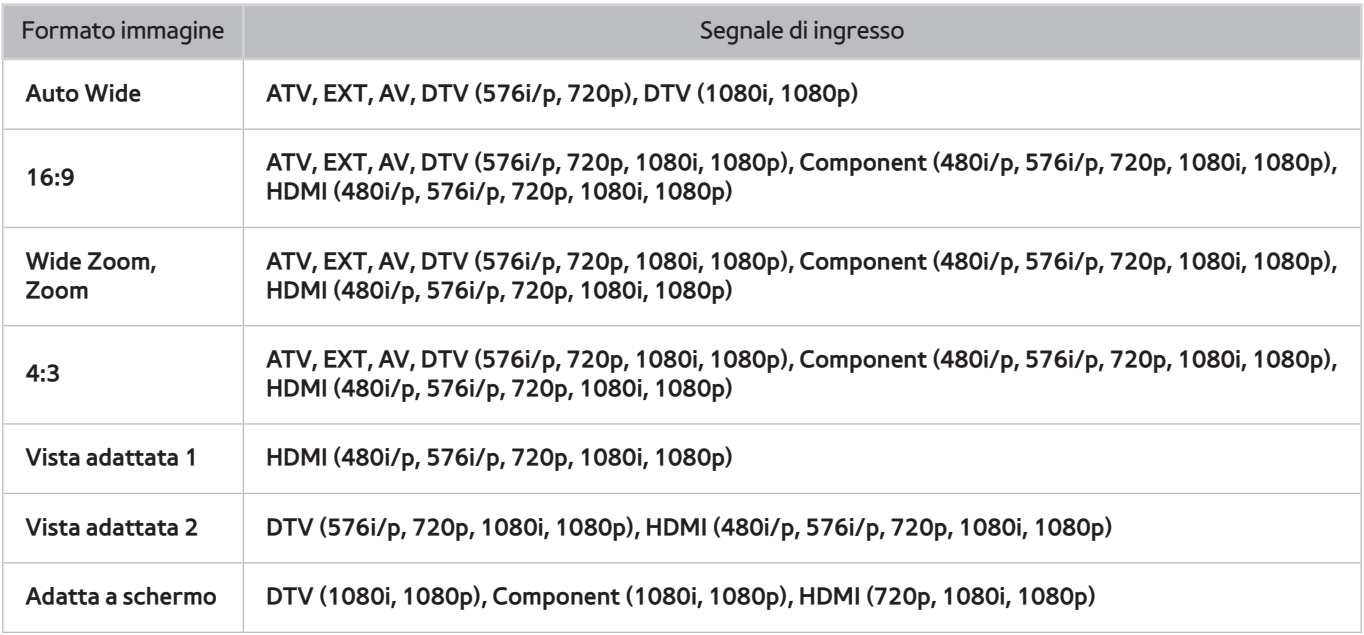

L'impostazione **Formato immagine** viene applicata alla sorgente corrente e il **Formato immagine** applicato rimane valido anche in caso di una successiva selezione della stessa sorgente.

# **Risoluzioni 3D supportate**

Tali specifiche si applicano solo al formato immagine 16:9.

#### **HDMI**

### Formato 3D: L/R, T/B

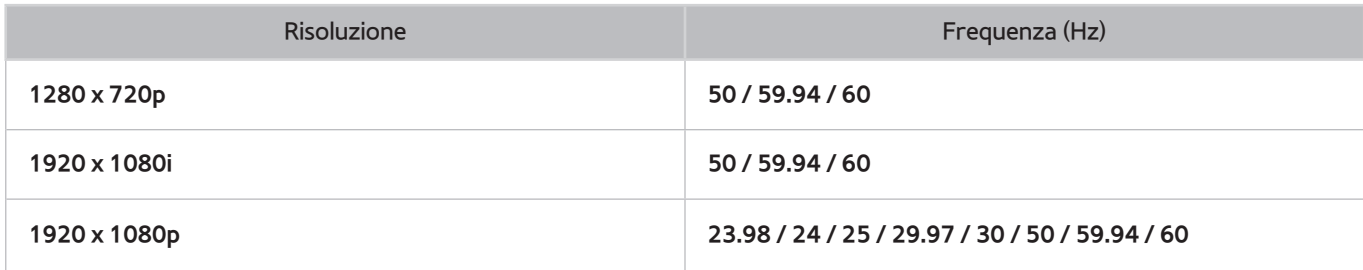

#### Formato 3D: Frame Packing

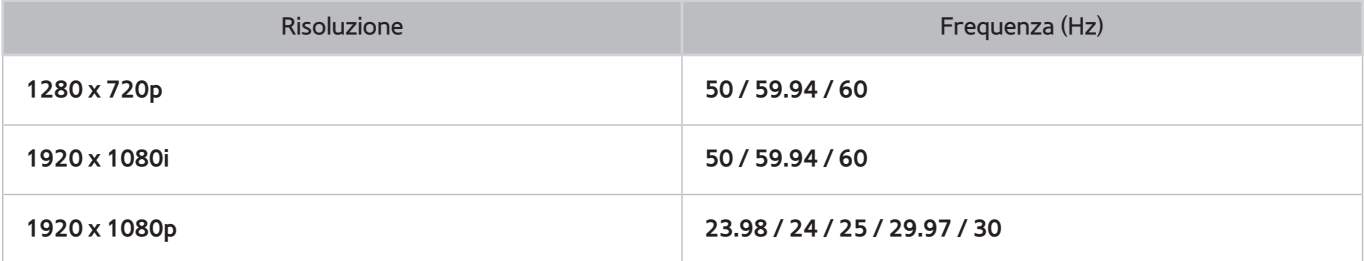

#### Component

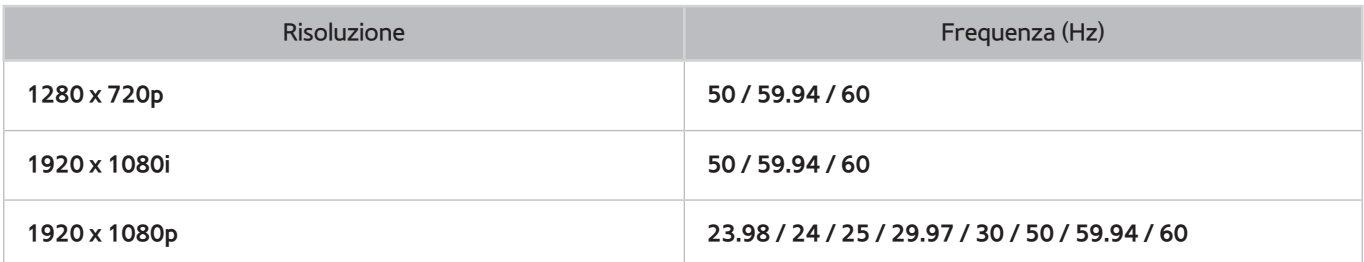

### Canale digitale

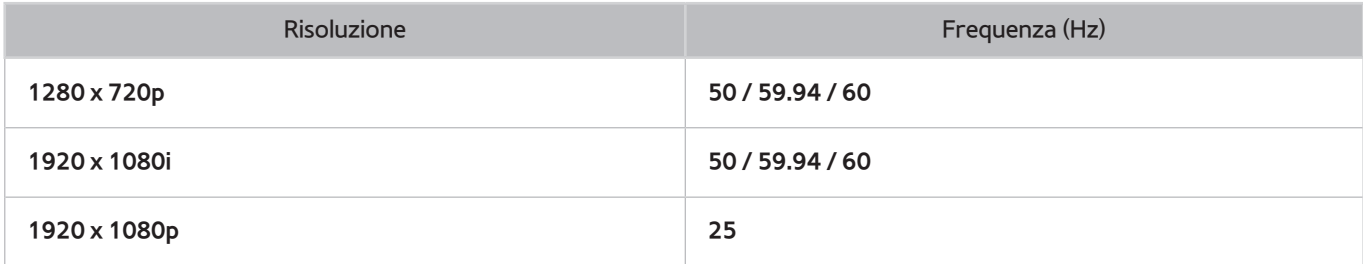

#### Video/Foto

Per maggiori informazioni vedere ["Formato sottotitoli e contenuti multimediali, e Codec"](#page-174-0).

#### Computer via HDMI

La risoluzione ottimale per l'uso del monitor PC è 1920 x 1080. Solo i televisori LED possono convertire un monitor PC 2D in uno 3D. Se la risoluzione non è impostata correttamente, la visualizzazione 3D e a pieno schermo potrebbe non essere disponibile.

# <span id="page-174-0"></span>**Formato sottotitoli e contenuti multimediali, e Codec**

# **Sottotitoli**

#### **Esterno**

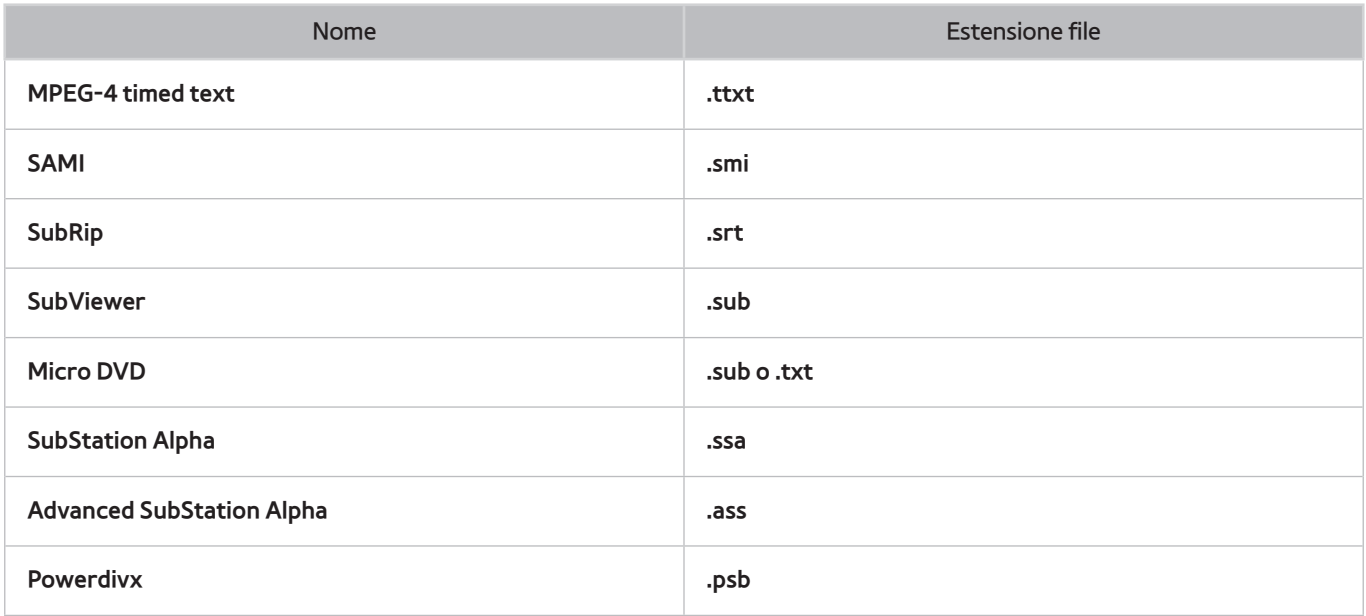

#### **Interni**

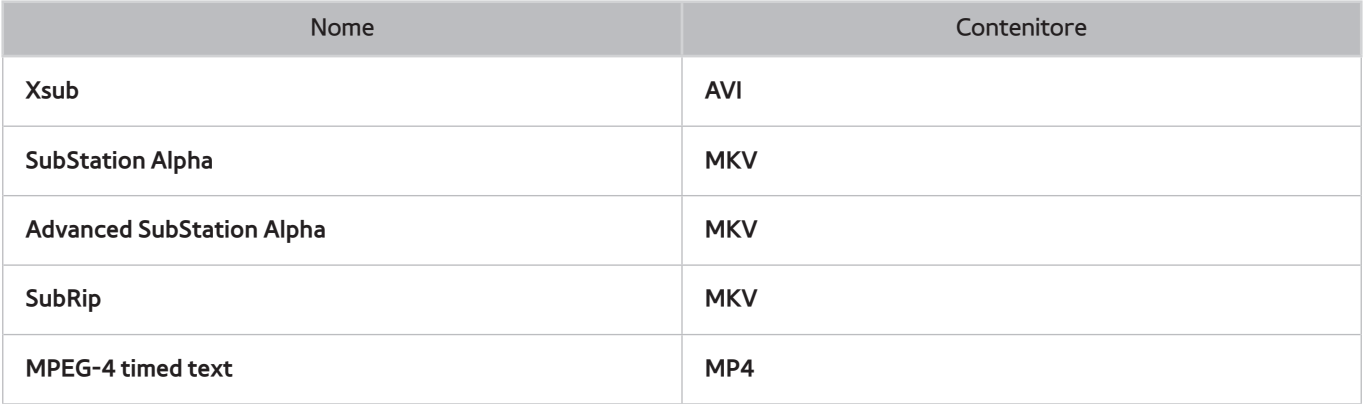

# **Risoluzioni delle immagini supportate**

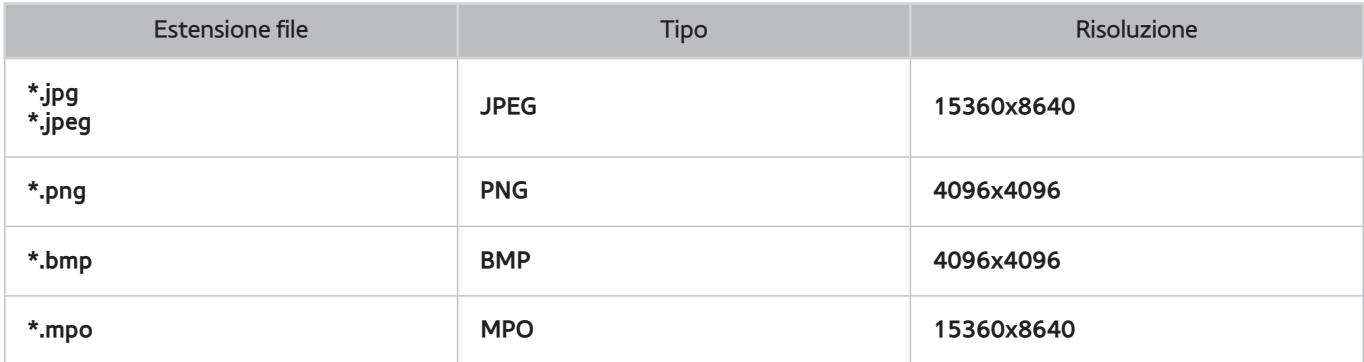

# **Formati dei file musicali supportati**

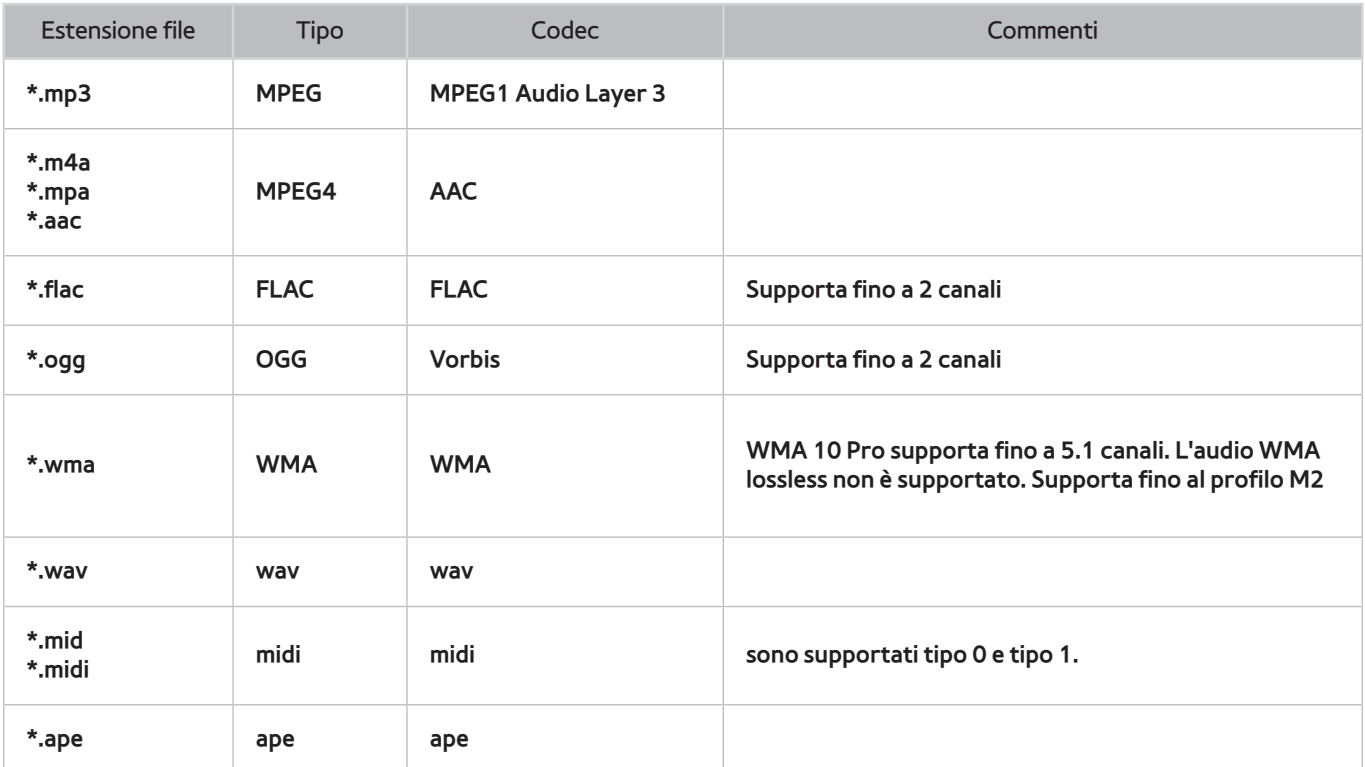

# **Codec Video**

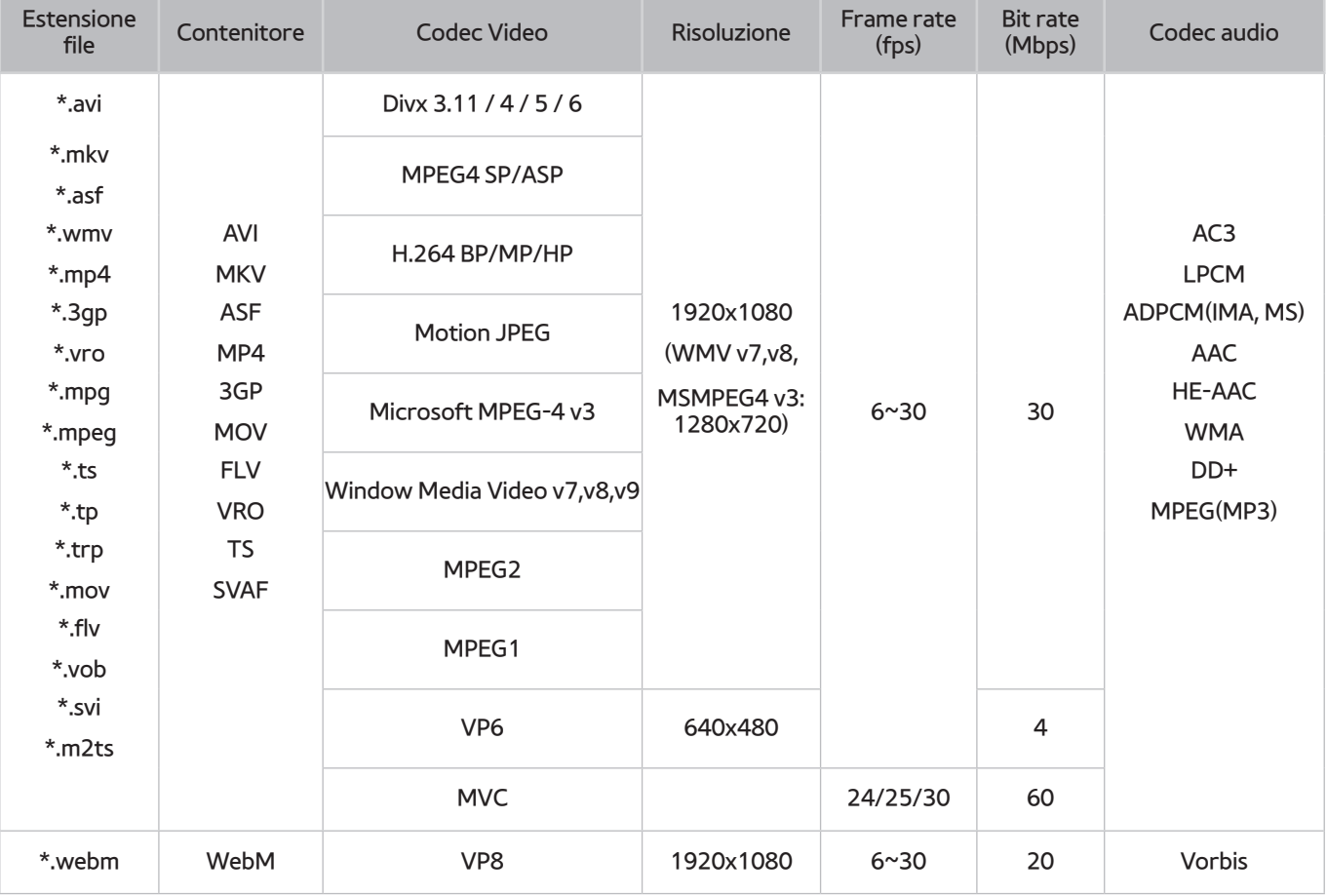

# **Codec Video**

### **Altre limitazioni**

I Codec potrebbero funzionare in modo anomalo in caso di problemi con i dati del contenuti.

In caso di errore nel contenitore o nel contenuto non sarà possibile riprodurre il video o la sua riproduzione non sarà corretta.

Potrebbe non essere possibile riprodurre l'audio o il video se hanno standard di bit rate / frame oltre i limiti di compatibilità del televisore.

Se la tabella degli indici è errata, la funzione Seek (Salta) non funziona.

La riproduzione di un video attraverso una connessione di rete potrebbe non essere fluida a causa della ridotta velocità di trasmissione.

Alcuni dispositivi USB/fotocamere digitali potrebbero non essere compatibili con il lettore.

#### **Decoder video**

- Supporta fino a H.264, Level 4.1 (non supporta FMO/ASO/RS)
- VC1 AP L4 non è supportato.
- Tutti i codec video tranne WMV v7, v8, MSMPEG4 v3, MVC e VP6:

**Inferiore a 1280x720**: 60 fotogrammi max

**Superiore a 1280x720**: 30 fotogrammi max

- Il formato GMC non è supportato.
- Supporta solo SVAF top/bottom e left/right.
- Supporta solo le specifiche Blu-ray/DVD MVC.

#### **Decoder audio**

- WMA 10 Pro supporta fino a 5.1 canali. Supporta fino al profilo M2. (Esclusa la modalità M0 LBR)
- L'audio WMA lossless non è supportato.
- Vorbis è supportato fino a 2 canali.
- DD+ è supportato fino a 5.1 canali.

# **Occhiali 3D attivi**

#### **Linee guida per la visione**

- In modalità 3D, si può scorgere uno sfarfallio delle immagini se lo schermo è illuminato da una lampada a fluorescenza (50Hz ~ 60Hz) o a tre lunghezze d'onda.
	- $\ell$  In questo caso, si consiglia di spegnere la luce o di abbassarne l'intensità.
- Quando si cambia la modalità immagine da 3D, questa si disattiva e gli occhiali 3D smettono di funzionare, causando una visualizzazione anomala delle immagini a schermo.

 $\sum$  Successivamente, gli occhiali 3D si spengono.

- Guardando la TV sdraiati su un lato indossando gli occhiali 3D, l'immagine potrebbe apparire scura o non visibile.
- Se gli occhiali 3D risultano difettosi o danneggiati, non possono essere riparati e devono essere pertanto sostituiti.
- L'effetto 3D può essere percepito diversamente dagli spettatori. L'effetto 3D potrebbe non essere percepito affatto da persone che hanno una grande differenza visiva tra l'occhio sinistro e quello destro.
- In modalità 3D, si consiglia di guardare la TV entro la distanza consigliata.
	- $\ell$  La funzione 3D degli occhiali potrebbe non funzionare in modo adeguato se ci si sposta al di fuori della distanza consigliata per circa 3 secondi.
	- " Restando al di fuori della distanza consigliata, gli occhiali 3D perdono il contatto wireless con il televisore, causando nel giro di qualche secondo lo spegnimento dello schermo e la successiva disattivazione degli occhiali 3D.
- Gli occhiali 3D potrebbero non funzionare in modo adeguato se nelle vicinanze sono presenti dispositivi 3D, elettronici o wireless attivi (per esempio, un dispositivo che usi una gamma di frequenza a 2.4 GHz o 5 GHz come un forno a microonde o un AP). In questo caso, allontanare i dispositivi dagli occhiali 3D.
- Gli occhiali 3D potrebbero non funzionare in modo adeguato in presenza di oggetti metallici o di un campo elettromagnetico. In questo caso, allontanare gli oggetti metallici o il dispositivo elettromagnetico dagli occhiali 3D.
- Guardando la TV in un luogo esposto a luce solare o illuminazione diretta, le immagini potrebbero risultare meno vivide.
- Le stanghette degli occhiali 3D sono rigide e non possono essere piegate. Non tentare di piegare a forza le stanghette. In caso contrario, gli occhiali 3D potrebbero danneggiarsi.
- Guardando la TV sdraiati su un lato indossando gli occhiali 3D, l'immagine potrebbe apparire scura o non visibile.
- Se si guarda contenuti 3D per un lungo periodo di tempo senza mai distogliere lo sguardo, gli occhiali 3D potrebbero spegnersi automaticamente.
- Togliere e indossare nuovamente gli occhiali 3D se la modalità 3D non è più visibile.

#### **Indicazioni specifiche e avvertenze per l'utilizzo di occhiali 3D in ambito domestico**

- L'utilizzo degli occhiali 3D è controindicato per i bambini al di sotto dei 6 anni di età.
- L'utilizzo continuativo degli occhiali 3D deve essere limitato a un tempo massimo orientativamente pari a quello della durata di uno spettacolo cinematografico.
- L'utilizzo degli occhiali 3D deve essere limitato esclusivamente alla visione di contenuti in 3D.
- Gli occhiali 3D devono essere utilizzati contestualmente agli strumenti correttivi della visione (ad es., occhiali da vista/lenti a contatto), qualora abitualmente utilizzati dall'utente.
- E' opportuno interrompere immediatamente la visione in 3D in caso di comparsa di disturbi agli occhi o di malessere generale e, nell'eventualità di persistenza degli stessi, consultare un medico.
- Gli occhiali 3D devono essere tenuti fuori dalla portata dei bambini qualora vi sia la presenza di piccole parti mobili ingeribili.
- La pulizia degli occhiali 3D deve essere fatta utilizzando solo un panno morbido (il panno per la pulizia fornito in dotazione, fibre ultrasottili, flanella di cotone) in quanto la superficie del prodotto e le lenti sono facilmente graffiabili. Durante la pulizia del prodotto non utilizzare acqua, detergenti, prodotti o sostanze chimiche contenenti alcool e solventi.
- L'uso di sostanze disinfettanti può danneggiare il prodotto o comprometterne la funzionalità; è controindicato, pertanto, l'uso promiscuo degli occhiali 3D in caso di infezioni oculari o altre affezioni trasmissibili per contatto (a titolo meramente esemplificativo: congiuntivite, infestazioni del capo ecc…) fino alla completa scomparsa dell'infezione stessa.
- Un adulto dovrebbe controllare frequentemente i bambini che guardano contenuti 3D. In caso di stanchezza agli occhi, mal di testa, vertigini o nausea, interrompere la visione delle immagini 3D e lasciare riposare i bambini.
- Non utilizzare gli occhiali 3D per scopi diversi da quelli previsti, ad esempio come occhiali da vista, da sole o protettivi.
- Durante la visione di contenuti 3D sul televisore, alcuni spettatori potrebbero avvertire vertigini, nausea e mal di testa. Se si avverte uno qualunque di questi sintomi, interrompere la visione 3D, togliere gli occhiali 3D e riposare.
- La visione prolungata di contenuti TV in modalità 3D può affaticare la vista. In questo caso, interrompere immediatamente la visione 3D, togliere gli occhiali 3D e far riposare la vista.
- Non utilizzare la funzione 3D o gli occhiali 3D in movimento o mentre si cammina. L'uso degli occhiali 3D in movimento può provocare lesioni dovute a caduta, inciampo o urto contro eventuali oggetti.
- Se ci si addormenta indossando gli occhiali 3D, le stanghette potrebbero rompersi.
- Le stanghette degli occhiali 3D sono rigide e non possono essere piegate. Non tentare di piegare a forza le stanghette. Piegando a forza le stanghette, gli occhiali 3D potrebbero danneggiarsi.
- Non scuotere ripetutamente gli occhiali 3D. In caso contrario, gli occhiali potrebbero accendersi causando lo scaricamento prematuro della batteria.
#### **PRECAUZIONI DI SICUREZZA**

Leggere queste istruzioni di sicurezza per garantire la propria sicurezza personale ed evitare danni alla proprietà. Leggere quanto segue per garantire il corretto uso del prodotto.

- Non collocare il prodotto in una posizione esposta alla luce solare diretta, al calore, a fiamme o all'acqua. Il mancato rispetto di questa precauzione può causare malfunzionamento o incendio.
- Non applicare forza sulle lenti degli occhiali 3D. Non far cadere o piegare il prodotto. Forzare, far cadere o piegare gli occhiali può causare un malfunzionamento del prodotto.
- Tenere i componenti degli occhiali 3D fuori dalla portata dei bambini, in particolare prestare la massima attenzione affinché i bambini non ingeriscano accidentalmente alcuno dei componenti. Se un bambino ingerisce uno dei componenti, consultare immediatamente un medico.
- Durante la pulizia del prodotto, non spruzzare acqua o detergenti direttamente sulla superficie. La nebulizzazione di acqua o di detergente direttamente sugli occhiali può causare incendio, scosse elettriche, danni alla superficie del prodotto o il distacco delle etichette di avvertenza dalla superficie del prodotto.
- Non applicare sul prodotto sostanze chimiche contenenti alcool, solventi o tensioattivi quali cera, benzene, diluenti, pesticidi, deodoranti per l'ambiente, lubrificanti o detergenti. Tali sostanze chimiche possono causare lo scolorimento o la rottura del telaio o la rimozione delle etichette o delle istruzioni apposte. Per la pulizia del prodotto utilizzare solo un panno morbido, ad esempio in microfibra o flanella di cotone, per evitare di danneggiarne la superficie e le lenti. Scuotere il panno prima di utilizzarlo per la pulizia del prodotto poiché eventuali residui potrebbero graffiarne le superfici.
- Non addormentarsi con indosso gli occhiali 3D. In caso contrario, gli occhiali potrebbero danneggiarsi.
- Non disassemblare, riparare o modificare gli occhiali 3D autonomamente. Non utilizzare il prodotto se risulta danneggiato.
- Quando si indossano gli occhiali 3D, prestare attenzione a non ferirsi gli occhi con i bordi del telaio.
- Indossare e togliere gli occhiali 3D tenendoli con entrambe le mani.
- Utilizzare solo le batterie approvate e inserirle correttamente prestando attenzione alla polarità. Se le batterie vengono inserite scorrettamente invertendone la polarità, queste possono implodere o rilasciare le sostanze chimiche contenute al loro interno, una eventualità che può causare incendio, lesioni o una dannosa contaminazione dell'ambiente.
- Tenere le batterie sostituite fuori dalla portata dei bambini per evitare che possano ingerirle. In caso di ingestione, richiedere l'immediato intervento di un medico.

#### **Disclaimer S-Recommendation**

#### **S Recommendation con Voice Interaction**

#### Raccomandazioni per i comuni comandi vocali

La funzione Voice Interaction è limitata alla lingua ufficiale del paese d'acquisto. Le prestazioni possono variare in base alla disponibilità del contenuto, alla chiarezza, al volume della voce e al livello di rumore ambientale. Forti inflessioni dialettali potrebbero impedire il riconoscimento vocale.

Alcune funzioni dello Smart TV Samsung potrebbero non essere disponibili senza l'esplicito consenso dell'utente alla raccolta e all'uso di informazioni personali.

Alcune funzioni di S Recommendation richiedono l'accesso a Internet e la loro disponibilità potrebbe dipendere dal service provider, dalla lingua, dal dialetto e dalla regione.

Visitare il sito web www.samsung.com per ulteriori informazioni sulla compatibilità con l'operatore del servizio.

Il telecomando corrente può differire dalle immagini fornite.

#### **S Recommendation**

Consigli mirati sui contenuti TV da guardare in base alle proprie preferenze

Alcune funzioni dello Smart TV Samsung potrebbero non essere disponibili senza l'esplicito consenso dell'utente alla raccolta e all'uso di informazioni personali.

Alcune funzioni di S Recommendation richiedono l'accesso a Internet e la loro disponibilità potrebbe dipendere dal service provider, dalla lingua, dal dialetto e dalla regione.

Visitare il sito web www.samsung.com per ulteriori informazioni sulla compatibilità con l'operatore del servizio.

Il telecomando attuale può differire dalle immagini fornite.

#### **Licenza**

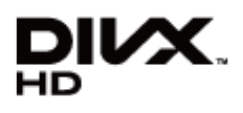

DivX Certified® to play DivX® video up to HD 1080p, including premium content.

DivX®, DivX Certified® and associated logos are trademarks of Rovi Corporation or its subsidiaries and are used under licence.

ABOUT DIVX VIDEO: DivX® is a digital video format created by DivX, LLC, a subsidiary of Rovi Corporation. This is an official DivX Certified® device that plays DivX video. Visit divx.com for more information and software tools to convert your files into DivX videos.

ABOUT DIVX VIDEO-ON-DEMAND: This DivX Certified® device must be registered in order to play purchased DivX Video-on-Demand (VOD) movies. To obtain your registration code, locate the DivX VOD section in your device setup menu. Go to vod. divx.com for more information on how to complete your registration.

Covered by one or more of the following U.S. patents: 7,295,673; 7,460,668; 7,515,710; 7,519,274

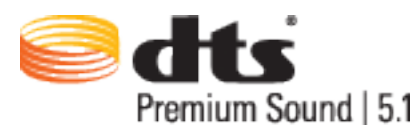

Manufactured under a licence from U.S. Patent No's: 5,956,674, 5,974,380, 5,978,762, 6,487,535, 6,226,616, 7,212,872, 7,003,467, 7,272,567, 7,668,723, 7,392,195, 7,930,184, 7,333,929 and 7,548,853. DTS, the Symbol, and DTS and the Symbol together are registered trademarks & DTS Premium Sound | 5.1 is a trademark of DTS, Inc. ©2012 DTS, Inc. All Rights Reserved.

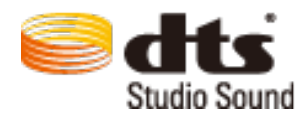

Manufactured under a licence from U.S. Patent No's: 6,285,767, 8,027,477, 5,319,713, 5,333,201, 5,638,452, 5,771,295, 5,970,152, 5,912,976, 7,200,236, 7,492,907, 8,050,434, 7,720,240, 7,031,474, 7,907,736 and 7,764,802. DTS, the Symbol, and DTS and the Symbol together are registered trademarks & DTS Studio Sound is a trademark of DTS, Inc. ©2012 DTS, Inc. All Rights Reserved.

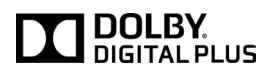

Prodotto su licenza di Dolby Laboratories. Dolby e il simbolo della doppia D sono marchi di Dolby Laboratories.

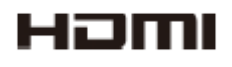

The terms HDMI and HDMI High-Definition Multimedia Interface, and the HDMI Logo are trademarks or registered trademarks of HDMI Licensing LLC in the United States and other countries.

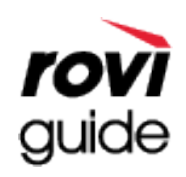

Marchi: Rovi e Rovi Guide sono marchi di Rovi Corporation e/o delle sue consociate.

Licenza: Il sistema Rovi Guide è prodotto sotto licenza da Rovi Corporation e/o dalle sue consociate. Brevetto: Il sistema Rovi Guide è protetto da brevetti e applicazioni di brevetto registrati negli Stati Uniti, in Europa e in altri paesi, inclusi uno o più dei brevetti USA 6,396,546; 5,940,073; 6,239,794 rilasciati a Rovi Corporation e/o alle sue consociate. Disclaimer: Rovi Corporation e/o le sue consociate e relative affiliate non sono in alcun modo responsabili per l'accuratezza o la disponibilità delle informazioni relative ai programmi o altri dati presenti nel sistema Rovi Guide e non garantiscono la disponibilità del servizio nell'area dell'utente. In nessun caso Rovi Corporation e/o le sue affiliate possono essere ritenute responsabili per eventuali danni connessi all'accuratezza o alla disponibilità delle informazioni relative ai programmi o altri dai

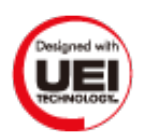

presenti nel sistema Rovi Guide.

Questa licenza è disponibile solo con PDP serie 5500 e LED Serie 6330 o superiori.

#### **Avviso di licenza per il software open source**

Nel caso sia stato utilizzato software open source, le Licenze Open Source sono disponibili nel menu del prodotto.

#### **Schermo**

Se lo schermo dovesse presentare qualche anomalia, eseguire il **Test immagine** (**Menu** > **Supporto** > **Auto diagnosi** > **Test immagine**) per effettuare la diagnosi del problema. Se il test non riesce a individuare il problema, questo potrebbe risiedere nel dispositivo esterno o nella potenza del segnale.

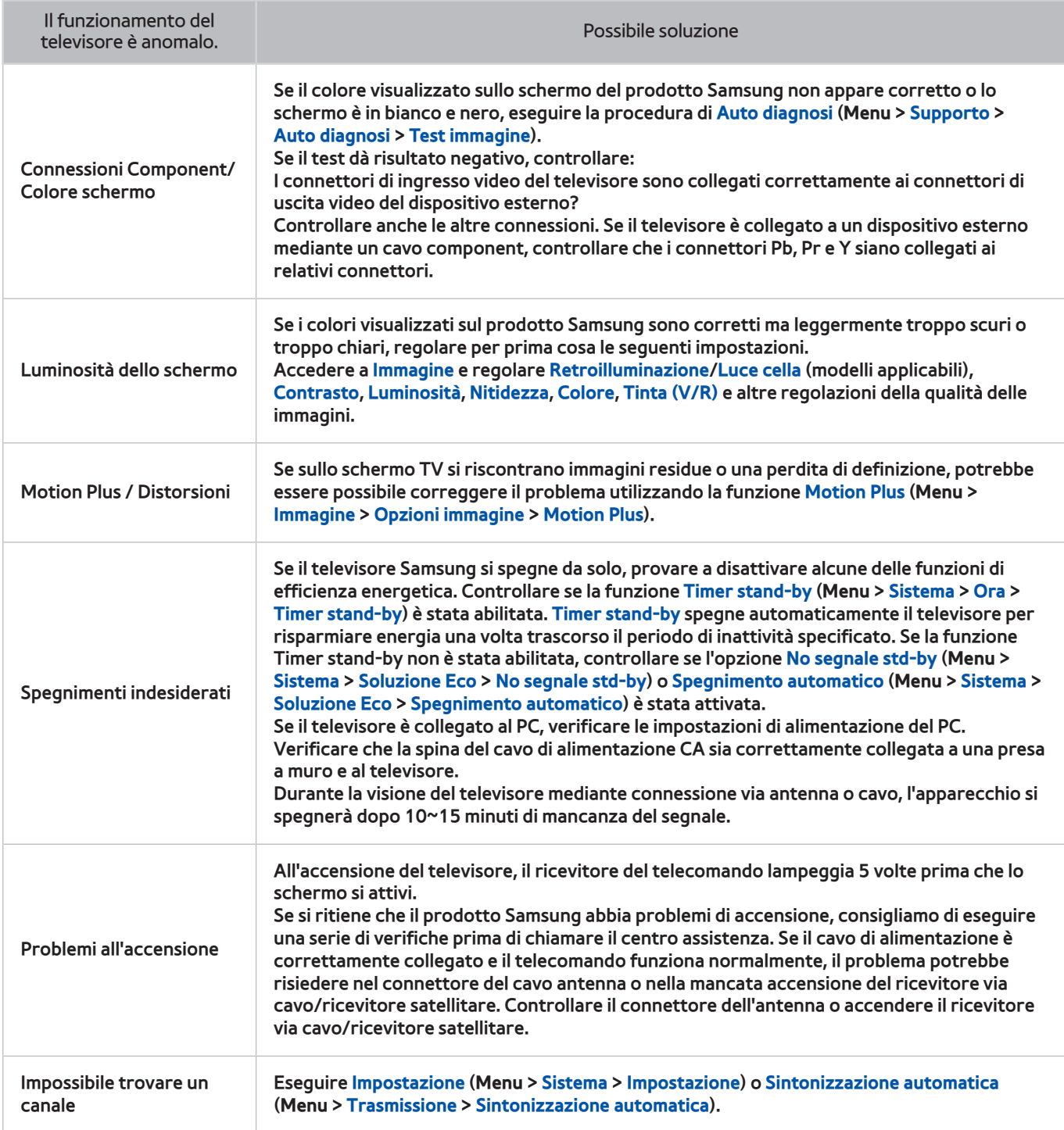

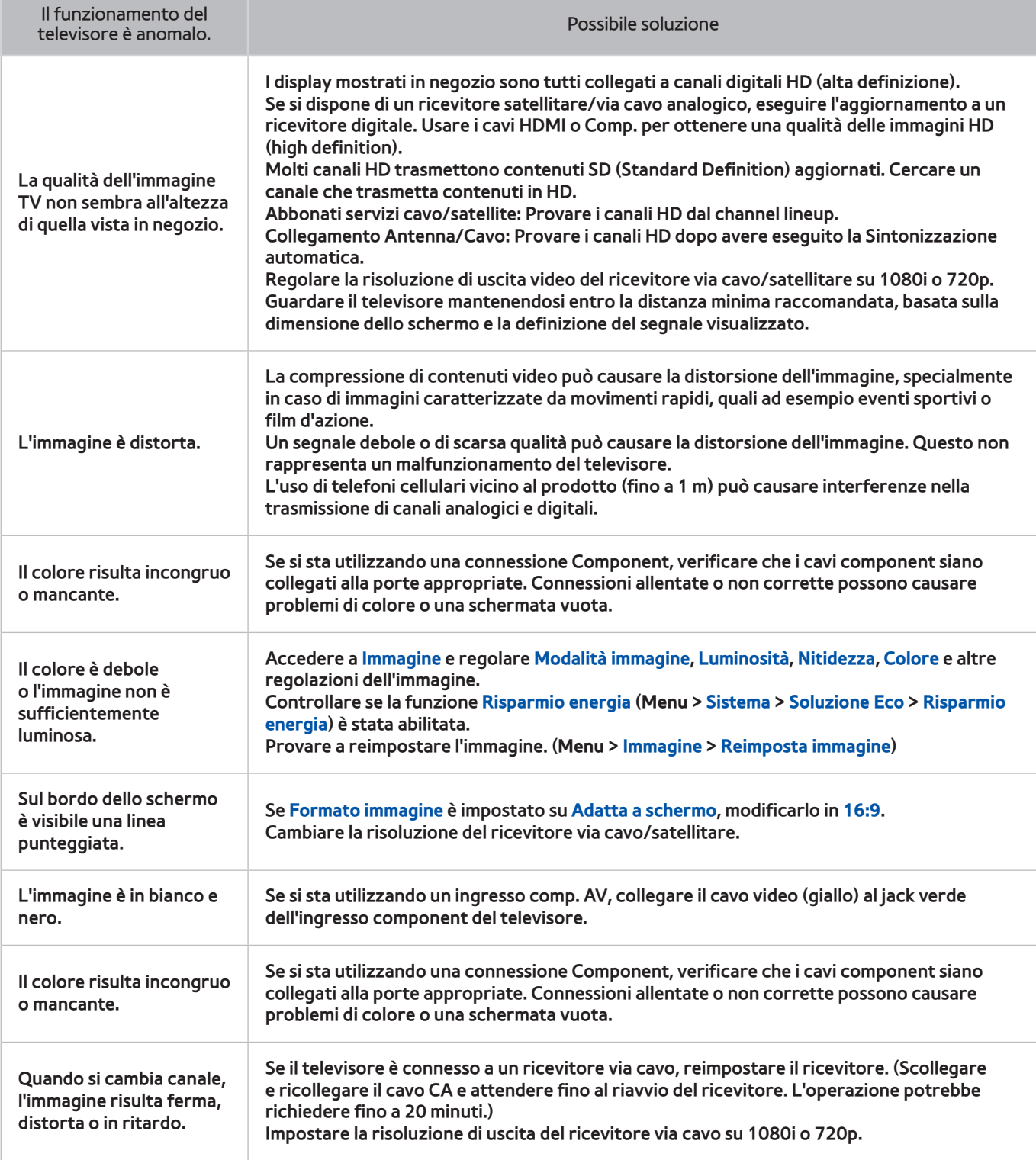

#### **Suono**

Se si verifica un problema con gli altoparlanti del televisore, eseguire **Test audio** (**Menu** > **Supporto** > **Auto diagnosi** > **Test audio**) per effettuare la diagnosi del problema. Se l'audio viene riprodotto correttamente, il problema potrebbe essere causato dalla sorgente o dal segnale.

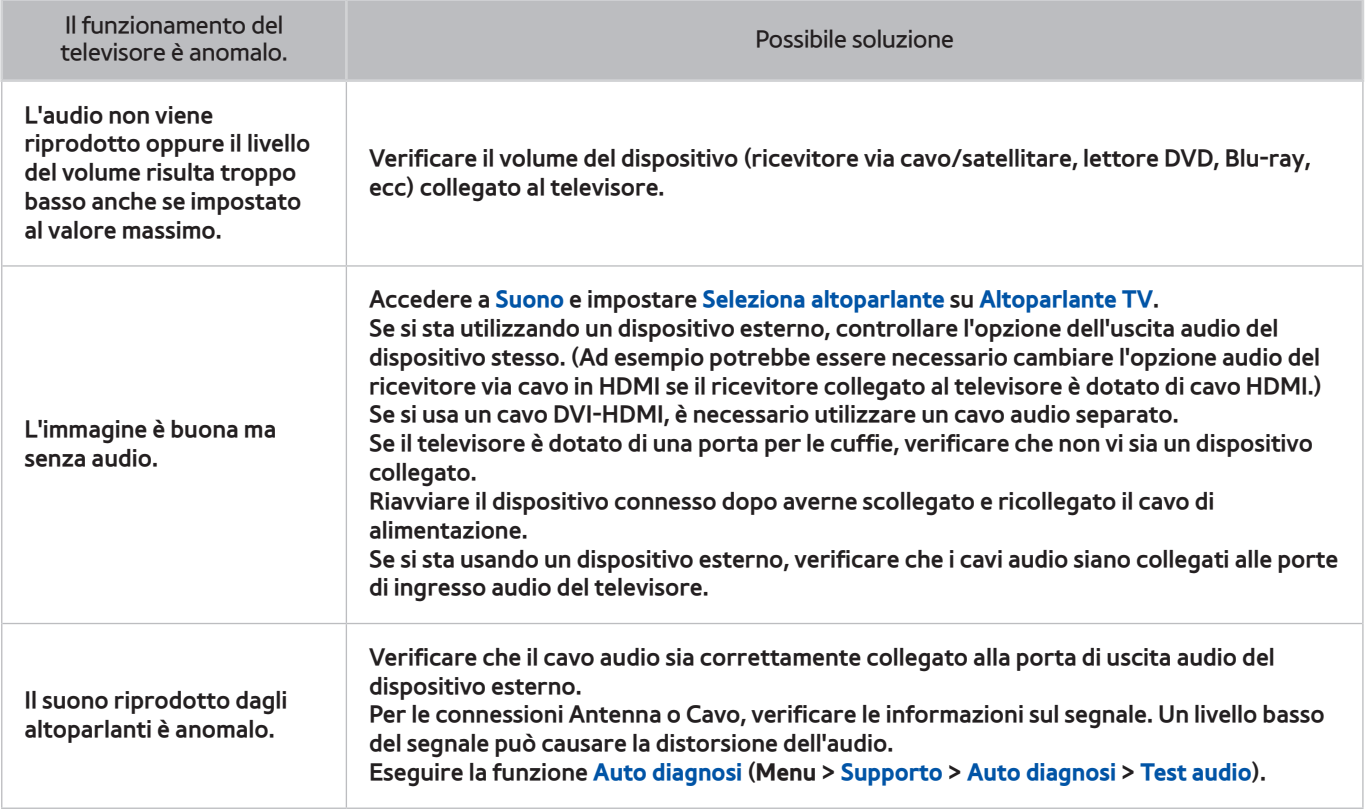

### **TV 3D**

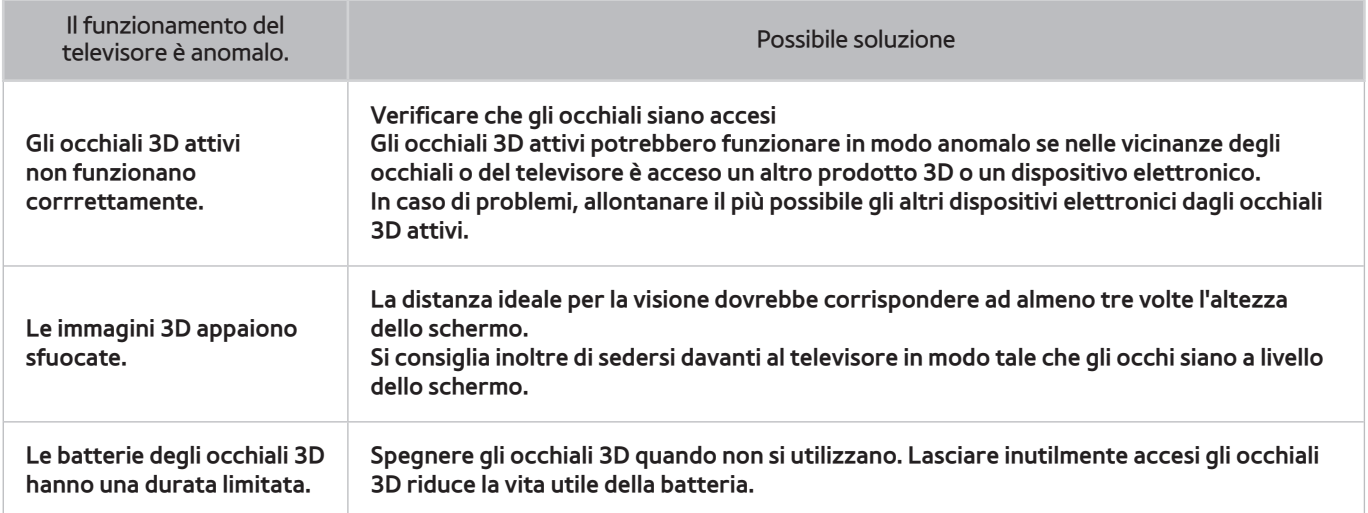

## **Connessione**

#### **Connessione antenna (Antenna / Cavo / Satellite)**

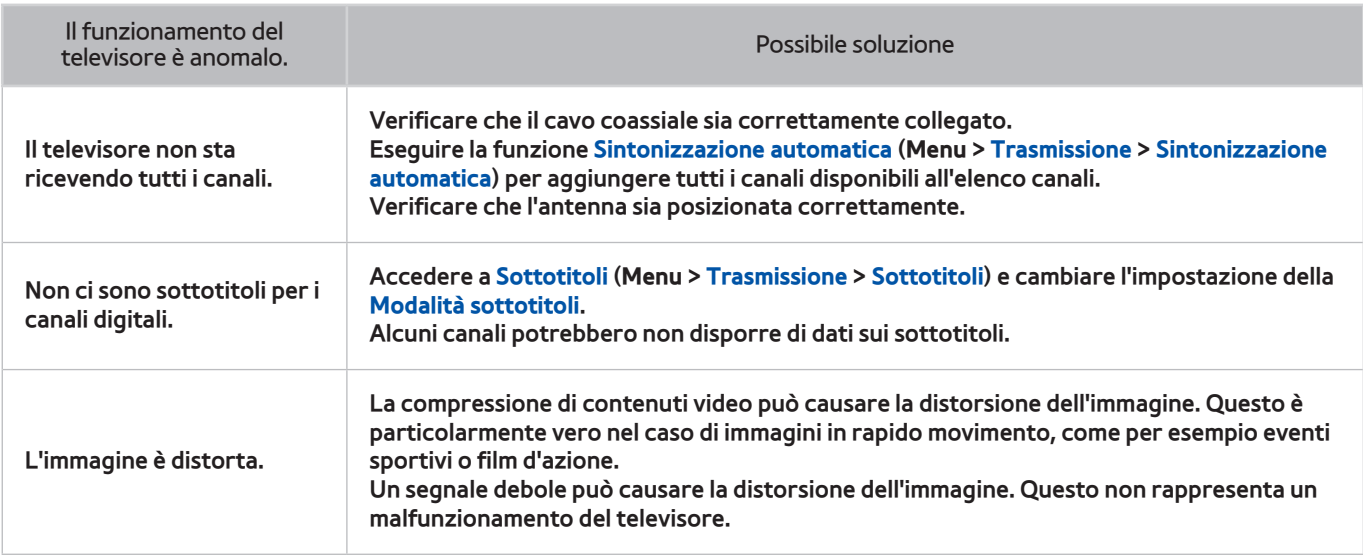

#### **Connessione computer**

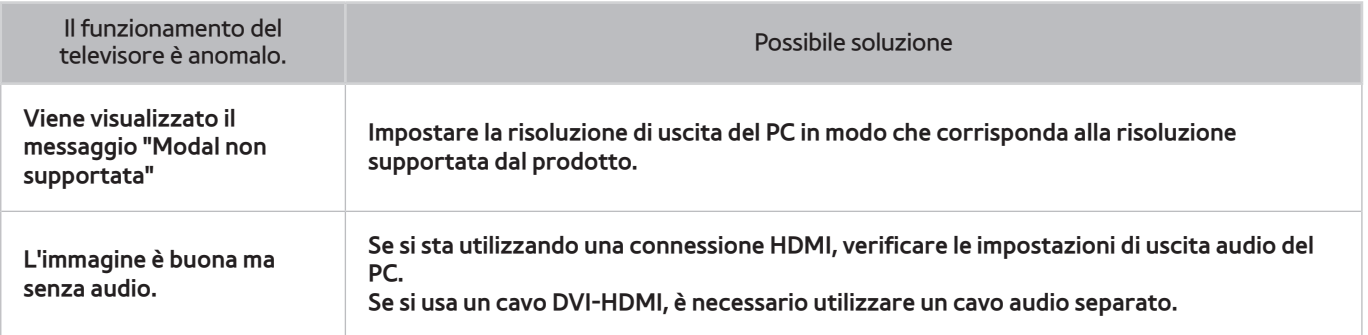

# **Networking**

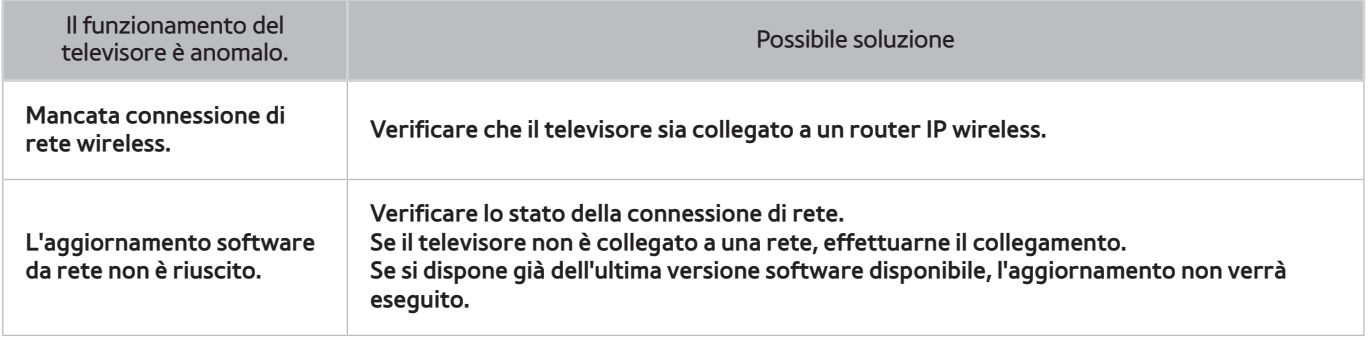

## **Varie**

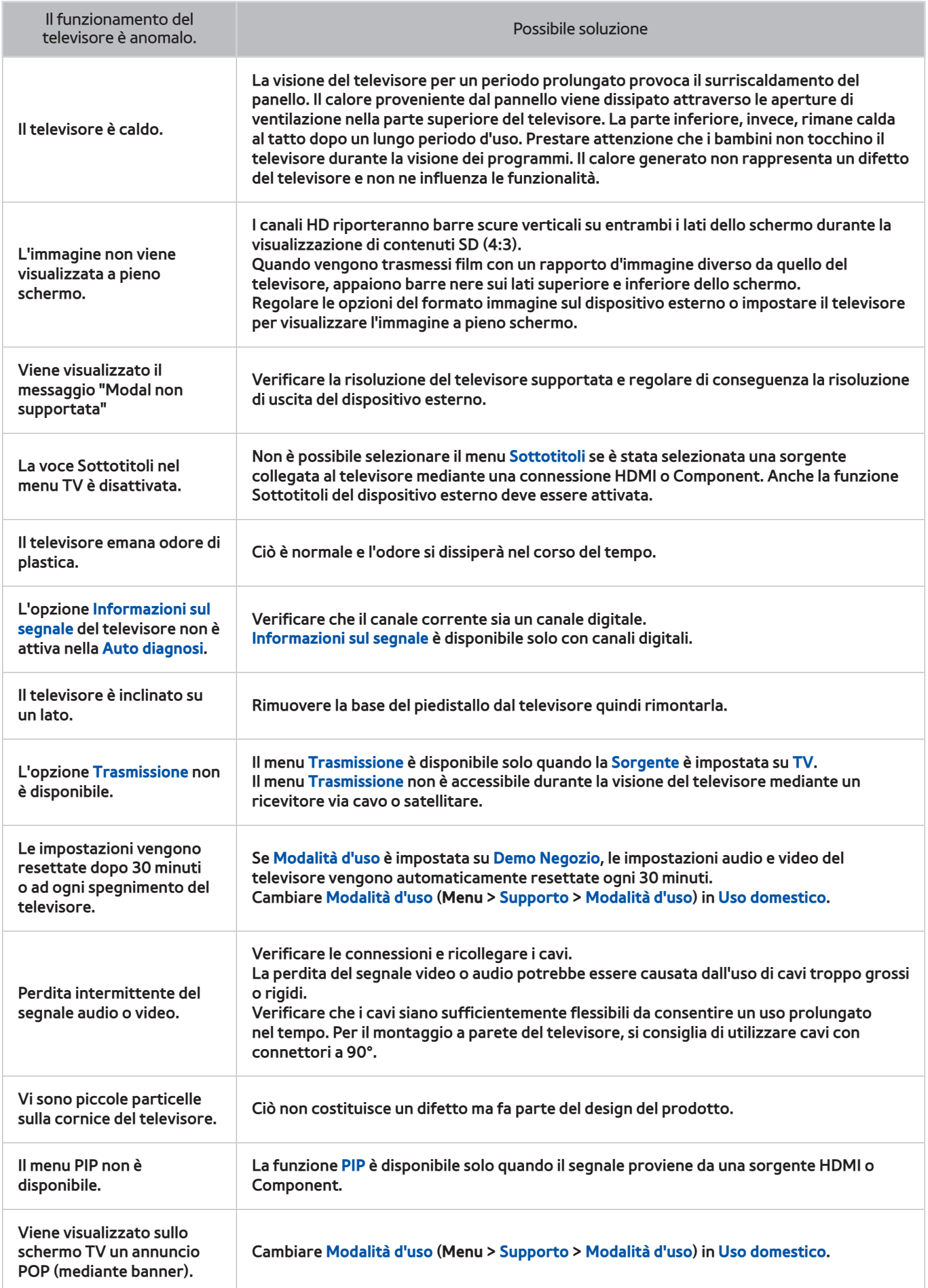

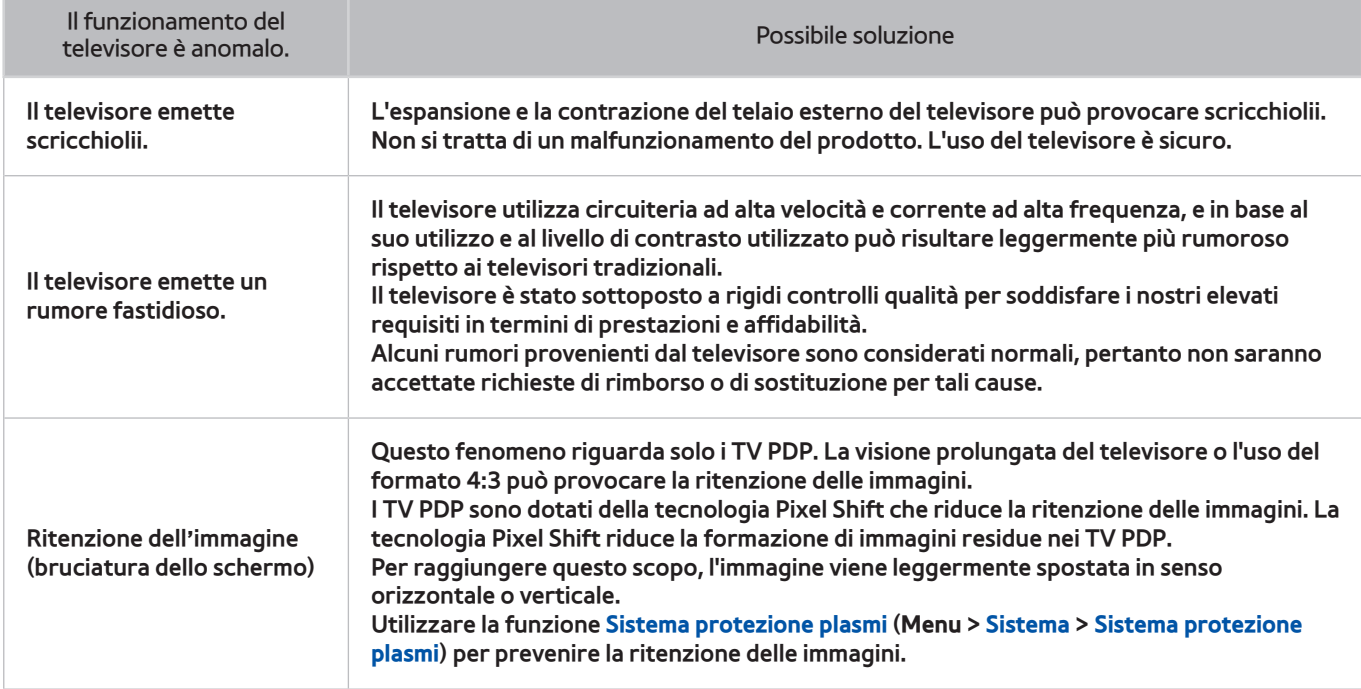

### **Servizio dati**

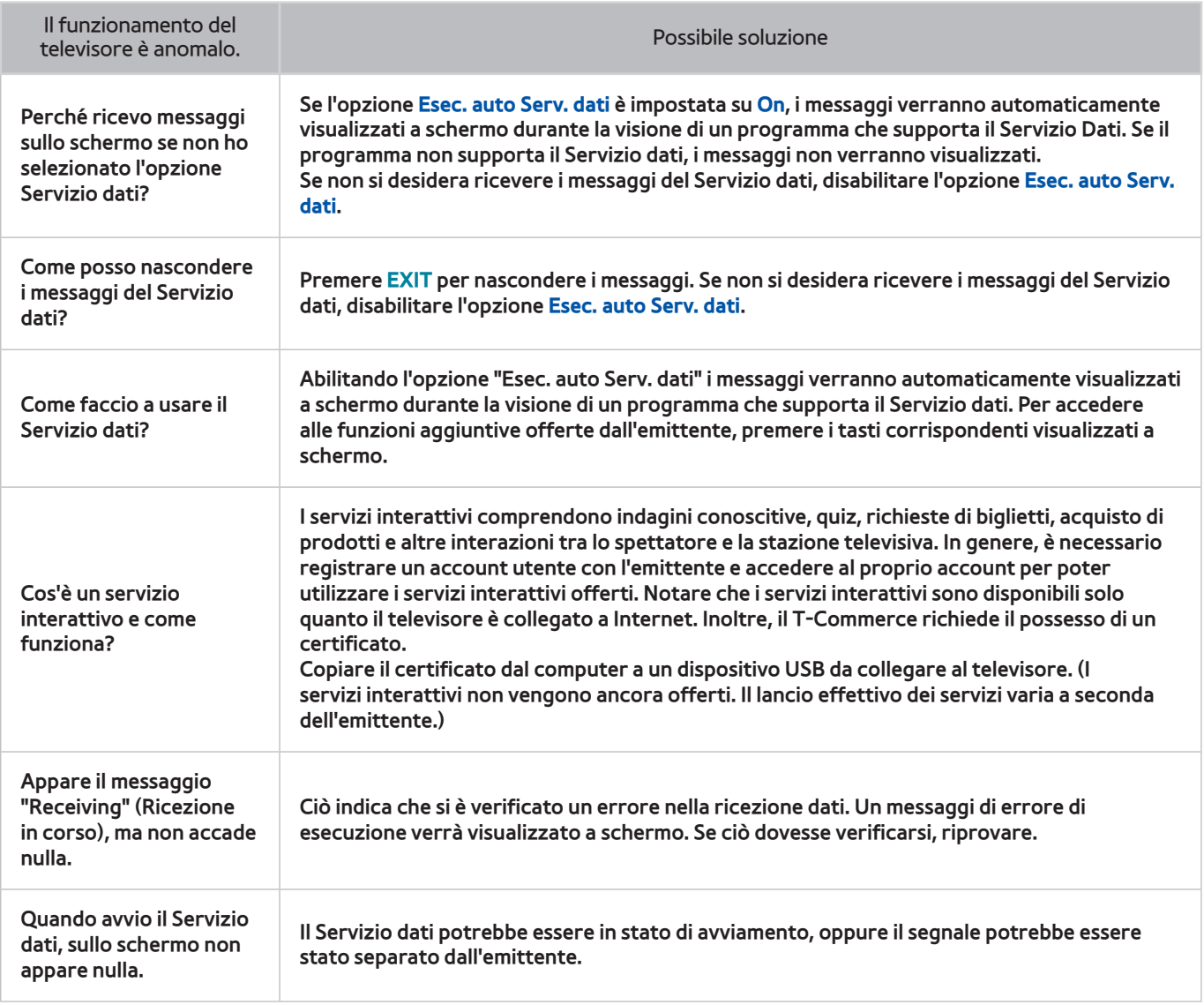

# **Pianifica registrazione / Timeshift**

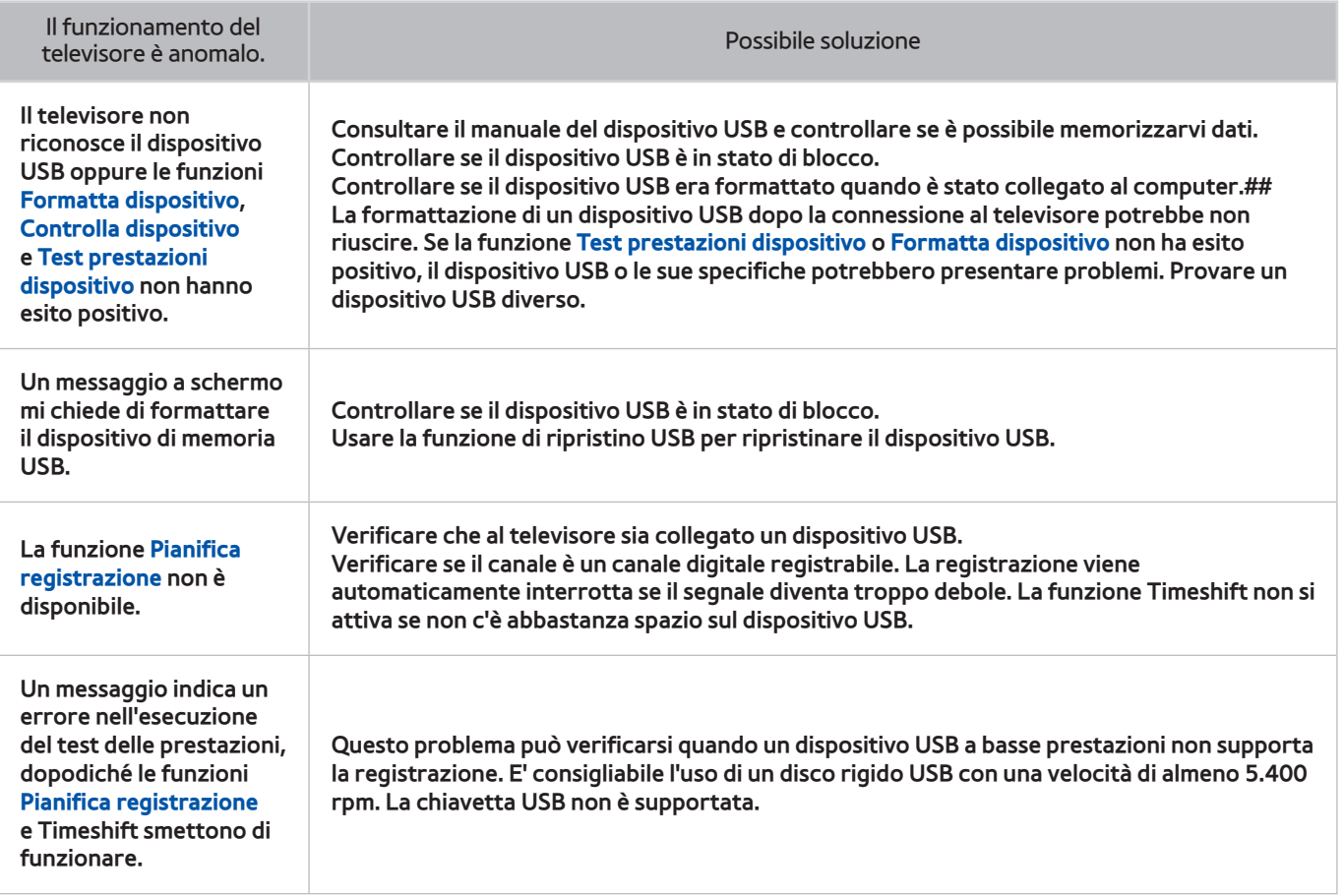

# **Anynet+ (HDMI-CEC)**

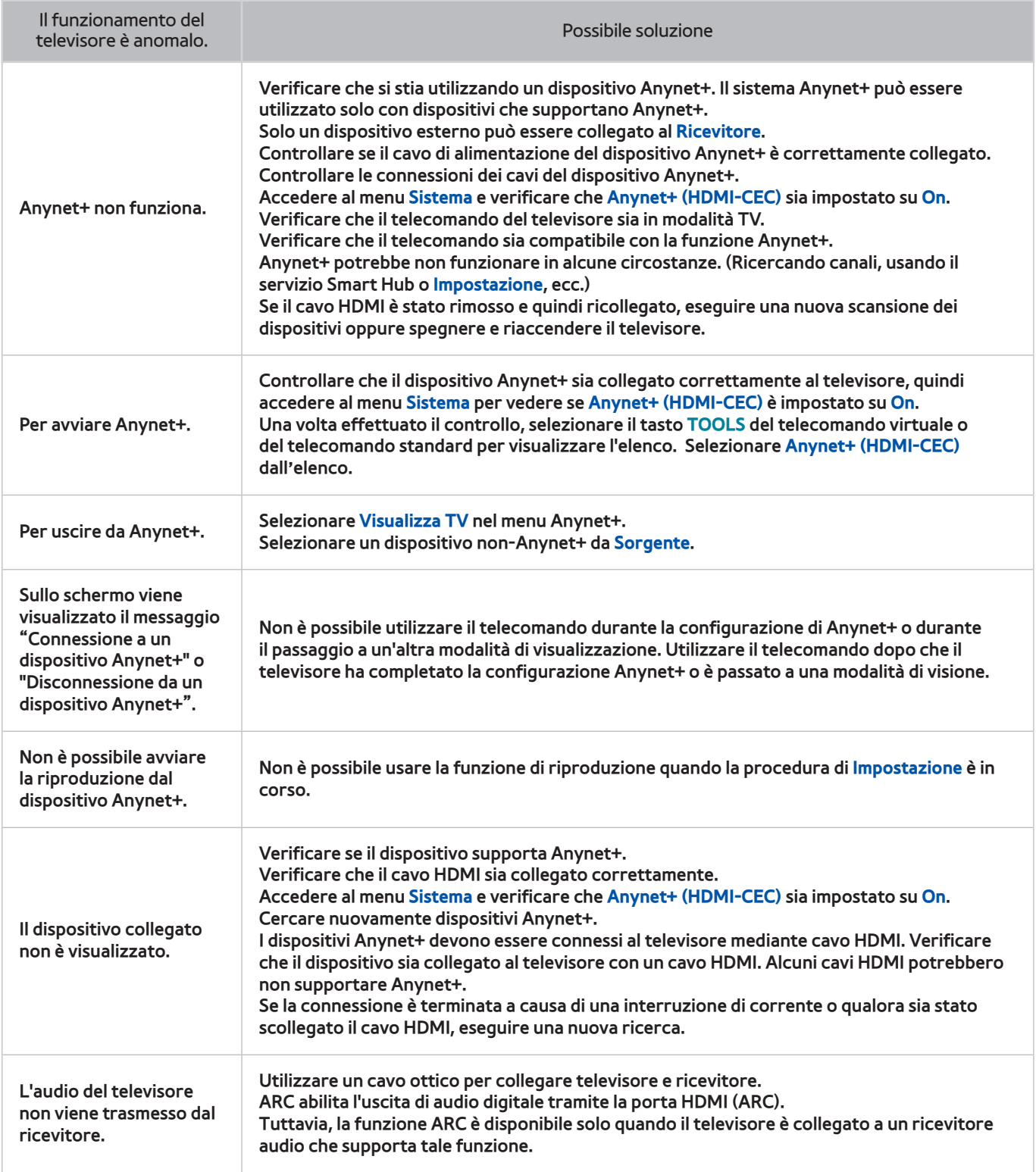

#### **Foto, video e musica**

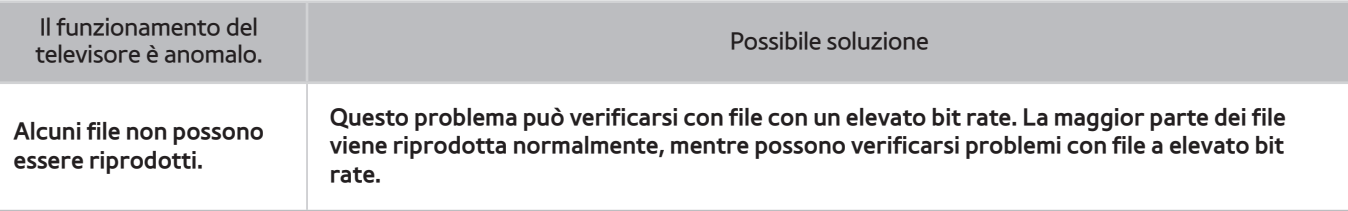

## **Applicazioni**

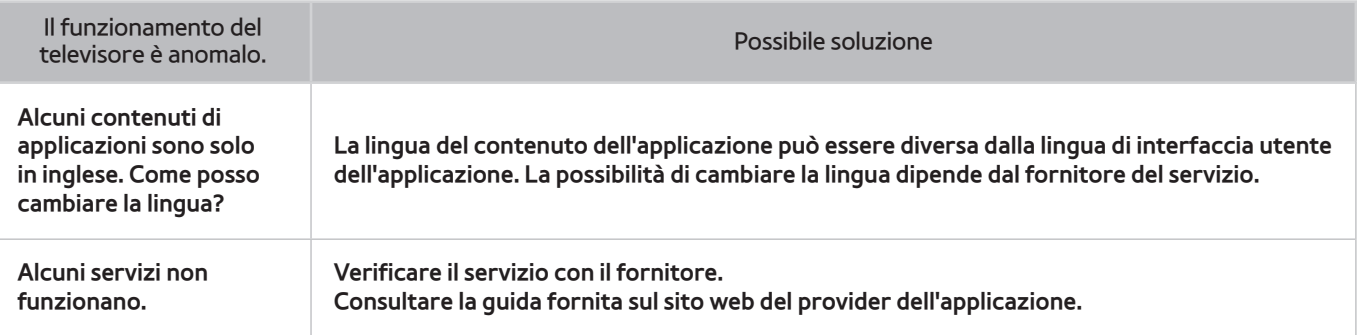

# **Azzerare le informazioni personali e le impostazioni del televisore**

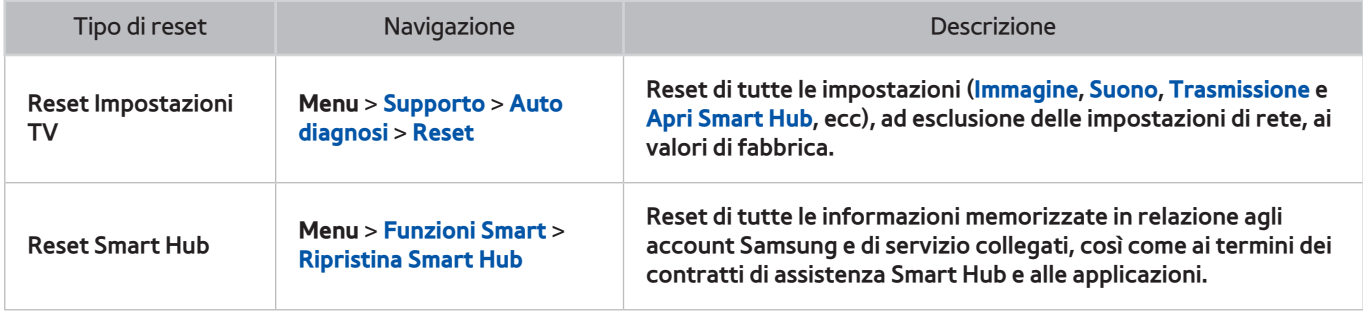

#### **Web Browser**

- 11 Selezionare **Web Browser**. La schermata di navigazione può variare in base al computer.
- 2. Il browser web non è compatibile con le applicazioni Java.
- 3. Non è possibile eseguire il download dei file. Se si tenta di eseguire il download di un file, viene visualizzato un messaggio di errore.
- $4.$  Il browser web potrebbe non essere in grado di accedere ad alcuni siti.
- $5<sub>1</sub>$  La riproduzione di video Flash potrebbe avere delle limitazioni.
- $6.$  Il servizio E-commerce, per l'acquisto di prodotti online, non è supportato.
- 71 Nei siti web dotati di finestre scorribili, lo scorrimento può comportare la visualizzazione di caratteri corrotti.
- 8. ActiveX non è supportato.
- 9. Alcune opzioni non sono accessibili in modalità Link Browsing. (Passare a Pointer Browsing per attivarla.)
- $10<sub>10</sub>$  E' supportato solo un numero limitato di font. Alcuni simboli e caratteri potrebbero non essere visualizzati correttamente.
- $11$ . Il caricamento di una pagina web può causare un ritardo di risposta agli input del telecomando e alla visualizzazione a schermo dei comandi impartiti.
- $12.$  Il caricamento di una pagina web può essere ritardato o sospeso completamente con alcuni sistemi operativi.
- $13<sub>1</sub>$  Le funzioni Copia e Incolla non sono supportate.
- $14$ . Durante la composizione di una email o di un semplice messaggio, alcune funzioni quali la dimensione del font e la selezione del colore non sono disponibili.
- $15.$  Sussiste un limite al numero di segnalibri e alla dimensione dei file log memorizzabili.
- $16$ . Il numero di finestre apribili contemporaneamente varia in base alle condizioni di ricerca e al modello di televisore.
- $17<sub>1</sub>$  La velocità di browsing dipende dalle condizioni di rete.
- $18.$  La riproduzione automatica di video integrati disabilita la funzione PIP. La riproduzione video non può iniziare una volta disabilitata la funzione PIP. In tal caso, sarà necessario ricaricare la pagina.
- 19. Il browser web supporta solo il formato audio .mp3.
- $20<sub>1</sub>$  Il browser web supporta uno specifico formato file per l'importazione e l'esportazione di segnalibri. (Formato compatibile: Netscape-bookmark file- 1)
- $21$ . Durante l'importazione e l'esportazione di segnalibri non sono comprese le informazioni relative alla struttura delle cartelle.
- 22. Durante l'esportazione di segnalibri su un dispositivo USB collegato al televisore, questi vengono memorizzati in una cartella denominata "Samsung Smart TV Bookmark".
- 231 Se l'**Orologio** (**Menu** > **Sistema** > **Ora** > **Orologio**) non è stato abilitato, la cronologia di navigazione non viene memorizzata.
- $24<sub>1</sub>$  La cronologia di navigazione viene memorizzato in ordine decrescente partendo dal più recente, con le voci meno recenti sovrascritte per prime.
- $25<sub>1</sub>$  In base ai tipi di codec audio/video supportati, potrebbe non essere possibile riprodurre alcuni video e audio durante la riproduzione flash.
- $26$ . Un cambiamento improvviso nella luminosità dell'immagine all'interno di una finestra video può influenzare la luminosità dello schermo. Questo problema è relativo solo ai TV PDP.
- $27<sub>1</sub>$  Sul nostro web browser proprietario potrebbe non essere possibile visualizzare correttamente determinate sorgenti video provenienti da provider di servizi di streaming ottimizzati per PC.
- $28<sub>1</sub>$  L'uso della tastiera QWERTY a schermo disabilita automaticamente la funzione PIP. (Tranne durante la digitazione di un URL.)